# **Agilent 雜訊信號分析儀 NFA 系列**

**使用手冊**

# 雜訊信號分析儀 NFA 系列

使用手冊

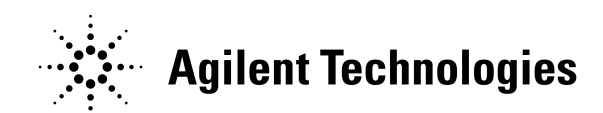

製造零件號碼: N8972-90086 2001 年 5 月

© 版權所有 2001 Agilent Technologies

安全須知

使用本產品之前,必須仔細檢視產品和閱讀相關說明文件,以便熟悉安全標 記和使用指示。

此分析儀經測試證實其設計符合 IEC Publication 61010-1+A1+A2:1991 Safety Requirements for Electrical Equipment for Measurement, Control and Laboratory Use (國際電工委員會出版物  $61010 - 1 + A1 + A2:1991$  「 測量、控制和實驗室使用的雷氣設備之安全要 求」),並以安全狀態提供給客戶。使用者必須遵循說明文件所包含的資訊和 警告事項,確保安全作業,並使儀器始終處於安全狀態。

本文件所包含的資訊可能會有變化,恕不另行通知。

Agilent Technologies 對本文件不提供任何保證,包括但不限於對其可售 性和特殊用途適用性之暗示保證。Agilent Technologies 對本文件內的錯 誤或者與本文件之提供、執行或使用相關的附帶或繼起損害概不承擔責任。

本手冊之各章節使用下列安全標誌。使用此分析儀之前,請熟悉這些標誌及 其含義。

#### **警告** *警告*表示有危險。要求使用者注意某個程序,若未正確執行或遵循,可能導 致人員傷害或死亡。在完全理解和達到警告標誌指明的條件之前,不可繼續 作業。

小心 オンティングの表示有危險。要求使用者注意某個程序,若未正確執行或遵循,可能導 致儀器損壞或損毀。在完全理解和達到小心標誌指明的條件之前,不可繼續 作業。

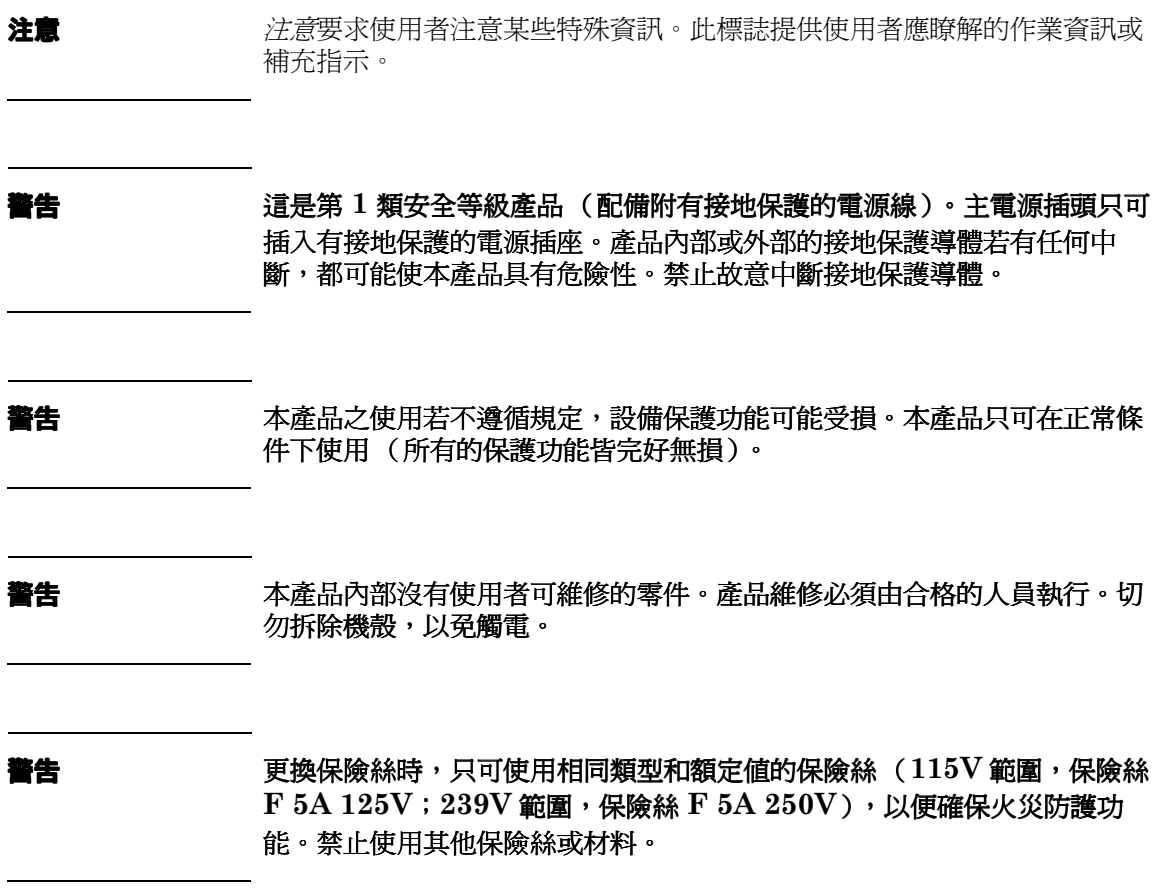

小心 青潔此儀器之前,必須斷開與主電源 (電源線路)的連接,以免觸電。使用 乾布或略微用水濕潤的布,清潔外部機殼零件。切勿試圖清潔儀器內部。

環境要求: 本產品僅供室內使用,並應符合以下環境條件:

- 作業穩定: 0° C 至 +55° C
- 作業濕度: <95%相對濕度
- 海拔高度: 最高可達 4500 公尺

### 保固

Agilent Technologies 保證此儀器產品自貨運交付之日起三年內在材料和 製造方面無任何缺陷。在保固期內,產品若確實有缺陷, $\operatorname{Agilent}$ Technologies Company 將酌情予以修理或更換。

本產品必須送到 Agilent Technologies 指定的維修站,才可得到保固維 修。買主應預付將產品送到 Agilent Technologies 的貨運費,而 Agilent Technologies 應支付將產品送回給買主的貨運費。但是,買主若從外國將 產品送到 Agilent Technologies,則應支付所有的貨運費、關稅和其他稅 項。

Agilent Technologies 保證由 Agilent Technologies 指定用於其儀器的 軟體和韌體若正確安裝在該儀器上,將可執行其程式編寫指示。Agilent  $\operatorname{Technologies}$  不保證該儀器、軟體或韌體之作業不會中斷或沒有錯誤。

**保固限制條款**<br>前:買主行提供的環境的產品缺陷:買主對產品維護不正確成不適<br>前に保固力於下列情形導致的產品缺陷:買主對產品維護不正確成不適<br>基:買主自行提供準備或維護不當・<br>想信,具有提供準備或維護不當・<br>相信何關於可备性或特殊用途適用性的確不保固。<br>無任何關於可會性或特殊用途適用性的確不保固。<br><del>信有的補償</del>費:工作再的物種一本維有的補償。若有任何直接、購取<br>(無任何關於可會使或特殊用途適用性的,未確有的補償。若有任何退常依據,<br>AC 前述保固不適用於下列情形導致的產品缺陷:買主對產品維護不正確或不適 當;買主自行提供軟體或介面程式;擅自改裝或濫用;產品工作環境不符合 規格;或者工作場㆞準備或維護不當。

無任何其他明示或暗示保固。AGILENT TECHNOLOGIES 特地聲明並 無任何關於可售性或特殊用途適用性的暗示保固。

### 僅有的補償

此處所述的補償是買主可得到的唯㆒和僅有的補償。若有任何直接、間接、 特殊、附帶或繼起損害,無論是基於合約、侵權或其他任何法律依據, AGILENT TECHNOLOGIES 概不承擔責任。

何處可得到最新資訊

說明文件定期更新。若需要關於 Agilent NFA 雜訊信號分析儀的最新資 訊,包括韌體升級和應用資訊,請訪問下列網際網路 URL:

http://www.agilent.com/find/nf/

### 製造廠商聲明

遵照 1991 年 1 月 18 日頒佈的德國聲音排放條例之規定,謹提供此聲明。 本產品備有聲壓排放裝置(在使用者位置) < 70 dB(A)。

- 聲壓  $Lp < 70$  dB(A)。
- + 在使用者位置。
- + 正常作業。
- 符合 ISO 7779:1988/EN 27779:1991(類型測試)。

#### **Hersteller**bescheinigung Diese Information steht im Zusammenhang mit den Anforderungen der Maschinenlärminformationsverordnung vom 18 Januar 1991.

- Schalldruckpegel  $Lp < 70$  dB(A).
- Am Arbeitsplatz.
- Normaler Betrieb.
- Nach ISO 7779:1988/EN 27779:1991 (Typprüfung).

### [入門](#page-15-0)

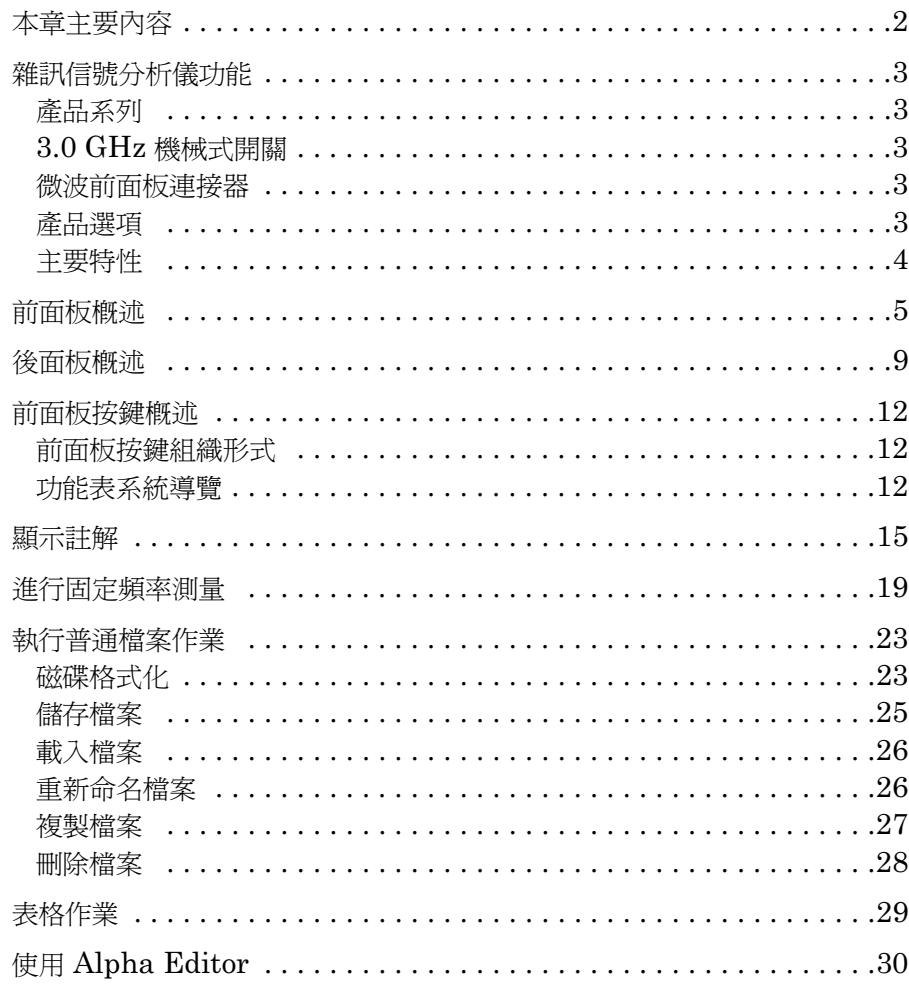

#### [進行基本測量](#page-47-0)

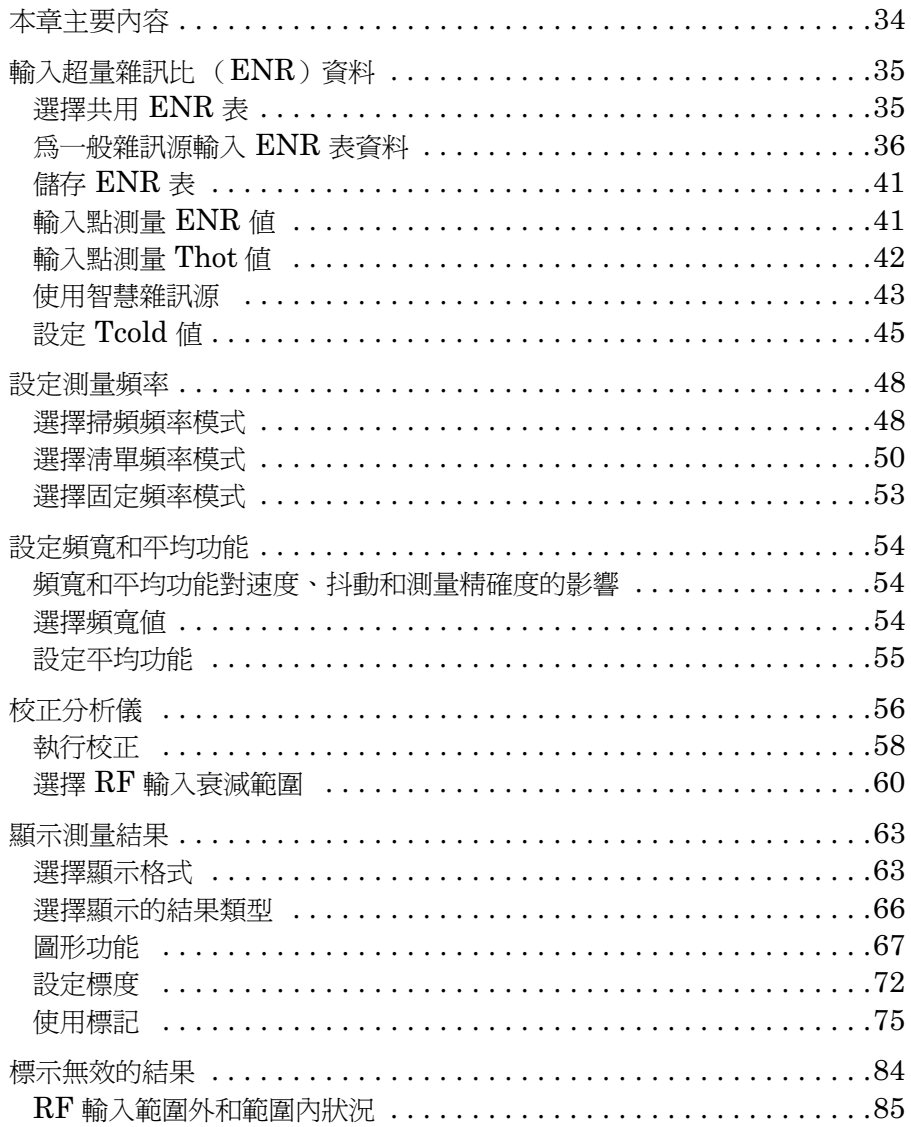

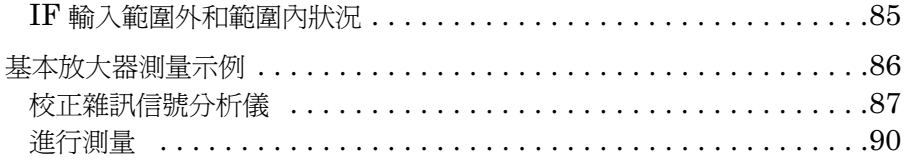

#### [進階功能](#page-107-0)

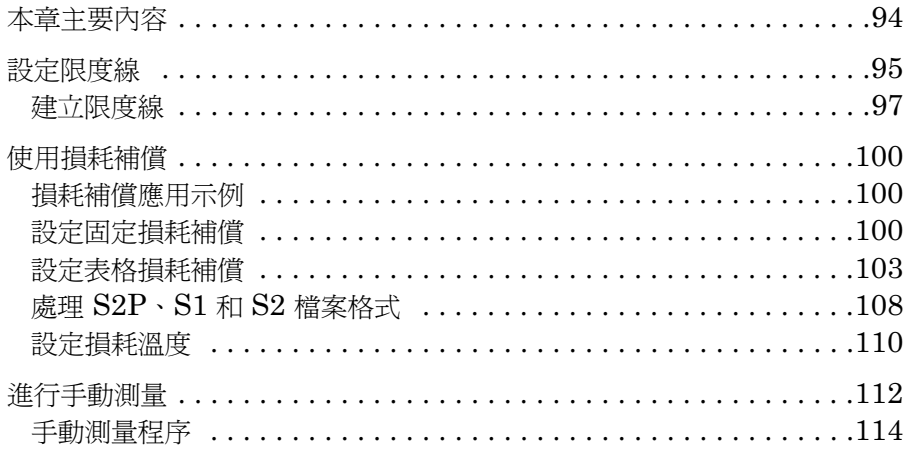

#### [進行延伸頻率測量](#page-131-0)

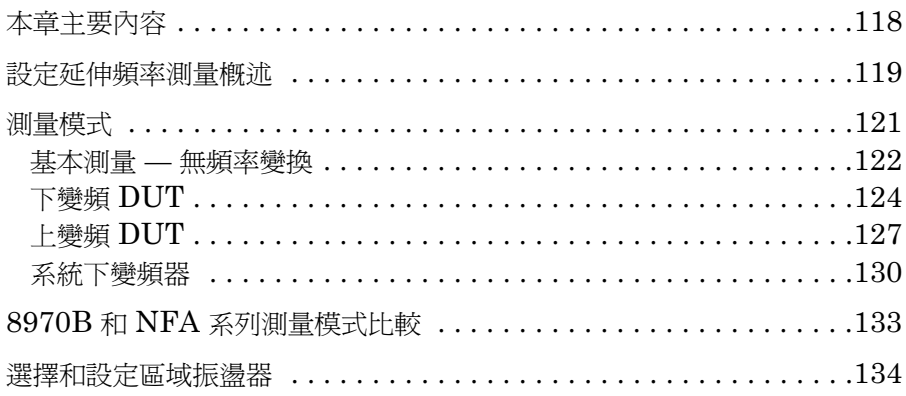

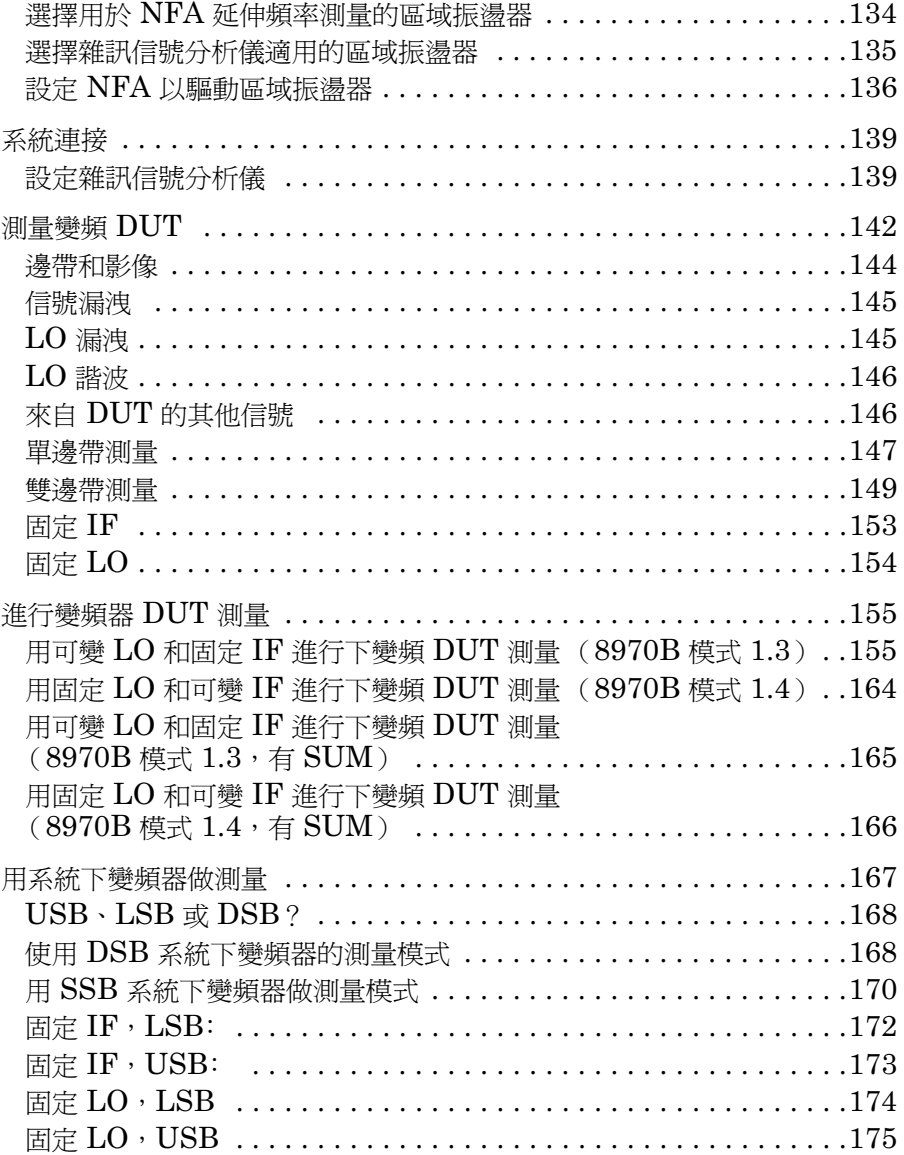

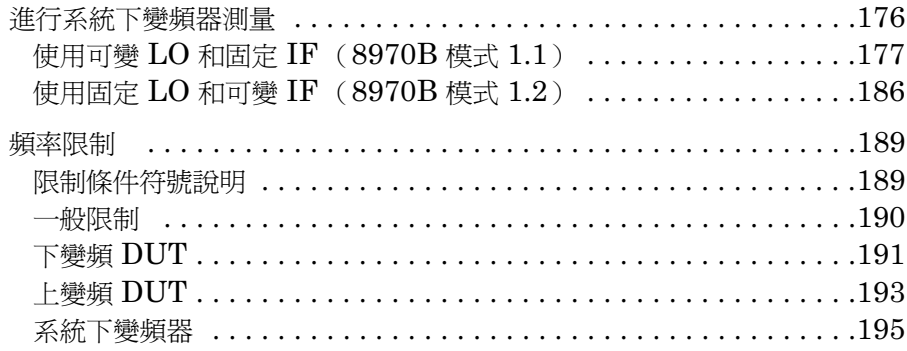

#### [執行系統作業](#page-213-0)

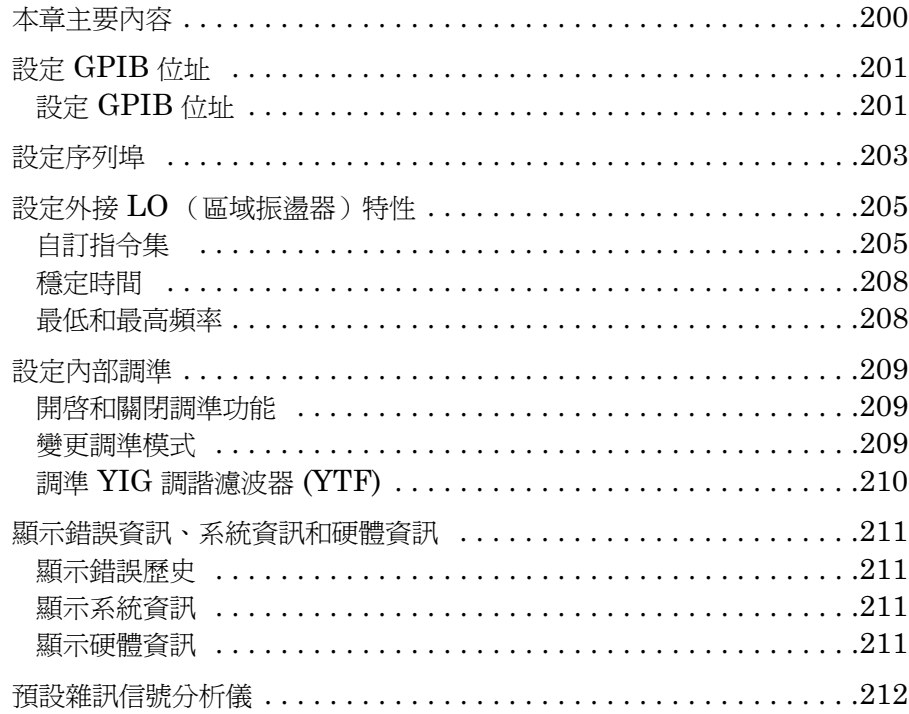

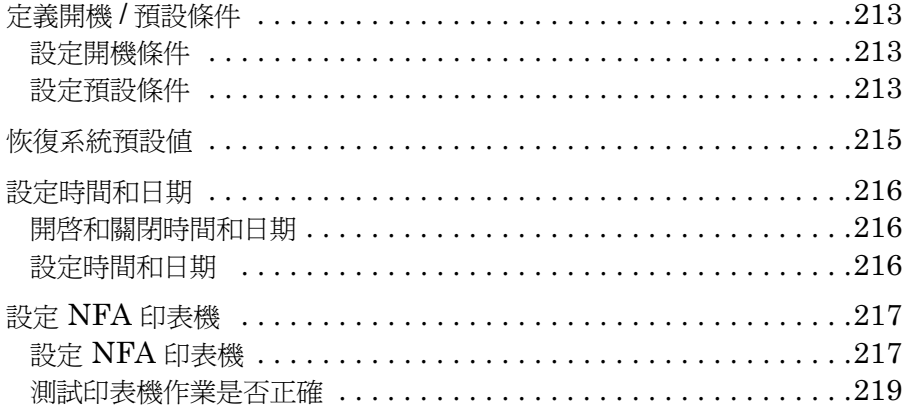

#### 6. [前面板按鍵參考說明](#page-235-0)

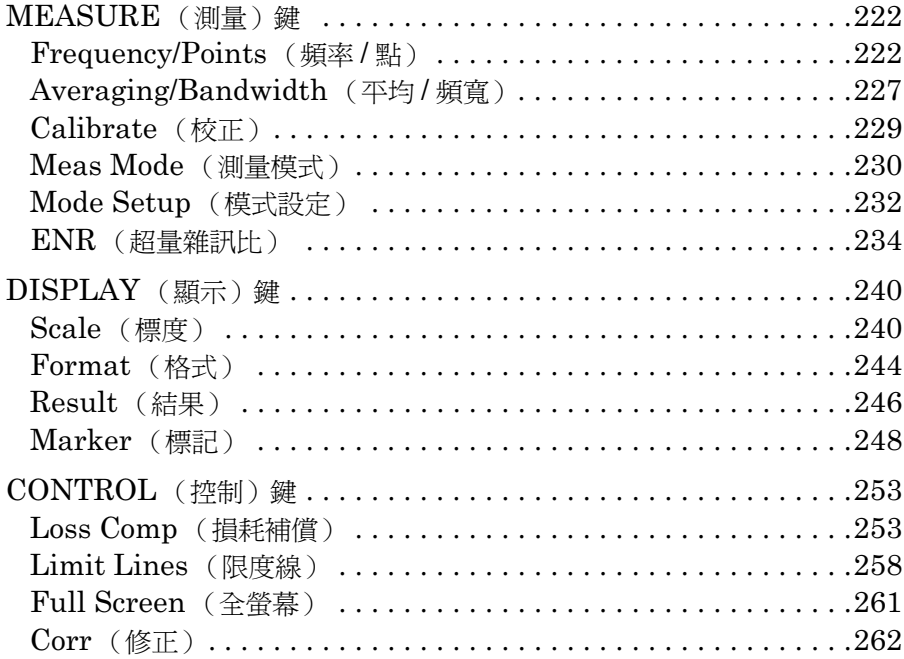

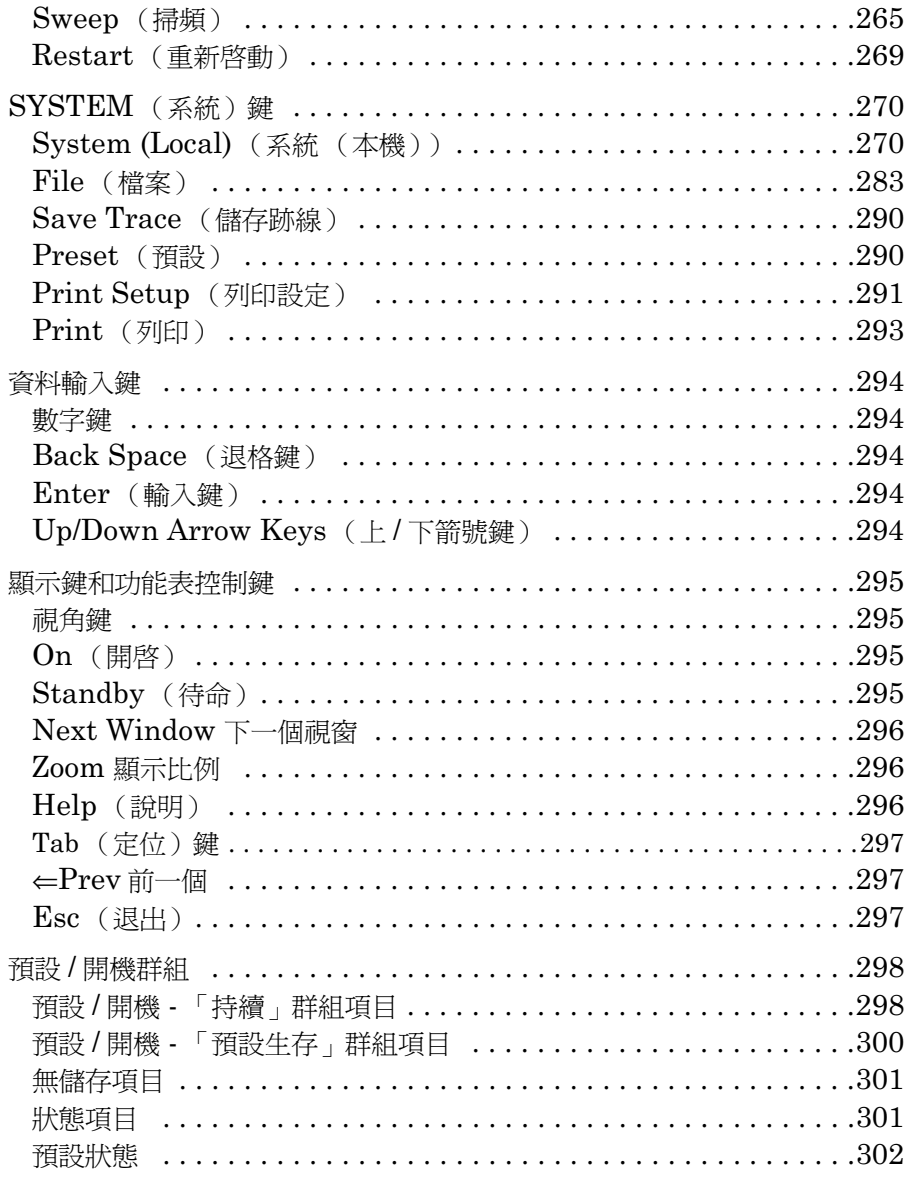

#### [疑難排解](#page-321-0)

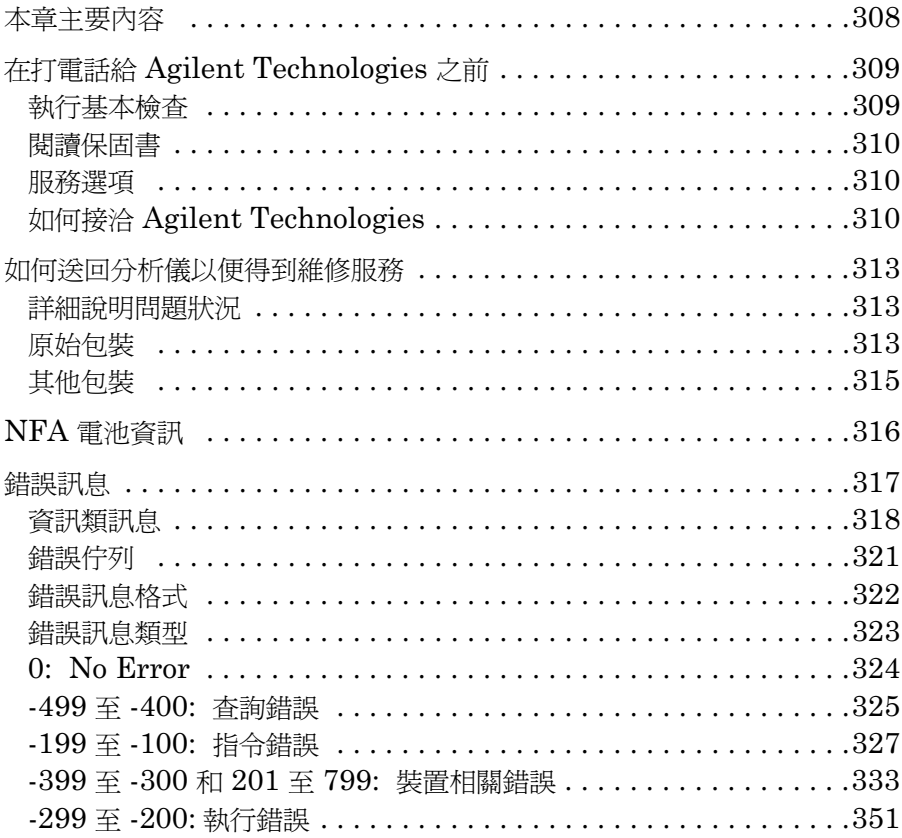

# 1 入門

<span id="page-15-0"></span>本章介紹雜訊信號分析儀的基本特性,包括前面板、後面板和顯示註解概 述。您還可瞭解如何做基本固定頻率測量。

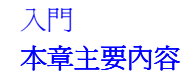

### <span id="page-16-0"></span>本章主要內容

本章介紹雜訊信號分析儀 (NFA) 的基本功能。本章的要點如下:

- + [雜訊信號分析儀功能](#page-17-5)
- + [前面板概述](#page-19-1)
- + [後面板概述](#page-23-1)
- + [顯示註解](#page-29-1)
- + [前面板按鍵概述](#page-26-3)
- + [進行固定頻率測量](#page-33-1)
- + [執行普通檔案作業](#page-37-2)
- + [表格作業](#page-43-1)
- 使用 Alpha Editor
- 圖  $1$ -1  $\qquad$  已連接一般雜訊源的  $NFA$

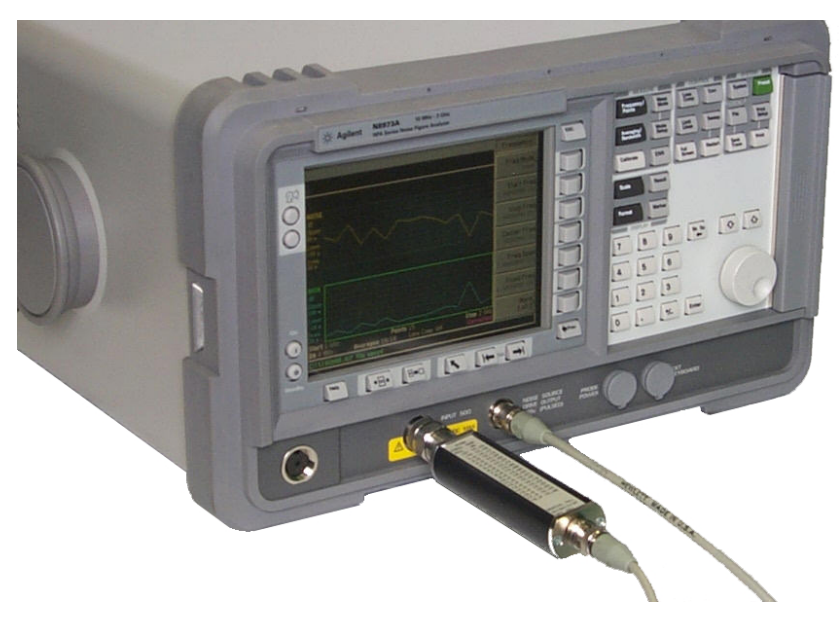

#### <span id="page-17-5"></span><span id="page-17-0"></span>雜訊信號分析儀功能

#### <span id="page-17-1"></span>產品系列

Agilent 雜訊信號分析儀 (NFA)系列包括下列產品:

- N8972A 雜訊信號分析儀( NFA ),頻率範圍為 10 MHz 至  $1.5$  GHz $\,\scriptstyle\circ$
- N8973A 雜訊信號分析儀( NFA ),頻率範圍為 10 MHz 至  $3.0$  GHz  $\circ$
- N8974A 雜訊信號分析儀( NFA ),頻率範圍為 10 MHz 至  $6.7$  GHz $\,\scriptstyle\circ$
- N8975A 雜訊信號分析儀( NFA ),頻率範圍為 10 MHz 至 26.5 GHz 。

#### <span id="page-17-2"></span>機械式開關

N8974A 和 N8975A NFA 型號都裝有機械式開關,可分別用於在 10 MHz 至 3.0 GHz 頻率範圍以及 3.0 GHz 至 6.7 GHz 和 3.0 GHz 至  $26.5~\rm GHz$  頻率範圍間切換。如果您的作業頻率範圍超出  $3.0~\rm GHz$  點,機 械式開關即起作用。機械式開關僅在有限的開關次數內,才是可靠的。 若要延長開關的可靠壽命,應盡可能限制超出 3.0 GHz 開關的切換。

#### <span id="page-17-3"></span>微波前面板連接器

N8974A 和 N8975A NFA 型號裝有精密 3.5㎜ 輸入連接器插頭。各型 號備有精密 3.5mm 同軸電纜配接器 (83059B) 和 3.5mm 扳手 (8710-1933)。連接時,要確保用力得當,並在需要時使用配接器。有關正 確扭力値的說明見 **Agilent NFA** *系列性能核查和校正手冊***。** 

#### <span id="page-17-4"></span>產品選項

NFA 系列具備下列產品選項:

• 1D5 The Hi-Stability 10 MHz 選項。

#### 入門 雜訊信號分析儀功能

#### <span id="page-18-0"></span>主要特性

NFA 包含以下主要功能:

- + 簡便易用的專用使用者介面,便於測量設定和結果解讀。
- GPIB(涌用介面匯流排)埠,用於遠端作業。
- 內建式 17 公分彩色液晶顯示螢幕。
- + 測量結果可用圖形、表格或儀表模式顯示。
- 雙跡線顯示可以同時顯示以下任何兩種雜訊參數: 雜訊指數、增益、Y-係數、 $\rm P_{hot}$ (熱功率)、 $\rm P_{cold}$ (冷功率)、 $\rm T_{effective}$ (有效溫度)。
- 與 Agilent 8970B 雜訊指數儀相等的測量模式。
- + 單邊帶和雙邊帶測量。
- 與 Agilent 現有的各種雜訊源( 例如 346 和 347 系列 )完全相容。
- 專用的第二個 GPIB,可用於控制區域振盪器。
- 一個內置磁碟機和 3.5 英吋軟磁碟機,用於儲存 ENR 表、儀器狀態、 限度、頻率單、損耗補償表和螢幕擷取。
- Centronics 印表機埠。
- 一個 RS232 序列埠,用於序列通訊。
- 可從前面板、軟磁碟或經由 GPIB 輸入一般雜訊源 ENR 表。
- 具有合格 / 不合格通知功能的限度線。
- 標記功能,用於在跡線或調用跡線上顯示測量資料。
- 手動測量,可用於單一頻率點或用於頻率範圍內的數個頻率點。
- 智慧雜訊源 (SNS) 埠,裝置與 SNS 相連時會自動上載其 ENR 値並監 視 SNS 的溫度。

<span id="page-19-1"></span><span id="page-19-0"></span>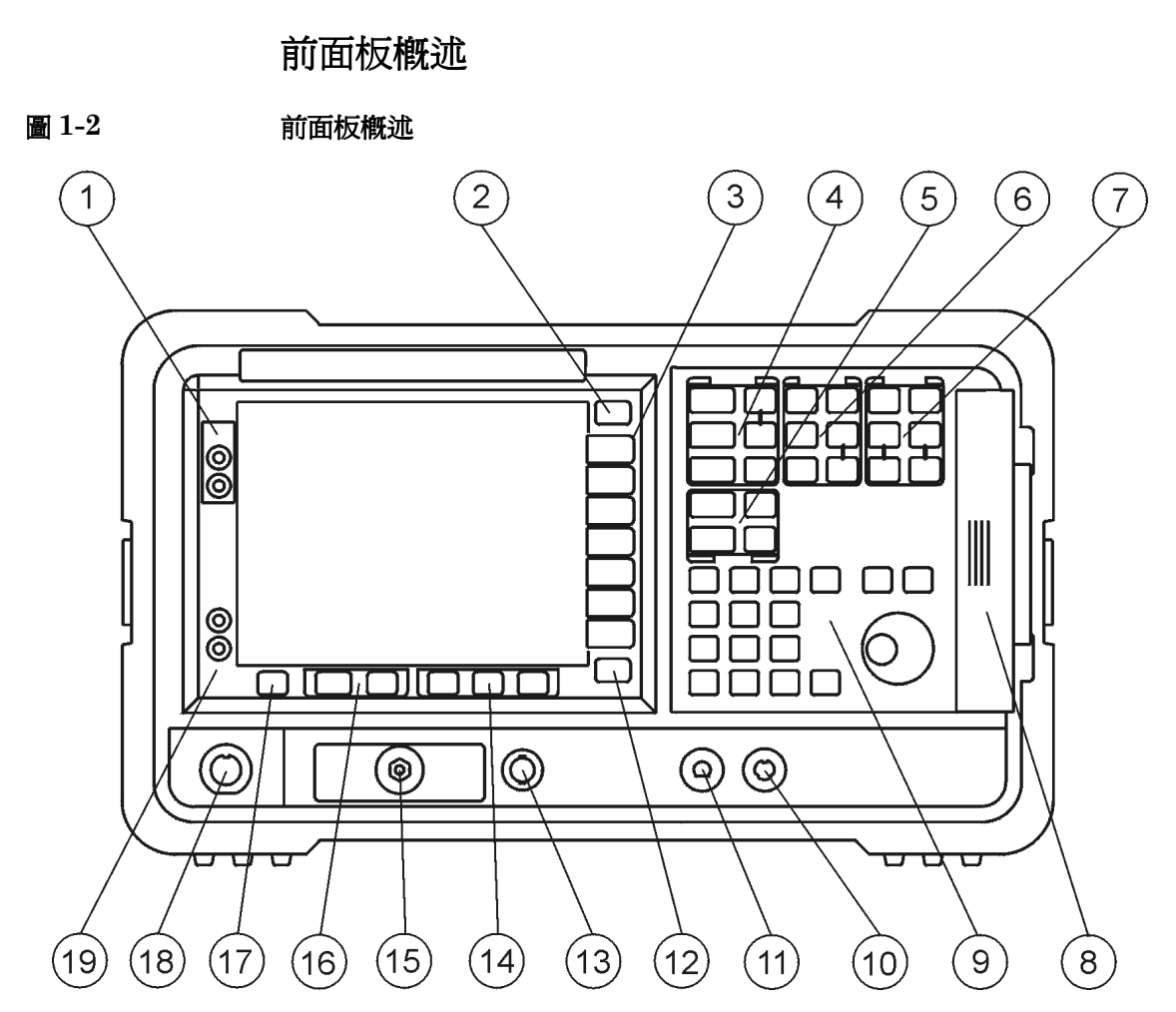

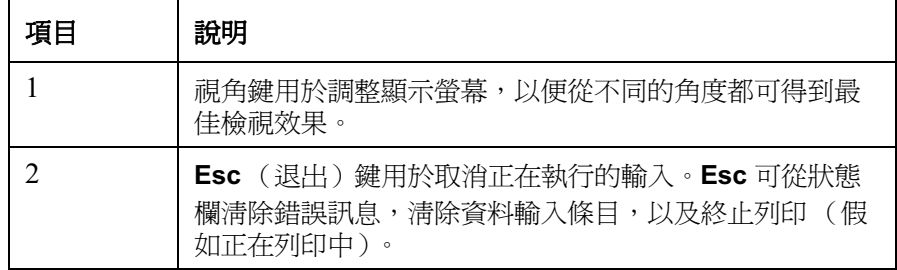

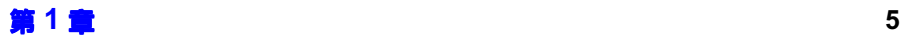

入門 前面板概述

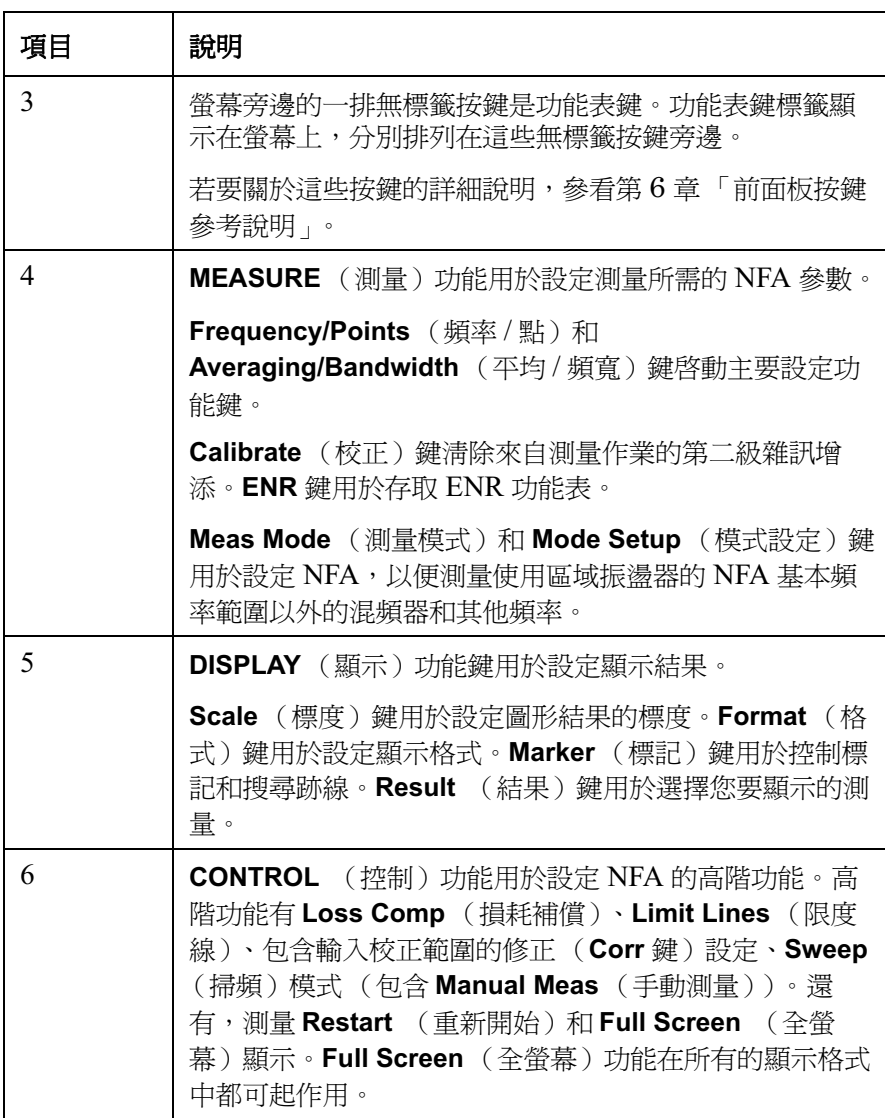

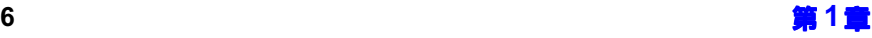

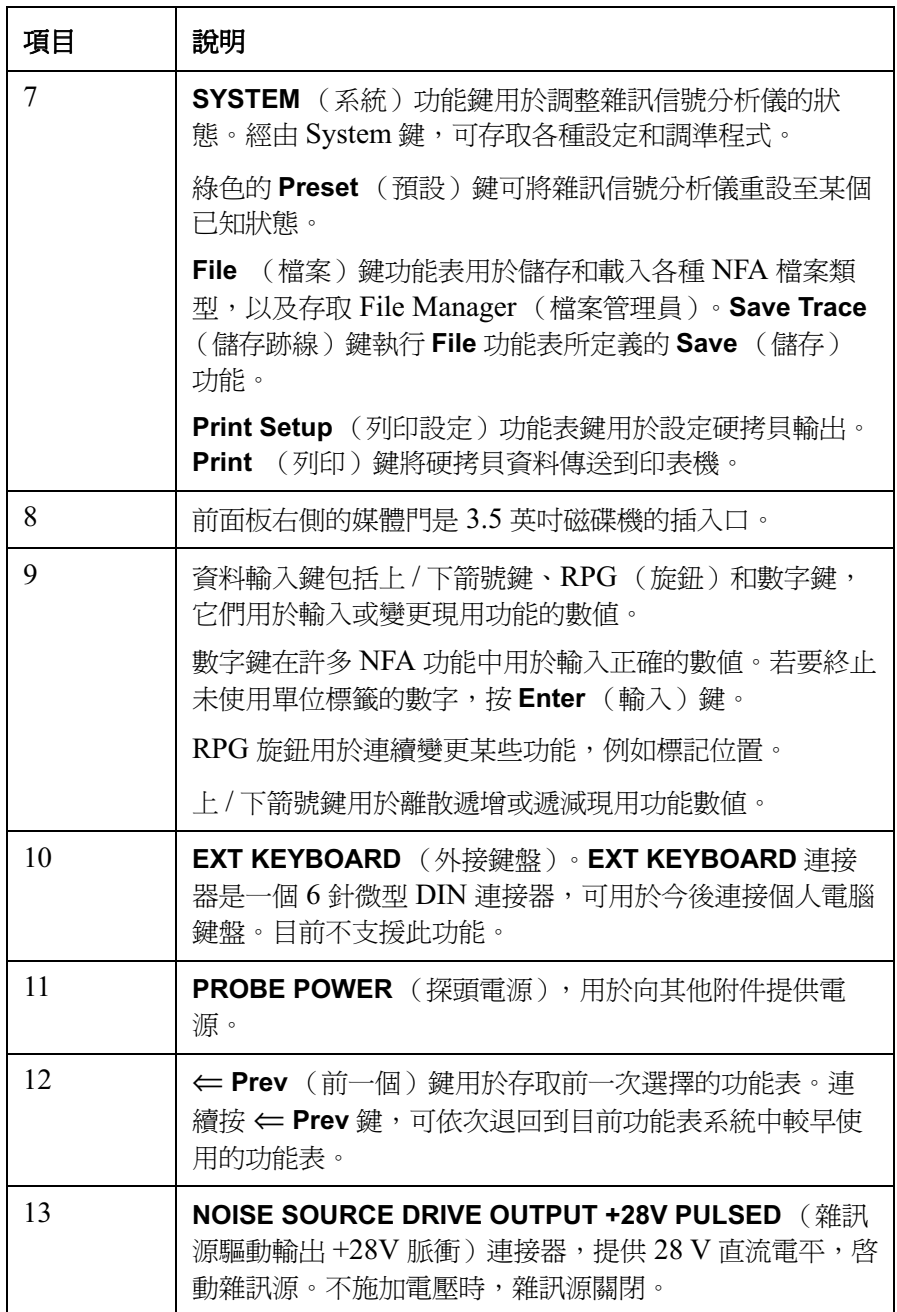

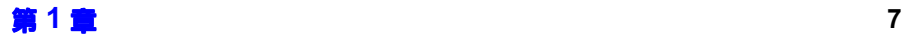

入門 前面板概述

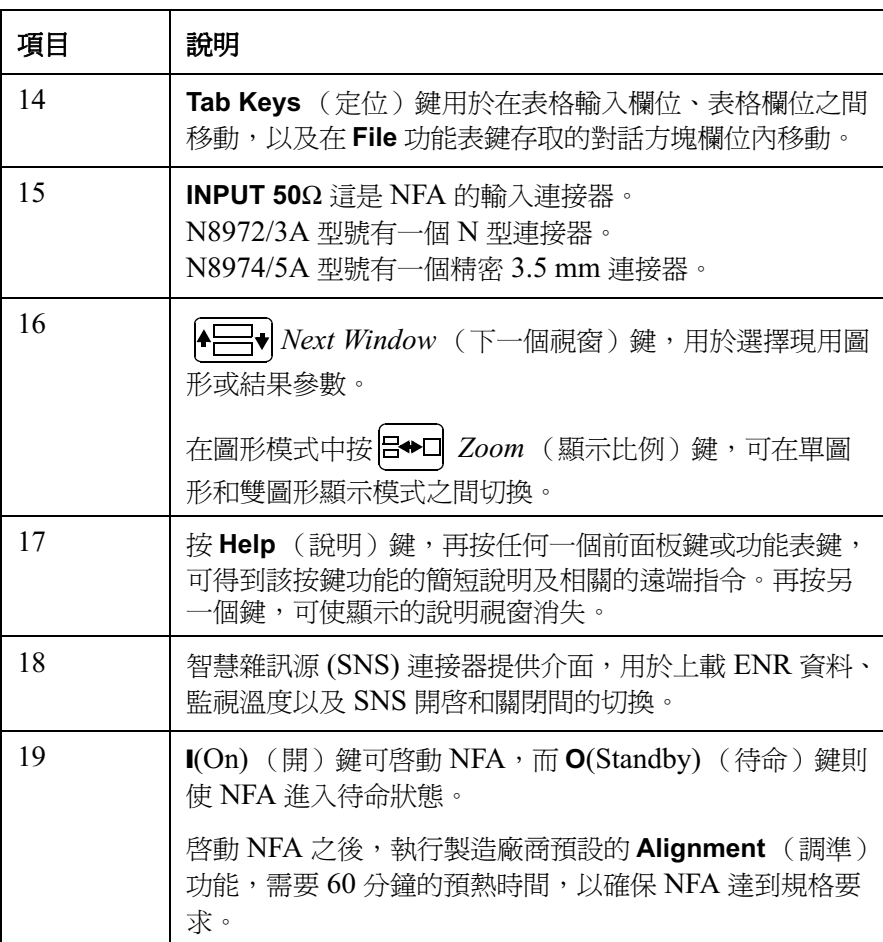

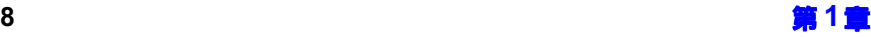

<span id="page-23-1"></span><span id="page-23-0"></span>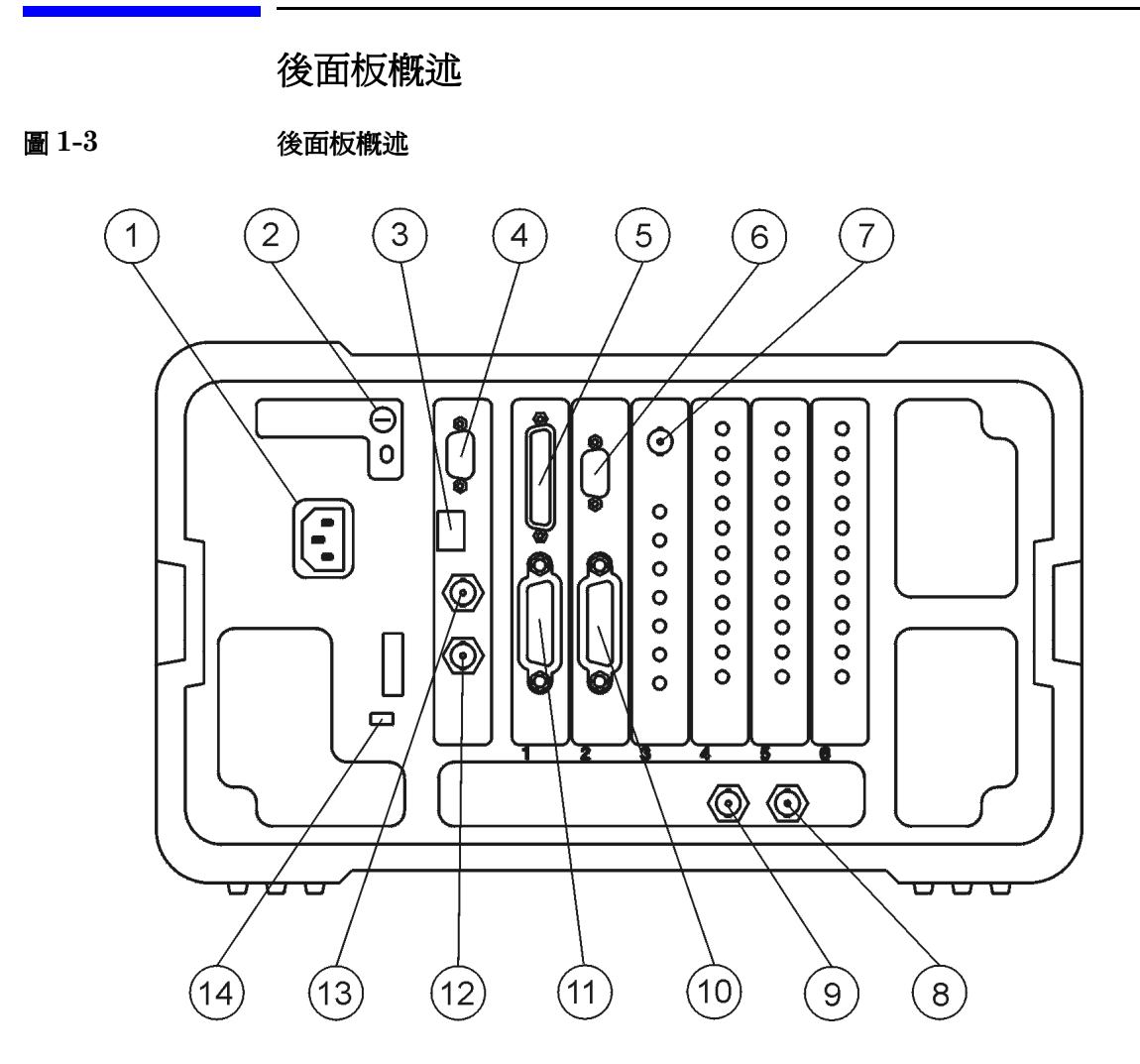

表 1-2 後面板項目說明

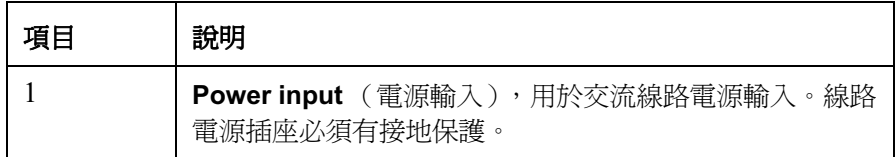

入門 後面板概述

表  $1-2$  後面板項目說明

### -2 | Line Fuse(線路保險絲)。按逆時針方向旋轉 1/4 圈,即 可拆㆘保險絲。更換用的保險絲必須具有相同的額定值。 參看後面板標籤以及 **Setup Guide**(設定手冊)中的資 訊。 3 Service Connector (維修連接器)。維修連接器僅供維修 時使用。 4 | VGA OUTPUT(VGA 輸出),用具有 31.5 kHz 水平同步 率和 60 Hz 垂直同步率的非交織信號驅動外接 VGA 相容 顯示器。 5 | PARALLEL (並列)介面埠僅用於列印。  $6$  | RS-232 介面,支援遠端儀器作業。 " -2-(## 目前不受支援。 8 | 10 MHz REF IN(10 MHz 基準輸入),接受外部頻率源提 供的 10 MHz、-15至 +10 dBm 頻率基準,供雜訊信號分 析儀使用。 9 | 10 MHz REF OUT (10 MHz 基準輸出),提供 10 MHz、 0 dBm 最小時基參考信號。  $10$   $|$  LO GPIB (區域振盪器通用介面匯流排)埠,供 NFA 用 於控制外接 LO。 11 | MAIN GPIB( 主通用介面匯流排 )介面埠,支援遠端儀器 作業。  $12<sup>°</sup>$ 2 | AUX OUT (TTL) 目前不受支援。 13 AUX IN (TTL) 目前不受支援。 項目 制明

#### 表  $1-2$  後面板項目說明

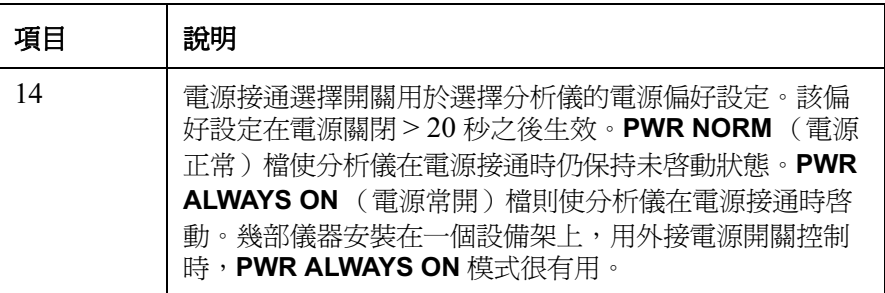

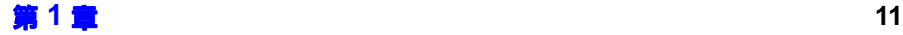

#### <span id="page-26-3"></span><span id="page-26-0"></span>前面板按鍵概述

#### <span id="page-26-1"></span>前面板按鍵組織形式

前面板按鍵分為四大組:

- MEASURE 鍵,用於設定測量參數,例如頻率範圍、頻寬和測量點數等。
- CONTROL 鍵,用於設定進階測量參數,例如損耗補償和限度線。
- SYSTEM 鍵,用於執行系統一級的作業,例如設定雜訊信號分析儀 GPIB 位址、顯示狀態資訊和設定外接區域振盪器。
- DISPLAY 鍵, 用於調整測量顯示特性, 例如設定顯示哪些參數, 使用圖 形、表格還是儀表顯示格式,以及調整標度等。

除了四大組分類之外,前面板按鍵還可按照按鍵大小以及離顯示螢幕遠近來 分類。離顯示螢幕最近的一排大型按鍵 (Frequency/Points、 Averaging/Bandwidth、Calibrate、Scale 和 Format) 通常是淮行測量時 最常用的。

#### <span id="page-26-2"></span>功能表系統導覽

功能表鍵 按動前面板上灰色的 MEASURE、DISPLAY、RESULT 或 SYSTEM 四組按 鍵中的任何一個鍵,即可存取各種功能表。這些功能表的按鍵顯示在螢幕右 側,稱為功能表鍵。參看圖 1-4。

<span id="page-27-0"></span>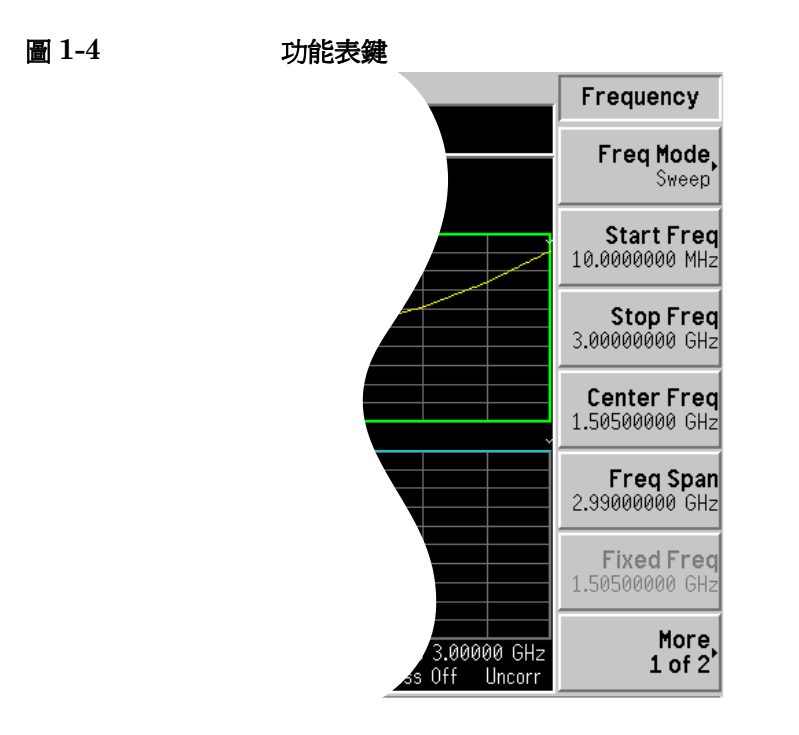

動作鍵 按任何一個白色鍵 (Calibrate、Full Screen、Restart、Save Trace 和 Print) 可啓動一個動作,因此這些按鍵稱為 動作鍵。

**啟動功能表鍵功能** 若要啓動一個功能表鍵的功能,按緊靠螢幕功能表鍵右邊的前面板按鍵。螢 幕顯示的功能表鍵視按動的前面板按鍵以及選擇的功能表等級或頁面而異。

> 選用一個功能表鍵的功能時,該功能成為**現用功能**。按動現用功能鍵之後, 其螢幕功能標籤呈醒目顯示。例如,如果按 Frequency/Points 鍵,相關的 設定參數功能表將會顯示。如果再按 Start Freq 功能表鍵,Start Freq 將會 在現用功能區中顯示。使用任何一個資料輸入控制功能,都可變更起始頻 率。

入門 前面板按鍵概述

選擇功能表鍵包含 的功能 有些功能表鍵包含多種功能,例如,On (開啓)和 Off (關閉)。若要開啓 該功能,按功能表鍵,使 On 下面出現一條線。若要關閉該功能,按功能表 鍵,使 Off 下面出現一條線。

> 在某些功能表㆗,有㆒個按鍵標籤始終是醒目顯示的,表明所選擇的按鍵, 但在作出選擇後功能表會立即退出。例如, 按 Orientation (頁面方向)鍵 (Print Setup 功能表中的一個鍵),螢幕會顯示幾個頁面方向功能表鍵。其 中的 Portrait (縱向)鍵呈醒目顯示,因為它是頁面方向功能表中的預設 鍵。再按頁面方向功能表㆗的另㆒個鍵,醒目顯示就會移到新選用的按鍵。 若需要所有的前面板按鍵及其相關功能表鍵的概述,參看第6章「前面板 [按鍵參考說明」。](#page-235-0)

### <span id="page-29-0"></span>顯示註解

圖形顯示註解如 圖 1-5 所示[,](#page-29-2)用號碼表示。表 1-3 列出說明以及啓用該註解 相關功能的功能鍵。若需要關於某個功能鍵的詳細資訊,參看第6章「前面 [板按鍵參考說明」](#page-235-0)。

<span id="page-29-1"></span>

<span id="page-29-2"></span>圖 1-5 顯示註解

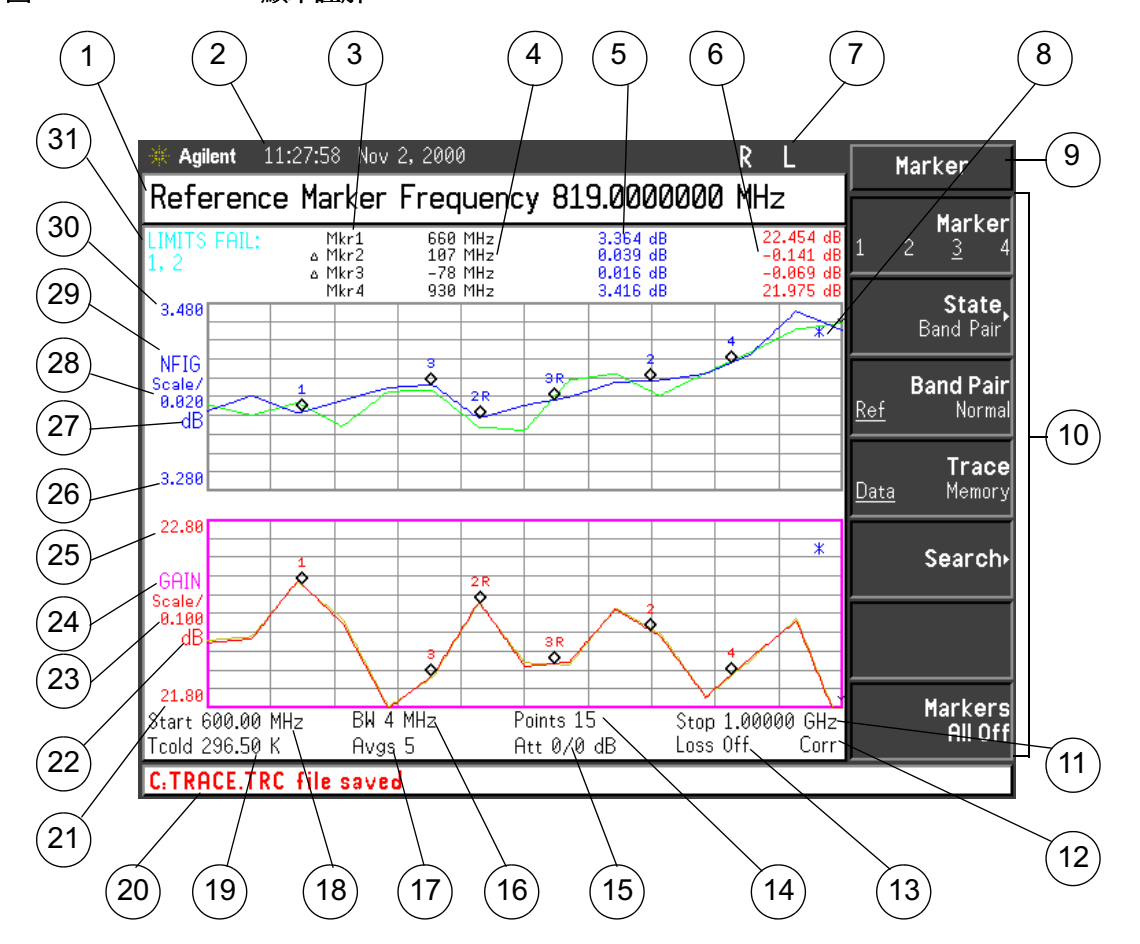

<span id="page-30-0"></span>

每個項目附有說明,並在適用時列出與其相關的功能鍵。

#### 表 1-3 顯示註解項目說明

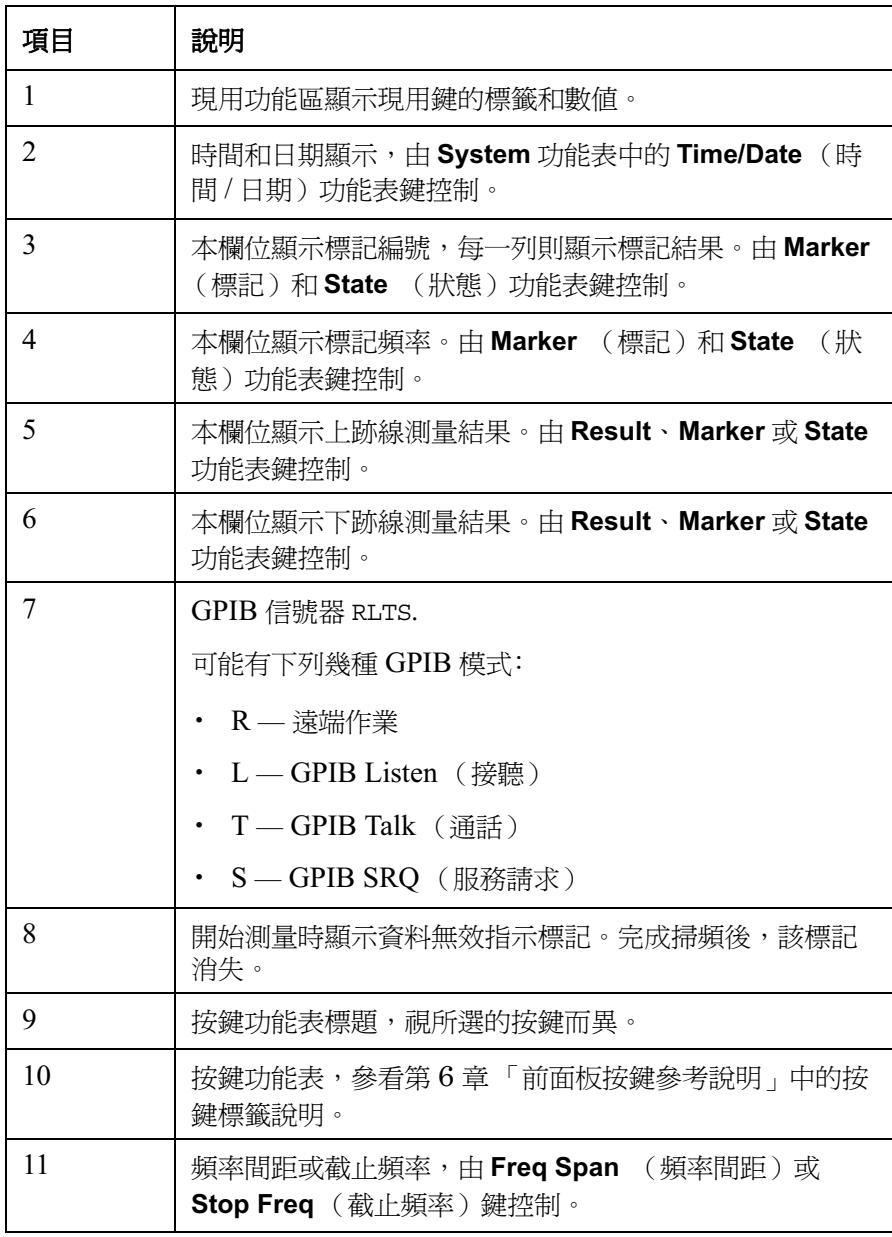

#### 表  $1-3$  顯示註解項目說明

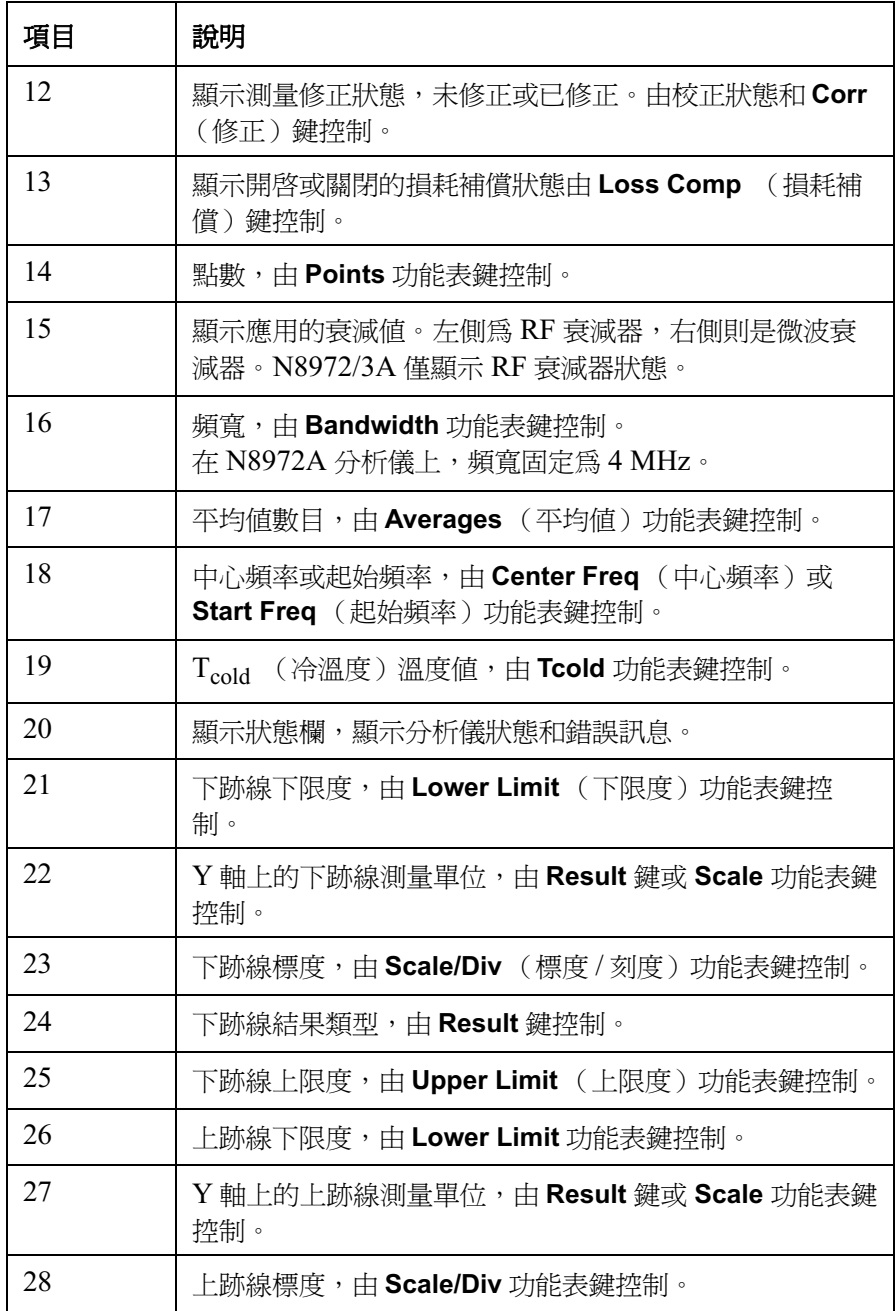

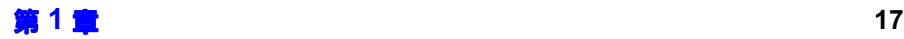

入門 顯示註解

#### 表 1-3 顯示註解項目說明

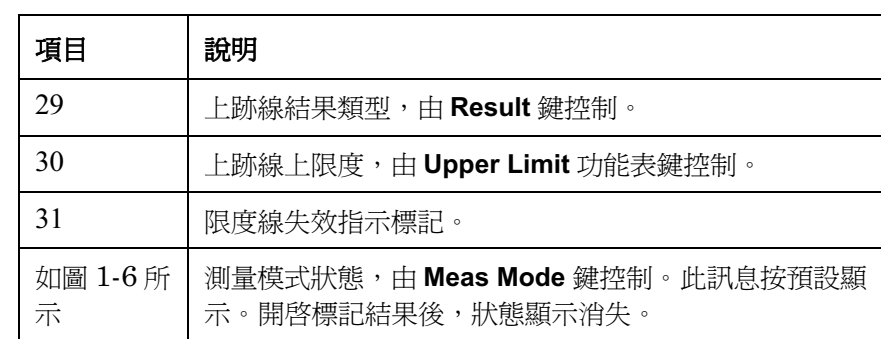

#### <span id="page-32-0"></span>圖 1-6 測量模式狀態

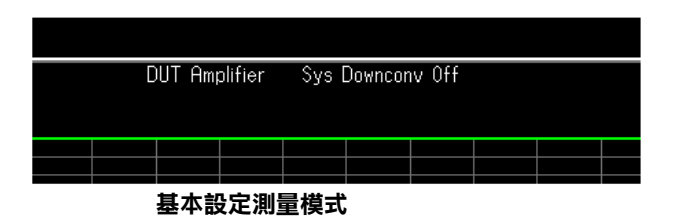

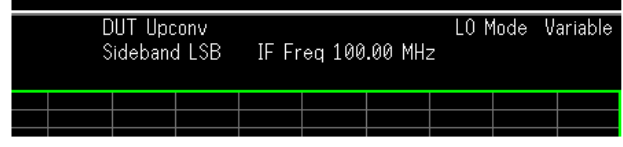

使用轉換器測量模式

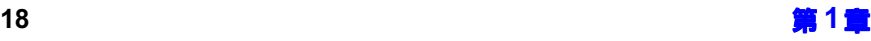

#### <span id="page-33-0"></span>進行固定頻率測量

對初學測量者而言,固定頻率測量是最簡單的測量方法,很容易解釋。

<span id="page-33-1"></span>注意 您可以用按鍵做一些試驗,不必擔心損壞 NFA。若要在任何時候返回到某 個已知狀態,可按綠色的 **Preset** 鍵。

> 雜訊指數測量的方法是: 測量 DUT (接受測試的裝置)在兩個不同的輸入 雜訊功率級的輸出功率。通常,高功率輸入來自經過校正的雜訊源,而低功 率輸入則使用在環境溫度㆘產生的雜訊功率。

> 固定頻率測量係指在一個特定的頻率測量某個裝置。若要在 NFA 上顯示測 量結果,可使用儀表顯示格式,因為該格式最適合顯示固定結果。若要用此 處所述方法對某個裝置進行固定頻率測量,該裝置的工作頻率範圍必須在 14-的頻率範圍之內,而且不需要頻率變換。

對固定頻率測量方法的更詳細說明,見第2章「淮行基本測量」。

您需要一個適用的 SNS 或是一般雜訊源。用 BNC 電纜將一般雜訊源輸入 端連接至 28V OUTPUT ,並將其輸出端連接至 INPUT 50 Ω。用 11730A 電 纜將 SNS 輸入端連接至 SNS 埠,並將其輸出端連接至 INPUT 50 Ω。

下面的例子在 900 MHz 頻率測量某個裝置的修正後雜訊指數和增益,並核 實其符合列於 表 1-4 中的製造廠商規格。平均功能啓動,設定至 10,頻寬 預設為 4 MHz。

#### <span id="page-33-2"></span>表  $1-4$   $\qquad \qquad$  示例  $DUT$  規格

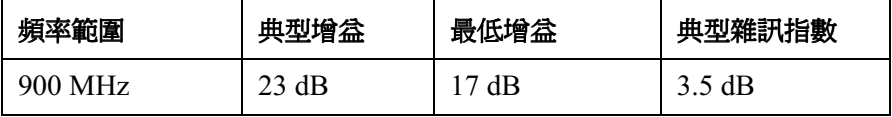

進行測量時,請遵循㆘列方法,並根據您的需要變更數值。

步驟 1. 按 On, 啓動分析儀, 等候開機程序完成。

入門 進行固定頻率測量

注意 建議啓動 Alianment(On) (調進 (開啓))功能,讓雜訊信號分析儀預熱至 少一個小時,以便得到高精確度。預設値是 Alignment(On)。

> 步驟 2.依次按 System、More 1 of 3 (更多的  $3$  之  $1$ )、Power On/Preset (開機 / 預設 ) 和 **Preset (Factory)**(預設(製造廠商 ))。

> > 按綠色的 Preset 鍵。

注意 ファンション 海果以前已輸入雜訊源 ENR 測量表,可利用該資料校正 NFA。NFA 會自 動插入測量點。因此,您可跳過步驟 3 和步驟 4。參看 第 35 頁的「 輸入超 [量雜訊比 \(](#page-49-0)ENR)資料」。

> 雜訊源裝置機殼上、校正證書或雜訊源裝置隨附的磁碟上通常會記載一般雜 訊源 ENR 數值。SNS ENR 値上載至 NFA。

- 步驟 3.按 ENR 鍵,並將 ENR Mode( ENR 模式 )功能表鍵設定至 ENR Mode(Spot) (ENR 模式 (點測量))。
- 步驟 4. 按 Spot ENR(點測量 ENR )功能表鍵,並輸入 ENR 値(若與預設値不 同)。

如果您想要測量的頻率不是已列出的 ENR 値,您需要內插至合適的數値。 預設値是 15.200 dB。

步驟 5. 使用 Frequency/Points 鍵, 選擇您想要測量的頻率。

按 **Frequency/Points** 鍵。按 **Freq Mode**(頻率模式)功能表鍵,選擇 Fixed(固定)功能表鍵。Freq Mode 功能表鍵會顯示固定模式。

按 Fixed Freq(固定頻率)功能表鍵,用數字鍵盤輸入您想要測量的頻率數 值。在這個例子中,輸入 900。用單位標籤鍵終止該數值。在這個例子中, 即 MHz。

步驟 6. 使用 Averaging/Bandwidth 鍵,選擇您想要的平均功能和頻寬。

按 Averaging/Bandwidth 鍵,選擇 Averaging(On) (平均 (開啓))功能 表鍵,啟動平均功能。

按 Averages 功能表鍵,輸入您想要的數值,存這個例子中,輸入10。用 **Enter** 鍵終止該數字。預設値是  $1\, \circ$ 

注意 18972A 型號不能使用平均模式功能表鍵。平均模式按預設的 Average Mode(Point) 執行。使用其他型號時,將平均模式設定爲 Average Mode(Point)。關於平均模式的說明,參看第 55 頁的「選擇平均模式」。基 本上,任一平均模式在固定頻率模式中會得出相同的結果。

> 按 Bandwidth 功能表鍵,從清單中選擇您想要的頻寬值。在這個例子中,使 用預設値 4 MHz。N8972A 分析儀只有 4 MHz 頻寬。

步驟 7. 用 BNC 電纜將一般雜訊源輸入端連接至 NFA 的 28V OUTPUT ;如果使用  ${\rm SNS} \cdot \limsup \#\otimes {\rm SNS}$  埠。將選用的雜訊源輸出端連接至 INPUT 50  $\Omega$ 。

**注意** 在使用 N8974A 或 N8975A 型號時,連接精密 3.5 mm 連接器需要注意 用力得當。關於應使用的正確扭力值,參看*性能核查和校正手冊*。

步驟 8. 將顯示模式設定為儀表模式。

按 **Format** 鍵,再按 **Format** 功能表鍵,選擇 **Meter**( 儀表 )功能表鍵。

步驟 9. 按兩下 Calibrate 鍵。

第一次按動該鍵時,螢幕顯示會提示您再按一次。兩次按鍵校正是一個安全 措施,防止您意外按動 Calibrate 鍵而抹除以前的校正資料。

校正功能可消除 NFA 引起的第二級雜訊增添。校正過程結束後,螢幕右下 角的 Uncorr (未修正)標示變成 Corr (修正)標示。

校正按預設的輸入衰減器設定執行。若要變更這些設定,參看第 56 [頁的](#page-70-0) [「校正分析儀」](#page-70-0)。

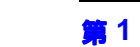
入門 進行固定頻率測量

**步驟 10.** 將接受測試的裝置連接在雜訊源輸出和 NFA 輸入之間。

測量結果以儀表格式顯示,如圖 1-7 所示。

#### <span id="page-36-0"></span>圖 1-7 以儀表格式顯示的典型的固定頻率測量結果

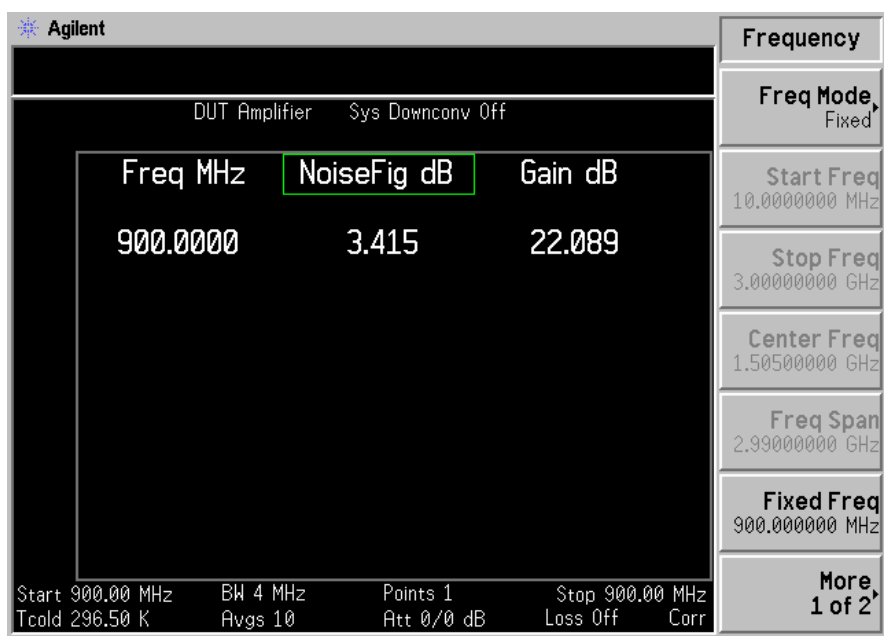

圖 1-7 顯示的結果是 DUT( 接受測試的裝置 ) 在 [9](#page-36-0)00 MHz 的雜訊指數和 增益。

因此,該 DUT 達到列於表 1-4 中的製造廠商規格要求。

# 執行普通檔案作業

本節闡述如何使用前面板 File 鍵下面的各項功能。本節的要點如下:

- + 磁碟格式化
- + 儲存檔案
- + 載入檔案
- + 重新命名檔案
- + 複製檔案
- + 刪除檔案

### 磁碟格式化

您可以在雜訊信號分析儀中淮行磁碟格式化處理。所用的磁碟格式是 MS-DOS。但是,您不一定要用雜訊信號分析儀進行磁碟格式化,因為雜訊 信號分析儀可以使用已經預先格式化的磁碟。

- 步驟 1. 將您想要格式化的磁碟插入雜訊信號分析儀的磁碟機 (A:)。
- 步驟 2. 按 File 鍵,再按 File Manager(檔案管理員)鍵,存取檔案管理員功能表。 參看 圖 1-[8](#page-38-0)。

### 入門 執行普通檔案作業

<span id="page-38-0"></span>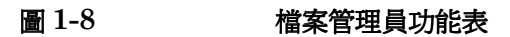

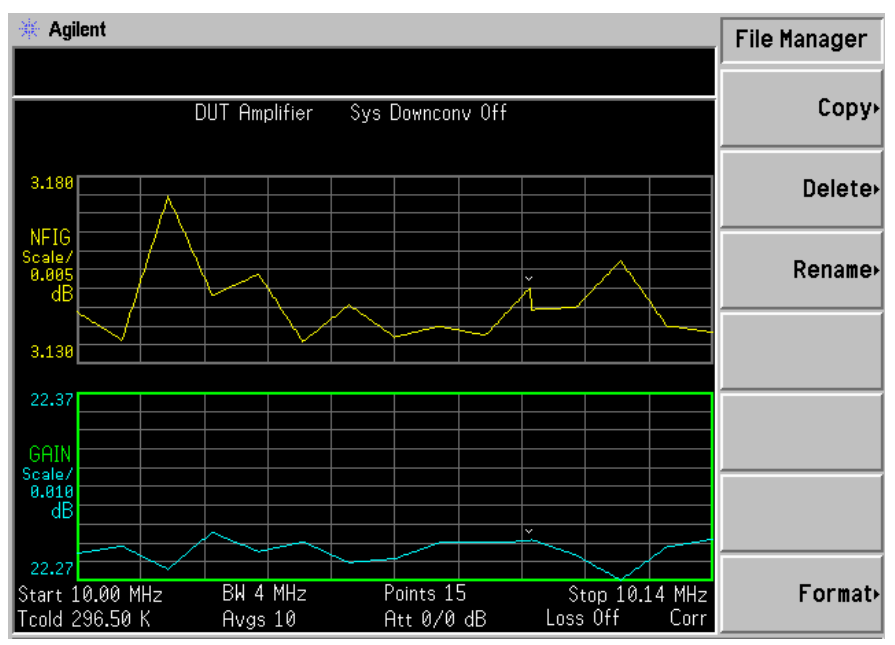

步驟 3. 按 Format,再按 Enter,開始格式化處理。

小心 有要中止磁碟格式化,按任何鍵,但不可按 Enter 鍵。

磁碟格式化時,磁碟上的所有資料都會被抹除。雜訊信號分析儀的顯示螢幕 上會出現一個警告對話方塊,讓您有機會中止格式化。

步驟 4. 再按一次 Enter 鍵,開始磁碟格式化。

格式化過程需要大約三分鐘。

現在,磁碟已可用於儲存檔案。

#### <span id="page-39-0"></span>儲存檔案

您可以將檔案 (ENR 表、狀態、跡線、限度、頻率單、損耗表或螢幕資 料 )儲存到軟磁碟 (A:),或 NFA 的內置 (C:) 磁碟機。

- 步驟 1. 按 File,再按 Save,淮入儲存功能表。
- 步驟 2. 選擇您想要儲存的檔案類型。

例如,如果您想要儲存限度線表資料,按 Limits (限度)。

步驟  $3.$  選擇您想要儲存的限度線表檔案  $(1 \cdot 2 \cdot 3 \n\t\leq 4)$ 。

例如,若要儲存 2 號檔案,按 2。

- 步驟 4. 用 Alpha [E](#page-44-0)ditor(阿爾法編輯器)功能表鍵輸入檔案名稱。參看第 30 頁 的「使用 Alpha Editor」。
- 注意 您必須選擇一個獨特的檔案名稱,而且不可超過八 (8)個字元。雜訊信號 分析儀不允許您蓋寫現有的檔案。如果您選擇的檔案名稱已存在,NFA 會 顯示錯誤訊息﹕ File already exists (檔案已存在。)
	- $\frac{1}{2}$ 號 5. 按 Tab →,選擇您想要儲存檔案的磁碟機,移至目錄和檔案清單,按 Select of
- 注意 如果正確的磁碟機未列於 Path: ( 路徑 ) 欄,醒目顯示目錄淸單頂部的 "..."。這樣,您可移動到上一層目錄。按 Select。使用箭號鍵或 RPG 旋 紐, 醒目顯示所需的磁碟機 ([-A-] 或 [-C-]), 按 Select。

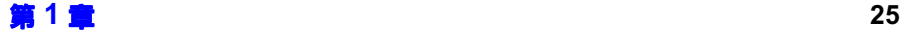

步驟 6. 按 Enter, 將檔案儲存到磁碟機。

### 入門 執行普通檔案作業

### <span id="page-40-0"></span>載入檔案

您可從軟磁碟( A: \ )或內置磁碟機( C: \ )載入檔案 ( ENR 表、狀態、 限度、頻率單或損耗表)。

注意 有一個 医无前的韌體版本儲存的檔案不能載入使用新版韌體的 NFA。

注實 您無法將儲存的所有檔案類型都重新載入雜訊信號分析儀。例如,螢慕檔案 和跡線檔案無法再載入。跡線檔案是 CSV(逗號分隔數値)格式,只可用 於個人電腦。

- 步驟 1. 按 File,再按 Load (載入),淮入載入功能表。
- **步驟 2.** 選擇您想要載入的檔案類型( ENR 表、狀態、限度、頻率單或損耗表 )。
- 步驟 3. 按 Tab →,選擇檔案所在的磁碟機。用 RPG 醒目顯示 [-C-] 或 [-A-], 然後按 Select。
- **步驟 4.** 選擇您想要載入雜訊信號分析儀的檔案,利用上、下箭號鍵醒目顯示該檔案 名稱。
- 步驟 5. 按 Enter, 載入指定的檔案。

### 重新命名檔案

您可以重新命名 [-C-] 或 [-A-] 磁碟機中的檔案,其執行步驟如下:

- 步驟 1. 依次按 File、File Manager 和 Rename(重新命名),進入重新命名功能 表。
- **步驟 2.** 選擇您想要重新命名的檔案類型 (ENR 表、狀態、跡線、限度、頻率單、 損耗表或螢幕資料)。

例如,如果您要重新命名一個 ENR 表檔案,按 ENR。

步驟 3. 按 Tab → 鍵,選擇檔案所在的磁碟機,再按 Select。若要變更磁碟機,用 上、下箭號鍵醒目顯示 [-C-] 或 [-A-],再按 Select。

- 步驟 4. 選擇您想要重新命名的檔案,用 RPG 或箭號鍵移動游標,醒目顯示該檔案 名稱。
- 步驟 5. 按 Tab → ,進入 Alpha Editor 功能表。檔案名稱不可超過八(8)個字 元。
- 步驟 6. 按 Enter,您的檔案已被重新命名,可在雜訊信號分析儀顯示的目錄中看到。

#### 複製檔案

此功能讓您能將檔案複製到 [-C-] 和 [-A-] 磁碟機㆖不同的位置。

- 步驟 1. 依次按 File、File Manager 和 Copy(複製),進入複製功能表。
- 步驟 2. 將一片已格式化的軟磁碟放入 A:磁碟機。
- **步驟 3.** 選擇您想要複製的檔案類型( ENR 表、狀態、跡線、限度、頻率單、損耗 表或螢幕資料)。

例如,如果您要複製一個狀態檔案,接 State (狀態)。

- 步驟 4. 按 Tab → 鍵,選擇檔案所在的磁碟機,再醒目顯示 From:Path: (自:路 徑 ) 欄。用 RPG 或箭號鍵醒目顯示 [-C-] 或 [-A-] 磁碟機,然後按 Select of
- **步驟 5.** 選擇您想要複製的檔案,用前面板旋鈕或箭號鍵醒目顯示該檔案名稱。
- 步驟 6. 按 Tab → ,移至 To:Path:(至:路徑)欄,用 RPG 或箭頭按鍵選擇您想 要複製檔案的磁碟機,然後再按 Select。
- 注意 如果正確的磁碟機未列於 Path: ( 路徑 ) 欄,醒目顯示目錄淸單頂部的 ".."。這樣,您可移動到上一層目錄。按 Select, 醒目顯示所需的磁碟機 ([-A-] 或 [-C-])然後再按 Select 。

#### 步驟 7. 按 Enter, 複製檔案。

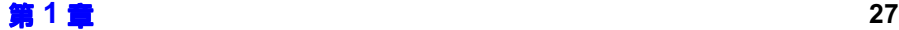

入門 執行普通檔案作業

### 刪除檔案

此功能讓您能從 [-C-] 或 [-A-] 磁碟機刪除檔案。

- 步驟 1. 依次按 File、File Manager 和 Delete(刪除),進入刪除功能表。
- 步驟 2. 選擇您想要刪除的檔案類型 (ENR 表、狀態、跡線、限度、頻率單、損耗 表或螢幕資料)。
- 步驟 3. 按 Tab → ,選擇您想要刪除的檔案所在的磁碟機,然後使用 RPG 或箭頭按 鍵醒目顯示 [-C-] 或 [-A-] 然後再按 Select。
- 注意 如果正確的磁碟機未列於 Path: (路徑)欄,醒目顯示目錄淸單頂部的 ".."。這樣,您可移動到上一層目錄。按 Select,醒目顯示所需的磁碟機 ( [-A-] 或 [-C-] ),然後再按 Select 。
	- **步驟 4.** 選擇您想要刪除的檔案,用 RPG 或箭號鍵醒目顯示該檔案名稱。
	- 步驟 5. 按 Enter,您的檔案已被刪除,在 NFA 顯示的目錄中已看不到。

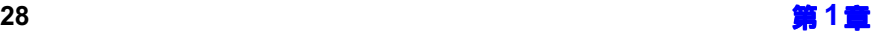

# <span id="page-43-0"></span>表格作業

頻率單、ENR 表、Limit Line Editor(限度線編輯器)和損耗補償表使 用表格形式。下面概述如何使用這些表格中的功能。

#### 表 1-5 使用表格

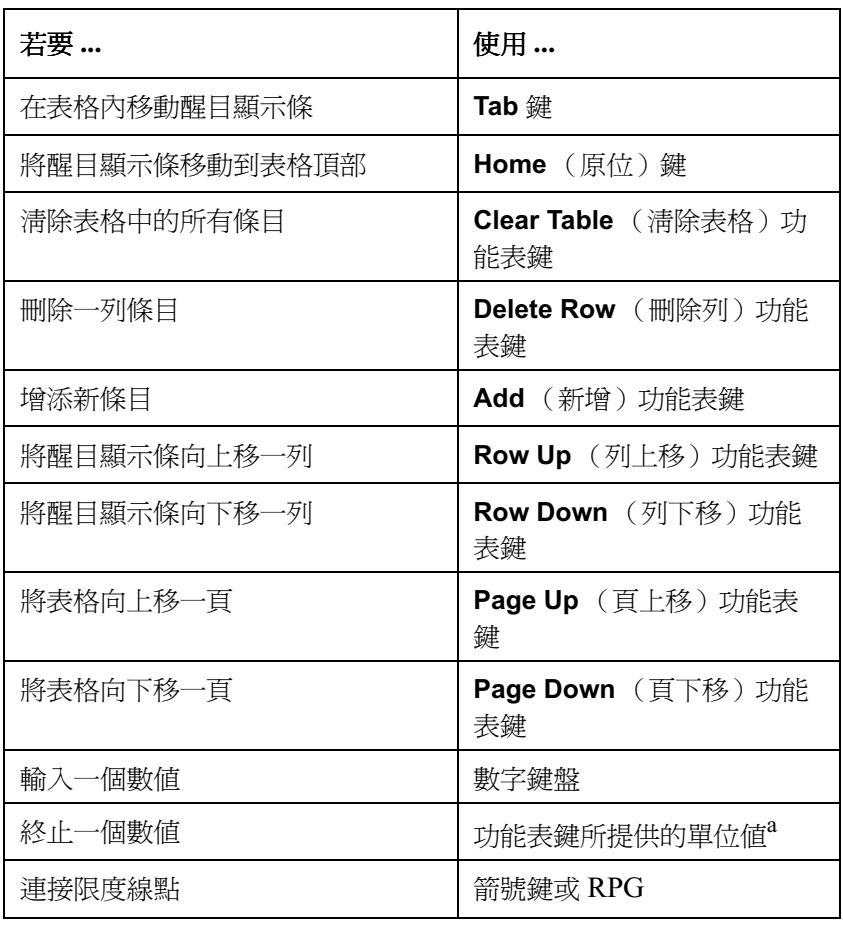

 限度線值是㆒個無固定單位值,其單位取決於所用的結果標 度單位。

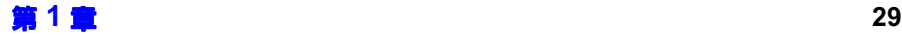

# <span id="page-44-2"></span><span id="page-44-0"></span>使用 Alpha Editor

Alpha Editor(阿爾法編輯器)是一個由功能表控制的文字輸入系統。用 功能表鍵輸入字元資料。如果需要數字資料,則還可使用數字鍵盤。若要編 輯資料,使用 Back Space 鍵。完成輸入之後,按 Enter 鍵,給予終止。

Alpha Editor 可用於:

- + 儲存檔案時給檔案命名。
- 在 ENR 表中輸入雜訊源型號代碼和序號中的字母部分。
- + 建立後置和前置指令,用於設定外接區域振盪器頻率和功率級。 區域振盪器指令 Alpha Editor 具備更多的字元選項,參看圖 1-9。

### <span id="page-44-1"></span>圖 1-9 Alpha Editor 字元集

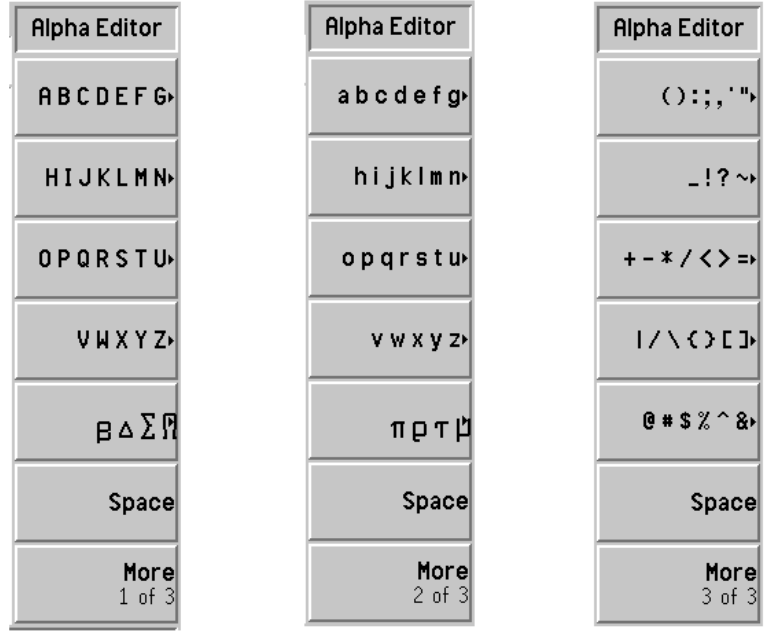

Alpha Editor 的使用方法如下。下面的例子顯示如何建立包含三個字元的 檔案名稱﹕ NEW。

- 步驟 1. 按 HIJKLMN 鍵。
- 步驟 2. 按 N 鍵。
- 步驟 3. 按 ABCDEFG 鍵。
- 步驟 4. 按 E 鍵。
- **步驟 5. 按 VWXYZ** 鍵。
- 步驟 6. 按W鍵。

入門 使用 Alpha Editor

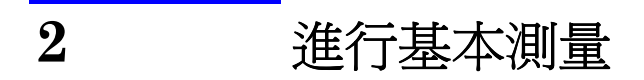

本章闡述如何利用雜訊信號分析儀做基本雜訊指數測量,並介紹最常見的測 量工作。

# 本章主要內容

本章闡述雜訊信號分析儀設定程序,並以無頻率變換的裝置為例,說明雜訊 信號分析儀如何對該裝置進行雜訊參數和增益測量。

- · [輸入超量雜訊比 \(](#page-49-0)ENR)資料
- + [設定測量頻率](#page-62-0)
- + [設定頻寬和平均功能](#page-68-0)
- + [校正分析儀](#page-70-0)
- + [顯示測量結果](#page-77-0)
- + [基本放大器測量示例](#page-100-0)

# <span id="page-49-0"></span>輸入超量雜訊比 (ENR) 資料

您可將正在使用的雜訊源的 ENR( 超量雜訊比 ) 資料以表格數值輸入,也 可以單點數值輸入。數值表格用於測量多個頻率。單點數值用於測量單一頻 率,或應用於整個頻率測量範圍。

雜訊源可分爲兩類。第一類,例如,Agilent 346B,是一般雜訊源。此類 雜訊源需要採用先前存儲於軟碟上的 ENR 資料或利用鍵盤,手動輸入  $\rm{ENR}$  資料。另一類雜訊源,例如, $\rm{Agilent}$   $\rm{N4000A}$ ,是智慧雜訊源 (SNS),可以自動或按需上載資料。

### 選擇共用 ENR 表

您可以用同一個共用 ENR 表做校正和測量,或者可以在校正和 DUT 測量 過程中對不同雜訊源使用不同的測量和校正 ENR 表。

㊟意 1!-表最多可包含-8-個頻率點。

若要用同一個  $\operatorname{ENR}$  表做校正和測量,按 Common Table(共用表)功能 表鍵,選擇 Common Table(On) (共用表 (開啓));參看圖 2-1。 這是預設値。在該模式中,**Cal Table**( 校正表 ) 不可用。

<span id="page-49-1"></span>圖  顯示共用"表已啟用的功能表鍵

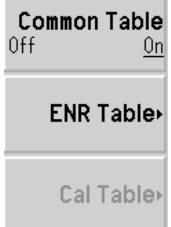

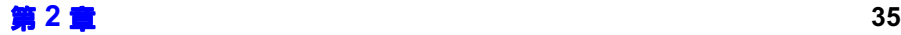

### 進行基本測量 輸入超量雜訊比 (ENR) 資料

若要用不同的  $\operatorname{ENR}$  表做校正和測量,按 Common Table 功能表鍵,選擇 Common Table(Off) (共用表 (關閉));參看圖 2-2。

在該模式中,可用 Cal Table 。這是用於校正雜訊信號分析儀的雜訊源 ENR 表。Meas Table (測量表)則在做測量時使用。在 Common Table(Off) (共用表 (關閉))模式中,**ENR Table** (ENR 表)是 Common Table(On) (共用表 (開啓)) 模式中的 Meas Table (測量 表)。

<span id="page-50-0"></span>圖  $2-2$   $\qquad$  顯示共用  $ENR$  表已關閉的功能表鍵

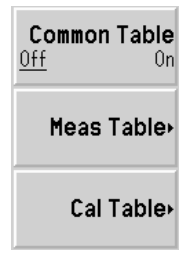

注意 キャンクロン この 女人在 Common Table(Off) (共用表 (關閉))時使用 SNS,您需要設定 Auto Load ENR(Off)(自動載入 ENR(關閉)),並使用 Fill Table From SNS (從 SNS 填充表格)功能表鍵。參看 第 44 [頁的](#page-58-0) 「將 SNS ENR [資料載入測量或校正表。」。](#page-58-0)

# 爲一般雜訊源輸入 ENR 表資料

您可使用四種方法以 ENR 表形式輸入 ENR 資料:

- 用手動方式輸入所需的頻率和相應的 ENR 値
- 從儲存 ENR 資料的磁碟載入該資料
- 從儲存 ENR 資料的內置記憶體載入該資料
- 經由 GPIB 載入 ENR 資料,若需要詳細說明,參看 Programmer's Reference (程式設計師參考資料)

注意 Agilent 一般雜訊源在機殼上印有 ENR 値。校正報告也包含這些 ENR 値,每個 Agilent 雜訊源隨附的磁碟上也儲存有這些 ENR 値。

#### 手動輸入 ENR 表資料

注意 如果雜訊信號分析儀才從製造廠商運到,您是第一次輸入 ENR 資料,該 ENR 表將是空白的。若要使先前已用過的 NFA 出現此種情況,您可以按 Clear Table。典型的螢幕顯示如圖 2-3 所示。

手動輸入 ENR 資料的方法如下:

步驟 1. 按 ENR 鍵,再按 ENR Table(ENR 表)功能表鍵。

*螢*幕顯示 [E](#page-51-0)NR 表,其第一個頻率點呈醒目顯示。參看圖 2-3 關於使用表格 的詳細說明,參看第 29 頁的「 表格作業 」。

<span id="page-51-0"></span>圖  $2-3$   $2-3$  空白的  $ENR$  表

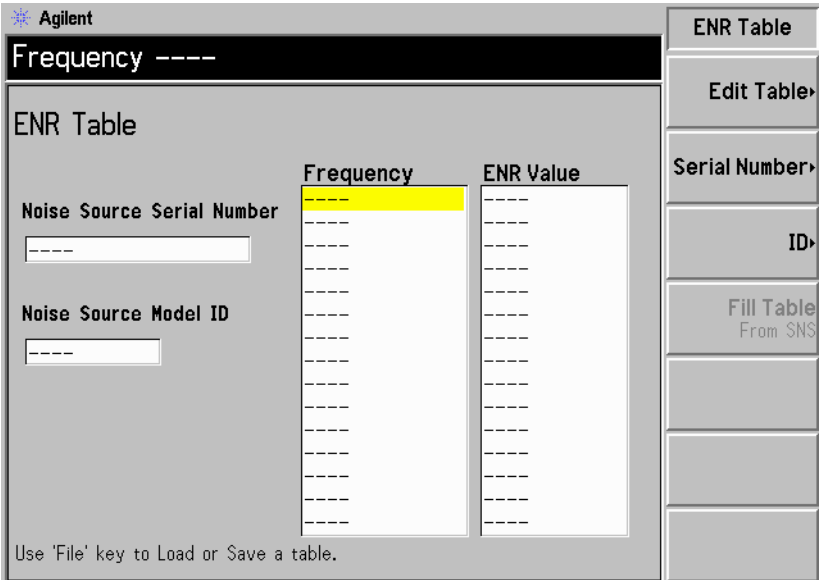

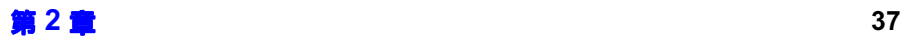

### 進行基本測量 輸入超量雜訊比 (ENR) 資料

#### 步驟 2. 可選用的步驟

按 Serial Number (序號)功能表鍵,用數字鍵和 Alpha Editor (阿爾法 編輯器)輸入雜訊源序號。

關於使用 Alpha Editor 的詳細說明,參看第 30 頁的「 使用 Alpha Editor  $\sim$ 

步驟 可選用的步驟

按 ID (代碼)功能表鍵,用數字鍵和 Alpha Editor 輸入雜訊源型號。

步驟 4. 按 Edit Table(編輯表格)功能表鍵,輸入雜訊源 ENR 値。

現在,螢幕顯示表格編輯和導覽功能表項目。

- 步驟 用數字鍵輸入第㆒個頻率值。用功能表鍵終止該數值。
- **步驟 6.** 按 Tab —> 鍵,將醒目顯示條移動到 ENR 値欄,輸入 ENR 清單的對應 ENR 值。

終止 ENR 値時,您可使用 dB、K、C 或 F 功能表鍵。K、C 和 F 條目在表 格中轉換為  $\mathrm{dB} \cdot$ 

- 步驟 7. 按 Tab —> 鍵,將醒目顯示條移動到頻率欄,將下一個頻率值輸入 ENR 清 單。
- **步驟 8.** 重複步驟 5 至 7,直到您所需的所有頻率和 ENR 値都已輸入。
- 步驟 9.完成 ENR 表輸入後,按 Prev(前一個)鍵或 ENR 鍵,返回到 ENR 功能 表。
- 步驟 10. 可選用的步驟

完成 ENR 資料輸入後,用 File(檔案)鍵儲存 ENR 表。

關於檔案儲存的詳細說明,參看第 41 頁的「 儲存  $\text{ENR} \rightleftarrows$  」。

注意 12.000 NB 表資料在電源關閉再開啓以及預置後仍會存在

(Restore Sys Defaults 除外)。您只需要儲存 ENR 資料一次,以後不必 重新輸。

圖  $2-4$   $\qquad$  資料輸入後的典型  $ENR$  表

| ※ Agilent                                                         |                                                                       |                                                                                         | <b>Edit Table</b> |
|-------------------------------------------------------------------|-----------------------------------------------------------------------|-----------------------------------------------------------------------------------------|-------------------|
| $ENR$ Value $15.400$ dB                                           |                                                                       |                                                                                         |                   |
| <b>ENR Table</b>                                                  |                                                                       |                                                                                         | Row Up            |
|                                                                   | Frequency                                                             | <b>ENR Value</b>                                                                        | <b>Row Down</b>   |
| Noise Source Serial Number<br>3318A14197<br>Noise Source Model ID | 10.0000000 MHz<br>100,000000 MHz<br>1.00000000 GHz <br>2.00000000 GHz | 15.330 dB<br>15.560 dB<br>15.360 dB<br>15.120 dB<br>14.970 dB<br>14.910 dB<br>14.850 dB | Page Up           |
|                                                                   | 3.000000000 GHz<br>4.000000000 GHz<br>5.00000000 GHz                  |                                                                                         | Page Down         |
| 346B                                                              | 6.00000000 GHz<br>7.00000000 GHz<br>8.00000000 GHz                    | 14.900 dB<br>14.860 dB<br>14.890 dB<br>15.010 dB                                        | Add               |
|                                                                   | 9.000000000 GHz<br>10.0000000 GHz<br>11.0000000 GHz<br>12.0000000 GHz | 15.110 dB<br>15.260 dB<br>$15.400 \text{ dB}$                                           | Delete Row        |
| Use 'File' key to Load or Save a table.                           | 13.0000000 GHz                                                        | 15.440 dB                                                                               | Clear Table       |

注意 您可以按任何次序在 ENR 表中插入頻率條目,因爲雜訊信號分析儀會自動 按遞增次序排列頻率單。

注意 在需要非基本 ENR 資料點的結果時,這些點會自動使用線性內插值。

#### 從記憶體載入 ENR 資料

如果您使用的雜訊源所需的 ENR 資料已儲存在磁碟或內置記憶體上,您可 以將 ENR 資料載入雜訊信號分析儀,其方法如下。

步驟 1. 如果 ENR 檔案在磁碟上,將磁碟插入雜訊信號分析儀的軟磁碟機。

關於載入檔案的詳細說明,參看第 26 頁的「 載入檔案 」。

步驟 2. 按 File 鍵。

### 進行基本測量 輸入超量雜訊比 (ENR) 資料

- 步驟 3. 按 Load (載入)功能表鍵,進入檔案系統。
- 步驟 4. 按 ENR 功能表鍵。
- 步驟 5. 按 Meas Table 或 Cal Table 功能表鍵。

螢幕顯示 [-A-] 或 [-C-] 磁碟機㆖可用檔案清單。用箭號鍵存取所需的 檔案。

步驟 6. 按 Enter 鍵 。

 ${\rm A}$  Loading File Warning: this may take some time(載入 檔案警告: 可能需要一些時間)的提示出現在螢幕上,載入完成後即消失。 載入完成時,一則訊息,例如,C: xxx.ENR file loaded (xxx.ENR 檔案已載入)會出現在螢幕狀態欄。

### <span id="page-55-0"></span>儲存 ENR 表

您可以將  $\operatorname{ENR}$  表儲存到雜訊信號分析儀的內置記憶體或軟磁碟機,其方法 如下:

- 步驟 1. 按 File 鍵。
- 步驟 2. 按 Save (儲存)功能表鍵。
- 步驟 3. 按 ENR 功能表鍵。
- 步驟 4. 按 Meas Table 或 Cal Table 功能表鍵。如果您在使用  $\mathrm{SNS}$ ,會有 SNS 功 能表鍵供您選用。

螢幕顯示 Alpha Editor,讓您建立檔案名稱。

步驟 5. 輸入 ENR 表的名稱。

參看第 30 頁的「 使用 Alpha Editor 」 瞭解使用編輯器的詳細說明。

- 步驟 用箭號鍵選擇您想要將檔案儲存到 [-A-] 還是 [-C-] 磁碟機。
- 步驟 7. 按 Enter, 儲存檔案。

### 輸入點測量 ENR 值

在固定頻率模式做測量時,您可以輸入與固定頻率相應的㆒個特定點測量 ENR 値。點測量 ENR 値還可以應用於整個測量頻率範圍。

若要輸入點測量  $\text{ENR}$  値:

- 步驟 1. 按 ENR 鍵,再按 Spot (點測量)功能表鍵。
- 步驟 2. 按 Spot ENR 功能表鍵。
- 步驟 3. 用數字鍵輸入一個 ENR 値,再用單位終止功能表鍵終止該數值。預設値是  $15.20 \text{ dB}$ .

注意 如果您在使用含校正 ENR 清單的雜訊源,而且要測量的頻率不是已列出的 ENR 値,您需要將 ENR 清單內插至合適的數值。

### 進行基本測量 輸入超量雜訊比 (ENR) 資料

#### 啓用點測量 ENR 模式

- 步驟 1. 按 ENR 鍵,再選擇 ENR Mode(Spot)(ENR 模式(點測量))功能表鍵。
- 步驟 2. 按 Spot (點測量)功能表鍵,選擇 Spot Mode(ENR) (點測量模式 (ENR))功能表鍵。

### 輸入點測量 Thot 値

進行手動測量時,您可以輸入特定的點測量  $\rm T_{hot}$  値。點測量  $\rm T_{hot}$  値可以應 用於整個測量頻率範圍。

若要輸入點測量  $\mathrm{T_{hot}}$  値:

- 步驟 1. 按 ENR 鍵,再按 Spot (點測量)功能表鍵。
- 步驟 2. 按 Spot Thot (點測量熱溫度)功能表鍵。
- 步驟 3. 用數字鍵輸入一個  $\rm T_{hot}$  値,並用單位終止功能表鍵終止該數値。預設値是 9892.80 K。

#### 啟用點測量熱溫度模式

- 步驟 1. 按 ENR 鍵,再選擇 ENR Mode(Spot)( ENR 模式( 點測量 ) )功能表鍵。
- 步驟 2. 按 Spot(點測量)功能表鍵,選擇 Spot Mode(Thot)(點測量模式 (熱溫 度))功能表鍵。

### 使用智慧雜訊源

注意 ファンション エスト ション 如果 SNS 與雜訊指數分析儀連接埠相接,該 NFA 依照預設會選擇 SNS 作爲其雜訊源。如果未連接 SNS,NFA 則使用一般雜訊源。

#### 選擇雜訊源喜好設定

如果雜訊源與兩個連接埠相接,您需要選擇一個喜好設定, Preference(Normal) (喜好設定 (一般))或是 Preference(SNS) (喜好 設定 (SNS))。預設値是 Preference(SNS)。

若要選擇雜訊源喜好設定:

- $#$ 驟 1. 按ENR 鍵。
- 步驟 2. 按 SNS Setup (SNS 設定) 功能表鍵。
- 步驟 3. 按 Preference 功能表鍵,從預設值 Preference(SNS) (喜好設定 (SNS))變更為 Preference(Normal) (喜好設定 (一般))。

#### 將 SNS ENR 資料載入共用表。

您可以使 NFA 自動將 ENR 資料載入共用表。若要啓用開機自動載入或是 SNS 與 NFA 智慧雜訊源埠的連接,設定 Auto Load ENR(On)(自動載入  $\text{ENR} \,$  (開啓 ) )。這將使  $\text{ENR}$  資料自動載入共用表。如果您不要自動將 ENR 資料上載至共用表,按 Auto Load ENR(Off) (自動載入 ENR (關 閉))。

如果已選擇 Auto Load ENR(Off)(自動載入  $\operatorname{ENR}$ (關閉)),您可以使用 Fill Table From SNS (從 SNS 填充表格)功能表鍵,從 SNS 上載 ENR 資料。Fill Table From SNS(從  $\mathop{\rm SNS}\nolimits$  填充表格)功能表鍵位於 ENR Table (ENR 表)功能表鍵之下。只有在 SNS 連接時,此按鍵才有效。您可以選 擇將  $\mathrm{ENR}$  資料上載至  $\mathrm{ENR}$  表的時間。

小心 在傳送資料時,不要切斷雜訊源與 NFA 連接埠的連線。

### 進行基本測量 輸入超量雜訊比 (ENR) 資料

#### <span id="page-58-0"></span>將 SNS ENR 資料載入測量或校正表。

注意 SNS 連線及 Auto Load ENR(On) (自動載入 ENR (開啓))時, Common Table(On) (共用表(開啓))則自動設定。因此,SNS ENR 資料已載入共用 ENR 表。

> 您可以使用 Fill Table From SNS (從 SNS 填充表格)功能表鍵,從 SNS 上載 ENR 資料。這樣,您可以選擇 Meas Table (測量表)或 Cal Table (校正表)作為 ENR 資料的目的地。

- 步驟 1. 按 ENR 鍵。
- 步驟 2. 按 SNS Setup(SNS 設定)功能表鍵。
- 步驟 3. 按 Auto Load ENR (自動載入 ENR)功能表鍵,將其設定為 Auto Load ENR(Off)(自動載入  $\text{ENR} \,$  ( 關閉 ) )。
- 步驟 4. 按 Common Table (共用表)功能表鍵,將其設定為 Common Table(Off) (共用表 (關閉))。
- 步驟 5. 按 Meas Table (測量表)或 Cal Table (校正表)功能表鍵。
- 步驟 6. 按 Fill Table From SNS(從 SNS 填充表格)功能表鍵,等待所有資料上載 完畢。

小心 有傳送資料時,不要切斷雜訊源與 NFA 連接埠的連線。

# 設定  $T_{\rm cold}$  値

在不同的溫度條件下測量時,可變更  $\rm T_{cold}$ (冷溫度)值。

預設溫度值是 296.50K。T<sub>cold</sub> 功能表鍵設為 **Tcold(Default)** (冷溫度 (預設)),以確認預設溫度。

變更  $\rm T_{cold}$  值共有三種方法。這些方法取決於您使用的雜訊源類型。

- 第一種方法對於兩種雜訊源都適用,您可以手動輸入  $\rm T_{cold}$  値。此方法的 詳細解釋載於 第 45 頁的「 手動變更使用者  $\rm Tcold$  値 」。
- 第二種方法適用於 SNS 雜訊源,可自動上載數値並在每次掃頻後更新數 値。此方法的詳細解釋載於第 46 頁的 「將 SNS Tcold 値設定爲自動上 [載」。](#page-60-0)
- 第三種方法適用於 SNS,您可以按需設定更新的數值。此方法的詳細解 釋載於第 47 頁的「 設定 SNS 使用者 Tcold 値: 」。

#### <span id="page-59-0"></span>手動變更使用者  $T_{\rm cold}$  値

若要變更使用者  $\rm T_{cold}$  値:

- 步驟 1. 按 ENR 鍵。
- 步驟 2. 按 Tcold (冷溫度) 功能表鍵。
- 注意 ファンション ウェブ 使用 SNS 時,SNS Tcold (SNS 冷溫度)功能表鍵必須設爲 SNS Tcold(Off) (SNS 冷溫度(關閉)),才能使用手動功能。
	- 步驟 3. 按 User Tcold (使用者冷溫度)功能表鍵,將其從預設值 User Tcold(Off) (使用者冷溫度 (關閉))設定為 User Tcold(On) (使用者冷溫度 (開 啟))。

Tcold (冷溫度)功能表鍵位於 ENR 功能表鍵之下,現已設定爲 Tcold(User) (冷溫度 (使用者)),以確認正在使用此一溫度模式。 進行基本測量 輸入超量雜訊比 (ENR) 資料

步驟 4. 按 User Value (使用者值)功能表鍵。

用數字鍵輸入一個  $\rm T_{cold}$  値,並用單位終止功能表鍵終止該數値。

單位終止功能表鍵的單位是K(凱氏)、C(攝氏)或F(華氏)。

注意 下限度是 0K,上限度是 29,650,000K。預設値是 296.5K。螢幕總是顯示 K 値。K 値從輸入的  $^{\mathrm{o}}\mathrm{C}$  和  $^{\mathrm{o}}\mathrm{F}$  得出。

#### <span id="page-60-0"></span>將  $S$   $S$   $T_{cold}$  値設定為自動上載

在 SNS 與 NFA 相連接時,此功能才可用。 若要設定 SNS T<sub>cold</sub> 値:

- 步驟 1. 按 ENR 鍵。
- 步驟 2. 按 Tcold (冷溫度)功能表鍵。
- 步驟 3. 需要時按 SNS Tcold(SNS 冷溫度)功能表鍵,將其設定為 SNS Tcold(On)( $\mathrm{SNS}$  冷溫度(開啓))。

Tcold (冷溫度)功能表鍵位於 ENR 功能表鍵之下,現已設定為 Tcold(Auto) (冷溫度 (自動)),以確認正在使用此一溫度模式。

#### <span id="page-61-0"></span>設定 SNS 使用者  $T_{\text{cold}}$  値:

在 SNS 與 NFA 相連接時,此功能才可用。 若要變更使用者  $\rm T_{cold}$  値:

步驟 1. 按 ENR 鍵。

步驟 2. 按 Tcold (冷溫度)功能表鍵。

#### 注意 使用 SNS 時,SNS Tcold (SNS 冷溫度)必須設為 SNS Tcold(Off) (SNS 冷溫度 (關閉)),才能使用此功能。

- 步驟 3. 按 User Tcold 功能表鍵,從預設値 Tcold(Off)( 冷溫度( 關閉 ))變更至 Tcold(On) (冷溫度 (開啓))。
- 步驟 4. 按 User Tcold From SNS (自 SNS 使用者冷溫度) 功能表鍵。

NFA 從 SNS 上載冷溫度值,並在 User Value (使用者值)功能表鍵上顯 示該數值。

Tcold (冷溫度)功能表鍵位於 ENR 功能表鍵之下,現已設定為 Tcold(User) (冷溫度 (使用者)),以確認正在使用此一溫度模式。

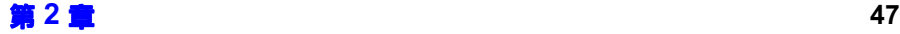

# <span id="page-62-0"></span>設定測量頻率

您在設定要測量的頻率之前,需要先選擇頻率模式。您可使用三個頻率模 式﹕

- Sweep (掃頻)測量頻率取自起始和截止 (或等效的中心和間距) 頻率以及測量點數。
- List (清單)測量頻率取自頻率清單條目。
- Fixed (固定)測量頻率取自單一固定頻率。說明該模式的使用示例 見第 19 頁的 「 進行固定頻率測量 」。

### 選擇掃頻頻率模式

在掃頻頻率模式,您可設定掃頻範圍的起始和截止頻率( 或等效的中心和間 距頻率)。您還需要設定測量點數。這些測量點按等距離設定在頻率間距。 預設點數是 11,最多點數不可超過 401。

小心 N8974A 和 N8975A 雜訊信號分析儀裝有機械式開關,可以在 RF 頻率範 圍和微波頻率範圍間切換。如果您的作業頻率範圍超出 3.0 GHz 點,機械 式開關即起作用。機械式開關僅在有限的開關次數內,才是可靠的。

應盡可能限制超出 3.0 GHz 開關的切換。

注意 您可在任何時候按 Full Span( 全間距 )鍵,返回到特定 NFA 型號的全頻 率範圍。如果您在校正之後按動此鍵,而且校正是在較窄的頻率範圍做的, 校正設定將失效。

若要在特定的頻率範圍進行測量:

- 步驟 1. 按 Frequency/Points 鍵。
- 步驟 2. 按 Freq Mode (頻率模式) 功能表鍵,將頻率模式選為 Freq Mode(Sweep) (頻率模式 (掃頻))。

步驟 3. 設定頻率範圍,可輸入 Start Freq (起始頻率)和 Stop Freq (截止頻 率),或者 Center Freq(中心頻率)和 Freq Span(頻率間距)。

用數字鍵盤輸入您想要的數值。用單位鍵終止數字。

- 步驟 4. 依次按 More 1 of 2(更多的  $2$  之  $1$ )和 Points(點)功能表鍵。
- 步驟 5. 用數字鍵輸入測量點數。按 Enter, 終止。

注意 **注意 医** 调整 医内膜率點數目越多,測量所需的時間越長。

### 選擇清單頻率模式

清單頻率模式讓您在進行測量處輸入頻率點。這樣,您可指定感興趣的測量 點 (例如掃頻模式不常覆蓋的區域),設定非等距間隔的測量點。

頻率單最多不可超過 401 個條目。

若要設定 NFA 使用頻率清單表中的資料:

- 步驟 1. 依次按 Frequency/Points 和 Freq Mode 功能表鍵。
- 步驟 2. 按 Fixed (固定)功能表鍵,將頻率模式設定為 Freq Mode(List) (頻率模 式 (清單))。

您可用下列方法建立頻率單:

- + 用手動方式指定每個點。
- 利用掃頻點,指定測量頻率範圍,設定雜訊信號分析儀,用 Fill ( 填充 ) 功能表鍵,使分析儀在頻率範圍內生成等距間隔測量點。
- + 從儲存清單資料的內置記憶體或磁碟載入該清單。
- 經由 GPIB 載入清單;若要使用此方法,參看 Programmer's Reference (程式設計師參考資料)。

#### 用手動方式建立頻率單

- 步驟 1. 按 Frequency/Points 鍵,再按 More 1 of 2 功能表鍵。
- 步驟 2. 按 Freq List(頻率單)功能表鍵。

螢幕顯示頻率單表格。

#### 圖 2-5 空白的頻率單

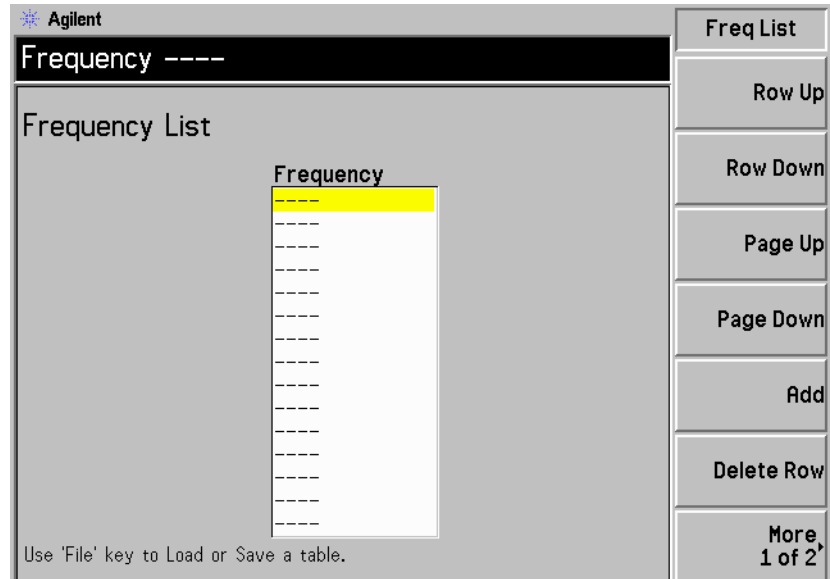

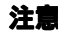

注意 您不需要刻意按遞增次序輸入頻率數值,雜訊信號分析儀會自動按遞增次序 排列這些數值。

步驟 3. 依次按 More 1 of 2 和 Clear Table 功能表鍵。

螢幕顯示會提示您再按㆒次該功能表鍵。此功能保證不會意外清除有效的頻 率清單表。再按一次 Clear Table 功能表鍵。清除表格功能將清除以前輸入 的條目,讓您可以重新輸入。

表格中的第一個頻率點呈醒目顯示。

步驟 4. 用數字鍵輸入您想要的頻率值。用螢幕顯示的單位功能表鍵終止該數值。

進行基本測量 設定測量頻率

步驟 5. 按 Tab -> 鍵或 Row Down 功能表鍵。

表格中的下一個頻率點呈醒目顯示。

用數字鍵盤和單位終止鍵輸入下一個頻率值。

- 步驟 6. 重複步驟 5,直到完成頻率單輸入。
- 步驟 7. 需要時,用 File 鍵將頻率單儲存到雜訊信號分析儀內置記憶體或磁碟上。有 關說明,參看第 25 頁的「儲存檔案」。

注意 如果您不儲存頻率單,可能會損失資料。這取決於 Power On/Preset (電 源接通/預設)的情況。有關說明參看第 213 頁的「定義開機/預設條 [件」](#page-227-0)。

#### 從掃頻點建立頻率單

您可用從掃頻模式頻率和測量點資料建立頻率單。 設定 NFA 使用掃頻模式資料:

- 步驟 1. 依次按 Frequency/Points、More 1 of 2 功能表鍵。
- 步驟 2. 依次按 Freq List、More 1 of 2 功能表鍵。
- 步驟 3. 按 Fill 功能表鍵。

這將清除目前的頻率單,並用掃頻模式產生的頻率填入該頻率單。

### 選擇固定頻率模式

進行單一頻率測量時採用固定頻率模式。有關此模式的詳細說明[,參看第](#page-33-1)19 [頁的 「進行固定頻率測量」。](#page-33-1)

注意 如果您未輸入您想要用於固定頻率模式測量的雜訊源 ENR 資料,您現在需 要指定一個點測量 ENR 値並在測量點設定 ENR 模式。

若要設定固定頻率:

- 步驟 1. 依次按 Frequency/Points 和 Freq Mode 功能表鍵。
- 步驟 2. 按 Fixed(固定)功能表鍵,將頻率模式設定為 Freq Mode(Fixed)(頻率 模式 (固定))。 現在您可使用 Fixed Freq(固定頻率)功能表鍵。

步驟 3. 按 Fixed Freq(固定頻率)功能表鍵,用數字鍵盤和單位終止功能表鍵輸 入頻率數值。

# <span id="page-68-0"></span>設定頻寬和平均功能

### 頻寬和平均功能對速度、抖動和測量精確度的影響

測量雜訊時,抖動是一種自然現象。若要減少抖動,您必須增加平均值數目 或測量頻寬。

如果頻寬縮小,您需要增加平均值數目,以便保持同樣的不穩定度。

選用的平均值數目越大,測量精確度越高,因為測量㆗的抖動現象減少。但 是,另一方面也需要考慮完成測量所需的時間長短。

因此, 測量速度和精確度 / 不穩定度之間相互牽制。

注意 18972A 型號不能使用平均模式功能表鍵。該型號使用測量點模式平均功 能。

### 選擇頻寬值

預設頻寬是 4 MHz。若要變更頻寬值:

步驟 1. 按 Averaging/Bandwidth (平均/頻寬)鍵。

Bandwidth 功能表鍵顯示目前頻寬。

步驟 2. 按 Bandwidth 功能表鍵,從可用選項清單選擇您想要的頻寬。

注意 N8972A 型號不能使用頻寬功能表鍵。其頻寬固定為 4 MHz。

### 設定平均功能

平均次數增加,可減少抖動,得出更為準確的測量結果。但是,測量速度減 緩。可允許的最大平均値數目是 999。預設値是 1,相當於將平均功能設爲 關閉。

啟用平均功能 設定 Averaging(On)(平均(開啓)),可啓用平均功能。設定 Averaging(Off) (平均 (關閉)),則禁用平均功能。

#### 選擇平均值數目

若要設定您想要的平均值數日:

- 步驟 1. 按 Averaging/Bandwidth 鍵,然後按 Averages (平均值)功能表鍵。
- 步驟 2. 用數字鍵盤輸入您想要的數值。用 Enter 鍵終止該數字。

#### 選擇平均模式

平均模式可設定為 Average Mode(Point) (平均模式 (點測量))或 Average Mode(Sweep) (平均模式 (掃頻))。

這兩種平均模式的差別是﹕

- 在測量點模式中,所選的平均值數先在各點測量,然後移向掃頻的下一測 量點。測量在掃頻一次後完成。如果選擇 Sweep(Cont) (掃頻 (繼 續))模式,測量會重新開始。
- 在掃頻模式中,在掃頻各點上測得單一平均值。經由平均多次掃頻的結果 來建立各點的測量結果,直至所選的平均值數在各測量點得到測量。各次 掃頻結束時累加平均値計數。如果選擇 Sweep(Sing) (掃頻 (單一)) 模式,測量即告完成。如果選擇 Sweep(Cont) (掃頻 (繼續))模式, 測量會繼續進行,並在各測量點使用指數平均法。

測量點平均功能的總體測量時間最快,因為僅需㆒次掃頻便可獲得各測量點 的平均值。

掃頻平均功能所需的時間較長,因為需要數次掃頻才能獲得所有頻率的平均 值。但是,可以快速獲得所有頻率的最初測量結果。

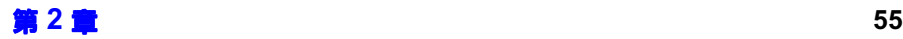

# <span id="page-70-0"></span>校正分析儀

雜訊信號分析儀和測量路徑中的相關電纜都會導致雜訊增添,因此有必要進 行校正,以求補償。校正功能測量雜訊信號分析儀在不連接  $\operatorname{DUT}\,$ (接受測 試的裝置)時所導致的雜訊增添。這種修正經常稱為第二級校正。在雜訊信 號分析儀連接 DUT 時,修正値應用於測量過程。

若要執行校正,您需要輸入  $\operatorname{ENR}$  値,並設定頻率範圍、測量點數目、頻 寬、平均功能以及測量所用的測量模式。

如果您在雜訊信號分析儀校正之後變更頻率範圍,分析儀的狀態將變成未修 正或內插修正狀態。您在做㆘㆒次測量之前需要重新校正,才能得到儘可能 精確的測量結果。

#### **修正的測量** 您只能在目前校正的頻率範圍內做修正的測量。如果試圖以低於最低校正頻 率或高於最高校正頻率的頻率做修正的測量,則會產生錯誤,並使校正失 效。

若要繼續,您必須:

- + 在所需的測量頻率範圍內執行校正;
- + 執行未修正的測量,
- + 將測量頻率變換至現有校正範圍。

何時執行校正 如果出現下列情況,必須校正雜訊信號分析儀:

- + 您關閉雜訊信號分析儀後又重新開啟。
- + 您對雜訊信號分析儀進行預設。
- + 您選擇的測量頻率或頻率範圍在目前校正範圍之外。
- 您在某些模式中變更固定 IF (中頻)頻率。
- + 您變更頻率模式。
- + 您變更測量模式。
- 自從上一次校正以來溫度有較大變化。
- + 無法再用經過校正的輸入衰減範圍測量輸入信號電平。

• 偵測到無效結果且狀況標示為「xx」。關於此類狀況的說明[,參看第](#page-98-0) 84 [頁的 「標示無效的結果」](#page-98-0)。

內**插結果** 當您變更測量參數 (例如,測量點數目)時,您從雜訊信號分析儀得到內插 結果。

校正標示 當雜訊信號分析儀內部的任何變更導致目前校正失效時,顯示螢幕右下角的 Corre(修正)欄文字變爲 Uncorr(未修正)。圖 2-6 顯示這一標示。

#### <span id="page-71-0"></span>圖 % !!&\$&'(\$ !!&\$& (修正 ' 未修正)標示

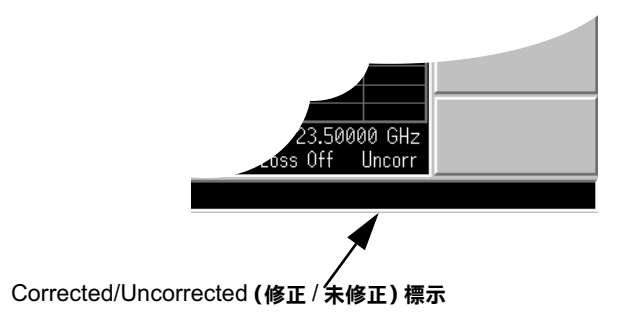

內插校正 當雜訊信號分析儀內部的任何變更迫使目前校正內插測量結果時,顯示螢幕 右下角的 Corr 欄文字變為黃色的 Corr。

Agilent 8970B 使 所有 NFA 型號的 RF 範圍都超過 Agilent 8970B,而且它與 Agilent 用者須知 8970B 不同,所有這些範圍都可用 15dB ENR 雜訊源校正,不需要外部放 大。
## 執行校正

**步驟 1.** 核實正確的 ENR 表格已載入雜訊信號分析儀,或者將雜訊源的 ENR 値輸  $\lambda$  NFA  $\scriptstyle\circ$ 

若需要詳細說明,參看參看第 35 頁的「輸入超量雜訊比 (ENR)資料」。

- 步驟 設定您想要用於測量的測量參數 (頻率範圍、測量點數、頻寬、平均值和測 量模式)。
- 步驟 3. 將雜訊源輸出直接連接到雜訊信號分析儀輸入端。

注意 如果您遵循上述程序,使用 N8974A 或 N8975A 型號,在連接精密的 3.5 mm 連接器時需要注意用力得當。關於連接器的說明和正確扭力値的指引, 参看*性能核查和校正手冊*。

圖 2-7 連接一般雜訊源的 NFA 校正

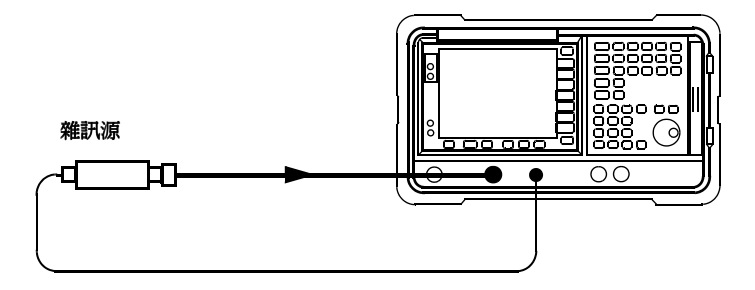

注意 在校正時,您可能需要使用連接器轉接器來連接雜訊源輸出端至 NFA 輸入 端。您使用的連接器須包含在測量中。如果將連接器從測量中移除,您需要 採用損耗補償來補償因移除連接器而造成的損耗。有關說明[,參看第](#page-114-0) 100 百 [的 「使用損耗補償」。](#page-114-0)

步驟 4. 若需要,按 Corr(修正)鍵和 Input Cal (輸入校正)功能表鍵,選擇一個 輸入衰減範圍,設定最小和最大輸入衰減。

若需要關於輸入衰減的詳細說明,參看第 60 頁的「 選擇 RF 輸入衰減範 [圍」](#page-74-0)。

步驟 5. 按兩次 Calibrate (校正)鍵,啓動校正。

第一次按動該鍵時,螢幕顯示會提示您再按一次。兩次按鍵的功能可防止您 意外按動 Calibrate 鍵而抹除校正資料。

雜訊信號分析儀執行校正,並在校正過程中顯示一個進度百分比標尺。

校正結束後,校正標示從白色的 Uncorr 顯示變為白色的 Corr 顯示。現 在,您也可使用 Corrected 功能表鍵。您可以分別在 Corrected(On) 和 Corrected(Off) 之間切換,進行修正與未修正的測量。

注意 執行校正時,NFA 僅對雜訊指數和有效溫度的結果類型進行校正。 如果您 想在校正時查看結果,您需要選擇任㆒結果類型,以顯示結果。

## <span id="page-74-0"></span>選擇 RF 輸入衰減範圍

在 10 MHz 至 3.0 GHz 的 RF 頻率範圍內工作,NFA 預設的校正輸入衰 減範圍是 0dB 至 20dB。在預設模式,校正需要 5 次掃頻,因為有 5 個衰 減範圍需要校正。衰減範圍越大,校正掃頻次數越多,因此校正過程所需的 時間越長。

測量高增益裝置時,您可能需要增加輸入衰減。如果您不知道 DUT 的增 益,您可以用預設範圍執行校正,注意螢幕顯示的錯誤代碼,然後用增加的 衰減値再做一次校正。衰減値顯示於螢幕上,如圖 2-8 和圖 2-9 所示。如果 雜訊信號分析儀繼續顯示錯誤代碼,則需要添加外接衰減器墊,並利用損耗 補償功能進行修正。關於如何使用損耗補償功能的說明,參看第 100 頁的 [「使用損耗補償」](#page-114-0)。

如果在校正過程中出現錯誤訊息,您需要重新校正。若需要完整的錯誤代碼 清單,參看第 9 [章 「疑難排解」](#page-321-0)。

若要選擇 RF 輸入衰減:

- 步驟 1. 按 Corr (修正)鍵。
- 步驟 2. 按 Input Cal 功能表鍵,選擇您想要的衰減範圍。
- 步驟 3.用 Min RF Atten(最小  $\operatorname{RF}$  衰減)和 Max RF Atten ( 最大  $\operatorname{RF}$  衰減 ) 功 能表鍵設定衰減範圍,從清單選擇您想要的衰減值。

## <span id="page-74-1"></span>圖  $2-8$   $N8972A$  和  $N8973A$  衰減器標示

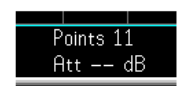

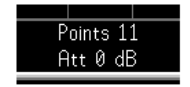

無效標示 ㈲效標示

## <span id="page-75-0"></span>圖  $2-9$   $N8974A$  和  $N8975A$  衰減器標示

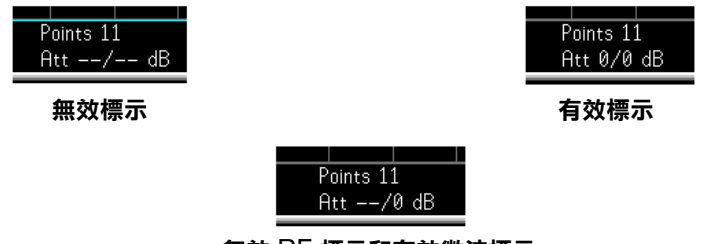

無效 RF 標示和有效微波標示

## 選擇微波輸入衰減範圍

N8974A 和 N8975A 型號具有微波頻率範圍。在 3.0 GHz 至 26.5 GHz 的微波頻率範圍內工作,NFA 預設的校正輸入衰減範圍是 0dB。與 RF 衰 減器不同,微波衰減器不能自動設定範圍。因此,可能造成對儀器的過度使 用。在大多數情形下,OdB 衰減足以使用。關於各範圍能處理的輸入功率, 見表 2-1。

<span id="page-75-1"></span>表 2-1 功率偵測與範圍

| 衰減   | 最大輸入功率 | DUT 大致特性                     |
|------|--------|------------------------------|
| 0dB  | -30dBm | DUT 雜訊指數和增益相加超出全<br>頻寬 <25dB |
| 15dB | -20dBm | DUT 雜訊指數和增益相加超出全<br>頻寬 <35dB |
| 30dB | -10dBm | DUT 雜訊指數和增益相加超出全<br>頻寬 <45dB |

若要選擇微波輸入衰減:

- 步驟 1. 按 Corr (修正)鍵。
- 步驟 2. 按 Input Cal 功能表鍵,選擇您想要的衰減範圍。
- 步驟 3. 用 Min µW Atten (最小微波衰減)和 Max µW Atten (最大微波衰減)功 能表鍵設定衰減器範圍,從清單選擇您想要的衰減值。

## 進行基本測量 校正分析儀

### <span id="page-76-0"></span>校正後設定微波輸入衰減

微波衰減器不能自動設定範圍。因此,在進行微波測量時,必須手動設定微 波輸入衰減,避免過度使用 NFA。若要選擇微波輸入衰減:

- 步驟 1. 按 Sweep 鍵。
- 步驟 2. 依次按 Manual Meas、More 1 of 2 功能表鍵。
- 步驟 3. 按 Fixed µW Att 功能表鍵,選擇您想要的衰減範圍。
- 步驟 4. 按 More 2 of 2 功能表鍵。
- 步驟 5. 按 RF/µW Atten 功能表鍵,啓用 RF/µW Atten(Fixed)。

注意 若要設定 RF 輸入衰減,可將 「 校正後設定微波輸入衰減 」 程序應用於 RF 輸入衰減。此程序較爲相似,不過您需要替代步驟 3 的 **Fixed RF Att** 。

# 顯示測量結果

雜訊信號分析儀有一個 17 公分彩色顯示螢幕,具備全面的顯示功能,讓您 能仔細分析測量結果或快速得到合格 / 不合格標示。

您可使用下列顯示格式:

- + 圖形、表格或儀表模式顯示
- + 單圖形或雙圖形顯示,可同時顯示任何兩個可用的結果類型
- 顯示放大功能可使顯示螢幕只顯示一個結果圖形
- 綜合功能可顯示同一個圖形的兩個結果類型
- + 跡線搜尋標記
- + 顯示現用跡線、記憶跡線或兩種同時顯示
- + 將目前現用跡線資料儲存到記憶體
- + 開啟或關閉網格
- + 開啟或關閉顯示註解

注意 如果 NFA 顯示曾在遠端模式中禁用過,您需要按 System (LOCAL) (系 統 (本機))鍵,激活螢幕顯示。

## 選擇顯示格式

您可用下列格式顯示測量結果:

- + 圖形格式
- + 表格格式
- + 儀表格式

預設顯示模式是雙圖形顯示,同時顯示雜訊指數和增益。上面一個是雜訊指 數圖形,下面一個是增益圖形。

在所有的格式㆗,您可以選擇要顯示的兩個結果參數。

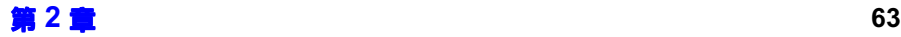

進行基本測量 顯示測量結果

若要設定顯示格式:

- 步驟 1. 按 Format 鍵。
- 步驟 2. 按 Format 功能表鍵,選擇 Graph (圖形)、Table (表格)或 Meter (儀 表)功能表鍵,然後選擇您想要的顯示模式。參看圖 2-10。

#### <span id="page-78-0"></span>圖 2-10 格式模式

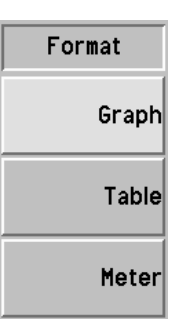

## 顯示螢幕導覽

現用圖形 现用圖形有綠色框線醒目顯示。雜訊指數圖形預設爲現用圖形。

注意 **注意** 在表格或儀表格式,現用測量參數有綠色框線圍繞。

#### 圖  $2-11$  雙圖形顯示

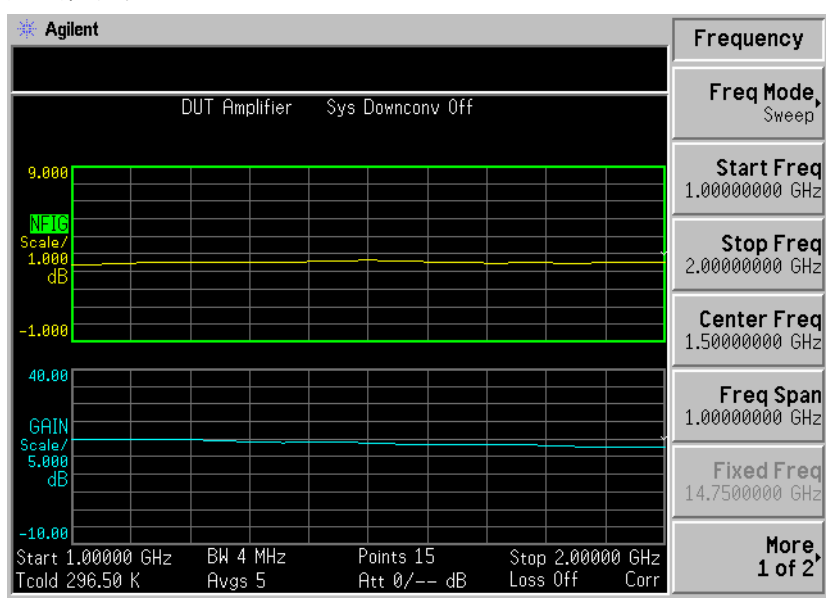

**變更現用圖形** 若要變更現用圖形,按顯示螢幕下面的 →——4 鍵。此鍵讓您可設定上面或 下面的圖形為現用圖形。

注意 在表格或儀表格式,A—— ● 鍵變更現用參數。

**槍視全營墓** 您可以讓圖形佔據整個顯示螢幕,並從顯示螢幕移除功能表鍵、現用功能區 註解以及顯示狀態欄注釋。按 Full Screen( 全螢幕 ) 鍵,檢視全螢幕。再 按一次 Full Screen 鍵,可返回到前一個顯示。除以下各鍵外,所有其他按 鍵皆無效: Zoom、Next Window、Save Trace、Help、Preset、Print、 Power Standby 和視角鍵。

注意 **head in the Screen** 鍵在表格和儀表格式中也可使用。

## 選擇顯示的結果類型

您可選擇在所有顯示模式㆗顯示任何兩個測量結果。

注意 您不能用兩個圖形顯示同一測量結果。如果您試圖顯示,狀態欄會出現錯誤 訊息 Each result type selected must differ from all others (選擇的結果類型必須有別於所有其他類型)。

測量結果類型如下所列,括號中是其單位:

- 雜訊指數 (dB 或線性)
- 增益 (dB 或線性)
- Y 係數 ( $dB$ 或線性)
- Teffective (有效溫度;凱氏  $K$ ;攝氏  $C$ ;華氏  $F$ )
- Phot  $(\frac{1}{2}, \frac{1}{2})$
- $\text{Pcold}$  (冷功率;d $\text{B}$  或線性)

## 指定要顯示的測量結果

步驟 1. 用 → → 鍵選擇現用測量結果。

現用測量結果有綠色框線醒目顯示。

- 步驟 2. 按 Result (結果)鍵,選擇您想要顯示的結果類型。
- 步驟 3. 按 4 → す。 設定另一個測量結果為現用結果。
- 步驟 4. 按 Result 鍵,選擇您想要顯示的結果類型。

注意 當您按 Scale(標度)鍵時,螢幕顯示現用測量結果的標度功能表鍵。

## 圖形功能

#### 檢視單㆒圖形

在圖形格式模式中,您可以按顯示螢幕下面的 2→口 鍵,現用圖形將作爲單 一圖形顯示,佔據整個螢幕圖 2-12。在按一次鍵,螢幕返回到雙圖形顯示。

<span id="page-81-0"></span>圖  $2-12$  2. 图 2-12

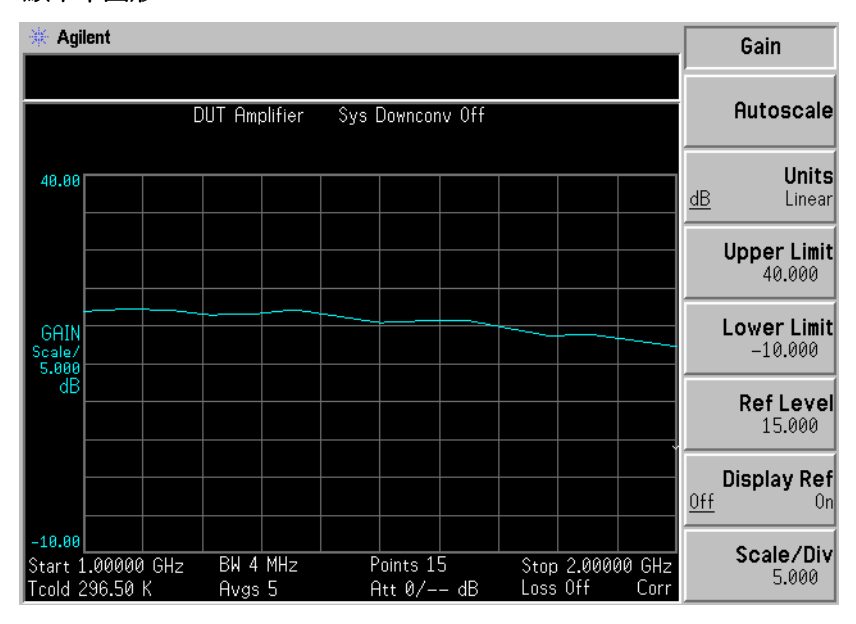

注意 在單圖形模式中,按 2 → 鍵,顯示另一個單圖形。

## 將兩個圖形合併爲同一圖形

您可以將雙圖形顯示的上面圖形和下面圖形合為單一合併圖形。預設值是 Combined(Off) (合併 (關閉)),兩個圖形不合併。

注意 合併兩個圖形時,Y 標度結果限度不重新標定,兩個圖形仍保有其 Y 標度結 果限度。

若要合併兩個圖形﹕

- 步驟 1. 按 Format 鍵, 並確定 Format(Graph) (格式 (圖形))已選取。
- 步驟 2. 按 Combined(On) (合併 (開啓)) 功能表鍵,將目前螢幕顯示的兩個圖形 合併為同㆒圖形。

圖 2-13 兩條跡線合併在同一圖形上的典型顯示

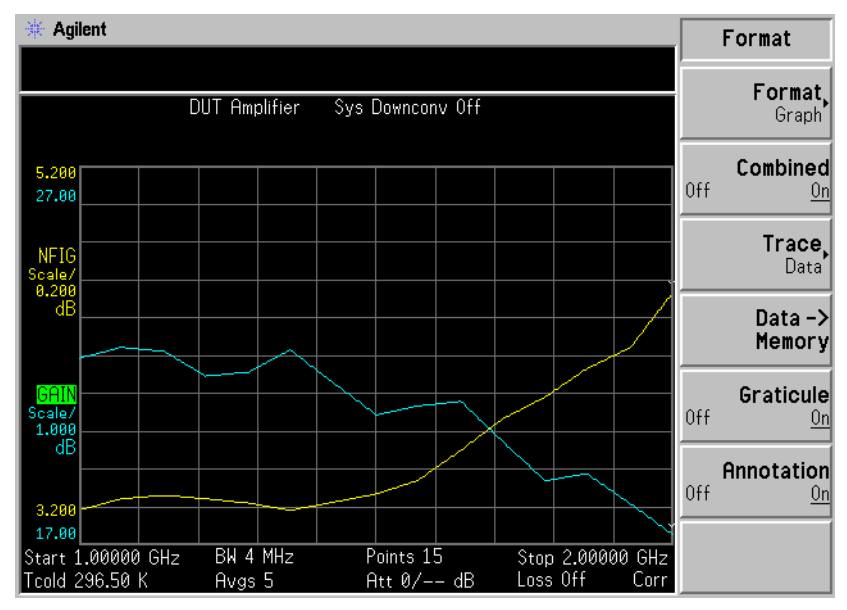

#### <span id="page-83-0"></span>顯示目前資料跡線和調用的記憶跡線

當一條跡線結束其第一個全掃頻過程時,**Data -> Memory** (資料 <del>-</del>> 記憶 體)功能表鍵啟用。

若要儲存跡線至記憶體,按 Data -> Memory 功能表鍵。按動

Data -> Memory 功能表鍵之後,Trace( 跡線 ) 功能表鍵啓動。

若要檢視儲存的跡線,按 Trace 功能表鍵,再按 Memory (記憶體)功能表 鍵。螢幕顯示記憶跡線。

若要同時檢視儲存的跡線和現用跡線,接 Trace 功能表鍵,再按 Data & Memory (資料和記憶體)功能表鍵。

如果只要檢視現用資料跡線,按 Trace 功能表鍵,再按 Data (資料) 功能 表鍵。這是預設值。

注意 キュラン おくだい 桜 Autoscale ( 自動標度 ) 不會重新標定記憶跡線。

## 進行基本測量 顯示測量結果

## 開啓和關閉網格

設定為 Graticule(On) (網格 (開啓))時,螢幕顯示網格。這是預設値。 設定為 Graticule(Off) (網格 (關閉))時,螢幕不顯示網格。

若要開啓或關閉網格:

- 步驟 1. 按 Format 鍵。
- 步驟 2. 按 Graticule (網格)功能表鍵,按照需要選擇 Graticule(Off)或 Graticule(On) ·

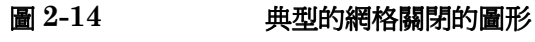

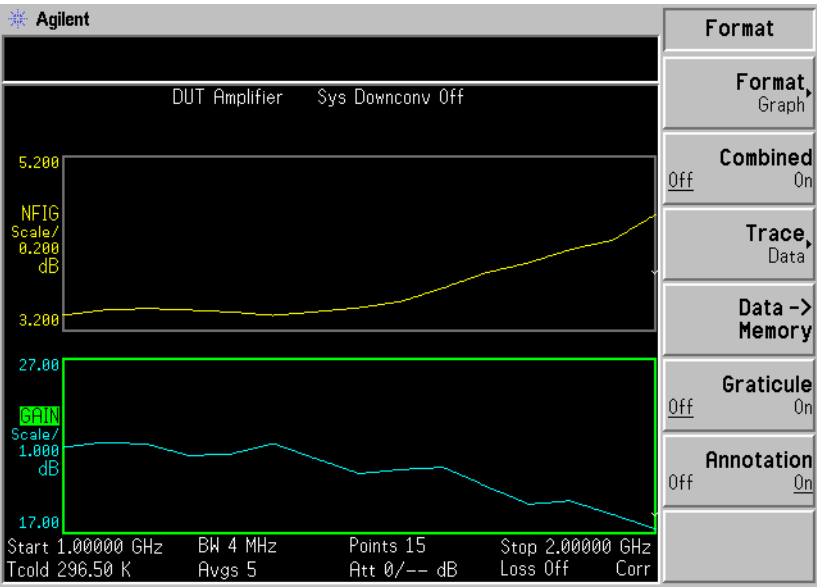

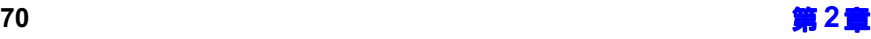

## 開啟或關閉顯示註解

設定為 Annotation(On) (註解 (開啓))時,螢幕顯示註解。這是預設値。 設定為 Annotation(Off) (註解 (關閉))時,螢幕不顯示註解。

若要開啓或關閉註解:

- 步驟 1. 按 Format 鍵。
- 步驟 2. 按 Annotation (註解)功能表鍵,按照需要選擇 Annotation(Off)或 Annotation(On)。

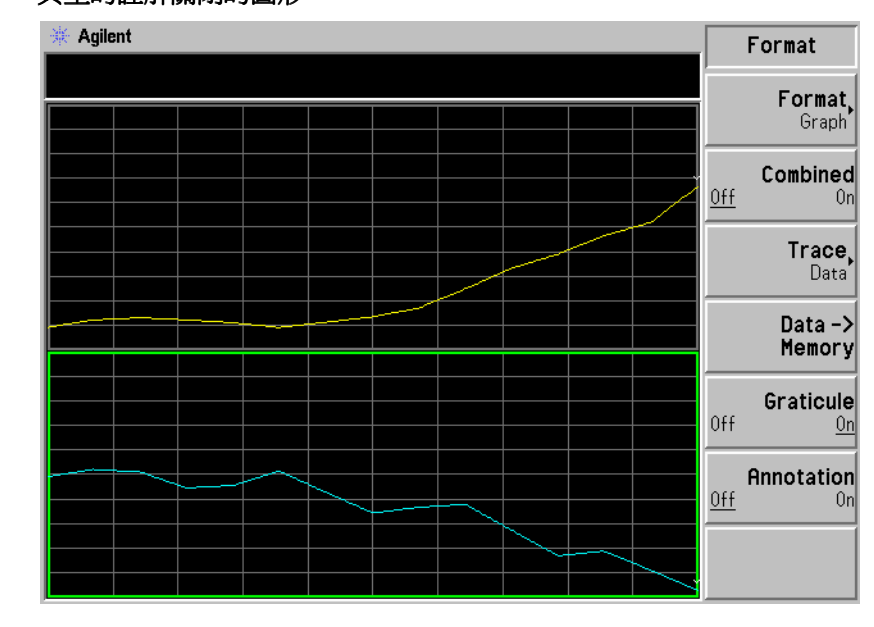

圖 2-15 典型的註解關閉的圖形

㊟意 在選擇 #\$#>1@@? 並將限度線設為 2>1? 後,限度線故障標示已被 禁用。

## 設定標度

您可以在現用圖形中設定結果標度參數。若要設定標度,按 Scale 鍵。

注意 若要變更現用圖形,按 Result 鍵,選擇另一個測量參數的功能表鍵。按 Scale 鍵,設定測量參數的標度。

## 圖  $2-16$  典型的顯示雜訊指數的圖形

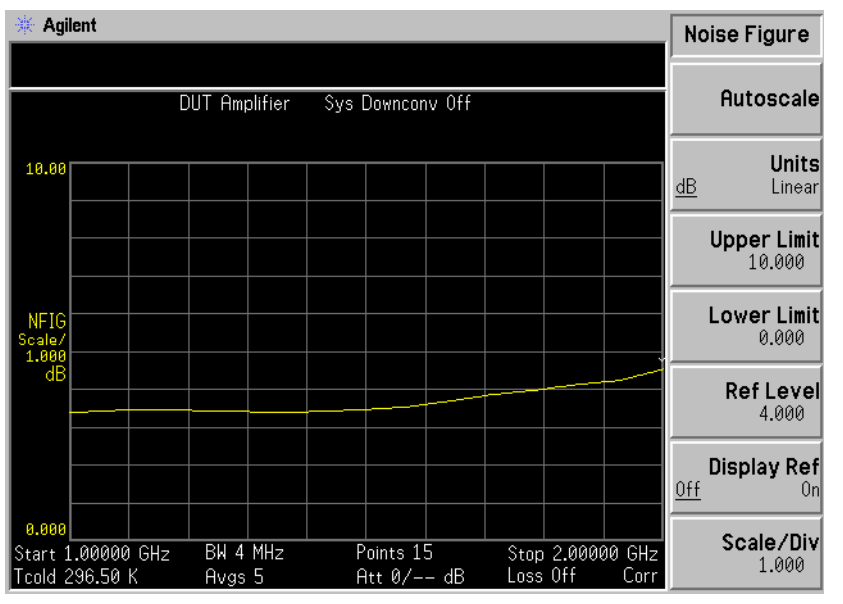

您可以設定測量參數的標度,或者按 Autoscale (自動標度) 功能表鍵。按 Autoscale 鍵, 選擇 Upper Limit (上限度)、Lower Limit (下限度)和 Scale/Div (標度 / 刻度)最佳值。

注意 如果限度線設定為 Display(On),並按 Autoscale 或是變更標度,螢幕上可 能不再顯示限度線。

注意 如果記憶跡線設為顯示,並按 Autoscale 或是變更標度,螢幕上可能不再顯 示記憶跡線。

### 設定雜訊指數標度

注意 计自动文件 计可连用检其他结果類型

若要使雜訊指數成為現用螢幕並設定雜訊指數參數,可使用下列方法。

- 步驟 1. 按 Result 鍵。
- 步驟 2. 按 Noise Figure (雜訊指數) 功能表鍵。
- 步驟  $3.$  桉 Scale 鍵。
- 步驟 4. 按 Units(單位)功能表鍵,選擇對數比 Units(dB)(單位 (分貝)),或 選擇線性比 Units(Linear) (單位 (線性))。
- 步驟 5. 按 Upper Limit(上限度)功能表鍵。用 RPG 或數字鍵變更上限度值。用 數字鍵輸入數值,如果單位是 dB,用 Enter 鍵終止該數値。若單位是線性, 則用螢幕顯示的工程乘數功能表鍵終止。
- 步驟 6. 按 Lower Limit(下限度)功能表鍵。用 RPG 或數字鍵變更下限度值。用 數字鍵輸入數值,如果單位是 dB,用 Enter 鍵終止該數值。若單位是線性, 則用螢幕顯示的工程乘數功能表鍵終止。
- 注意 上限度、下限度和標度 / 刻度値相互耦合,因此變更其中一個數值可能會影 響其他數值。

## 進行基本測量 顯示測量結果

步驟 7. 按 Scale/Div(標度 / 刻度)功能表鍵。用 RPG 或數字鍵變更標度 / 刻度 値。用數字鍵輸入數值,如果單位是 dB,用 Enter 鍵終止該數值。若單位 是線性,則用螢幕顯示的工程乘數功能表鍵終止。

### 設定基準電平

注意 キング エンジ 基準電平的最低和最高限度受限於上標度和下標度設定的數値。

## 注意 只有在 Display Ref(On)(顯示基準( 開啓 ))功能啓用時,才可看到基準 電平。

- 步驟 1. 若要在現用圖形中顯示基準電平,按 Display Ref(顯示基準)功能表鍵。 預設値是 Display Ref(Off)(顯示基準(關閉))。設定 Display Ref(On) , 顯示基準電平。
- 步驟 2. 按 Ref Level(基準電平)功能表鍵。用 RPG 或數字鍵變更基準電平値。 用數字鍵輸入數值,用 Enter 鍵終止該數值。

## 使用標記

注意 只有當您在圖形格式中工作時,標記功能才有效。

標記功能將一個菱形標記放在跡線某一點上,用於測量頻率和測量結果。顯 示的測量結果取決於所選擇的結果類型。

您還可以將標記放在以前儲存的 (記憶) 跡線和目前的 (資料)跡線上進行 比較,並測量其差異。

NFA 共有四個標記,Marker(1)(1號標記)、Marker(2)(2號標記)、 Marker(3) (3 號標記)和 Marker(4) (4 號標記)。標記成對用於標記上圖 形和下圖形跡線。

每個標記都可用作㆒般標記、增量標記或頻帶對偶標記。現用標記的頻率顯 示於現用功能區。已啓用標記的結果顯示於上圖形之上的注解中,在所有標 記關閉後,此處顯示測量模式狀態。

#### 選擇標記

若要選擇標記﹕

- 步驟 1. 按 Marker 鍵。
- 步驟 2. 按 Marker 功能表鍵,選擇您想要的標記。

在 Marker 功能表鍵標籤中,現用標記下面有一條線表示。參看圖 2-17。

<span id="page-89-0"></span>圖 2-17 现用標記下面有一條線表示

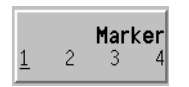

步驟 3. 按 State (狀態)功能表鍵,再按 Normal (一般)功能表鍵,使其醒目顯 示。

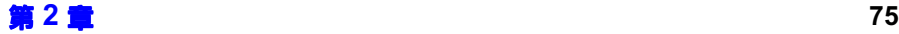

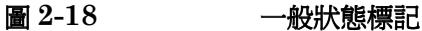

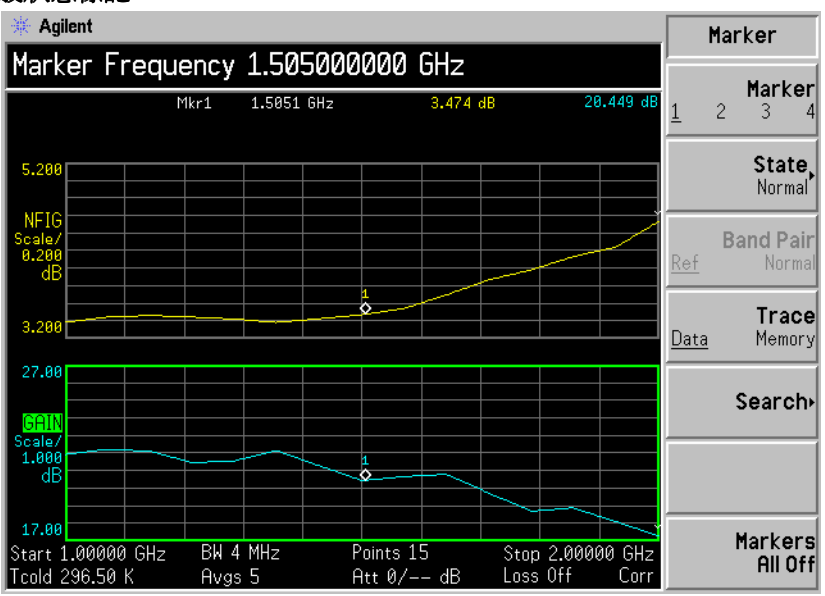

現在,兩條跡線上有一對偶合標記。旋轉 RPG,將該標記放到跡線上您想 要的測量點,或者用數字鍵輸入您想要的頻率。標記頻率和測量參數的註解 位於圖形之㆖。其實際頻率值則在現用功能區顯示。

- 關閉現用標記 若要關閉現用標記,按 State 功能表鍵,再按 Off (關閉)功能表鍵。這樣 還會從現用功能區㆗移除圖形㆖方的標記註解以及標記頻率。
- **變更現用標記** 預設現用標記設定爲 Marker(1)。若要變更現用標記,按 Marker 功能表鍵。 這便將現用標記從 Marker(1) 移至 Marker(2)。再按一次便將現用標記從 Marker(2) 移至 Marker(3)。重複此步驟,現用標記最終返回到 Marker(1)。

#### 圖  $2-19$  2000 四個一般狀態標記

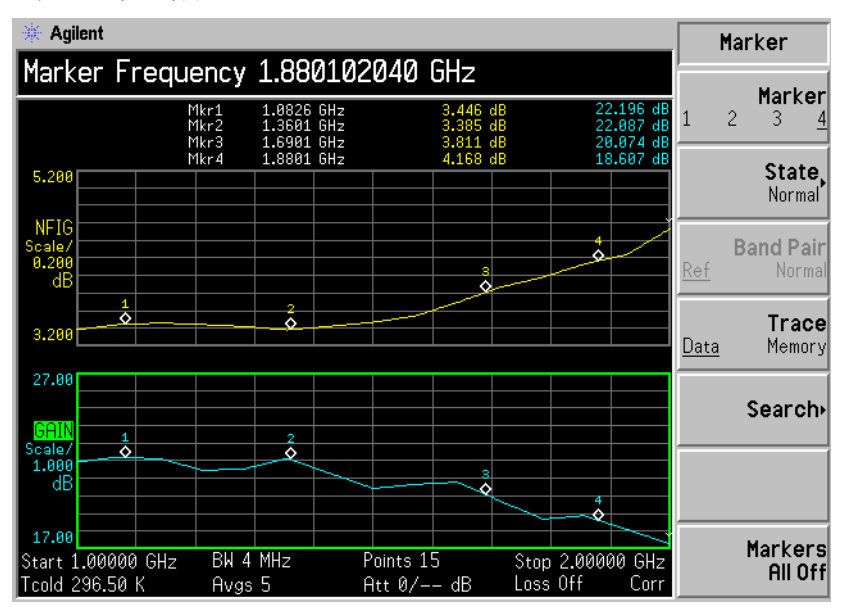

關閉所有的標記 若要關閉所有的標記,按 Markers All Off(標記(全關閉))。這將關閉所 有的標記及關聯註解。

## 變更標記狀態

使用增量標記 \$>+ \$? (狀態 (增量))功能表鍵將參考標記放在現用標記的目前位 置。增量標記讓您測量跡線上參考標記和增量標記位置的差別。旋轉 RPG, 將增量標記放到跡線㆖您想要的測量點。參考標記的位置固定不變。增量標 記參照㆖圖形㆖方的參考標記對其頻率和測量結果值之差加以註解。其實際 頻率値則在現用功能區顯示。參考圖 2-20。

<span id="page-92-0"></span>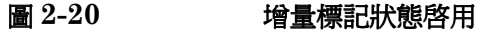

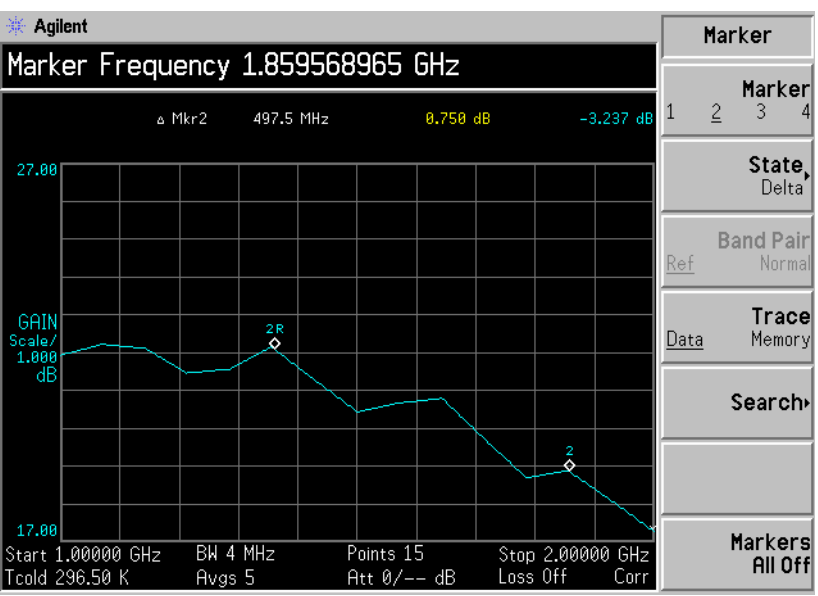

若要啓動增量標記:

- 步驟 1. 按 Marker 鍵。
- 步驟 2. 按 Marker 功能表鍵,選擇您想要的標記。
- 步驟  $3.$  按 State 功能表鍵,再按 Delta(增量)功能表鍵,使其醒目顯示。用  $RPG$ 旋鈕將增量標記移離參考標記。註解顯示差別。
- 使用頻帶對偶標記 State(Band Pair) (狀態 (頻帶對偶))功能表鍵放置兩個標記,讓您可選 擇要移動一般標記還是參考標記。此項功能與 State(Delta) (狀態 (增 量))相似,不同之處在於您可選擇移動任一標記。參考標記的位置固定不 變,直到您按 **Band Pair(Normal)**( 頻帶對偶( 一般 ))功能表鍵,於是現 用標記成爲固定標記。若按 Band Pair(Ref)( 頻帶對偶 (參考 ) )功能表 鍵,參考標記將成為現用標記。現用標記將其頻率和測量結果值之差於圖形 上方加以註解。其實際頻率値則在現用功能區顯示。參看圖 2-21。

#### <span id="page-93-0"></span>圖 2-21 啓用參考標記的頻帶對偶

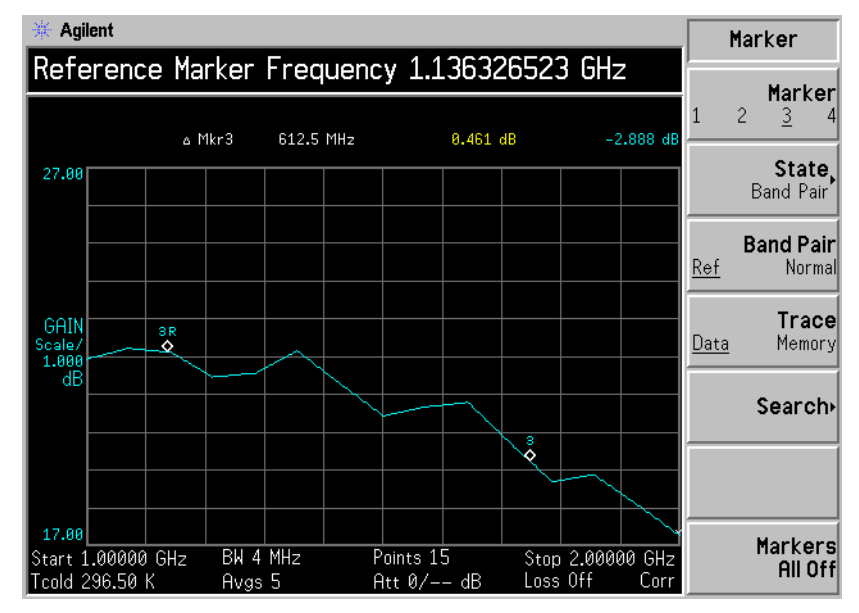

若要啓動頻帶對偶標記:

- 步驟 1. 按 Marker 鍵。
- 步驟 2. 按 Marker 功能表鍵,選擇您想要的標記。
- 步驟 3. 按 State 功能表鍵,再按 State(Band Pair) 功能表鍵,使其醒目顯示。

頻帶對偶功能表中的 Band Pair(Ref) 和 Band Pair(Normal) 功能表鍵現在已 可使用。

- 步驟 4. 用 RPG 旋鈕將增量標記移離參考標記。註解顯示參考和一般標記位置間的 差別。
- 步驟 5. 按 Band Pair ( 頻帶對偶 ) 功能表鍵, 將 Band Pair(Normal) ( 頻帶對偶 (一般)設為固定標記,您便可移動參考標記。再按 Band Pair (頻帶對 偶)功能表鍵,將 Band Pair(Ref) (頻帶對偶 (參考)設為固定標記,您 便可移動㆒般標記。

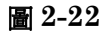

## 圖 2-22 啓用一般標記的頻帶對偶

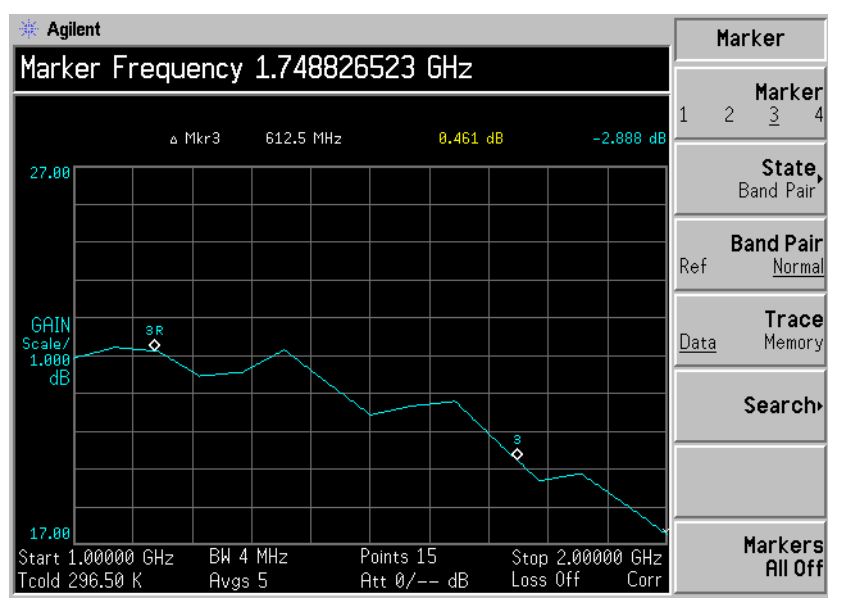

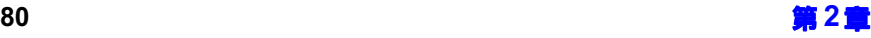

#### 在記憶跡線㆖使用標記

標記可放置在記憶跡線上。關於記憶跡線的說明,參看第 69 頁的「顯示目 [前資料跡線和調用的記憶跡線」](#page-83-0)。預設値是 Trace(Data) (跡線 (資料)), 此時標記放在現用跡線上。

若要在調用的記憶跡線上放置標記:

- 步驟 1. 啓動 Trace(Memory) (跡線 (記憶)) 功能表鍵。
- 步驟 2. 將您想要使用的標記設定爲 Normal、Delta 或 Band Pair。

該標記被放置在記憶跡線上。如果格式功能表上的 Trace(Data&Memory) (跡線 (資料和記憶))已啓用,在 Trace(Data)和 Trace(Memory)之間切 換則可選用這兩種跡線之㆒。

注意 如果標記設定為 Trace(Memory) (記憶( 跡線 )),且記憶跡線並未顯示, 標記及其註解則不會顯示。

#### 用標記搜尋

Search (搜尋)功能表鍵可存取下一個功能表,讓您可將現用標記放在跡線 最低點和最高點。在頻帶對偶狀態,您可搜尋跡線的最低峰至最高峰。您可 設定此功能,使其連續反覆執行,或者在需要時用手動方式按 Find 功能表 鍵。

注意 如果您連續搜尋,標記會有其他註解,標明最低和最高標記。註解 「∨」爲 最低,「∧」為最高。如果變更現用圖形,詳解仍留在原來的圖形上。

#### 搜尋最低點或最高 點 您需要啟動㆒般或增量標記狀態,才可執行最低點或最高點搜尋。

#### 圖 2-23 顯示找到最高點的典型跡線

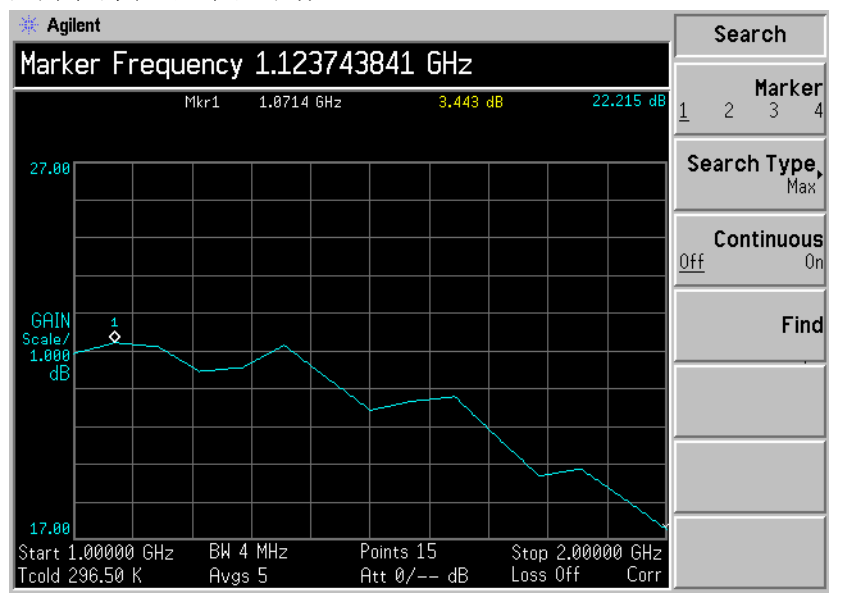

若要搜尋最高點:

- 步驟 1. 按 Search 功能表鍵。
- 步驟 2. 按 Search Type(搜尋類型)功能表鍵,選擇 Search Type(Max)(搜尋類 型 (最高))。

步驟 3. 按 Find 功能表鍵。

現在,標記在跡線最高點。

若要連續尋找跡線最高點,選擇 Continuous(On) (連續 (開啓))。

**搏霉峰點至峰點** 您需要啓動頻帶對偶標記狀態,才可執行峰點至峰點搜尋。

圖 2-24 我到峰點至峰點

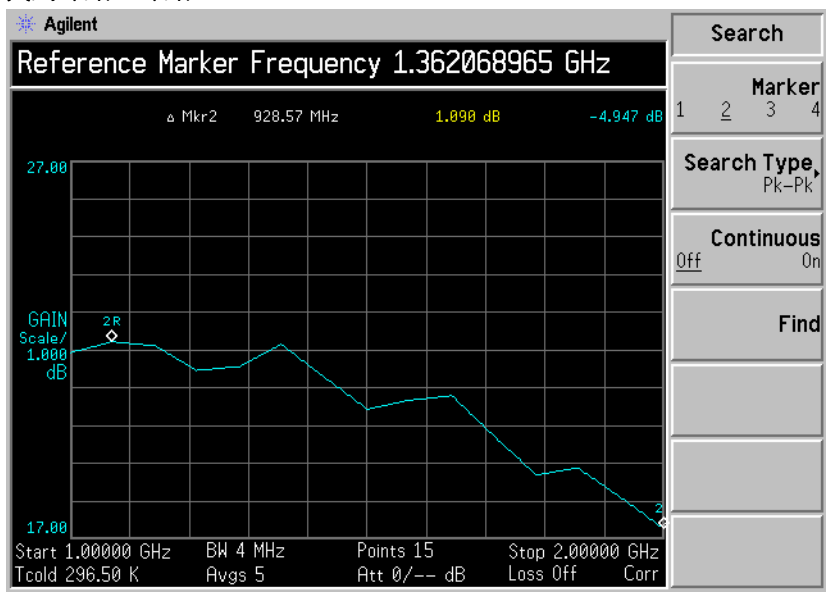

- 步驟 1. 按 Search 功能表鍵。
- 步驟 2. 按 Search Type 功能表鍵,選擇 Pk-Pk(峰至峰)。
- 步驟 3. 按 Find 功能表鍵。

現在,兩個標記分別在跡線的最高點和最低點。 若要連續尋找跡線最高點和最低點,選擇 Continuous(On)。 註解顯示這兩點之間的差別。

# 標示無效的結果

在圖形顯示格式,若偵測到無效結果,螢幕頂部會顯示目前測量點的圖形, 並用㆒個特殊的指示標記表明。在表格和儀表格式,也用同樣的特殊指示標 記表明結果無效。

幾個無效的結果狀況可能同時存在。這些狀況按嚴重程度排序,螢幕只顯示 當時存在的最嚴重的狀況。

排列次序如下:

表 2-2 無效的結果狀況排序

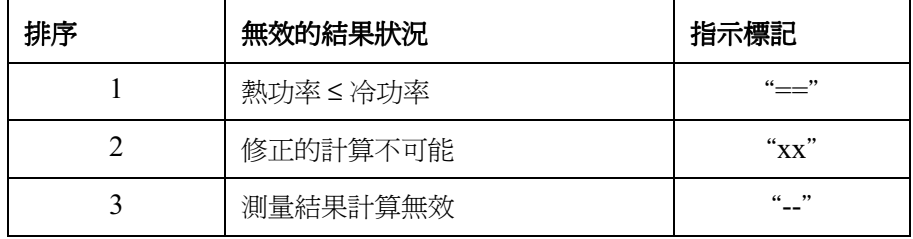

只有在要求做修正的測量,而且存在下列狀況之一時,才會發生上列第 2 種 狀況﹕

- + 該測量點使用的輸入範圍未校正。
- + 該測量點的輸入範圍已校正,但校正資料無效。

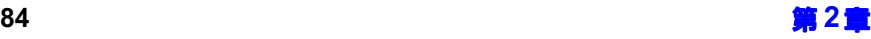

## RF 輸入範圍外和範圍內狀況

 $NFA$  可偵測出  $RF$  輸入功率對目前輸入衰減過大或過小的情形。功率過大 或過小會分別造成 RF 輸入處於範圍外或範圍內。

此類情形在標記讀數或表格 / 儀表條目旁標明爲 RFO 或 RFU,分別表示  $\operatorname{RF}$ 輸入在範圍外或範圍內。

當 RF 輸入功率過大時,即使採用最大輸入衰減,來自輸入階段的輸出功率 仍大到足以在後續階段造成非線性響應,這便可能出現範圍外情形。可以採 用外部衰減的方法解決此問題。

當 RF 輸入衰減固定於某一數值,其輸入功率級 (減去衰減)無法完成後續 階段的壓縮,這便會出現範圍內情形。可以讓 RF 輸入衰減器自動設定範圍 或選擇較低的固定衰減值來解決此問題。

## )-輸入範圍外和範圍內狀況

 $\operatorname{NFA}$  可偵測出輸往  $\operatorname{IF}$  輸入部分偵測器的功率對目前  $\operatorname{IF}$  輸入衰減過大或過 小的情形。功率過大或過小會分別造成 IF 輸入部分處於範圍外或範圍內。

此類情形在標記讀數或表格 / 儀表條目旁標明爲 IFO 或 IFU,分別表示  $\operatorname{IF}$ 輸入在範圍外或範圍內。

當 RF 衰減的輸入功率級固定於過小的數值,而其後 IF 部分的輸入功率又 過大,即使採用最大 IF 衰減,IF 偵測器的功率級仍過大,以致無法進行 線性測量。這樣,便會出現範圍外的情況。可以採用較大  ${\rm RF}$  輸入衰減或允 許 RF 輸入衰減器自動設定範圍來解決此問題。

# 基本放大器測量示例

雜訊指數測量的方法是: 測量 DUT (接受測試的裝置)在兩個不同的輸入 雜訊功率級的輸出功率。通常,高功率輸入來自經過校正的雜訊源,而低功 率輸入則使用在環境溫度㆘產生的雜訊功率。

本節使用一個 DUT (接受測試的裝置)來說明基本雜訊指數測量方法和各 種基本作業方法。所用的 DUT 是一個低雜訊放大器,其可用頻率範圍爲 20 |  $\rm{MHz} \equiv 3.0~\rm{GHz}$ 。與本示例有關的規格列於表  $2\text{-}3$ 。

## <span id="page-100-0"></span> $\frac{1}{3}$   $\frac{1}{3}$   $\frac{1}{3}$

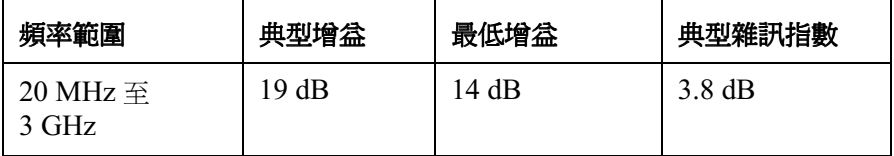

本示例設定測量頻率範圍爲 1.0 GHz 至 2.0 GHz。測量目的是核實指明的 表格結果確實如該頻率範圍測量所示。

進行測量時,請遵循㆘列方法,並根據您的需要變更數值。

注意 做這些基本測量時,確定雜訊信號分析儀的 Meas Mode( 測量模式 )採用 預設値。此狀態在圖形之上顯示如下:

- $\cdot$  DUT: Amplifier
- $\cdot$  System Downconverter: Off

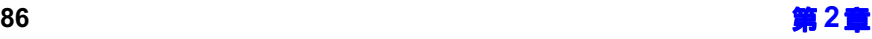

## 校正雜訊信號分析儀

第㆒步是校正雜訊信號分析儀,以便做您想要的修正的測量。

步驟 1. 按 On, 啓動分析儀, 等候開機程序完成。

注意 建議啓動 Alignment(On) (調準 (開啓))功能,讓雜訊信號分析儀預熱至 少一個小時,以便得到高精確度。預設值是 Alignment(On)。

- 步驟 2.依次按 System (系統)、Power On/Preset (開機 / 預設 )和 Preset (Factory) ( 預設 (製造廠商 ) ),然後按綠色的 Preset ( 預設 ) 鍵,使雜 訊信號分析儀復原到製造廠商預設狀態。
- 步驟 3. 依次按 ENR、ENR Mode(Table)(ENR 模式(表格))、Common Table(On)(共用表(開啓))和 ENR Table(ENR 表),輸入雜訊源 ENR 値。

本示例使用一個 346B 雜訊源,其頻率 /ENR 數值綜合最高為 2 GHz(覆 蓋所需的 1.0 GHz 至 2.0 GHz 頻率範圍 ):

#### 表  $2-4$   $\qquad \qquad$  示例雜訊源  $\qquad$  ENR/ 頻率數値

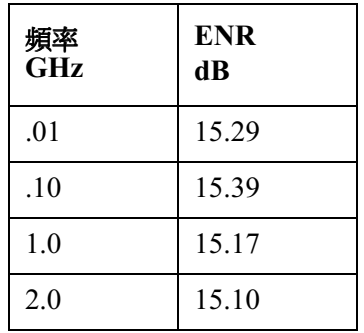

步驟 4. 按 Frequency/Points 鍵,設定測量的頻率參數:

- $\cdot$  Freq Mode  $-$  Sweep
- Start Freq  $-1.0$   $GHz$
- Stop Freq  $-2.0$   $GHz$

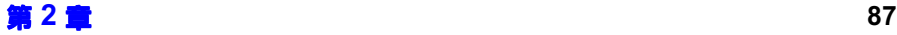

## 進行基本測量 基本放大器測量示例

- Points  $-15$
- 步驟 5. 按 Averaging/Bandwidth (平均/頻寬)鍵,設定您想要的頻寬和平均功 能。

本示例使用下列設定值:

- Averaging  $On$
- Averages  $5$
- Average Mode  $\mathrm{Point}$
- Bandwidth  $-4 \text{ MHz}$
- 步驟 6. 按 Corr 和 Input Cal,若有要求,設定最小和最大輸入衰減。

本示例使用預設的最大和最小輸入衰減,分別為 Min RF Atten(0 dB) 和 Min RF Atten(20 dB) ·

步驟 7. 用 BNC 電纜將雜訊源輸入連接到 28V OUTPUT 埠,並將輸出連接到 INPUT 50 Ω 埠[,](#page-102-0)如圖 2-25 所示。

**注意** 在使用 N8974A 或 N8975A 型號時,連接精密 3.5 mm 連接器需要注意 用力得當。關於應使用的正確扭力值,參看*性能核查和校正手冊*。

<span id="page-102-0"></span>圖 使用雜訊信號分析儀的校正設定

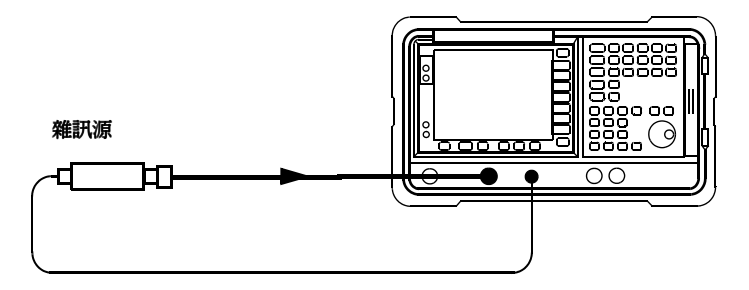

步驟 8. 按兩次 Calibrate(校正)鍵,校正 NFA。

設定頻率間距、平均法和頻寬,並且進行校正之後,螢幕顯示與圖 2-26相 似的圖形。

在校正完成,而且沒有插入接受測試的裝置時, Corrected(On) ( 修正 (開 啓))模式下的增益和雜訊指數都接近 0 dB。這說明雜訊信號分析儀去除 了測量系統中的雜訊增添。由於輸入是雜訊,因此測量結果略微高於或低 於 $0$ 。

<span id="page-103-0"></span>

#### 圖 2-26 完成校正後的典型圖形

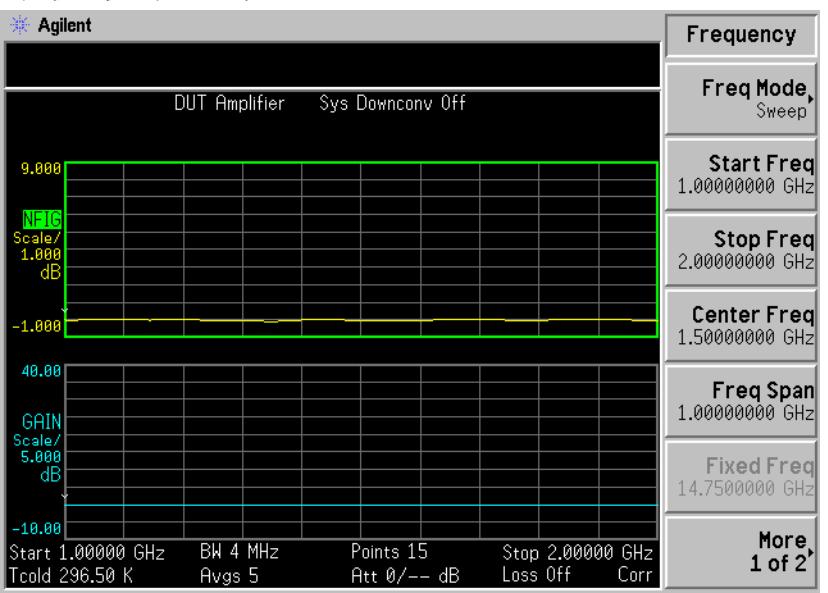

按 Format 鍵,將 Format 功能表鍵選為 Table。現在顯示的結果類似[圖](#page-104-0)  $2\text{-}27\, \cdot$  預期結果是雜訊指數和增益皆爲  $0\text{ dB}\, \cdot$  用表格模式檢視這些結果, 可能更方便。

<span id="page-104-0"></span>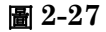

## 圖 2-27 夜正後典型的結果表格

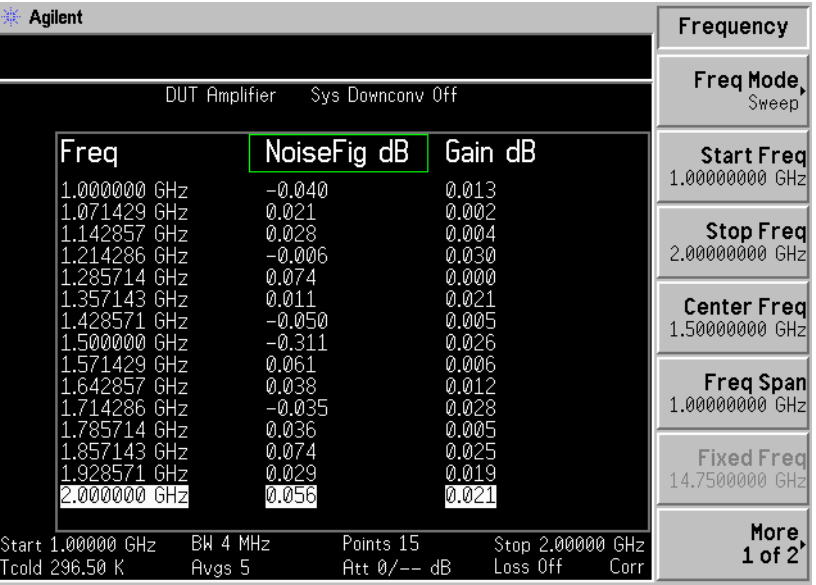

## 進行測量

完成校正之後,若要測量雜訊指數:

- **步驟 1.** 將雜訊源從雜訊信號分析儀的 50Ω 輸入端斷開。
- 步驟 2.將 DUT 連接至雜訊信號分析儀的 50Ω 輸入端。
- **步驟 3.** 將雜訊源連接至 DUT,如圖 2-2[8](#page-105-0) 所示。

<span id="page-105-0"></span>圖 2-28 連接 DUT 以進行測量

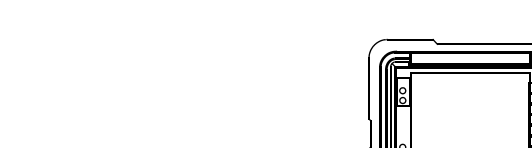

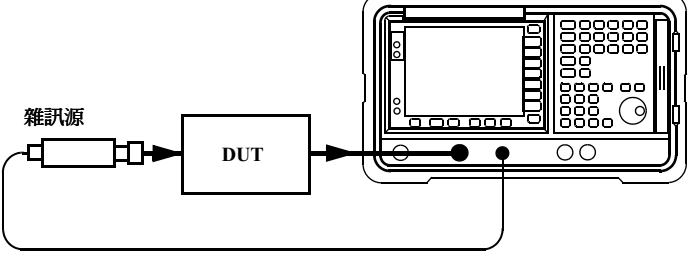

連接 DUT 和雜訊源之後,雜訊信號分析儀的顯示螢幕顯示測量結果。如果 不顯示, 按 Restart (重新啓動)。若要連續更新結果顯示, 必須啓動 Sweep(Cont) (掃頻 (連續))。這是預設值。

現在顯示的結果類似圖 2-30。

<span id="page-105-1"></span>

| 圖 2-29 | 測量後的典型結果表格 |
|--------|------------|
|        |            |

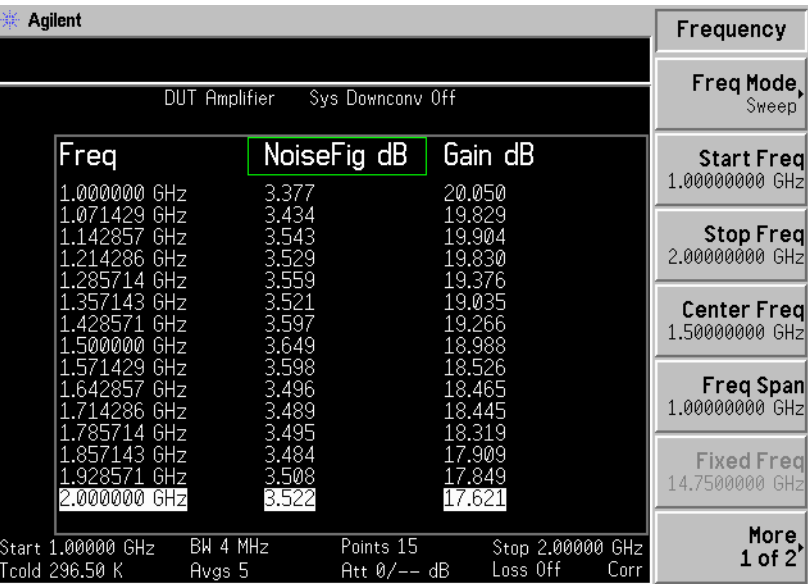

步驟 4. 按 Format 鍵,然後按 Graph 功能表鍵。現在顯示的結果類似圖 2-29。

進行基本測量 基本放大器測量示例

<span id="page-106-0"></span>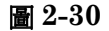

## 測量後的典型結果圖形

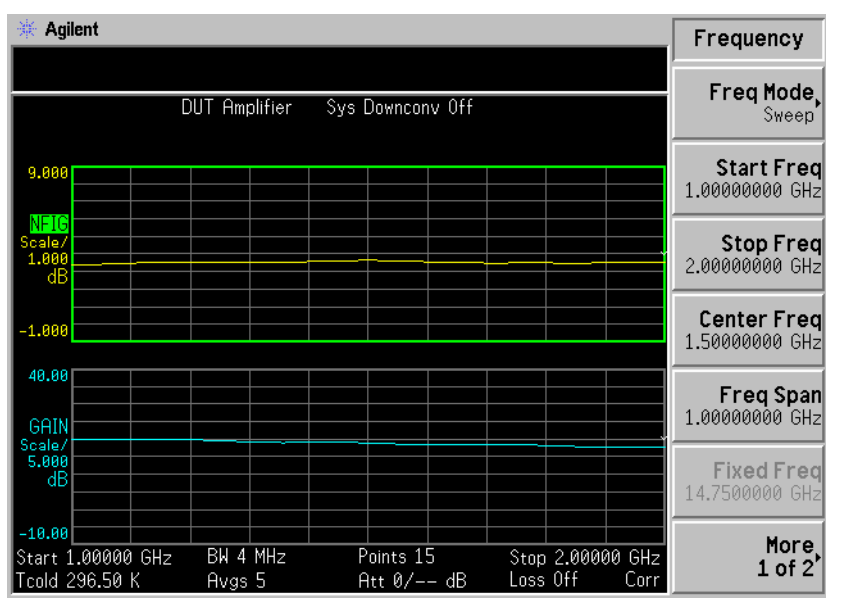

圖 2-29 和圖 2-30 顯示的結果說明  ${\rm DUT}$  的平均雜訊指數是  $3.35~{\rm dB}$ ,其 增益爲 18.50 dB。因此,接受測試的裝置符合製造廠商在測試頻率範圍內 設定的規格要求。

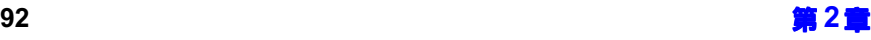

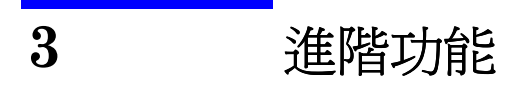

本章闡述如何使用雜訊信號分析儀的限度線和損耗補償功能,以及如何進行 手動測量。
# 本章主要內容

本章闡述﹕

- [設定限度線,](#page-109-0)以及用限度線對測量結果進行合格 / 不合格測試。
- + [使用損耗補償](#page-114-0),以及用該功能糾正線路電纜、開關或連接器等系統損耗。 此外,使用 S2P 檔案格式建立損耗補償表。
- + [進行手動測量。](#page-126-0)

## <span id="page-109-0"></span>設定限度線

限度線標示現用跡線的下限或上限,並可在跡線超出限度時發出故障通知。 例如,一條跡線可應用兩條限度線,以設定上限和下限。

此雜訊信號分析儀有四條獨立的限度線。Limit Line(1î)(1號限度線)和 Limit Line(2『)(2 號限度線)用於上圖形,Limit Line(3↓)(3 號限度線) 和 Limit Line(4↓)( 4 號限度線 ) 則用於下圖形。

**變更限度線** 預設限度線是 Limit(11)。若要變更現用標示,按 Limit Line( 限度線 )功能 表鍵。這樣,現用標示會從 Limit Line(1î) ( 1 號限度線 ) 移至 Limit Line(2ਿ) (2 號限度線),再按一下,現用標示會從 Limit Line(2ਿ) (2 號限度線) 移至 Limit Line(3↓) (3 號限度線)。此過程可反覆執行,直 到現用標示返回到 Limit Line(1ृी)(1號限度線)。

設定限度線類型 您可以將限度線設為上限值或下限值,以此來測試跡線。

若要設定限度線類型,可選擇 Type(Upper)(類型(上方)),使限度線位 於跡線上方;或選擇 Type(Lower) (類型 (下方)),使限度線位於跡線下 方。四條限度線需要涿條分別設定。

注意 有時,您希望在螢幕上將兩條限度線設為上限或下限類型,其中一條可以是 容錯限度失敗,另㆒條則是絕對限度失敗。

啟動限度線測試功 能 您可以設定限度線,用它浏試跡線。如果測試結果不合格,圖形左上角會顯 示測試報告圖 3-1。在表格模式,您也可看到報告結果。 若要設定用限度線測試跡線,選擇 Test(On)(測試 (開啓)),以顯示測試

報告;或選擇 Test(Off) (測試 (關閉)), 不顯示測試報告。四條限度線需 要逐條分別設定。

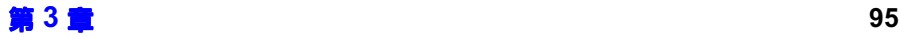

進階功能 設定限度線

注意 失敗發生後,LIMITS FAIL: 標示會持續顯示,直到您切換為 Test(Off), 或 變更限度線類型,或按 Restart (重新啓動)。

#### <span id="page-110-0"></span>圖 3-1 限度失敗標示

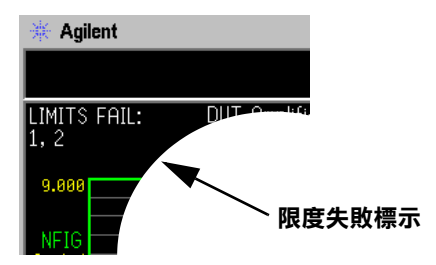

**顯示限度線** 您可以選擇是否顯示限度線。

若要在圖形中顯示限度線,選擇 Display(On) (顯示 (開啓))。若不要在 圖形中顯示限度線,選擇 Display(Off) (顯示 (關閉))。四條限度線需要 逐條分別設定。

關閉所有的限度線 若要關閉所有的限度線,按 Limit Lines (All Off)(限度線(全關閉))。 這樣,所有的限度線將同時關閉,無論其與那個圖形相關聯均設為 Test(Off)  $\bar{m}$  Display(Off)  $\cdot$ 

注意 网络埃尔兰 医腹膜切开 计多式 医影響。

### 建立限度線

若要設定限度線,您需要指定頻率、Y 軸値以及是否與前一條限度線點相 連。限度線包含一個有許多條目的表格,每個條目是一個頻率限度連接群 組。

**限度**或 Y 軸値是一個無方向單位,因此您在設定之前需要知道 Y 軸標度。

注意 當您變更結果參數時,**限度**或 Y 軸值不轉換。這是因爲此種數值是無方向 的。

若要建立限度線:

- 步驟 1. 按 Limit Lines (限度線)鍵,選擇您想要建立的限度線。
- 步驟 2. 按 Editor (編輯器)功能表鍵。

您會看到㆒個 Limit Line (限度線)表。

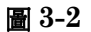

#### 圖 3-2 限度線表

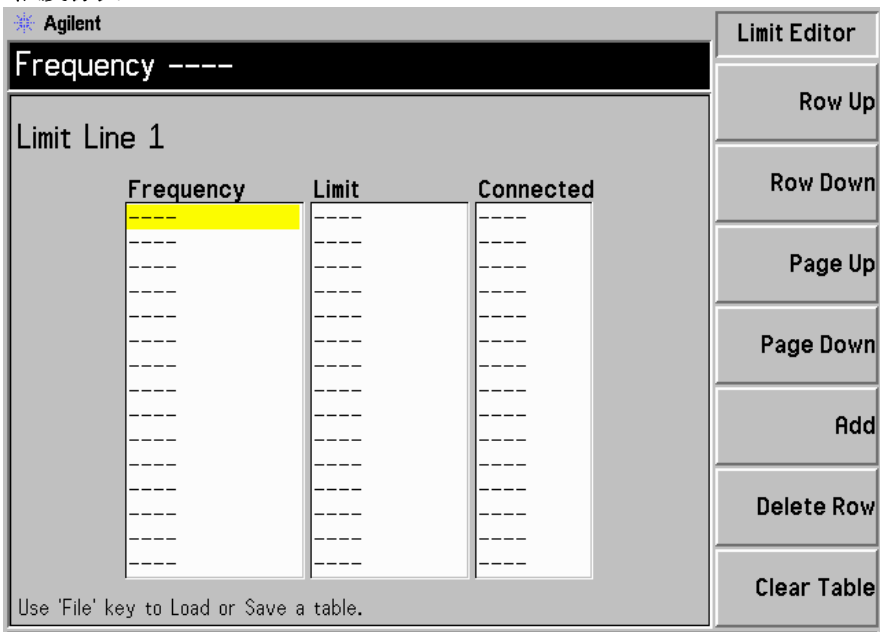

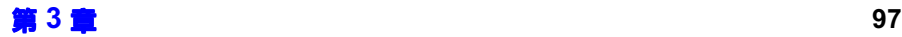

進階功能 設定限度線

- 步驟 3. 輸入第一個頻率値。按 Tab (定位)鍵。
- **步驟 4.** 輸入第一個**限度**或 Y 軸單位値。按 Tab(定位)鍵。

限度線單位值的效用來自您用於顯示跡線的標度值。

步驟 5. 按箭頭鍵,將 Connected(連接)變更為 Yes(是)或 No(否)。

 $\emph{Connected}$  設爲 Yes 時,它將點與前一點相連,形成連續線條。若要斷開 某點,將 Connected 設為 No,該點便會與前一點斷開。圖 3-3 顯示連接, 而 圖 3-4 顯示限度線 Display(On)(顯示(開啓))時的圖形結果。

注意 限度線設為 Test(On) (測試 (開啓))時,如果跡線超出限度線,則測試 僅在相連接的各點間進行。此外,如果進行固定頻率測量,您僅需指定可以 在單㆒點㆖測試的頻率值及限度線。

**步驟 6.** 重複這些步驟,直到完成限度線設定限度線表可以最多有 201 個條目。

現在,限度線已設定。按 Prev (前一個)鍵或 Limit Line 鍵,返回到限度 線功能表。若要儲存限度線表格,您需要指定限度線號碼。參看第 25 [頁的](#page-39-0) [「儲存檔案」](#page-39-0)。

關於表格用途的詳細解釋,第 29 頁的 「 表格作業 」。

**注意** 您可以載入先前儲存的限度線表格。但是,您需要指定載入的限度線號碼。 參看第 26 頁的「 載入檔案 」。

<span id="page-113-0"></span>圖 3-3 表格中典型的限度線連接

| Limit Line 1 |  |
|--------------|--|
|              |  |

| Frequency         | Limit   | Connected |
|-------------------|---------|-----------|
| $10.00000000$ MHz | 2.40000 | Yes       |
| 100.000000 MHz    | 2.45000 | Yes       |
| 300.000000 MHz    | 2.50000 | Yes       |
| 400.000000 MHz    | 2.40000 | Yes       |
| 1.000000000 GHz   | 2.50000 | lNo.      |
| 1.50000000 GHz    | 2.70000 | Yes       |
| 2.000000000 GHz   | 2.85000 | Yes       |
| 2.10000000 GHz    | 2.80000 | Yes       |
|                   |         |           |
|                   |         |           |
|                   |         |           |
|                   |         |           |
|                   |         |           |
|                   |         |           |
|                   |         |           |
|                   |         |           |

Use 'File' key to Load or Save a table.

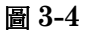

### <span id="page-113-1"></span>圖 3-4 限度線連接顯示

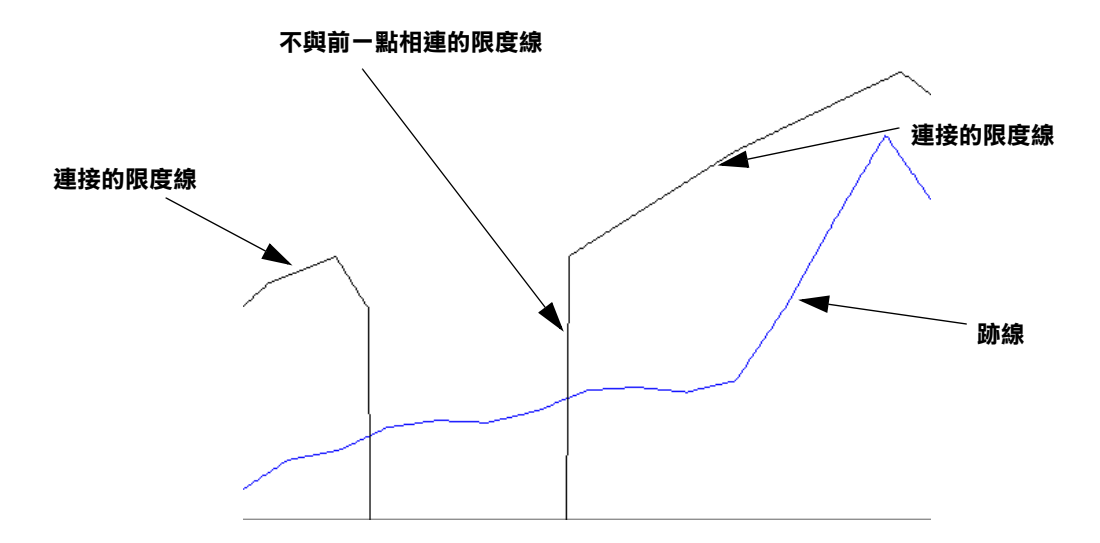

# <span id="page-114-0"></span>使用損耗補償

您可以設定雜訊信號分析儀,以補償在測量設定中因線路電纜、連接器和溫 度效應所造成的損耗。這些損耗可發生在 Before DUT ( BUT 前 ) 的雜訊 源和 DUT 之間、以及 / 或是在 **After DUT** (DUT 後)的 DUT 和 NFA 輸入之間。損耗補償的設定方法是: 指定一個單一的固定損耗值,應用於所 有頻率;或是使用表格中指定的多種損耗値,應用於整個頻率間距。在表格 模式中,各表格條目之間採用線性內插值。您也可以指定乛個溫度值,應用 於所有的頻率。

此外,還可使用網路分析儀的 S2P 資料檔案格式輸出建立損耗補償表。 NFA 會將 S2P 檔案格式轉換成損耗補償表。

### 損耗補償應用示例

在下列情形, 損耗補償很重要:

- 1. 波導輸入放大器,需要有損耗的波導至同軸配接器。
- 7 晶體管裝置,要求有輸入和輸出調諧器。
- 3. 非50Ω變頻器(例如電視機調諧器和放大器),要求有匹配衰減器或變 壓器。
- 4. 用於改善 SWR (駐波比)的固定頻率衰減器的損耗補償。
- 5. 修改 (接收器和混頻器)雙邊帶測量,使其近似單邊帶測量結果。

### 設定固定損耗補償

若要設定固定損耗補償, 遵循下列示例步驟:

- 步驟 1. 按 Loss Comp 鍵
- 步驟 2. 按 Setup (設定)功能表鍵,存取 Loss Compensation setup (損耗補償 設定 ) 表。參看圖 3-5。

<span id="page-115-0"></span>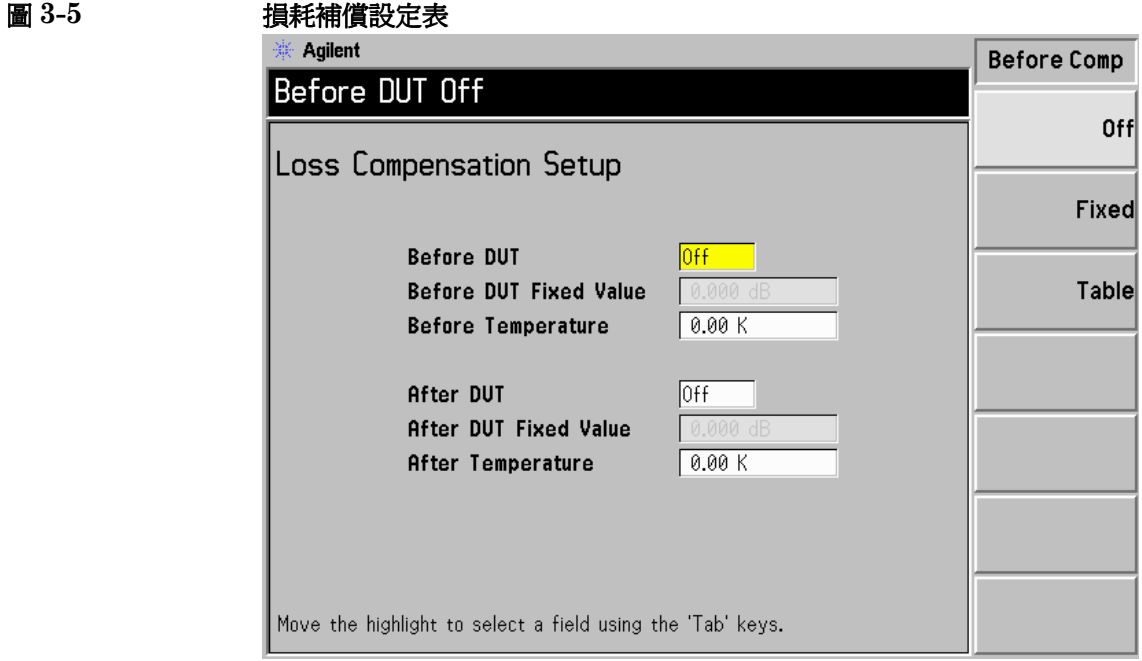

步驟 3. 設定 DUT 前損耗補償時,利用 Tab 鍵移動到 Before DUT (DUT 前) 欄,選擇 Fixed (固定)功能表鍵,使其醒目顯示,將 DUT 前設為固定。

- ㊟意 如果未將 %@# +2 (=\*
-前)欄或 @ +2 (=\*
-後)欄設為固 定,便無法輸入或變更固定損耗補償值。可經由醒目顯示 Fixed 功能表鍵加 以選擇。
	- 步驟 4. 設定 DUT 前損耗補償時,利用 Tab 鍵移動到 Before DUT Fixed Value (DUT 前固定值)欄,輸入 DUT 前發生損耗所需的數值,參看圖 3-6。 用數字鍵盤輸入數値,用螢幕顯示的單位鍵 (線性或 dB)終止該數値。 下限値是 -100.000 dB,上限値是 100.000 dB,預設値是 0.000 dB。
- 步驟 5. 設定 DUT 後損耗補償時,利用 Tab 鍵移動到 After DUT (DUT 後)欄, 選擇 **Fixed** ( 固定 ) 能表鍵,使其醒目顯示,將  $\operatorname{DUT}$  後設為固定。參看 圖 3-6。
- 步驟 6. 設定 DUT 後損耗補償時,利用 Tab 鍵移動到 After DUT Fixed Value (DUT後固定値)欄,輸入DUT後發生損耗所需的數値。

用數字鍵盤輸入數値,用螢幕顯示的單位鍵 (線性或 dB)終止該數值。 下限値是 -100.000 dB,上限値是 100.000 dB,預設値是 0.000 dB。

<span id="page-116-0"></span>圖 3-6 **The Team of 選擇 Fixed** (固定) 的損耗補償表

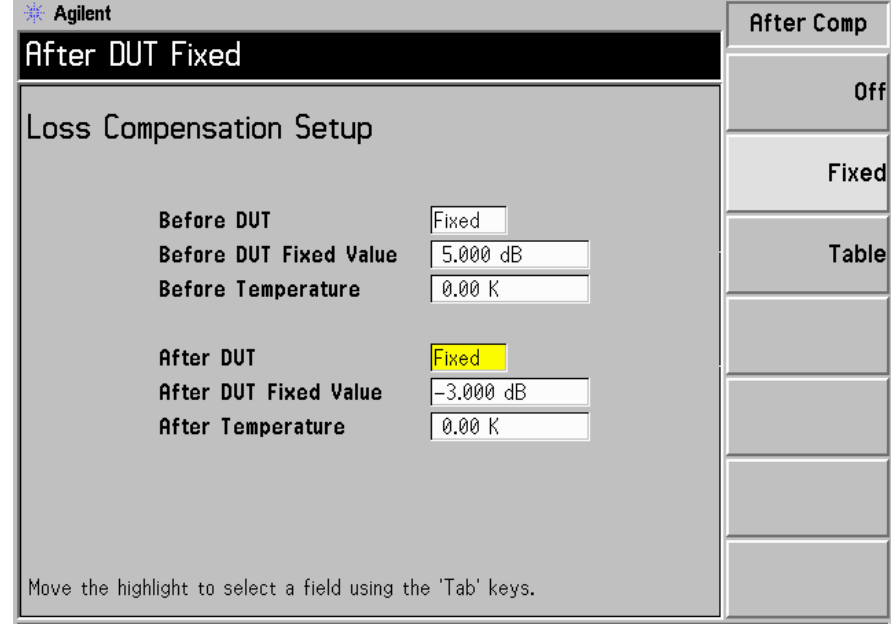

### 設定表格損耗補償

若要設定表格損耗補償, 遵循下列示例步驟:

- 步驟 1. 按 Loss Comp 鍵。
- 步驟 2. 按 Setup (設定)功能表鍵,存取 Loss Compensation Setup (損耗補 償設定)表,參看圖 3-7。

<span id="page-117-0"></span>圖 3-7 相耗補償設定表

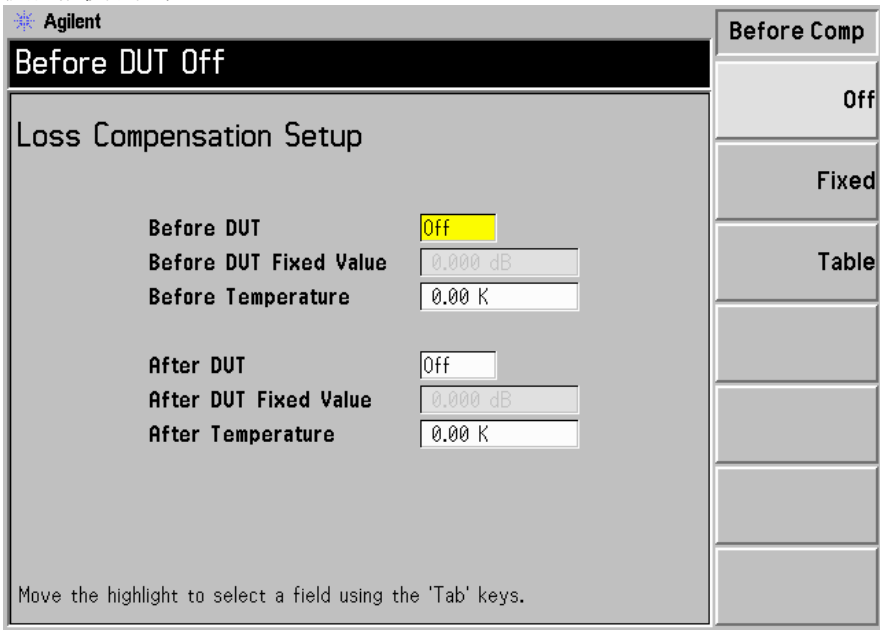

步驟 3. 設定 DUT 前損耗補償時,利用 Tab 鍵移動到 Before DUT (DUT 前) 欄,選擇 Table (表格)功能表鍵,使其醒目顯示。參看圖 3-8。

> 所採用的表格損耗補償已在 Loss Compensation Before DUT Table (DUT 前損耗補償表) 中指定。參看第 105 頁的 「 建立損耗補償表 」。

進階功能 使用損耗補償

步驟 4. 設定 DUT 後損耗補償時,利用 Tab 鍵移動到 After DUT (DUT 後)欄, 選擇 Table (表格)功能表鍵,使其醒目顯示,參看圖 3-8。

所採用的表格損耗補償已在 Loss Compensation Before DUT Table (DUT 後損耗補償表) 中指定。參看第 105 頁的 「 建立損耗補償表 」。

<span id="page-118-0"></span>圖 3-8 **2000 選擇 Table (表格)的損耗補償表** 

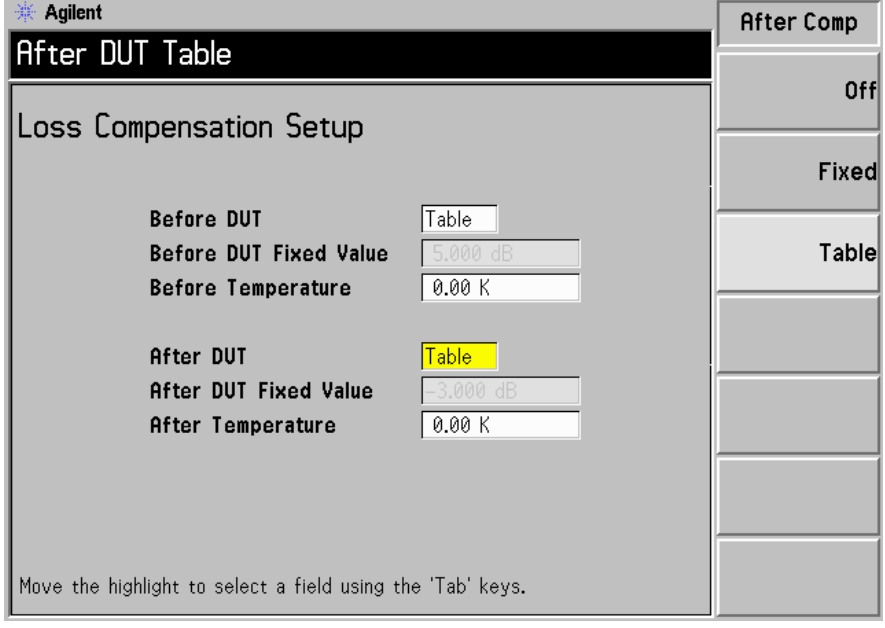

注意 **注意 医** 网络载入先前儲存的限度線表格。但是,您需要指定損耗補償表是 After Table(後表)或是 Before Table(前表)。參看第 26 頁的「 載入檔 [案」。](#page-40-0)

#### <span id="page-119-0"></span>建立損耗補償表

損耗補償表可以最多有 201 個條目。若要建立損耗補償表,遵循下列示例步 驟﹕

注意 示例說明如何輸入 DUT 前表。若要輸入 DUT 後表,請遵循步驟將 Before Table (前表)按鍵動作變更為 After Table (後表)按鍵動作。

注意 若要輸入新的損耗補償資料,且 NFA 中存有先前的損耗補償資料,您可以 按 Clear Table. (清除表格),刪除先前的資料。空表格如 圖 3-9 所示。

注意 キング - Before DUT Table (DUT 前表)中的損耗補償表頻率限度以 DUT 的輸入 頻率而定,**After DUT Table** (DUT 後表)中的損耗補償表頻率限度則以  $\operatorname{DUT}$  的輸出頻率而定。在進行頻率變換  $\operatorname{DUT}$  測量或使用系統下變頻器時, 這點很重要。

步驟 1. 按 Loss Comp 鍵,再按 Before Table (前表)功能表鍵。

螢幕顯示 Loss Compensation Before DUT Table(損耗補償 DUT 前 表),其第一個損耗頻率點呈醒目顯示圖 3-9。現在,螢幕顯示表格編輯和導 覽功能表項目。關於使用表格的詳細說明,參看第 29 頁的「 表格作業 」。

<span id="page-120-0"></span>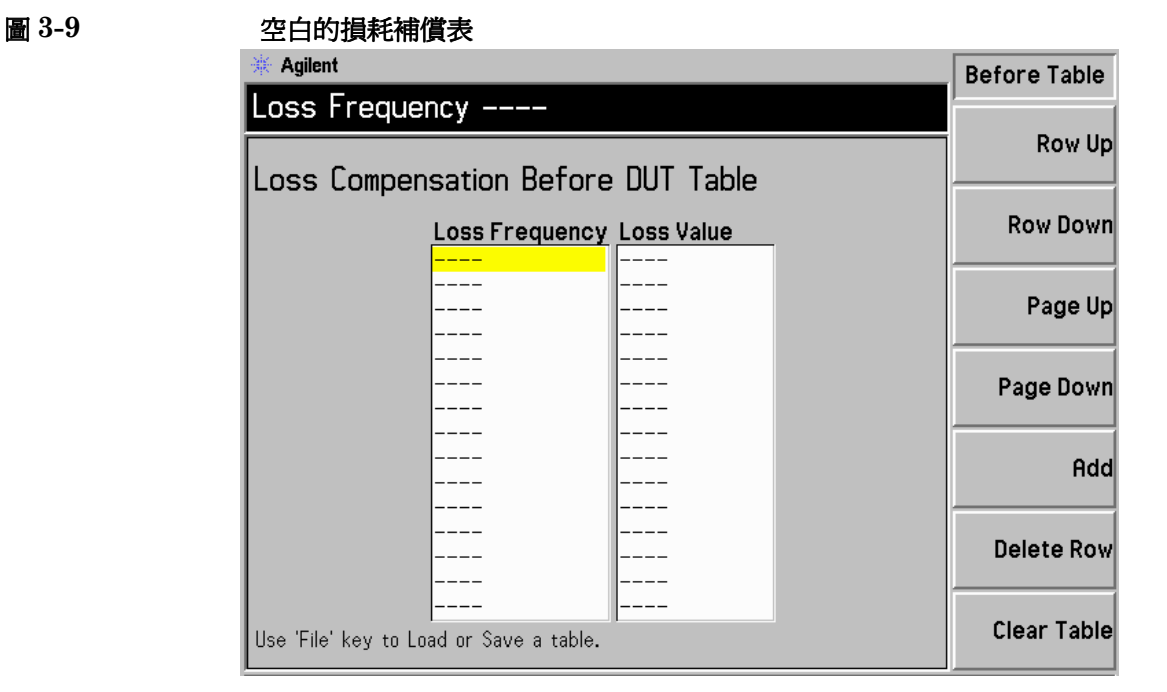

- 步驟 2. 用數字鍵輸入第一個損耗頻率値。用功能表鍵終止該數值。
- 步驟 3. 按 Tab 鍵,將醒目顯示條移動到 Loss Value ( 損耗値 ) 欄,輸入相應的損 耗值。

終止 Loss Value ( 損耗値 )時,您可使用 **dB** 或**線性**功能表鍵。但是,表 中顯示的結果將是 dB。

- 步驟 4. 按 Tab 鍵,將醒目顯示條移動到 Loss Frequency ( 損耗頻率 )欄,輸入 下一個損耗頻率値。
- **步驟 5.** 重複步驟 2 至 4,直到您所需的所有損耗頻率和損耗値都已輸入。
- 步驟 6. 完成 Loss Compensation (損耗補償)表輸入後,按 Prev (前一個)鍵 或 Loss Comp 鍵, 返回到損耗補償功能表。
- 步驟 7. 完成損耗補償資料輸入後,用 File (檔案)鍵儲存損耗補償表。

關於檔案儲存的詳細說明,參看參看第 25 頁的「儲存檔案」。

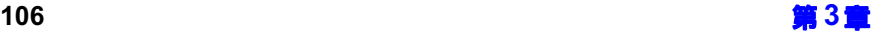

注意 如果您不儲存損耗補償表,可能會損失資料。這取決於 Power On/Preset (電源接通/預設)的情況。有關說明參看第 213 頁的「 定義開機/預設條 [件」](#page-227-0)。 注意 您可以按任何次序在損耗補償表中插入損耗頻率 / 損耗値條目,因為雜訊信 號分析儀會自動按遞增次序排列頻率單。

### 處理 S2P、S1 和 S2 檔案格式

 $\operatorname{S2P}$  資料檔案格式被稱爲二埠元件的頻率線性網路參數。 $\operatorname{S2P}$  檔案是網路 分析儀的標準 ASCII Touchstone S2P 格式輸出。輸出格式包括頻率値、  $\mathrm{S}11\cdot\mathrm{S}21\cdot\mathrm{S}12$  網路參數。雜訊信號分析儀並不採用所有這些參 數。雜訊信號分析儀採用其讀取為損耗頻率的頻率參數,及其轉換為損耗值 的 S21 參數。

注意 從網路分析儀儲存 S2P 資料格式時,您需要確定儲存的資料是按遞增次序排 列頻率單的。

> $\operatorname{S2P}$  檔案格式在雜訊信號分析儀中,是以  $\operatorname{Before}$   $\operatorname{DUT}$   $\,$   $\,(\operatorname{DUT}$  前  $)\,$  或  $\operatorname{After}$   $\operatorname{DUT}$  ( $\operatorname{DUT}$  後)損耗補償表載入的。雜訊信號分析儀接受具有下列 副檔名的各種檔案﹕S2P、S1 和 S2。

雜訊信號分析儀僅能載入 S2P 檔案格式,但不能儲存。但是,使用雜訊信 號分析儀的檔案管理員功能可以復製、刪除和重新命名 S2P 檔案。

注意 若在雜訊信號分析儀中儲存先前載入的 S2P 檔案,該檔案將存爲 LOS 檔案。

#### 載入 S2P、S1 或 S2 檔案

若要將 S2P 格式檔案載入雜訊信號分析儀,其過程與載入原先儲存在磁片上 的損耗補償 (LOS) 檔案相同。需要使用檔案管理員的可用檔案格式( LOS、 S2P、S1 和 S2)清單進行選擇。

步驟 1. 將磁片插入雜訊信號分析儀的軟碟機。

關於載入檔案的詳細說明,參看 第 26 頁的「 載入檔案」。

- **步驟 2. 按 File**  鍵。
- 步驟 3. 按 Load (載入)功能表鍵,進入檔案系統。
- 步驟 4. 按 Loss (損耗)功能表鍵。

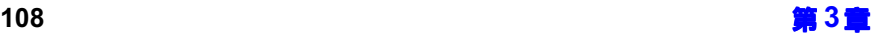

步驟 5. 按 Before Table (前表)或 After Table (後表)功能表鍵。

螢幕顯示 [-A-] 磁碟機㆖可用檔案清單。用箭號鍵存取所需的檔案。選項包 括下列檔案副檔名 S2P、S1 和 S2

步驟 6. 按 Enter 鍵。

螢幕顯示 Loading file (載入檔案)提示。當提示消失後,檔案已成功載 入。

注意 若要證實 S2P 檔案是否作為損耗補償表資料成功載入,檢視損耗補償 DUT 前或 DUT 後表。

進階功能 使用損耗補償

### 設定損耗溫度

若要設定損耗溫度,遵循下列示例步驟:

- 步驟 1. 按 Loss Comp 鍵盤
- 步驟 2. 按 Setup (設定)功能表鍵,存取 Loss Compensation (損耗補償)表, 參看圖 3-10。

<span id="page-124-0"></span>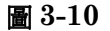

#### 選擇溫度的損耗補償設定表

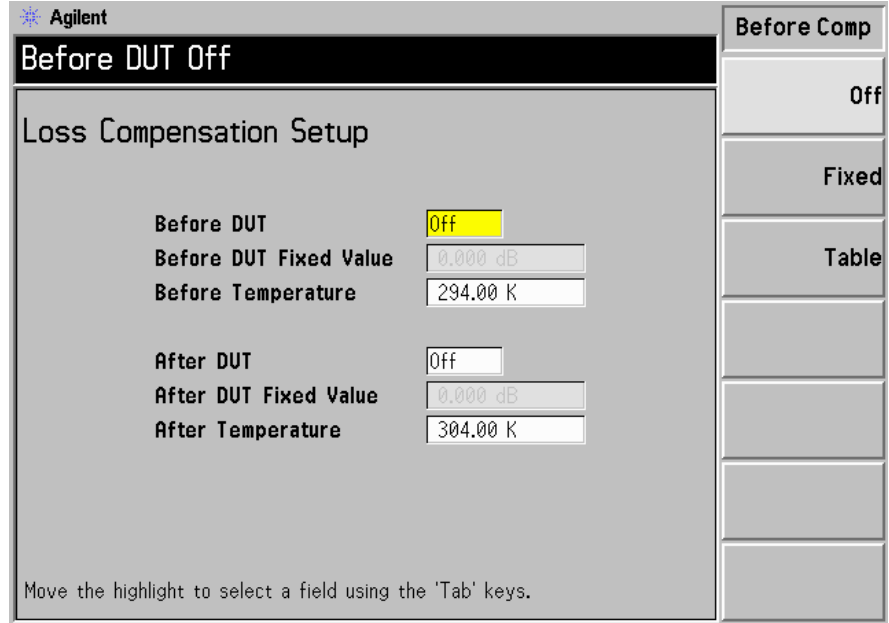

步驟 3. 設定 DUT 前溫度值時,利用 Tab 鍵移動到 Before Temperature(前溫 度)欄,輸入 DUT 前發生的溫度損耗所需値。

> 用數字鍵盤輸入數值,用螢幕顯示的單位鍵 (K、C 或 F) 終止該數值。使 用  $\boldsymbol{\mathrm{C}}$  或  $\boldsymbol{\mathrm{F}}$  功能表鍵終止的條目將轉換成  $\boldsymbol{\mathrm{K}}$ 。

下限値是 0.0 K,上限値是 29,650,000.0 K,預設値是 0.0 K。

步驟 4. 設定 DUT 後溫度值時,利用 Tab 鍵移動到 After Temperature(後溫度) 欄,輸入 DUT 後發生的溫度損耗所需値。

用數字鍵盤輸入數值,用螢幕顯示的單位鍵(K、C或F)終止該數值。使 用  $\boldsymbol{\mathrm{C}}$  或  $\boldsymbol{\mathrm{F}}$  功能表鍵終止的條目將轉換成  $\boldsymbol{\mathrm{K}}$ 。

下限値是 0.0 K,上限値是 29,650,000.0 K,預設値是 0.0 K。

進階功能 進行手動測量

# <span id="page-126-0"></span>進行手動測量

此功能用於對熱 / 冷雜訊源進行手動測量。主要供不使用 SNS 或 346 系列 雜訊源的使用者使用。這些測量與採用雜訊源和雜訊信號分析儀進行的測量 相比,較爲困難,速度也較慢。應用這種技術可採用正常或 SNS 雜訊源, 經由開啓和關閉雜訊源來進行 Phot 和 Pcold 測量。

這種測量與採用雜訊源的測量相似,不同之處在於每次讀取雜訊功率時必須 實際接上熱源和冷源。處理冷源的困難 (例如,液氮) 在於修正溫度的增 減、凝結等等。除非進行測量時非常仔細,否則會引發錯誤。如果使用正常 雜訊源,也可用作熱 / 冷源。雜訊源由適當的 Noise Source(On) (雜訊源 (開啓))和 Noise Source(Off) (雜訊源 (關閉))進行開關。例如, Noise Source(On) (雜訊源(開啓))可提供 Phot。

以下部分提供淮行測量的詳細步驟。各頻率點的測量需要採取若干步驟。

注意 N8972A 和 N8973A 型號未安裝微波硬體,而且功能表鍵也有所不同。因 此,下列步驟中的 RF/µW Att 功能表鍵應作為 RF Att 功能表鍵。此外, Fixed µW Att 功能表鍵不可使用。

進行手動測量時需要注意的四個要點:

1. 在變更實際連接之前,必須將穩定的讀數儲存於雜訊信號分析儀的記憶體 ㆗。

變更連接之前,依次序按 Accept (接受)功能表鍵,儲存讀數。

- 2. 接受測試的裝置 (DUT) 必須先連接到測量系統,然後連接到雜訊分析 儀的輸入衰減器組。在整個手動測量中,必須選擇 RF/uW Att(Hold) 或 RF/µW Att(Fixed),固定輸入衰減器。使用固定模式時,採用 Fixed RF Att/Fixed µW Att 功能表鍵來指定固定的衰減器值。
- 3. IF 衰減器必須能在校正與測量之間自動設定範圍。
- 4. 如果 IF 衰減器必須爲雜訊源開啓和關閉時的兩個校正讀數以及雜訊源開 啓和關閉時的兩個測量讀數保持固定,選擇 IF Att(Hold) 或 IF Att(Fixed)。使用固定 IF 模式時,採用 Fixed IF Att 功能表鍵來指定 固定 IF 衰減器値。
- 注意 在校正一系列頻率點時,如果在其中一點上出錯,您需要重新開始校正此一 系列頻率點。按 Calibrate (校正)鍵,啓動校正。

注意 在測量一系列頻率點時,如果在其中一點上出錯,您需要重新開始測量此一 系列頻率點。按 Restart (重新開始)鍵,啓動測量。

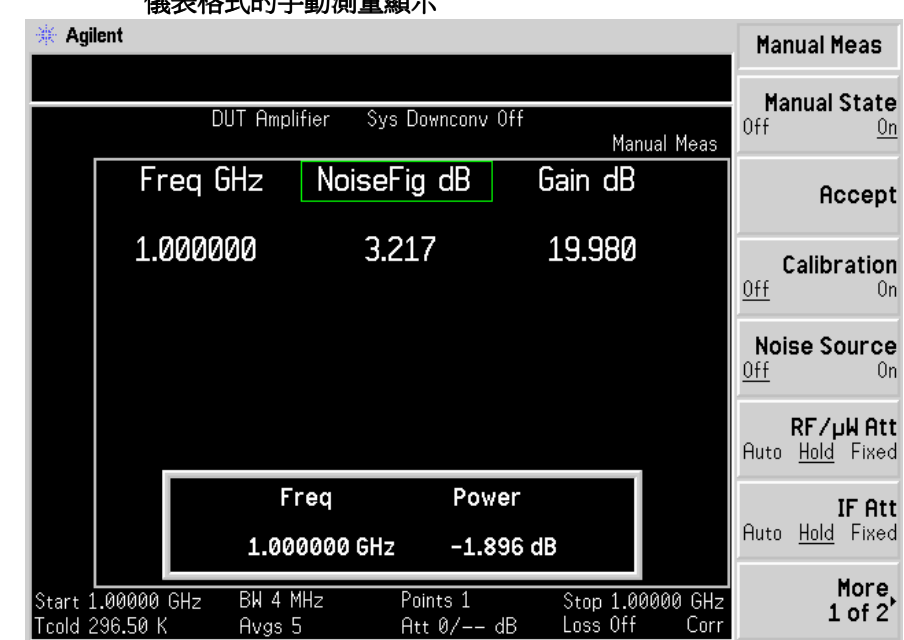

#### 圖 3-11 德表格式的手動測量顯示

### 手動測量程序

注意 在本程序的各階段之間,一定要等資料無效的標示消失後,再進行下一步 驟。

典型的測量步驟如下:

步驟 1. 找到並保留 RF/μW 衰減器。

1.將熱源(  $\mathrm{T_{h}}$  )連接到  $\mathrm{DUT}$  輸入,將  $\mathrm{DUT}$  輸出連接到  $\mathrm{NFA}$ 。

2.按 Noise Source(On) (雜訊源(開啓)),測量 T<sub>h</sub> 源的雜訊功率。

3. 按 RF/µW Att(Hold),在整個測量過程中保留 RF 衰減器。

步驟 校正。

- 1.移除 DUT,將雜訊源連接到 NFA。
- 2. 按 Calibration (On)(校正(開啓))鍵,校正 Phot 雜訊源。
- 3. 按 IF Att(Hold) 鍵,將 IF 衰減器固定於新值或使用先前定義的 IF Att(Fixed) 值。
- 4. 按 Accept(接受)鍵,儲存 Phot 校正讀數。
- 5. 按 Noise Source(Off)(雜訊源(關閉))鍵,選擇 Pcold 校正讀數。
- 6. 按 Accept (接受)鍵,儲存 Pcold 校正讀數。

#### 步驟 測量。

- 1. 按 Calibration (Off) (校正 (關閉)) 鍵。
- 2.將雜訊源連接到 DUT,將 DUT 連接到 NFA。
- 3. 按 **Noise Source(Off)**(雜訊源(關閉))鍵,選擇 Phot 讀數。
- 4. 按 IF Att(Auto) 鍵,使 IF 衰減器自動設定範圍。
- 5. 按 IF Att(Hold) 鍵,將 IF 衰減器固定於新值或使用先前定義的 IF Att(Fixed) 值。
- 6. 按 Accept(接受)鍵,儲存 Phot 測量結果。
- 7. 按 Noise Source(Off) (雜訊源(關閉))鍵,再按 Accept (接受) 鍵,儲存 Pcold 測量。
- 注意 如果您設定頻率範圍淮行多點測量,按 Point (點)功能表鍵,可變更測量 點編號。然後在下一測量點重複此步驟,直到完成所有測量點的測量。

測量點無須按次序進行測量。

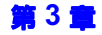

進階功能 進行手動測量

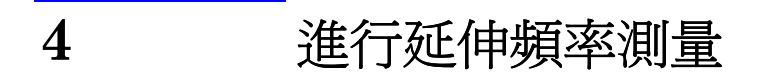

本章闡述如何在雜訊信號分析儀基帶頻率範圍外進行測量。

# 本章主要內容

本章闡述﹕

- + [設定延伸頻率測量概述](#page-133-0)
- + [測量模式](#page-135-0)概述
- 8970B 和 NFA [系列測量模式比較](#page-147-0)
- + [選擇和設定區域振盪器](#page-148-0)
- + [系統連接](#page-153-0)
- 關於的說明 [測量變頻](#page-156-0) DUT
- 用示例說明如何[進行變頻器](#page-169-0) DUT 測量
- + 關於[用系統㆘變頻器做測量](#page-181-0)的說明
- + 用示例說明如何[進行系統㆘變頻器測量](#page-190-0)
- + [頻率限制](#page-203-0)

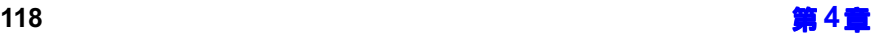

# 設定延伸頻率測量概述

設定延伸頻率測量涉及㆕個步驟。

<span id="page-133-0"></span>步驟 1. 按 System(系統)鍵,用 GPIB(通用介面匯流排)、和 External LO (外接區域振盪器)功能表項目,按照需要設定測量系統參數。

表 4-1 系統參數

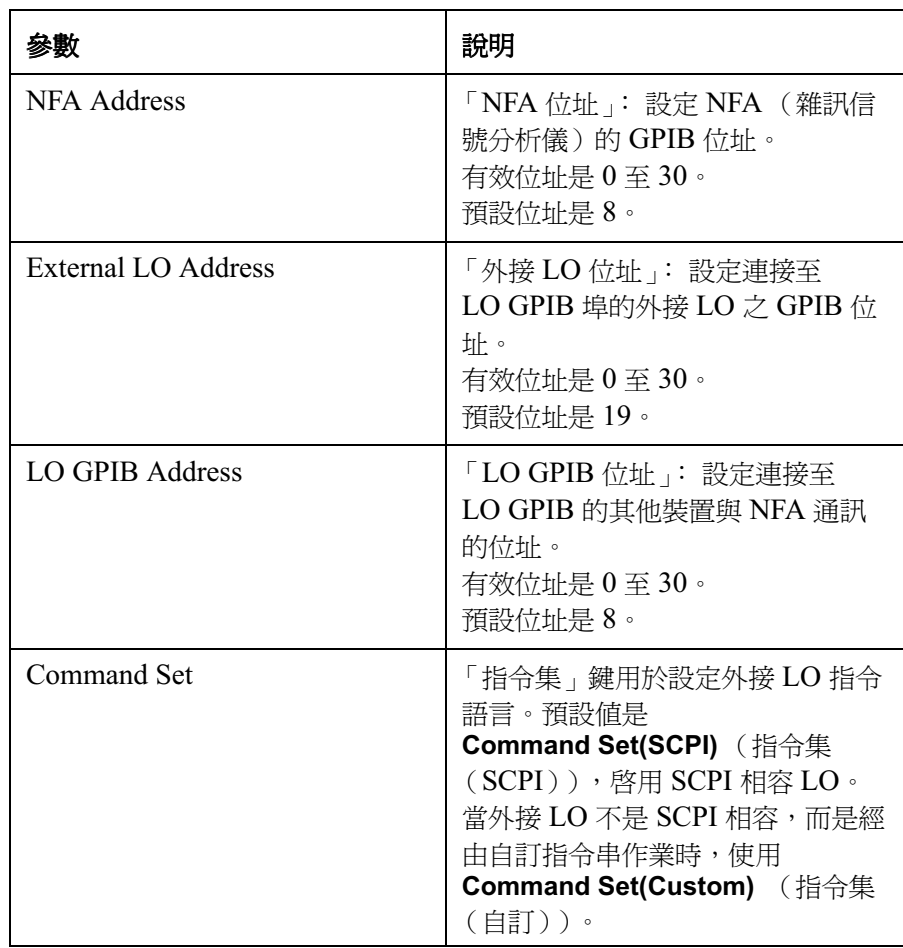

 $\overline{\mathcal{R}}$  4-1 系統參數

| 參數                    | 說明                                                                                        |
|-----------------------|-------------------------------------------------------------------------------------------|
| LO Commands           | 「LO 指令」鍵用於存取 External<br>LO Commands Form (外接 LO 指令<br>表)。該表格用於輸入非 SCPI 相容<br>外接 LO 控制指令。 |
| <b>Settling Time</b>  | 用於設定外接 LO 的穩定時間。作爲<br>外接 LO 頻率變更後的穩定階段。                                                   |
| Min and Max Frequency | 「最低和最高頻率 」: 設定外接 LO<br>的最低和最高頻率。                                                          |

- 步驟 2. 按 Meas Mode(測量模式)鍵,設定雜訊信號分析儀的測量模式。 關於可用的測量模式的詳細說明,請參看第 121 頁的「測量模式」。
- 步驟 3. 按 Mode Setup(模式設定)鍵,設定您選擇的特定測量模式的測量模式參 數。
- 步驟 4. 用 Frequency/Points (頻率/點)和 Averaging/Bandwidth (平均/頻 寬)鍵,設定測量 (測量頻率範圍、測量點數目和平均值等)。 關於設定測量(包括校正)的詳細說明,參看33頁第2章「淮行基本測 [量」](#page-47-0)。

# 測量模式

<span id="page-135-0"></span>可用的模式 雜訊信號分析儀經由前面板 Meas Mode 鍵提供下列測量模式:

- DUT (接受測試的裝置)是放大器類,無頻率變換。這是基本測量模 式,其測量頻率在 NFA 的頻率範圍內。請參看第 86 頁的「 基本放大器 [測量示例」](#page-100-0)的說明。
- DUT 是放大器類,在測量測試設定中發生下變頻 (系統下變頻)。在此 模式中,LO 可以是固定頻率或可變頻率。
- DUT 是下變頻器 (即下變頻發生在 DUT 內,而不是在測量測試設定 中)。LO 可以是固定頻率或可變頻率。
- DUT 是上變頻器 (即上變頻發生在 DUT 內,而不是在測量測試設定 中)。LO 可以是固定頻率或可變頻率。

注意 Amplifier(放大器)測量模式適合不執行頻率變換的 DUT,包括放大器、 濾波器、衰減器等。

在下列情形,雜訊指數測量需要涉及混頻器:

- 頻率變換在 DUT 中。例如,DUT 是混頻器或接收器。
- 頻率變換在測量測試設定中。DUT 的測量頻率將高於 NFA 的頻率範 圍,因此在測量測試設定中增加外接混頻器和區域振盪器,以便將測量頻 率變換到 NFA 頻率範圍內。

### 進行延伸頻率測量 測量模式

NFA 可以進行單一頻率變換,既可在 DUT 中,亦可作爲添加的 System Downconverter (系統下變頻器),從而將 NFA 設定為頻率範圍延伸器。 NFA 還可利用 SCPI 指令或自訂指令從遠端控制 LO 雜訊源。在此控制模 式中,可對  $LO$  掃瞄。

### 基本測量 , 無頻率變換

基本測量設定如圖 4-1 所示,您可將更複雜的設定方法與其比較。

<span id="page-136-0"></span>圖  $4-1$   $\qquad$  基本雜訊指數測量 — 無頻率變換

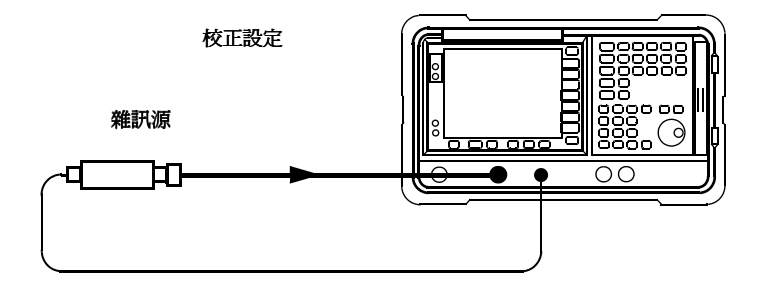

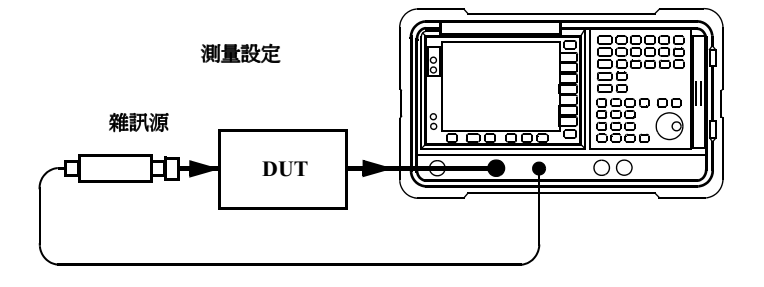

執行未修正的測量時,其結果是雜訊源後所有元件的測量雜訊指數。連接校 正設定並執行校正時,NFA 測量自身雜訊指數及連接設定。執行修正的測 量時,從未修正的測量結果中減去校正增添的雜訊,只給出經修正的 DUT 測量值。

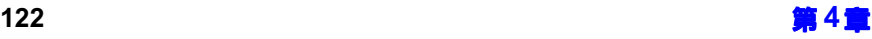

#### 進行這些測量時,NFA 的模式設定如下:

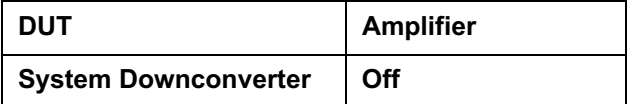

注意 ファンシン あいさん 型號的 RF 輸入部分都有內建式 3.0 GHz 低通濾波器。在規劃 校正和測量㆗的濾波器要求時須慮及此濾波器。

注意 18974A 和 N8975A 型號的微波輸入部分沒有濾波裝置。在規劃校正和測 量的濾波器要求時須慮及此點。在進行跨 3.0 GHz 開關的測量時,這點也 很重要。

# 下變頻 DUT

在此模式,DUT 包含一個下變頻裝置,例如混頻器或接收器。 有兩個模式可供選擇﹕

1.可變頻率 LO 和固定 IF。

進行此模式測量時,NFA 鎖定在一個頻率,LO 做掃頻。

2.固定頻率  ${\rm LO}$  和可變  ${\rm IF}$  。

進行此模式測量時,LO 鎖定在一個頻率,NFA 做掃頻。

注意 在兩種模式中進行單邊帶測量時,須經由濾波來移除無用的邊帶。這些濾波 器最好應包含在校正路徑和測量路徑中。但是,如果濾波器不在路徑中,您 可輸入損耗補償來補償任何其他的錯誤。

#### 固定 IF 和可變 LO (8970B 模式 1.3)

本節概述設定此模式所需的按鍵動作。參看第189頁的「頻率限制」。本模 式示例參看第 155 [頁的 「進行變頻器](#page-169-0) DUT 測量」。該示例說明進行  ${\rm LSB} \cdot$  可變  ${\rm LO}$  和固定  ${\rm IF}$  測量的步驟 。但是,您需要變更設定並應用正確 的濾波器。相關的詳細說明,參看第 142 頁的「 測量變頻 DUT」。

在 Measurement Mode Form,設定下列各項:

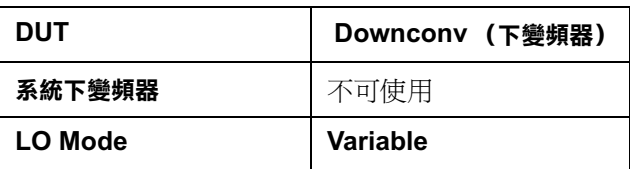

在 Mode Setup Form, 設定下列各項:

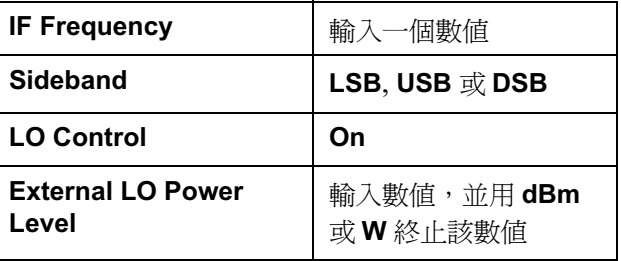

注意 External LO Power Level(外接 LO 功率級)在 NFA 上的顯示單位是 dBm。

在 Frequency 功能表,頻率指定為 RF ( 輸入至 DUT ) 頻率。

#### 可變 IF 和固定 LO (8970B 模式 1.4)

本節概述設定此模式所需的按鍵動作。關於適用於本模式的各種限制[,參看](#page-203-0) 第189頁的「頻率限制」。本模式示例參看第155頁的「進行變頻器  $\operatorname{DUT}$  測量 」。該示例說明如何進行  $\operatorname{LSB}$ 、可變  $\operatorname{LO}$  和固定  $\operatorname{IF}$  測量。但 是,您需要變更設定並應用正確的濾波器。相關的詳細說明,參看第 142頁 的「測量變頻  $\mathrm{DUT}_{\perp}$ 。

在 Measurement Mode Form,設定㆘列各項﹕

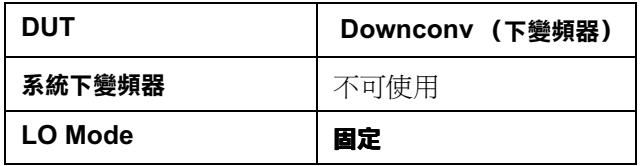

在 Mode Setup Form,設定㆘列各項﹕

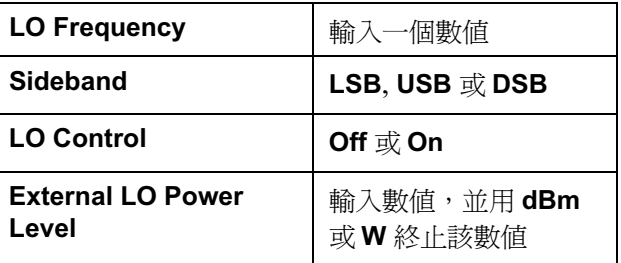

注意 External LO Power Level(外接 LO 功率級)在 NFA 上的顯示單位是  $dBm \circ$ 

在 Frequency 功能表,頻率指定為 IF (輸出自 DUT)頻率。

### 上變頻 DUT

在此模式,DUT 包含一個上變頻裝置,例如發送器。 有兩個模式可供選擇﹕

1.可變頻率 LO 和固定 IF。 進行此模式測量時,NFA 鎖定在一個頻率,LO 做掃頻。 2.固定頻率  ${\rm LO}$  和可變  ${\rm IF}$  。

進行此模式測量時,LO 鎖定在一個頻率,NFA 做掃頻。

### 固定 IF 和可變 LO (8970B 模式 1.3,有 SUM 邊帶 )

本節概述設定此模式所需的按鍵動作。關於適用於本模式的各種限制[,參看](#page-203-0) 第189頁的「頻率限制」。本模式示例參看第155頁的「進行變頻器  $\operatorname{DUT}$  測量」。該示例說明如何進行  $\operatorname{LSB}$ 、可變  $\operatorname{LO}$  和固定  $\operatorname{IF}$  測量的步 驟。但是,您需要變更設定並應用正確的濾波器。相關的詳細說明,參看[第](#page-156-0) 142 頁的「 測量變頻 DUT」。在此模式,不允許 DSB 測量。

在 Measurement Mode Form,設定㆘列各項﹕

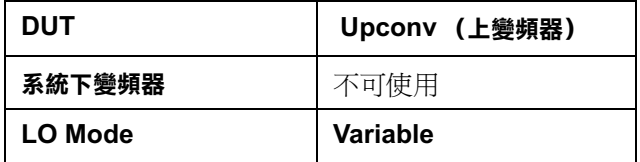

在 Mode Setup Form,設定㆘列各項﹕

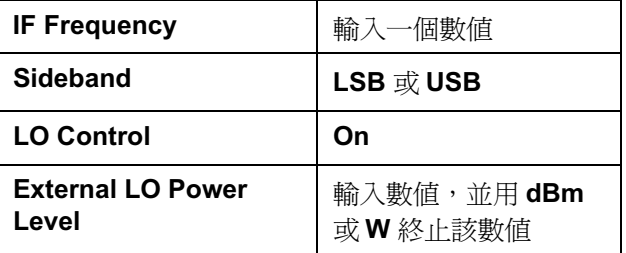

注意 External LO Power Level(外接 LO 功率級)在 NFA 上的顯示單位是  $dBm \circ$ 

在 Frequency 功能表,頻率指定為 RF (輸入至 DUT)頻率。

#### 可變 IF 和固定 LO (8970B 模式 1.4,有 SUM 邊帶 )

本節概述設定此模式所需的按鍵動作。關於適用於本模式的各種限制[,參看](#page-203-0) 第189頁的「頻率限制」。本模式示例參看第155頁的「進行變頻器  $\operatorname{DUT}$  測量」。該示例說明如何進行  $\operatorname{LSB}$ 、可變  $\operatorname{LO}$  和固定  $\operatorname{IF}$  測量的步 驟。但是,您需要變更設定並應用正確的濾波器。相關的詳細說明,參看 [第](#page-156-0) 142 頁的「 測量變頻 DUT」。在此模式,不允許 DSB 測量。

在 Measurement Mode Form, 設定下列各項:

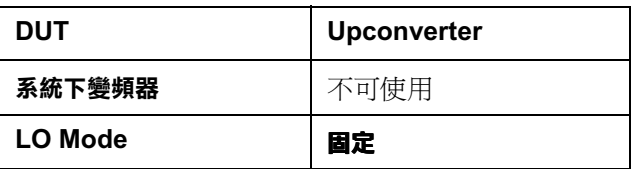

在 Mode Setup Form, 設定下列各項:

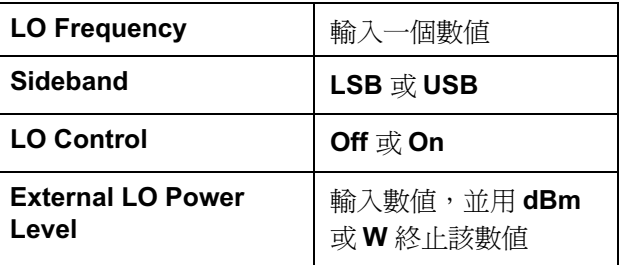

注意 External LO Power Level(外接 LO 功率級)在 NFA 上的顯示單位是  $dBm \circ$ 

在 Frequency 功能表,頻率指定為 IF (輸出自 DUT)頻率。

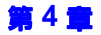
## 系統下變頻器

 $\operatorname{DUT}$  是一個非變頻裝置,例如放大器或濾波器,而且其頻率高於  $\operatorname{NFA}$  的 測量範圍。測量系統需要使用外接至 DUT 的混頻器進行下變頻,以便將測 量信號變換至 NFA 的頻率範圍內。

有兩個模式可供選擇﹕

1. 可變頻率 LO 和固定 IF。

進行此模式測量時,NFA 鎖定在一個頻率,LO 做掃頻。

2.固定頻率  ${\rm LO}$  和可變  ${\rm IF}$  。

進行此模式測量時,LO 鎖定在一個頻率,NFA 做掃頻。

注意 在兩種模式中淮行單邊帶測量時,須經由濾波來移除無用的邊帶。最好濾波 器已包含在校正路徑和測量路徑中。但是,如果濾波器不在路徑中,您可輸 入損耗補償來補償任何其他的錯誤。

### 可變 LO 和固定 IF (8970B 模式 1.1)

本節概述設定此模式所需的按鍵動作。關於適用於本模式的各種限制[,參看](#page-203-0) 第189頁的「頻率限制」。本模式示例參看第176頁的「進行系統下變頻 [器測量」。](#page-190-0)該示例說明如何進行  $\operatorname{DSB}\cdot \operatorname{r}$ 變  $\operatorname{LO}$  和固定  $\operatorname{IF}$  測量的步驟。但 是,您需要變更設定並應用正確的濾波器。相關的詳細說明,參看第 167 頁 [的 「用系統㆘變頻器做測量」](#page-181-0)。

在 Measurement Mode Form, 設定下列各項:

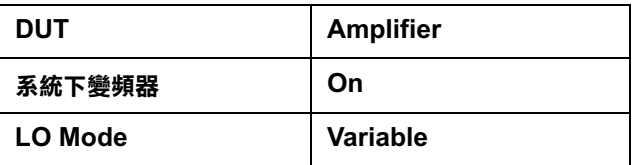

在 Mode Setup Form,設定㆘列各項﹕

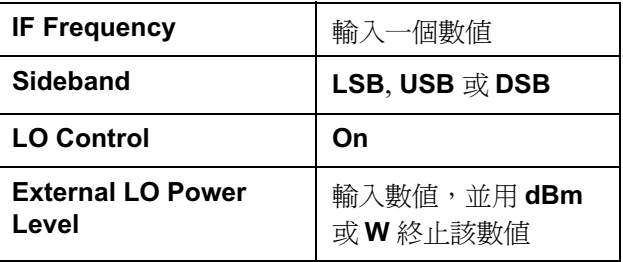

注意 External LO Power Level(外接 LO 功率級)在 NFA 上的顯示單位是 dBm。

在 Frequency 功能表,頻率指定為 RF (輸入至 DUT)頻率。

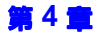

### 固定  ${\rm LO}$  和可變 IF (8970B 模式 1.2)

本節概述設定此模式所需的按鍵動作。關於適用於本模式的各種限制[,參看](#page-203-0) 第 189 頁的「頻率限制」。本模式示例,參看第 176 頁的「進行系統下變 頻器測量 」。在此模式,不允許 DSB 測量。該示例說明如何進行 DSB、可 變 LO 和固定 IF 測量的步驟。但是,您需要變更設定並應用正確的濾波 器。相關的詳細說明,參看第 167 頁的「用系統下變頻器做測量」。

在 Measurement Mode Form,設定㆘列各項﹕

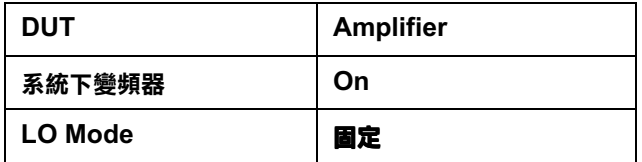

在 Mode Setup Form,設定㆘列各項﹕

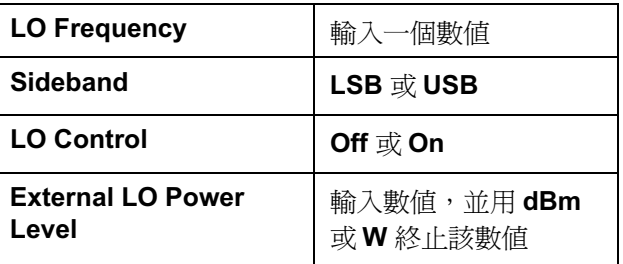

注意 External LO Power Level(外接 LO 功率級)在 NFA 上的顯示單位是  $dBm \circ$ 

在 Frequency 功能表,頻率指定為 RF (輸入至 DUT)頻率。

# 8970B 和 NFA 系列測量模式比較

表 4-2 可幫助 8970B 使用者將 8970B 測量模式與 NFA 系列測量模式對 照。

<span id="page-147-0"></span>表 4-2

### 8970B 模式比較

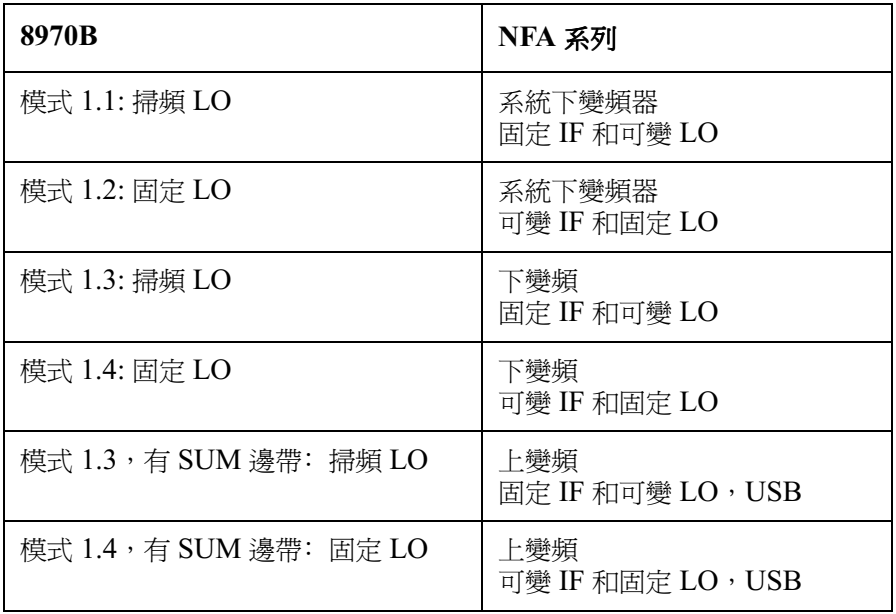

# <span id="page-148-0"></span>選擇和設定區域振盪器

## 選擇用於 NFA 延伸頻率測量的區域振盪器

由於互逆混頻作用,LO 的雜訊混入輸往 NFA 的 IF 頻帶。此類變換的 LO 雜訊導致測量所得雜訊指數大於混頻器的實際雜訊指數。

如果混頻器和某個特定  ${\rm LO}$  一起用於最終應用階段,其雜訊指數應該和  ${\rm LO}$ 一起測量。是項測量得出延伸頻率裝置( 最終系統的 LO 綜合裝置 ) 之實際 雜訊指數。

若要測試延伸頻率測量, ${\rm LO} \, {\rm \hat{t}}$   ${\rm LO} \pm {\rm \hat{IF}}$  頻率點必須有低雜訊底値。

### 高 LO 假信號和雜訊對低 L 至 I 抑制混頻器測量的影響

 ${\rm LO}$  假信號強度必須低。在假信號強度高的頻率中,測量所得的雜訊指數在 IF 有峰值。例如,LO 雜訊( 包括假信號 )最好在 -90 dBm 以下。如果混 頻器的隔絕值高,LO 雜訊強度可以高一點,因爲混頻器將能更好地抑制 LO 雜訊。

如果混頻器的平衡性能差或 L 至 I 隔絕值低,假信號強度尤其需要低。隔絕 値低時,混頻器更有可能讓 LO 雜訊通過,從而增大測量所得雜訊指數。

注意

至 I 抑制是混頻器抑制 LO 假信號,不讓其傳往 IF 輸出端之能力。

## 選擇雜訊信號分析儀適用的區域振盪器

選擇 LO 時必須達到下列標準:

- 1. 其頻率範圍應適合 DUT 頻率範圍、IF 範圍和選用的邊帶。
- 2.如果做可變 LO 測量,必須可經由 GPIB 控制。
- 3. 應有足夠的功率可驅動混頻器 (通常爲 +7 dBm )。
- 4.應有極好的頻率精確度和可重複性 (通常,與您正在使用的 NFA 一 樣)。

頻率精確度値得進一步說明。NFA 測量中有三個部分依賴頻率,它們必須 予以調準,才能在 IF 進行精確的測量。頻率精確度是我們建議使用 LO 合 成雜訊源( 例如 Agilent 83712B 合成微波產生器 )的主要原因。

也可使用其他  ${\rm LO}$ ,但應測試,確定其雜訊強度低,因爲  ${\rm LO}$  雜訊會導致混 頻器和 LO 綜合裝置的雜訊指數增大,而且系統校正不一定可執行。LO 輸 **出端若有寬頻高增益放大器,通常會產生不可接受的雜訊。如果使用外差式** 掃頻振盪器或信號發生器,往往會出現這種情形。

# 設定 NFA 以驅動區域振盪器

㆘列步驟適用於所有的測量模式設定。這些步驟可獨立執行,不受測量設定 之影響。

- [設定外接](#page-150-0) LO 位址
- [設定最低和最高](#page-151-0) LO 頻率
- + [設定穩定時間](#page-152-0)

### <span id="page-150-0"></span>設定外接 LO 位址

步驟 1. 按 System (系統)鍵,然後按 GPIB 功能表鍵。

螢幕顯示 System GPIB Form(系統  $\operatorname{GPIB}$  表)。

步驟 2. 使用 Tab 鍵,醒目顯示 External LO Address (外接 LO 位址)欄[,圖](#page-150-1) 4-2 顯示表格和所選位址。用數字鍵盤設定外接 LO 位址,並用 Enter(輸 入)鍵終止該數值。

## <span id="page-150-1"></span>圖 4-2 External LO Address

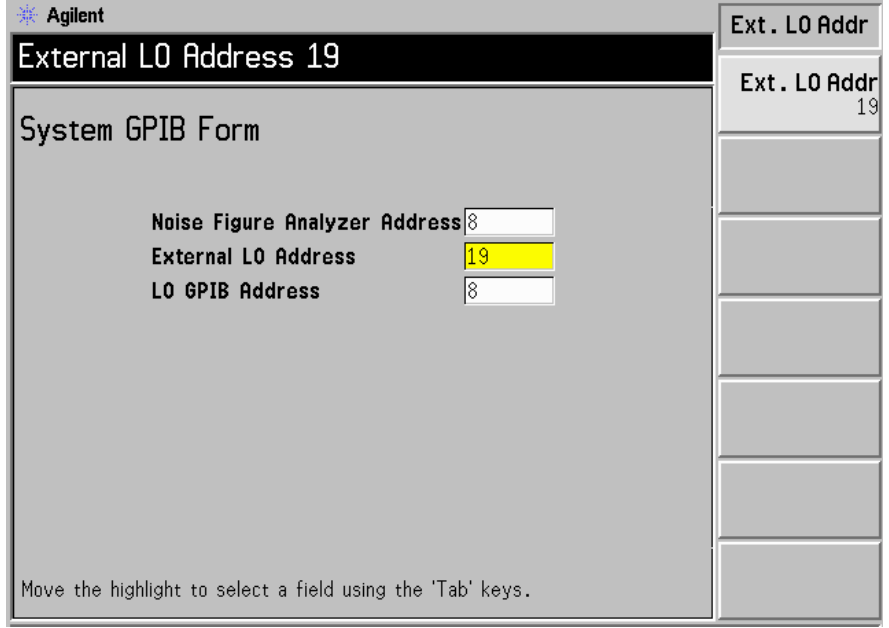

注意 如果 NFA 的顯示狀態欄上出現錯誤訊息 GPIB Error, Write command timeout ( $GPIB$ 錯誤,寫入指令逾時),表示無法寫入外接 $\rm LO$ 。問題的 可能起因如下:

- GPIB 電纜未連接或接觸不良。
- 外接 LO 未開機。
- NFA 的外接  $LO$  位址有錯。

如果 NFA 似乎未能按上述方式控制 LO,檢查系統設定,確定所有的連接 都正確無誤。另外,檢查是否有連接不良或電纜損壞,並確定 LO 在正常工 作。

#### <span id="page-151-0"></span>設定最低和最高LO頻率

- 步驟 1. 按 System 鍵,然後按 External LO 功能表鍵。
- 步驟 2. 按 Min Freq (最低頻率)功能表鍵,並輸入最低頻率值。

用數字鍵盤輸入數值,然後用單位功能表鍵終止數值,或旋轉 RPG 至所需 的數值。設定外接 LO,使其最低頻率等於您在使用的 LO 頻率。預設値是  $10$  MHz $\circ$ 

步驟 3. 按 Max Freq (最高頻率)功能表鍵,並輸入最高頻率值。

用數字鍵盤輸入數値,然後用單位功能表鍵終止數値,或旋轉 RPG 至所需 的數值。設定外接 LO,使其最高頻率等於您在使用的 LO 頻率。預設値是  $40.0$  GHz  $\circ$ 

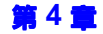

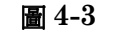

### 圖  $4-3$   $\qquad$  設定外接  $LO$  的最高和最低頻率以及穩定時間

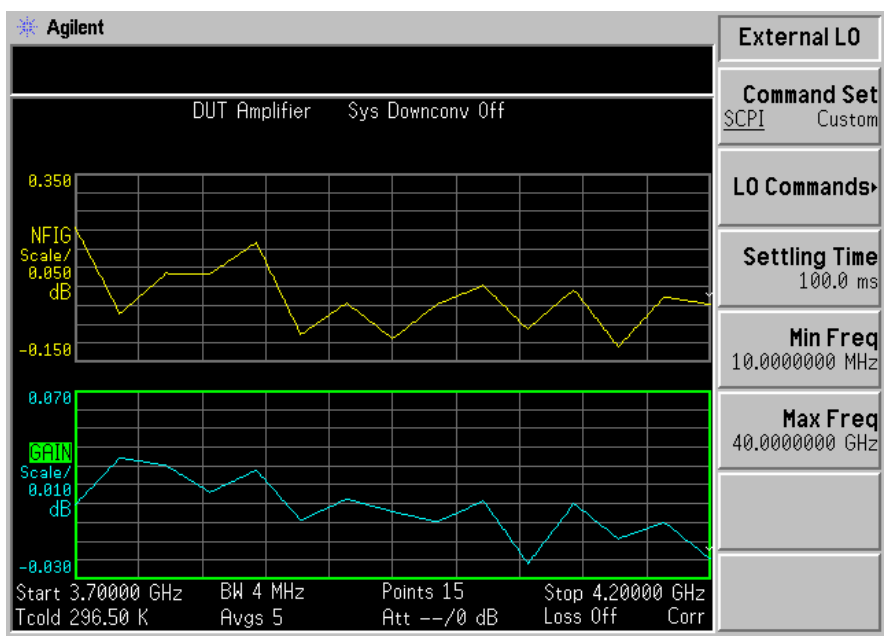

### <span id="page-152-0"></span>設定穩定時間

- 步驟 1. 按 System 鍵,然後按 External LO 功能表鍵。
- 步驟 2. 按 Settling Time (穩定時間)功能表鍵,並輸入穩定時間値。

用數字鍵盤輸入數值,然後用單位功能表鍵終止數值,或旋轉前面板旋鈕至 所需的數值。預設値是 100 毫秒。

# <span id="page-153-0"></span>系統連接

圖 4-4 和圖 4-5 顯示您可選用的接線圖,讓您可校正 NFA 以及在校正之後 測量 DUT(無論其是下變頻器混頻器、上變頻器混頻器、放大器或濾波 器)。這些接線圖並未顯示在何處連接濾波器以便消除無用邊帶或輸入雜訊。

## 設定雜訊信號分析儀

注意 您可連接 10 MHz 時基頻率基準。於是,NFA 和 LO 被鎖定於相同的頻率 基準。若要做到這點,可從 NFA 的 10 MHz Ref Out 連至 LO 的 10 MHz Ref In,或從 LO 的 10 MHz Ref Out 連至 NFA 的 10 MHz  $\operatorname{Ref}$   $\operatorname{In}$  。 另外,也可由外接基準提供。最好使用可得到的最佳標準基準。

連接 NFA 以進行測量的方法如下:

- 步驟 1.用一根 GPIB 電纜連接 NFA 後面板上的 LO GPIB 連接器和區域振盪器 的 GPIB 連接器。
- **步驟 2.** 開啓這兩部儀器,並按 Preset( 預設 ) 鍵,使 NFA 返回到某個已知狀態。

 $\operatorname{NFA}$  可經由通用介面匯流排 ( $\operatorname{LO}$   $\operatorname{GPIB}$ )控制區域振盪器,不需要外接 控制器。NFA 不會經其主 GPIB 發送 LO 控制指令。LO 控制僅由其 LO GPIB 進行。

- 步驟 3.將 ENR 値輸入 NFA。參看第 35 [頁的 「輸入超量雜訊比 \(](#page-49-0)ENR)資料 」 所列的輸入方法。
- **步驟 4.**遵循適當的步驟,選擇符合您需要的模式,校正系統和測量  $DUT$ 。

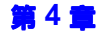

進行延伸頻率測量 系統連接

<span id="page-154-0"></span>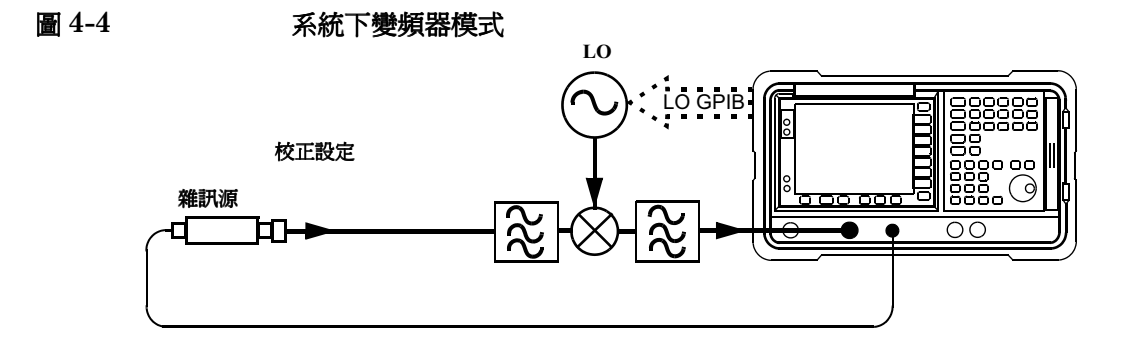

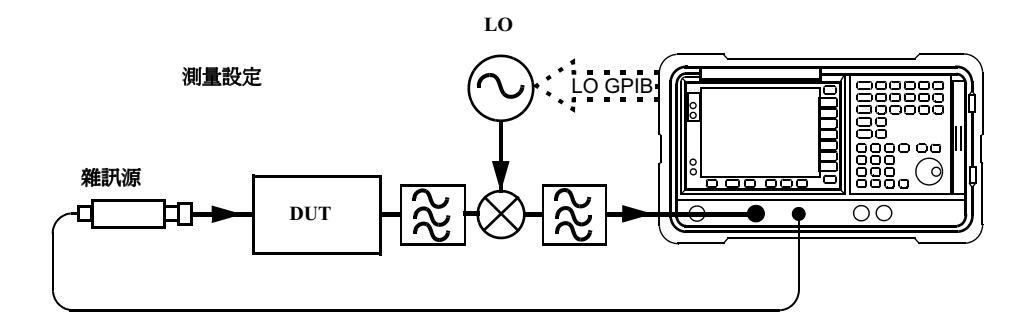

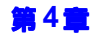

<span id="page-155-0"></span>圖 4-5 **變頻 DUT** 測量模式

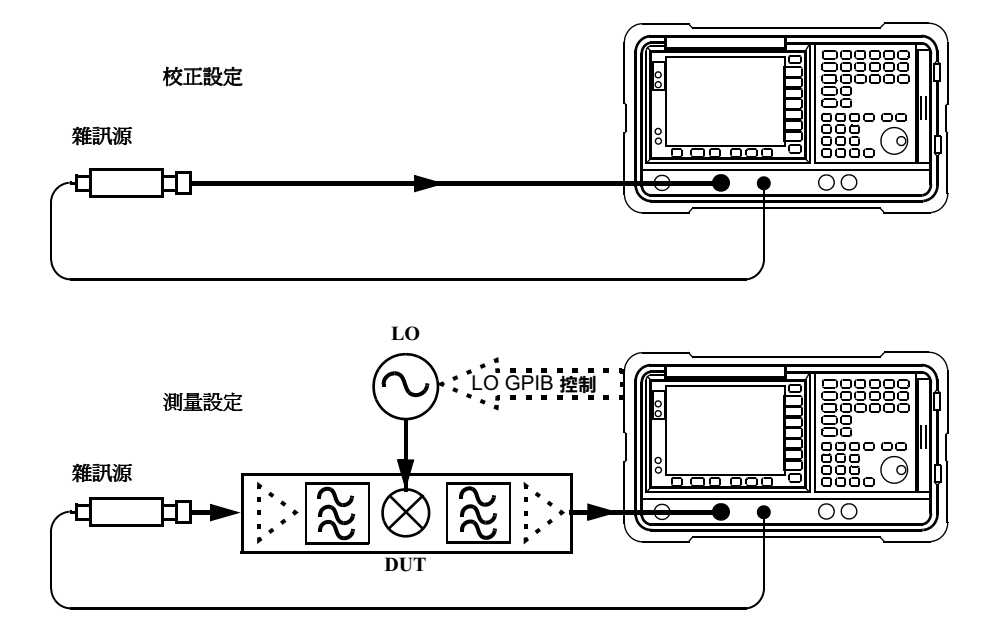

測量變頻

<span id="page-156-0"></span>圖 4-6 <br />
變頻 DUT 測量模式

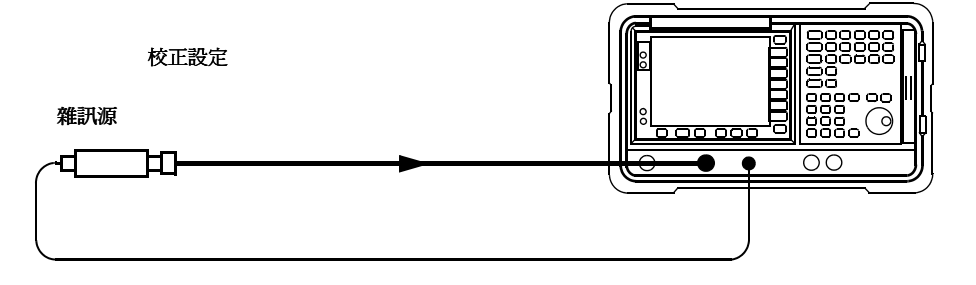

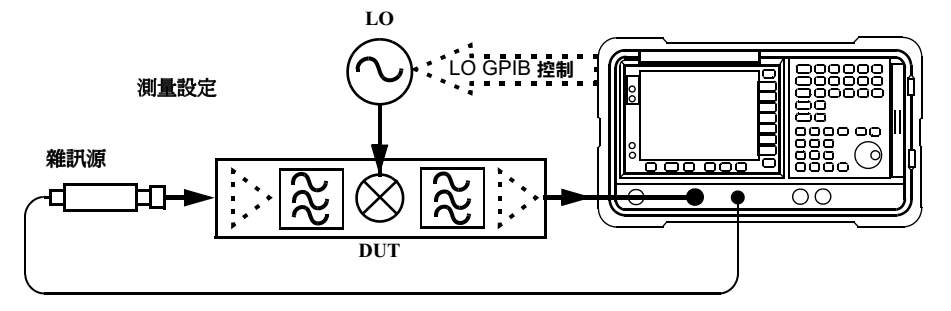

在此模式,DUT 在測量設定中有頻率變換。但是,如圖 4-6 所示,校正設 定中無頻率變換。校正設定的目的是讓 NFA 測量自身雜訊指數及對雜訊源 的敏感度。校正必須涵蓋 NFA 將在測量設定中調諧的整個頻率範圍。進行 測量時,NFA 計算輸入 DUT 的頻率,並利用雜訊源 ENR 表的合適數値  $($ 在必要時內插  $)$  測量  $\mathrm{DUT} \,$   $\cdot$ 

測量所需的頻率參數被輸入 NFA,以便計算測量設定中的頻率。有兩個可 選用的掃頻方法:

1.掃瞄 DUT LO,而根據 DUT 將 NFA 設定至固定 IF。

2.固定  $\operatorname{DUT} \mathrm{LO}$ ,而掃瞄  $\operatorname{NFA}$  調諧頻率。

如果 DUT 包含一個固定 LO,則只可使用第二個方法。如果 DUT 使用外 接 LO,則兩個方法都可使用。測量頻率參數被輸入 NFA,因此可以很方便 地讓  $NFA$  執行所有的頻率計算和控制  ${\rm LO}$  。

進行這些測量時,NFA 的模式設定如下:

 $\cdot$  DUT:Upconv  $\mathbb{\bar{X}}$  Downconv

注意 上變頻器和下變頻器模式包括任何執行頻率變換的 DUT,無論其是簡單的 單㆒混頻器或複雜的接收器結構。

## 邊帶和影像

在任何涉及頻率變換的測量㆗,您需要考慮所涉及頻率的確切範圍,並對特 定測量的濾波要求作出決定。例如,可能有幾種不同的方法可用於測量混頻 器,而選定的方法可能取決於可選用的濾波器。

<span id="page-158-0"></span>

圖 4-7 漫帶和影像

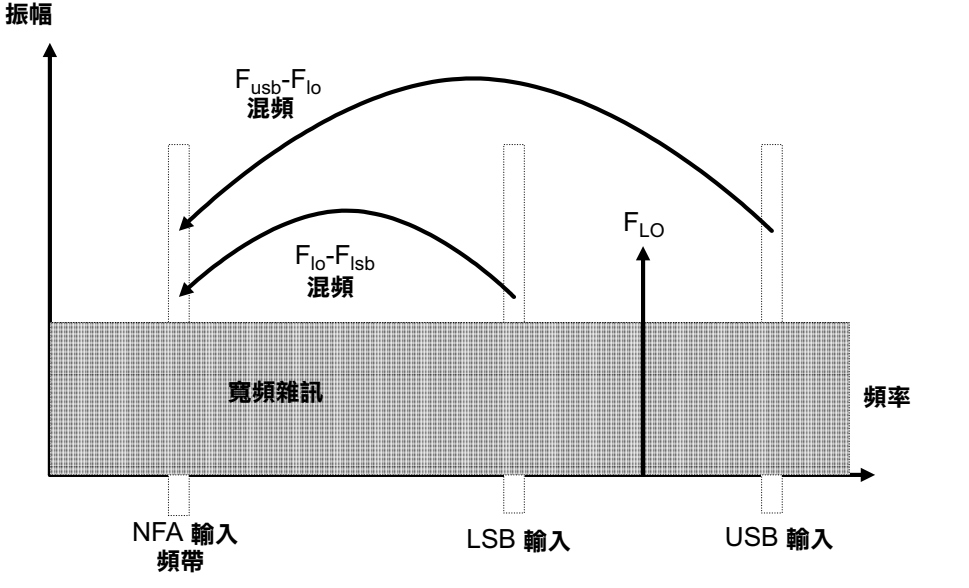

簡單的理想混頻器在其 RF 和 LO 頻率和及頻率差都輸出信號。因此,對於 固定輸出頻率和固定 LO 頻率,有兩個不同的輸入頻率變換至輸出頻率。此 情形如圖 4-7 所示。

雜訊指數測量中使用的雜訊源是寬頻,雜訊有可能以上輸入頻帶和下輸入頻 帶的形式被變換成 NFA 調諧的同一個 IF 輸出頻帶,然後輸入簡單混頻器。  $NFA$  接收混頻器從兩個疊加頻帶所製造的雜訊。該雜訊是無規則的,因此 兩個功率級以簡單相加的方式綜合。同樣地,NFA 接收雜訊源從兩個以相 加功率形式綜合的頻帶所製造的雜訊。任何測量中若有兩個混頻以此方式綜 合,通常稱爲雙邊帶,簡寫爲 DSB。

習慣上將影像對偶中頻率較高的頻帶稱為上邊帶 (USB),頻率較低的頻帶 則稱為㆘邊帶 ():)。

非理想混頻器有某些弊病:

- 1. 有些輸入信號直接漏洩至輸出。
- 2.有些 LO 信號及其諧波直接漏洩至輸出。
- 3. 輸入信號和 LO 諧波之間產生混頻。

另有㆒些其他弊病涉及輸入信號諧波,但是只要混頻器的工作電平在其線性 **範圍之內,這些弊病之嚴重程度不及上述弊病。** 

### 信號漏洩

由於雜訊源涉及廣闊的頻率範圍,輸入信號可能會直接漏洩至混頻器的輸 出。除非雜訊源的 ENR 值有很大變化或者混頻器的 RF 至 IF 漏洩很高, 否則信號漏洩㆒般不是需要擔憂的問題。

## <span id="page-159-0"></span>LO 漏洩

 ${\rm LO}$  功率一般大於混頻器要使用的最大輸入信號。與雜訊指數測量所涉及的 信號級相比,從混頻器輸出漏洩的 LO 功率級較高。因此,在測量變頻  $\operatorname{DUT}$  的雜訊指數時需要考慮到  $\operatorname{LO}$  漏洩。

如果 LO 頻率低到能通過 NFA 的 RF 輸入濾波器 (3.0 GHz 低通濾波 器), LO 漏洩將迫使 NFA 的 RF 輸入衰減器自動設定至一個敏感度很低 的範圍。這將無法成功地測量 DUT 雜訊指數。在 DUT 和 NFA 之間加裝 一個濾波器,去除 LO 頻率成份,則可避免 LO 漏洩導致敏感度降低。

## LO 諧波

許多混頻器用正弦  ${\rm LO}$  信號運行,因此在混頻器中可能形成高強度  ${\rm LO}$  諧 波。通常,選用一個二極管混頻器,用指定的 LO 輸入級運行二極管,使其 在飽和與關閉狀態之間切換,讓混頻器起開關作用。工業標準雙平衡混頻器 產生的 LO 諧波之強度可能類似矩形波 LO 信號可能產生的諧波。混頻器輸 入不是只在一對頻率敏感  ${}_{[F_{L0}\! \pm F_{IF}]}$ ,而是在一系列對偶頻率敏感:

## 方程式 4-1

 $[F_{L\Omega} \pm F_{L\Omega}] + [2F_{L\Omega} \pm F_{L\Omega}] + [3F_{L\Omega} \pm F_{L\Omega}] + [4F_{L\Omega} \pm F_{L\Omega}] + [5F_{L\Omega} \pm F_{L\Omega}] + ...$ 

需要濾波,以便在這些高階頻率消除輸入至 DUT 的雜訊。但是,這些頻率 可能足以使混頻器對它們進行衰減,消除其影響。

# 來自 DUT 的其他信號

NFA 輸入衰減器自動範圍設定功能已被覆蓋於第 145 [頁的 「](#page-159-0)LO 漏洩」。 但是,靠近調諧頻率的信號可能會迫使 NFA 的 IF 增益控制自動設定範圍, 從而降低 NFA 測量敏感度。NFA 的第一個混頻器之 LO 漏洩在 NFA 內 部設定了限制,要求 NFA 調諧至 10 MHz。NFA 的模擬 IF 濾波器抑制 超過調諧頻率 10 MHz 以上的信號。選擇窄頻時,此特性不變。在調諧頻率 10 MHz 以內的無用信號可損害雜訊指數測量精確度。

### 單邊帶測量

大多數混頻器的應用涉及單邊帶 (SSB)混頻 - LSB 或 USB,因此,最好 在混頻器可使用單邊帶的條件下進行雜訊指數測量。做 SSB 測量需要合適 的濾波器,以便去除無用的影像、LO 漏洩和其他無用的混頻產物。需要採 用的濾波器可能尙不具備,或相當昂貴。作爲折衷方案,則可選擇 DSB 測 量。要採用那種濾波方法,並無一般的指導原則。每一個案均須予以個別考 慮。

需要考慮的項目﹕

- 1. 決定必須覆蓋的頻率範圍;輸入,LO 和輸出。
- 7 計算無用影像將覆蓋的頻率範圍。
- 3. 計算 LO 諧波模式將覆蓋的頻率範圍。
- 4.選擇連接在雜訊源和 DUT 之間的濾波器,它將允許有用的輸入頻帶通 過,且阻止無用的輸入頻帶。
- 5. 考慮 LO 頻率範圍( 和諧波 ),是否需要濾波器來保護 NFA 輸入不致 因 0 - 3.5 GHz 範圍的 LO 漏洩而降低敏感度?
- 6. 必要時,選擇一個濾波器,連接在  ${\rm DUT}$  和  ${\rm NFA}$  之間。

如果上述設定範圍相互衝突,使濾波器要求無法得到滿足,可將測量分成幾 組小範圍,在每個小範圍使用不同的濾波器。

如果 DUT 是一個複雜混頻器,它可能已包含濾波器,可用單邊帶模式在所 需頻率範圍內工作。混頻器在最後應用階段會出現與雜訊指數測量階段相似 的問題,使得雜訊指數測量很困難,因而也需要相似的濾波處理。

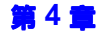

<span id="page-162-0"></span>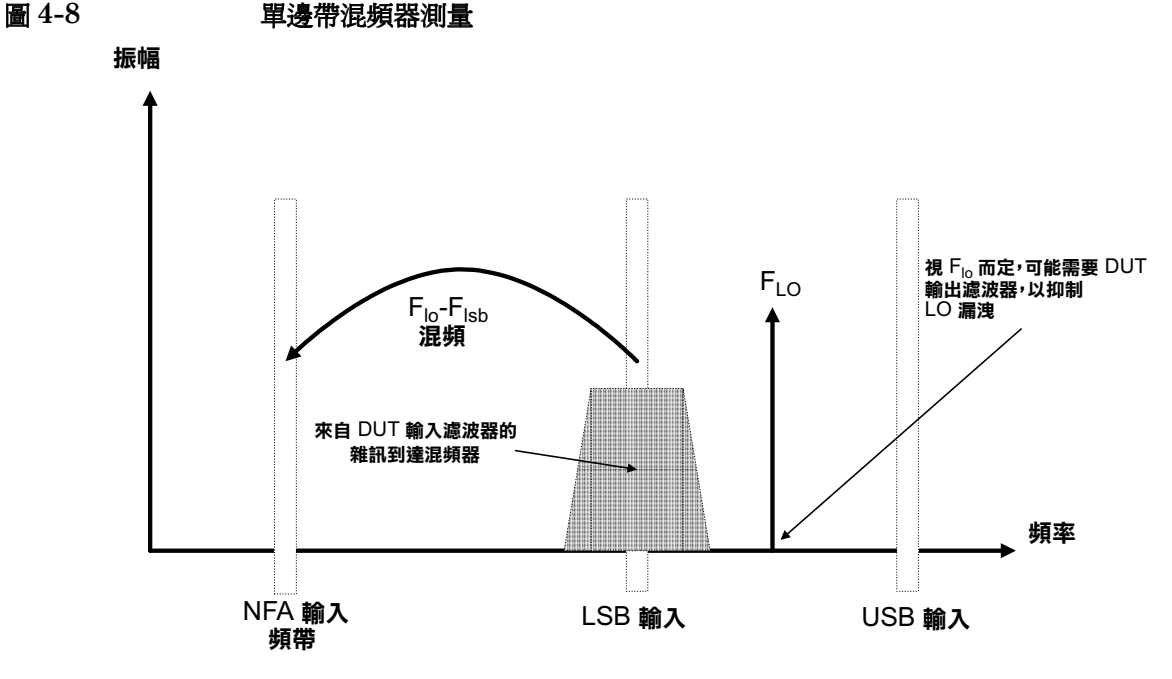

圖 4-8 顯示 SSB 混頻器測量( 下變頻器,LSB ),使用了濾波器,因而是 單邊帶。如果 IF 頻率降低 - NFA 調諧至較低頻率,USB 和 LSB 頻帶將 靠近 LO 頻率。這使濾波更爲困難。如果 IF 進一步降低到無法進行濾波的 程度,便不能進行 SSB 測量。濾波器寬度限制 LO 或 IF 頻率進行掃頻測量 的範圍。

NFA 在各種混頻器模式中執行頻率計算,並且控制 NFA 頻率和 LO 頻率。 但是,您必須確定濾波器要求,並在測量設定中提供這些濾波器。

下變頻器使輸出頻率 (IF) 低於輸入頻率 (RF)。

上變頻器使輸出頻率 (IF) 高於輸入頻率 (RF)。

 $NFA$  可用下列綜合選項所定義的模式進行  $SSB$  混頻器測量。

- $\cdot$  DUT:Upconverter  $\mathbb R$  Downconverter
- $\cdot$  LO Mode:Fixed  $\mathbb{\R}$  Variable
- $\cdot$  Sideband: LSB  $\vec{\mathbb{E}}$  USB

## 雙邊帶測量

 $\mathrm{DSB}$  技術在雜訊指數測量中很有用。請考慮下列問題:

- 如果沒有無影像 SSB 測量適用的濾波器,怎麼辦?
- 如果必須覆蓋使 SSB 濾波器不實用或不可用的頻率範圍,怎麼辦?  $\mathrm{DSB}$  測量仍然需要濾波,但可極大地簡化所需的濾波作業。這個優點也有 其代價,即頻率解析度損失。

<span id="page-163-0"></span>圖 4-9 雙邊帶測量

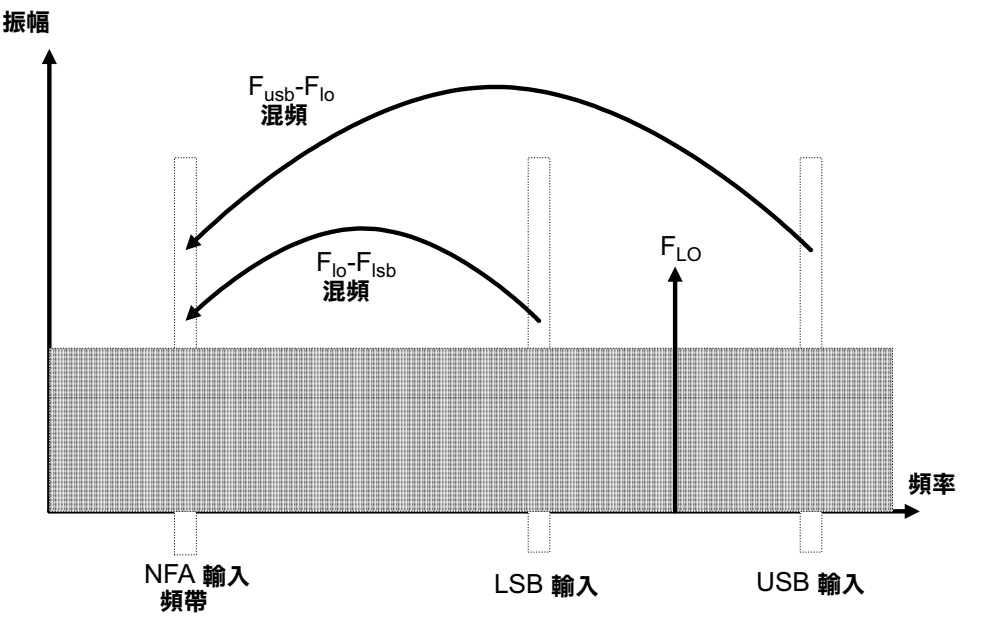

圖 4-9 顯示雙邊帶下變頻混頻。來自兩個分離 RF 頻帶的雜訊混合成 IF 頻 帶,其中發生功率相加。

第4

## 進行延伸頻率測量 測量變頻

 $\pmb{\mathrm{DSB}}$  測量使用來自對稱排列在  $\pmb{\mathrm{LO}}$  頻率附近的一對分離頻帶的雜訊。I $\pmb{\mathrm{F}}$  頻 率值應選擇低頻率。此項技術使這兩條頻帶保持在一起。其理由基於下列假 設:這兩條頻帶之間在雜訊源 ENR、增益和雜訊指數方面的差異是線性的。 因此,由於功率相加,這兩條頻帶的結果平均值可以分派給中心頻率,即 LO 頻率。

圖 4-9 顯示來自兩條頻帶的雜訊在測量渦程中混合,而在校正渦程中,當  $\overline{\mathrm{DUT}}$  未連接時,只使用一條頻帶( 在  $\overline{\mathrm{IF}}$  頻率 )。

關於兩條邊帶之間的頻率參數是平坦的假設如果是正確的,雜訊功率級將在 測量過程中加倍( 增加  $3\,\mathrm{dB}$ )。在校正過程中,不會發生功率加倍。若要 修正此變化,可利用 Loss Compensation (損耗補償)功能,輸入 -3 dB 的 Before DUT Value ( $\mathrm{DUT}$  前補償値),並在 Before DUT ( $\mathrm{DUT}$  前) 欄選擇 Fixed(固定)。來自雜訊源的  $Hot$  (熱)和  $Cold$  (冷)雜訊以及 在 DUT 輸入中產生的雜訊都會發生 DSB 功率增加。利用

Before Temperature (前溫度)欄,可給此損耗指定一個溫度值。利用雜訊 源的  $\mathit{Cold}$  溫度値( 經常假設爲凱氏  $290$  度 ),可修正此損耗,而  $\rm{NFA}$  將 得出經修正的結果,可與 SSB 測量結果比擬。

如果您必須使用較高的 IF 頻率,或者頻率性能有變異,該假設則無效。

如果  ${\rm DUT}$  性能 (雜訊源  ${\rm ENR}$ )在頻率範圍  $_{[F_{L0}\! \pm \! F_{IF}]}$  內有較大變化, 便不宜採用 DSB 測量來進行測量。

進行 DSB 測量時,應仔細確定濾波需要。

### $LO$  漏洩 $($  含具體  $DSB$  資訊 $)$

 ${\rm LO}$  漏洩是一個問題,可在高於  $3.5~{\rm GHz}$  的頻率調諧  ${\rm LO}$ ,以避免此問題。 在頻率低於 3.0 GHz 時,LO 漏洩導致 NFA 增加輸入衰減以防超載,結果 使得 NFA 降低敏感度,無法測量輸入雜訊成份。在頻率高於 3.0 GHz 時, NFA 輸入濾波器逐步衰減 LO 信號。用頻率低於 3.5 GHz 的 LO 進行  $\mathrm{DSB}$  下變頻器測量時,需要一個低通濾波器。選擇的截止頻率必須能通過 測量的 IF 頻率。在 LO 頻率範圍的衰減量必須足以將 LO 漏洩減少到 NFA 輸入的寬頻 ( 10.0 MHz - 3 GHz ) 雜訊級。

在大多數 DSB 下變頻器測量中,與 RF 和 LO 頻率相比,IF 頻率較低,因 此濾波器需求並不複雜。

注意 低截止頻率的低通濾波器可能在低微波頻率時有假信號共振和漏洩。可能需 要使用一對低通濾波器( 一個微波型,一個 RF 型 ),以便確保在廣闊的頻 率範圍都會有抑制帶衰減。

### LO 諧波 (含具體 DSB 資訊)

許多混頻器都會產生 LO 諧波相關產物。根據混頻器的不同特性,這些產物 可能足以影響雜訊指數測量結果的準確程度。若要避免此問題,可在雜訊源 和 DUT 之間接一個濾波器。如果有信號漏洩問題,可能在該位置還需要一 個高通濾波器。

要採用那種濾波方法,並無㆒般的指導原則。每㆒個案均須予以個別考慮﹕

- 1. 決定必須覆蓋的頻率範圍;輸入,LO 和輸出。
- 2.計算 LO 諧波模式將覆蓋的頻率範圍。
- 3. 如果 LO 諧波相關產物成爲問題,選擇連接在雜訊源和 DUT 之間的濾 波器,它將允許有用的輸入頻帶通過,且阻止 LO 諧波模式。如果頻率 範圍太寬,也許應將測量分成幾組小範圍,在每個小範圍使用不同的濾波 器。

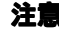

- 4.考慮 LO 頻率範圍( 和諧波 ),是否需要濾波器來保護 NFA 輸入不致 因 0-3.5GHz 範圍的 LO 漏洩而降低敏感度?
- 5.必要時,選擇一個濾波器,連接在 DUT 和 NFA 之間。

NFA 可用下列綜合選項所定義的模式進行 DSB 混頻器測量:

- $\cdot$  DUT:Upconverter  $\mathbb{\bar{X}}$  Downconverter
- LO Mode:Fixed  $\mathbb{\ddot{R}}$  Variable
- $\cdot$  Sideband: DSB

## $\boxtimes \mathbb{E}$

在固定 IF 模式,NFA 輸入端 IF 頻率保持不變,LO 頻率掃瞄以執行測 量。

<span id="page-167-0"></span>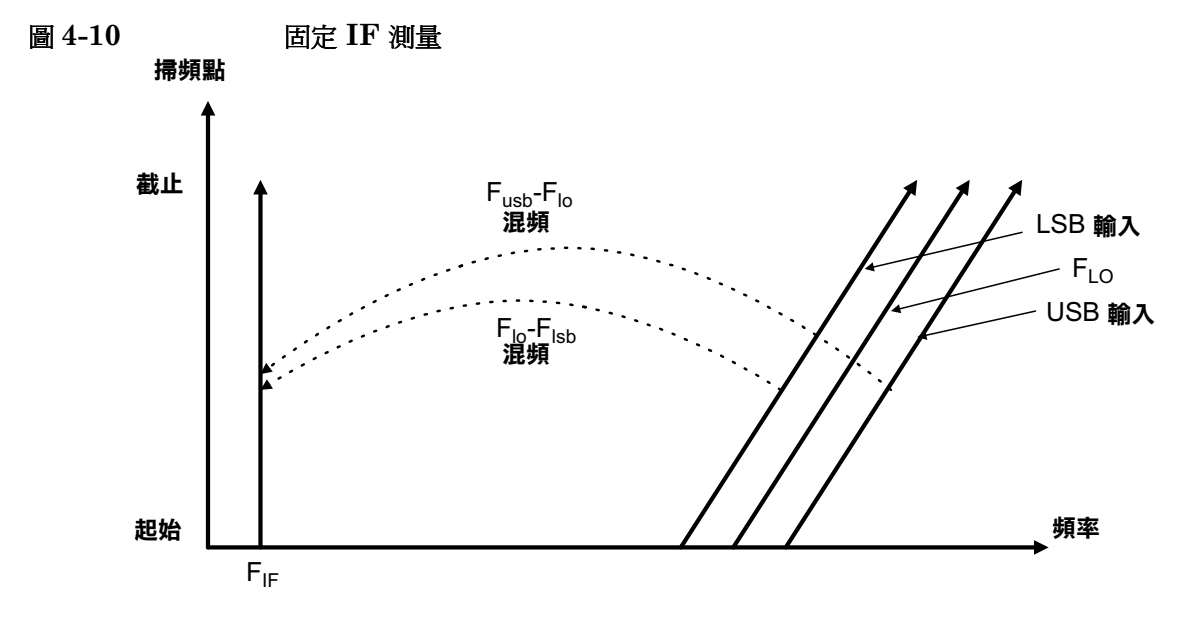

圖 4-10 顯示測量掃頻過程中 DSB 下變頻器固定 IF 測量各頻率之變化。此 模式測量 DUT 在各輸入頻率範圍的雜訊指數。這是 DSB 模式的主要用 途。

需要時,亦可描繪類似的圖形,顯示較高頻率的 LO 諧波混頻模式,其波形 斜率因頻率倍增而較為平坦。

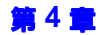

# **固定 LO**

固定 LO 模式在 DUT 輸入端不產生掃頻,而兩個偏離其平均値的邊帶輸入 對偶則保持固定。此模式可用於測量複雜型 DUT 在 IF 頻率範圍後混頻器 段性能變化之影響。

由於 LO 頻率保持不變,被掃頻的便是 NFA 輸入端的 IF 頻率。圖 4-11 說 明此模式。

<span id="page-168-0"></span>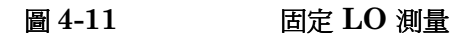

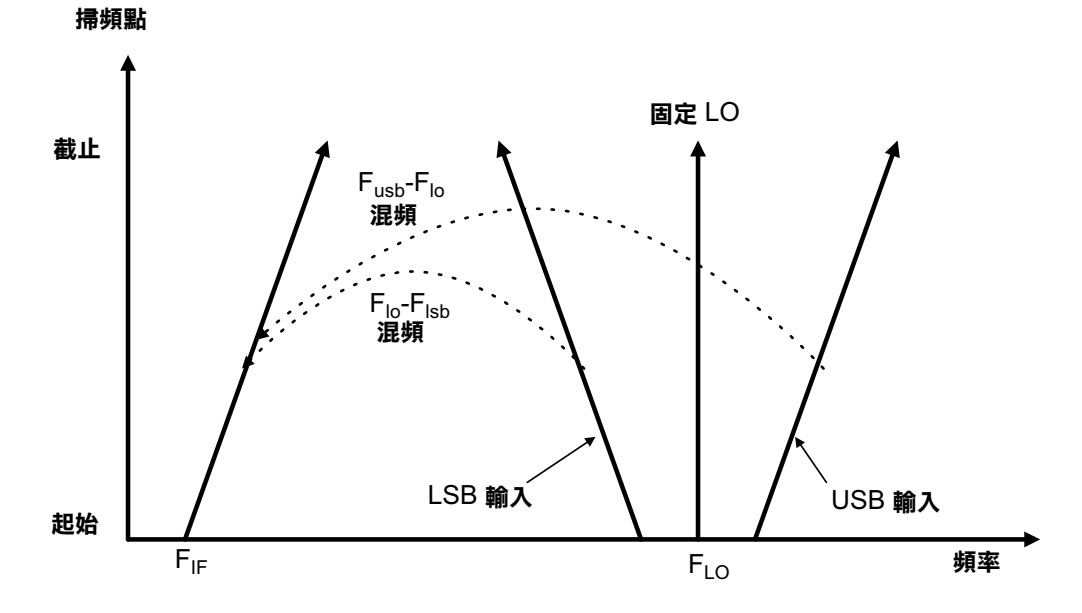

# 進行變頻器 DUT 測量

在示例中,NFA 鎖定在一個頻率,LO 做掃頻。對混頻器進行下邊帶測量。 該示例可修改,用固定 LO 和 IF 掃頻進行測量。此外,在該示例中還可進 行㆖邊帶和雙邊帶測量。示例的各模式附有測量方法變更解釋。 測量系統校正方法與基本校正方法相似,雜訊源直接連接至 NFA 的 RF 輸 入,然後做校正。然後,在雜訊源和 NFA 之間連接 DUT,進行修正測量。

注意 ファンシン あいさん 型號的 RF 輸入部分都有內建式 3.0 GHz 低通濾波器。在規劃 校正和測量中的濾波器要求時須慮及此濾波器。

注意 18974A 和 N8975A 型號的微波輸入部分沒有濾波裝置。在規劃校正和測 量的濾波器要求時須慮及此點。在進行跨 3.0 GHz 開關的掃頻 IF 測量時, 這點也很重要。

# 用可變 LO 和固定 IF 進行下變頻 DUT 測量(8970B 模式  $1.3)$

#### <span id="page-169-0"></span>下邊帶測量 (可變  ${\rm LO}$  和固定  ${\rm IF}$ )

示例採用 N8973A 型號進行下邊帶測量。採用固定 IF 頻率 1.0 GHz 得出 測量結果。將要測量的 RF 頻率設定為 3.7 GHz 至 4.2 GHz,將 LO 掃頻 範圍設定爲 4.7 至 5.2 GHz。這也符合使 LO 頻率在 NFA 通帶之外的要 求。

示例將信號發生器用作區域振盪器。系統在 3.7 至 4.2 GHz 頻率範圍內測 量混頻器。該混頻器的雜訊指數通常在 7 至 15 dB 之間,在該頻帶的增益 (變頻損耗)爲 -5 至 -15 dB 之間。參看圖 4-12。

## 進行延伸頻率測量 進行變頻器 DUT 測量

注意 在示例中,使用具有 4.6 GHz 帶外抑制值的 4.4 GHz 低通濾波器抑制上邊 帶 (參看圖 4-12)。

<span id="page-170-0"></span>

### 圖 4-12 可變 LO 和固定 IF,LSB 頻譜

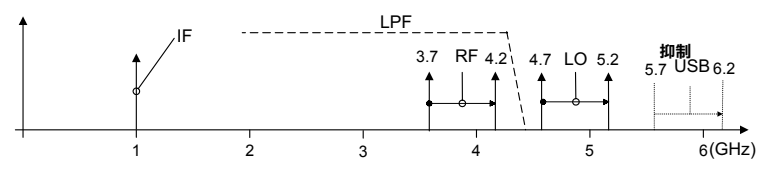

初始設定程序 請遵循初始設定程序概述。

- **步驟 1.NFA** 和 LO 開機。您需要等足建議的預熱時間,以便得到精確的測量結果。
- 步驟 2.若有必要,連接 GPIB 電纜與 10 MHz 基準。若需要詳細說明[,參看第](#page-153-0) 139 百的「系統連接」。
- **步驟 3.**載入 ENR 値。若需要詳細說明,參看第 35 頁的「 輸入超量雜訊比 (1![\)資料」。](#page-49-0)
- **步驟 4.**設定 LO 和 NFA 的 LO 設定。若需要詳細說明,參看第 134 頁的「 選擇 [和設定區域振盪器」。](#page-148-0)
- **步驟 5.** 設定 LO 位址。
- 步驟 6. 連接系統並在需要時增加濾波器。[第 141 頁的圖](#page-155-0) 4-5 顯示連接方法。

#### 選擇測量模式

<span id="page-171-0"></span>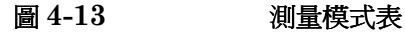

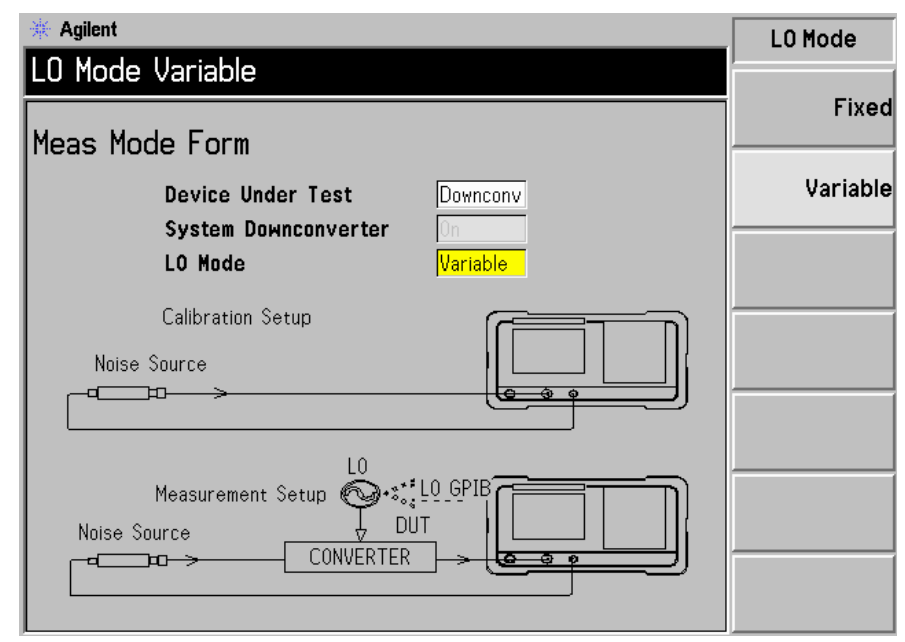

步驟 1. 按 Meas Mode 鍵。螢幕顯示 Meas Mode Form(圖 4-13)。確認 Device Under Test(接受測試的裝置)欄設定爲 Downconv(下變頻器)(選擇 Downconv 功能表鍵,醒目顯示該選項)。

Device Under Test 預設値是 Amplifier(放大器)。

注意 在此測量模式,System Downconverter( 系統下變頻器 )欄不可再用。

步驟 2.按 Tab 鍵,移動到 LO Mode 欄,再按 Variable 功能表鍵,設定可變  ${\rm LO}$ 。

## 進行延伸頻率測量 進行變頻器 DUT 測量

### 選擇模式設定

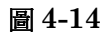

<span id="page-172-0"></span>圖 4-14 模式設定表

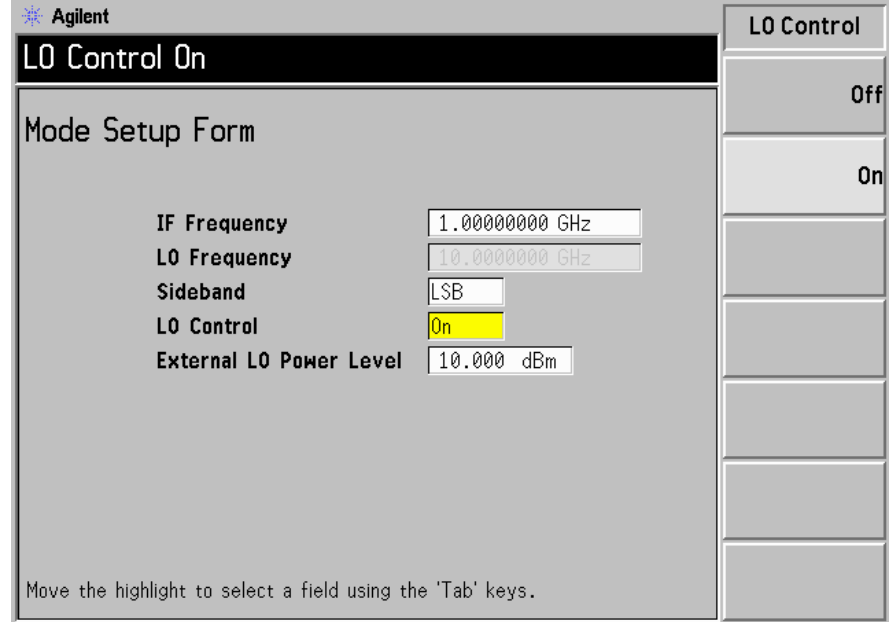

步驟 1. 按 Mode Setup 鍵。螢幕顯示 Mode Setup Form(圖 4-14)。

此表格用於輸入 IF 頻率値,設定 LO 參數,並選擇所需的邊帶。

步驟 2. 按 Tab 鍵,移動到 IF Frequency 欄。設定 IF 頻率。

在此示例中,用數字鍵盤輸入 1.0 GHz,並用螢幕顯示的單位鍵終止該數 值。

步驟 3. 按 Tab 鍵,移動到 Sideband 欄。設定邊帶。

在此示例中,用螢幕顯示的功能表鍵輸入 LSB。

步驟 4. 按 Tab 鍵,移動到 LO Control 欄。設定 LO 控制。

在此示例中,按螢幕顯示的 On 功能表鍵,開啓此功能。

步驟 5. 按 Tab 鍵,移動到 External LO Power Level 欄。設定外接 LO 功率級。

在此示例中,用數字鍵盤輸入 10 dBm,並用螢幕顯示的單位鍵終止該數 值。

#### 設定頻率、點、頻寬、平均

步驟 1. 用 Frequency/Points 鍵和 Averaging/Bandwidth 鍵設定測量。關於這些按 鍵的說明,請參看第 48 頁的「設定測量頻率」和第 54 頁的「設定頻寬和 [平均功能」。](#page-68-0)

設定接受測試的放大器的起始和截止頻率以及測量點數。此示例使用的微波 放大器之合適數値爲:

- 起始: 3700 MHz
- 截止: 4200 MHz
- 點: 15
- $\cdot$  平均功能:  $On$
- 平均値: 5
- 平均模式: 點

注意 N8972A 分析儀的平均模式預設爲點測量,只有其他 NFA 型號才可用掃頻 模式。

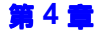

## 進行延伸頻率測量 進行變頻器 DUT 測量

校正微波測量設定 微波測量系統的校正類似基本 RF 校正。將雜訊源輸出 連接至 NFA 輸入,如圖 4-15 所示。

<span id="page-174-0"></span>圖 4-15 <br />
變頻 DUT 測量模式

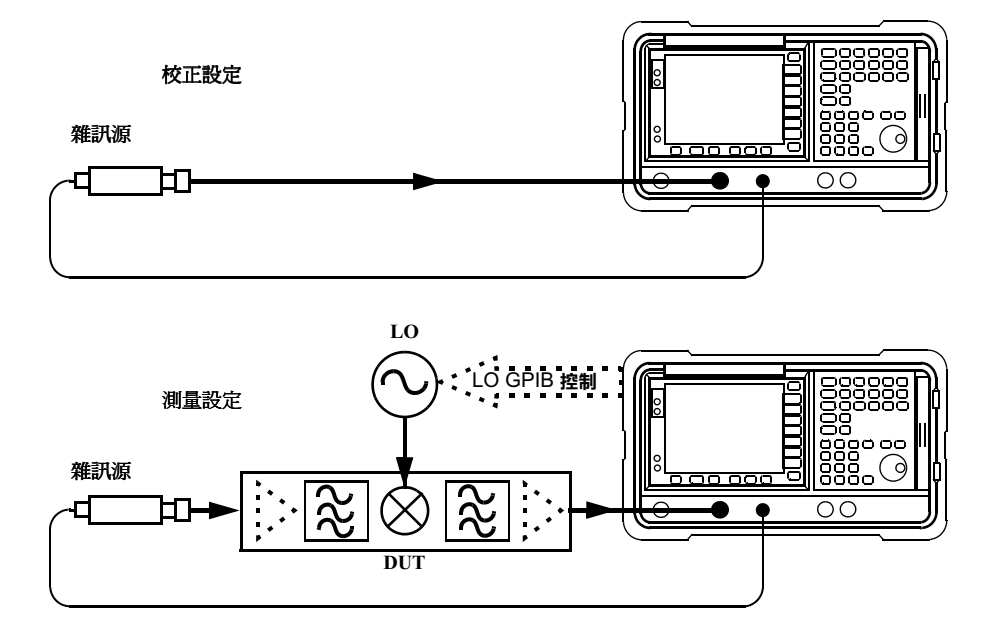

步驟 1. 按 Calibrate 鍵兩次。

第一次按此按鍵時,螢幕顯示會提示您再按一次。兩次按鍵是一種安全措 施,可防止您意外按動 Calibrate 而抹除校正資料。

校正過程在於完成測量系統混頻器輸入端的校正。螢幕右㆘角顯示的白色 Uncorr (未修正)標示會變更為 Corr (修正)標示。

注意 只在固定 IF 頻率模式執行校正。

### 校正微波測量設定

步驟 1. 圖 4-16 以表格形式顯示典型的校正後結果。

### <span id="page-175-0"></span>圖 4-16 按重新啓動鍵之後典型的校正結果

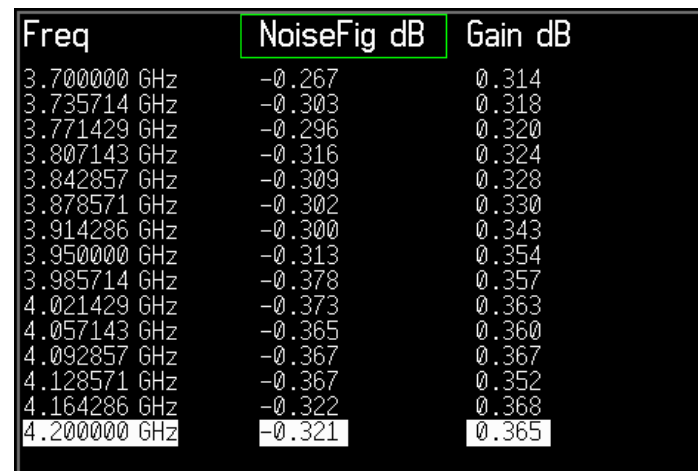

注意 校正之後,在未連接 DUT 時,分析儀不顯示 0 dB + 抖動。這是因爲現在 儀器使用微波頻率  $\mathrm{ENR} \cdot \widehat{\mathrm{m}}$ 且輸入調諧至  $\mathrm{IF} \cdot \widehat{\mathrm{A}}$ 連接  $\mathrm{DUT}$  時, $\mathrm{NFA}$  測 量 DUT 的雜訊指數。如果組態設定為抑制一條邊帶,儀器顯示 SSB 結果。 如果兩條邊帶都由混頻器變頻,儀器顯示  $\mathrm{DSB}$  結果。

## 進行延伸頻率測量 進行變頻器 DUT 測量

進行修正的雜訊指數和增益測量 現在可以進行對第二級雜訊增添給予修正 的測量圖 4-15。將 DUT 接入此系統,如所示。使用第 63 頁的「 顯示測量 [結果」所](#page-77-0)述的步驟,在螢幕上顯示結果。顯示典型的雜訊指數和增益(變頻 損耗) 數值圖 4-17。

### <span id="page-176-0"></span>圖 4-17 典型的微波測量結果

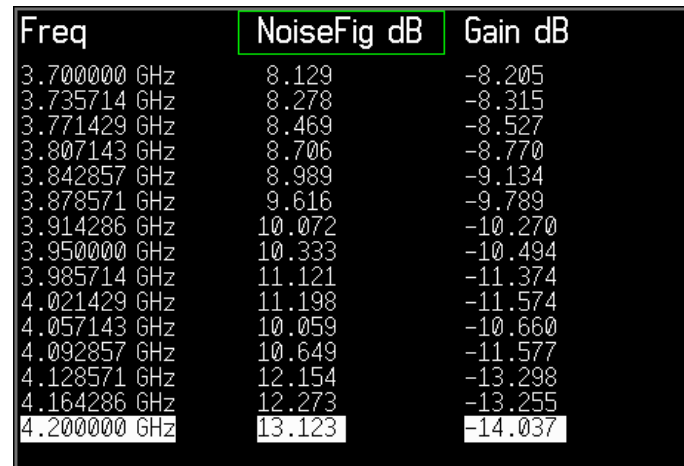

注意 成功地完成測量之後,您可以儲存設定值,在將來測量時使用。儲存狀態資 料,即可達到此目的。若需要詳細說明,參看第 25 [頁的 「儲存檔案」](#page-39-0)。

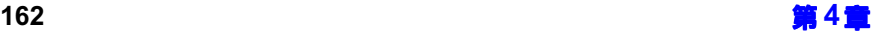

#### 上邊帶測量 (可變  ${\rm LO}$  和固定  ${\rm IF}$  )

上邊帶測量設定類似第 155 頁的「 下邊帶測量( 可變 LO 和固定 IF )」一 節所述的 LSB 測量方法。但是,您需要使用濾波器以去除 LSB 影像。遵循  ${\rm LSB}$  測量方法,並在 Mode Setup Form 中選擇  ${\sf USB}$  邊帶選項。

注意 在連接 DUT 後進行測量時,濾波器必須放置在混頻器輸入端。否則,來自 接受測試裝置的附加雜訊很可能以無用邊帶形式出現,導致測量錯誤。校正 和測量時都必須使用濾波器。

#### 雙邊帶測量 (可變  ${\rm LO}$  和固定  ${\rm IF}$ )

雙邊帶測量設定類似第 155 頁的「 下邊帶測量( 可變 LO 和固定 IF )」一 節所述的 LSB 測量方法。但是,您需要使用濾波器。遵循 LSB 測量方法, 並在 Mode Setup Form中選擇 DSB 邊帶選項。

注意 在連接 DUT 後進行測量時,濾波器必須放置在混頻器輸入端,不可放置在 雜訊源輸出端。否則,來自接受測試裝置的附加雜訊很可能以無用邊帶形式 出現,導致測量錯誤。校正和測量時都必須使用濾波器。

注意 只在 IF 頻率模式執行校正。

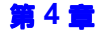

# 用固定 LO 和可變 IF 進行下變頻 DUT 測量(8970B 模式  $1.4)$

用此模式做雙邊帶和單邊帶測量皆可。此類測量可用於選擇混頻器或接收器 適用的最佳 IF 頻率,或測量混頻器或接收器雜訊指數和增益如何隨同 IF 一 起變更。

### 雙邊帶測量 (固定  ${\rm LO}$  和可變  ${\rm IF}$ )

雙邊帶測量設定類似第 155 頁的「 下邊帶測量( 可變 LO 和固定 IF )」一 節所述的 LSB 測量方法。遵循 LSB 測量方法,並在 Mode Setup Form中 選擇 DSB 邊帶選項。在 Meas Mode Form 中將  ${\rm LO}$   ${\rm Mode}$  設定為 Fixed 。

## 下邊帶測量(固定  $LO$  和可變  $\mathrm{IF}$ )

下邊帶測量設定類似第 155 頁的「 下邊帶測量( 可變  ${\rm LO}$  和固定  ${\rm IF}$  )」一 節所述的 LSB 測量方法。但是,您需要使用濾波器。遵循 LSB 測量方法, 並在 Mode Setup Form中選擇 LSB 邊帶選項。在 Meas Mode Form 中將  ${\rm LO} \ {\rm Mode} \$  般定為 Fixed  $\cdot$ 

## 上邊帶測量( 固定 LO 和可變 IF )

上邊帶測量設定類似第 155 頁的「 下邊帶測量( 可變  ${\rm LO}$  和固定  ${\rm IF}$  )」一 節所述的 LSB 測量方法。但是,您需要使用濾波器。遵循 LSB 測量方法, 並在 Mode Setup Form中選擇 USB 邊帶選項。在 Meas Mode Form中將 LO Mode 設定爲 **Fixed**。

# 用可變 LO 和固定 IF 進行下變頻 DUT 測量(8970B 模式  $1.3 \cdot \text{\#}$  SUM  $)$

上變頻器測量類似下變頻器測量。所用的術語與下變頻器模式相同: NFA 輸入稱為 IF,雜訊源輸出則稱為 RF。

在 Meas Mode Form 中,將 **Device Under Test** 設定爲 **Upconv** (上變頻 器)。

#### 下邊帶測量(可變  $LO$  和固定  $IF$ )

下邊帶測量設定類似第 155 頁的 「下邊帶測量( 可變  ${\rm LO}$  和固定  ${\rm IF}$  )」一 節所述的 LSB 測量方法。但是,您需要使用濾波器。遵循 LSB 測量方法, 並在 Mode Setup Form 中選擇 LSB 邊帶選項。在 Meas Mode Form 中將  ${\rm LO}$   ${\rm Mode}$  設定為 Variable  $\cdot$ 

### 上邊帶測量 (可變  $LO$  和固定  $\mathrm{IF}$ )

上邊帶測量設定類似第 155 頁的「 下邊帶測量( 可變  ${\rm LO}$  和固定  ${\rm IF}$  )」一 節所述的 LSB 測量方法。但是,您需要使用濾波器。遵循 LSB 測量方法, 並在 Mode Setup Form中選擇 USB 邊帶選項。在 Meas Mode Form中將  ${\rm LO}$   ${\rm Mode}$  設定為 Variable  $\cdot$
進行延伸頻率測量 進行變頻器 DUT 測量

# 用固定 LO 和可變 IF 進行下變頻 DUT 測量(8970B 模式  $1.4 \cdot \text{\#}$  SUM  $)$

#### 下邊帶測量 (固定  ${\rm LO}$  和可變  ${\rm IF}$ )

下邊帶測量設定類似第 155 頁的「 下邊帶測量( 可變 LO 和固定 IF )」一 節所述的 LSB 測量方法。但是,您需要使用濾波器。遵循 LSB 測量方法, 並在 Mode Setup Form中選擇 LSB 邊帶選項。在 Meas Mode Form 中將 LO Mode 設定爲 **Fixed**。

### 上邊帶測量 (固定 LO 和可變 IF)

上邊帶測量設定類似第 155 頁的「 下邊帶測量( 可變  ${\rm LO}$  和固定  ${\rm IF}$  )」一 節所述的 LSB 測量方法。但是,您需要使用濾波器。遵循 LSB 測量方法, 並在 Mode Setup Form 中選擇 USB 邊帶選項。在 Meas Mode Form 中將  ${\rm LO} \ {\rm Mode} \$  毅定爲 Fixed  $\cdot$ 

# 用系統㆘變頻器做測量

系統下變頻器猶如 NFA 頻率延伸器,使 NFA 能在其覆蓋的頻率範圍之外 測量 DUT。

<span id="page-181-0"></span>圖 4-18 系統下變頻器模式

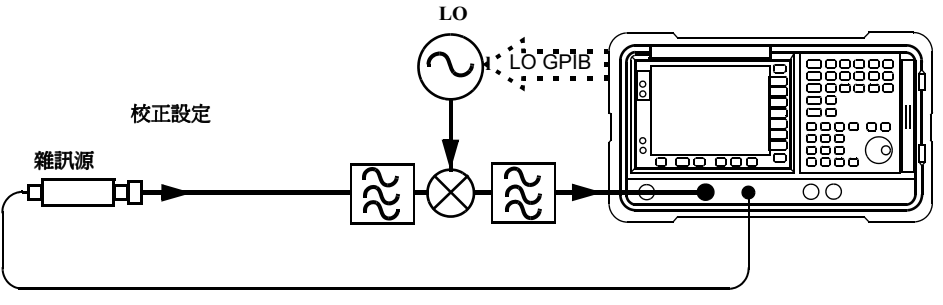

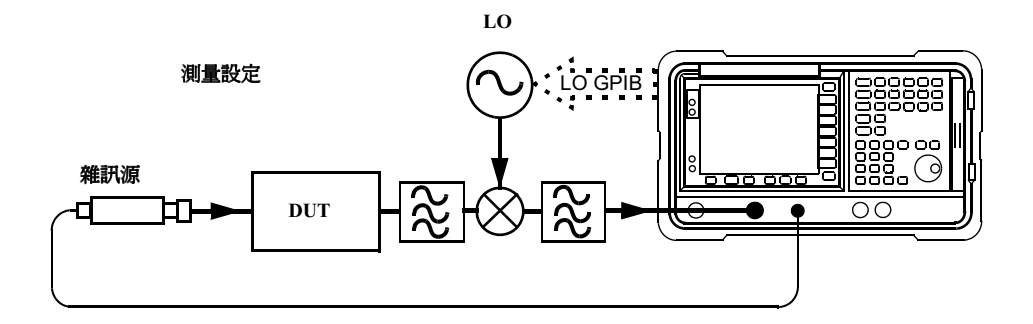

系統下變頻器是測量系統之一部分,如圖 4-18 所示,在校正設定和測量設 定中都使用。在校正時,NFA 和系統下變頻器的雜訊性能都進行測量。因 此,執行修正測量時,其結果僅適用於 DUT。校正和測量使用同一頻率範 圍的 ENR 資料。

NFA 能控制單一頻率變換,因此在 NFA 控制下的系統下變頻器測量僅限 於無變頻  $\mathrm{DUT} \circ$ 

 $\operatorname{NFA}$  可用於更爲複雜的系統,其中  $\operatorname{DUT}$  和測量系統之間有多個頻率變換。 但是,此類系統之控制取決於實際應用。您需要執行適合該特定系統的頻率 計算,考慮 DSB 變換之影響,確定濾波器要求,並計算用於校正和測量的 正確  $\mathrm{ENR}$  値。

## $\text{USB} \cdot \text{LSB} \nexists \text{DBB}$ ?

如果 DUT 是寬頻,系統下變頻器可在 USB、LSB 或 DSB 模式工作,對 校正和測量皆適用,因而需要 DSB 邊帶功率增大修正。修正的測量可消除 邊帶累加影響。

如果 DUT 是窄頻,並使用 DSB 系統下變頻器,校正設定將在真正的 DSB 模式中工作。但是,測量設定模式將受 DUT 選擇性之影響。

有兩類可能性可供選用,另有一種情形,則必須避免:

- 1. DUT 頻寬大於 LSB-USB 間距,因而採用普通 DSB 測量。
- 2. DUT 頻寬小於 LSB-USB 間距,而且掃頻寬度小於 USB-LSB 間距, 因而採用 SSB 測量。由於有 DSB 校正,此測量方法需要一個增益修正 係數。

注意 還有第三種情形,必須予以避免。即,DUT 之選擇性可分辨 DSB 測量的 個別邊帶,而且掃頻寬度足以掃描跨接其間的  $\mathop{\rm DUT}\nolimits$ 。測量曲線圖的不同部 分處於不同的模式。同一個曲線圖的不同線段上可能出現 USB、LSB 和  $\mathrm{DSB}\cdot$  相互漸變,受  $\mathrm{DUT}$  頻率響應圖形之影響。曲線圖需要作可變增益修 正。如果對 DUT 的調整已改變其圖形,所需的修正也會改變。

#### 使用 DSB 系統下變頻器的測量模式

NFA 只支援下列 DSB 系統下變頻器模式: IF 固定,而且系統下變頻器 LO 掃頻。DSB 測量的優點是:濾波器要求極低,而且頻率覆蓋範圍廣。  $\mathrm{DSB}$  測量適用於寬頻  $\mathrm{DUT} \, \circ \, \text{\texttt{Hik}}$ 點如 「 $\mathrm{USB} \, \cdot \, \mathrm{LSB}$  或  $\mathrm{DSB} \, ?$  」一節所 述,這些缺點使其不適用於窄頻 DUT。通常的目標是選擇盡可能低的頻率 IF,以便減少邊帶之間的間距,從而獲得最佳解析度。圖 4-19 說明了這 點。

<span id="page-183-0"></span>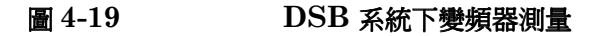

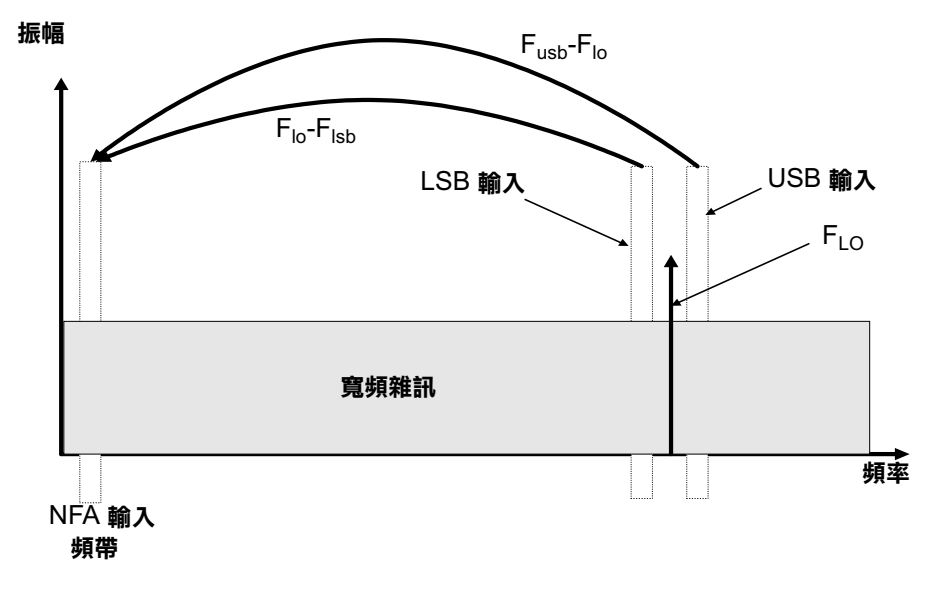

 $\mathrm{DSB}$  系統下變頻器測量包含 USB 和 LSB 頻率之間的 DUT 特性和 ENR 値線性平均功能。其結果與兩條頻帶的平均頻率(  ${\rm LO}$  頻率 )相比較。

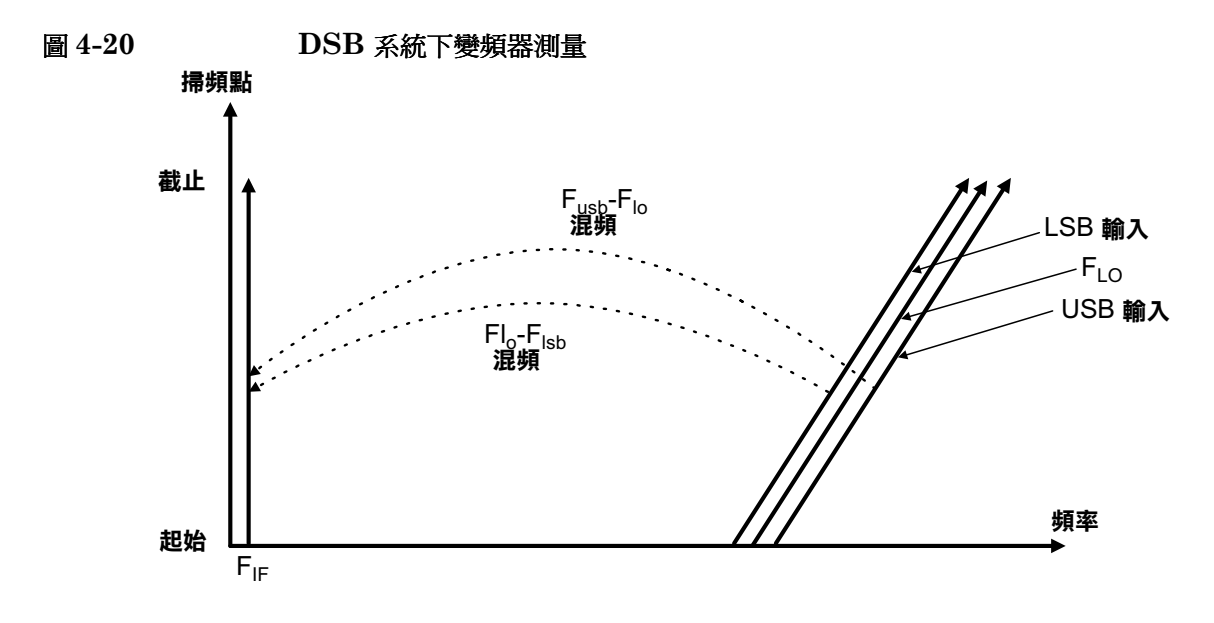

第4

## 進行延伸頻率測量 用系統㆘變頻器做測量

在 3.5 GHz 以上的微波測量中,NFA 輸入濾波器將抑制下變頻器 LO 漏 洩,否則在系統下變頻器和 NFA 之間需要一個濾波器。此外,還可考慮混 頻器  $LO$  諧波模式。

## 用 SSB 系統下變頻器做測量模式

NFA 可執行頻率計算和 LO 控制,適合 USB 或 LSB 系統下變頻器變換。 究竟是 USB 還是 LSB 模式,取決於所用的濾波器。

濾波器要求將因不同的測量而異。

圖 4-21 說明濾波器如何進行 LSB 測量,圖 4-22 則說明 USB 下變頻測 量。

<span id="page-184-0"></span>圖  $4-21$   $LSB$  系統下變頻器測量

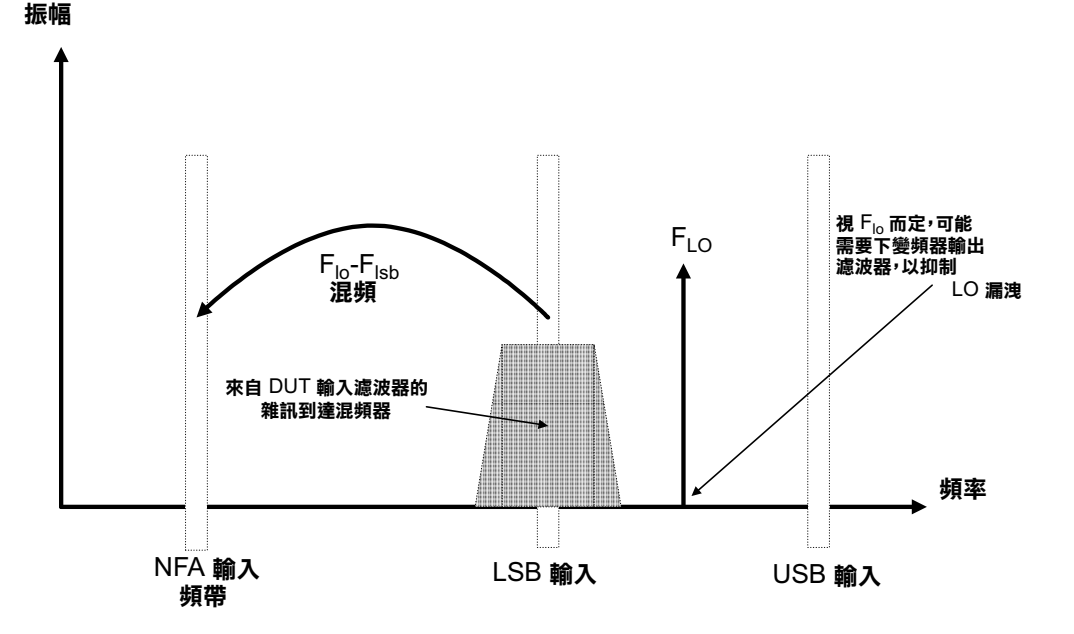

<span id="page-185-0"></span>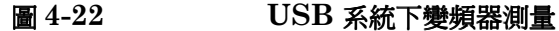

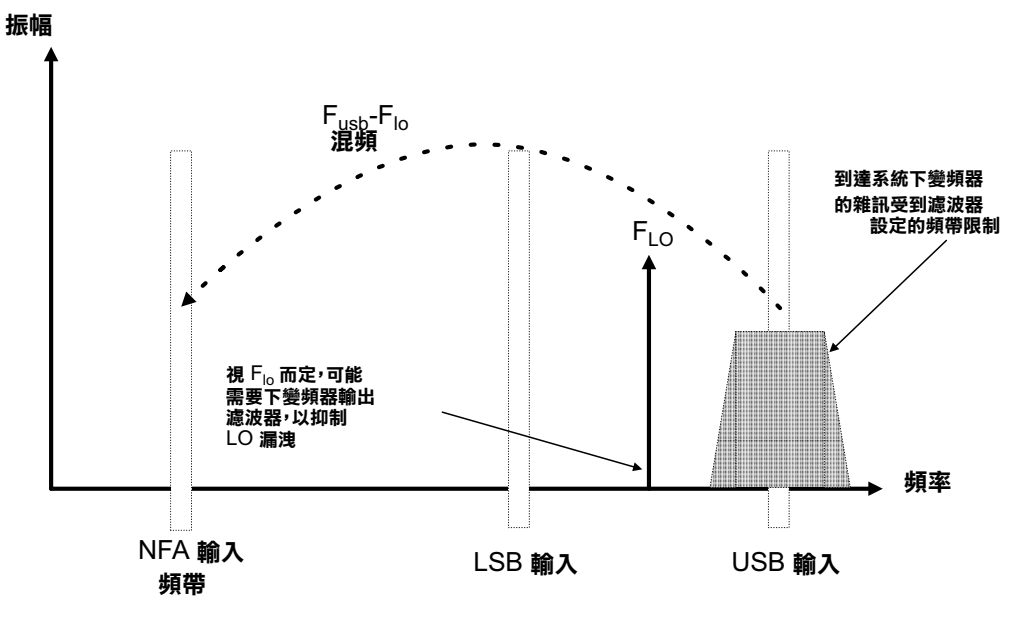

最好能選擇一個高 IF 頻率用於變換,以便分隔 USB 和 LSB 頻帶,從而減 少濾波器要求。

進行 SSB 測量所需的濾波器可以是 DUT 的一部分,否則必須取得適合特 定測量的濾波器,應用於系統㆘變頻器輸入端。

 ${\rm SSB}$  濾波器的頻寬限制測量掃頻的最大頻率範圍。因此, ${\rm SSB}$  測量不適合 頻寬很大的 DUT。但是,可變 LO( 固定 IF) SSB 測量的掃頻寬度可大 於可變 IF(固定 LO)測量。

 $\rm NFA$  可執行頻率計算和  ${\rm LO}$  控制,適合  ${\rm USB}$  和  ${\rm LSB}$ 。它可執行可變  ${\rm LO}$ (NFA 頻率固定) 和固定 LO (NFA 頻率掃頻) 模式。固定 LO 模式適用 於下變頻器具有固定 LO 系統的應用場合。NFA 調諧頻率之掃頻所造成的 頻率,系統下變頻器較為敏感。須經由濾波來選擇有用的邊帶。於是,便可 能進行掃頻雜訊指數測量,即使無法對系統 LO 進行掃頻。

固定  $\mathrm{IF} \cdot \mathrm{LSB} \colon$ 

<span id="page-186-0"></span>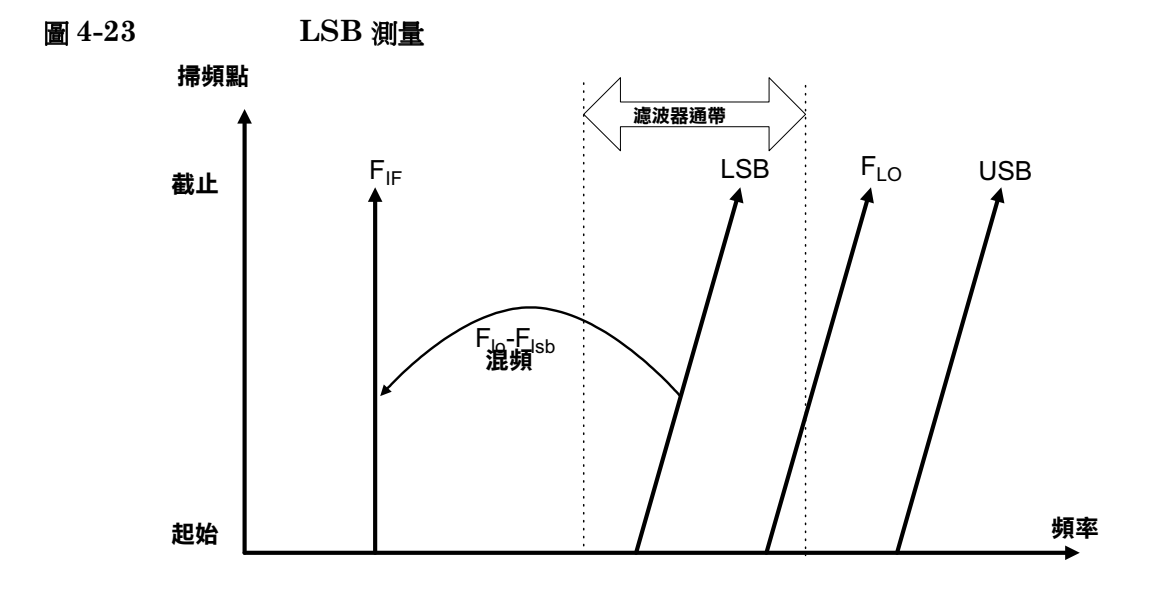

圖 4-23 顯示固定 IF、LSB 系統下變頻器設定,其中 NFA 經由掃頻逐步 測量  ${\rm LO}$ 。

用一個濾波器讓 LSB 通過,但抑制 USB。工廠出品的濾波器不能產生無限 過渡頻帶斜坡,因此在 LSB 段( 掃頻結尾 ) 最高頻率和 USB 段 ( 掃頻起 始 ) 最低頻率之間需要留出餘量。選擇高 IF 頻率,可更好地分隔 USB 和  ${\rm LSB}$  頻率,從而擴大掃頻範圍或減低濾波複雜程度。濾波器可以是低通或是 帶通,但必須通過 LSB 頻率掃頻的範圍,而抑制 USB 頻率掃頻的範圍。 圖 4-23 說明掃頻寬度不能超出 IF 頻率的兩倍。

您需要為濾波器過渡頻帶留出餘量。

固定  $\mathrm{IF} \cdot \mathrm{USB} \colon$ 

<span id="page-187-0"></span>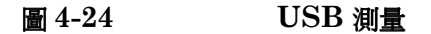

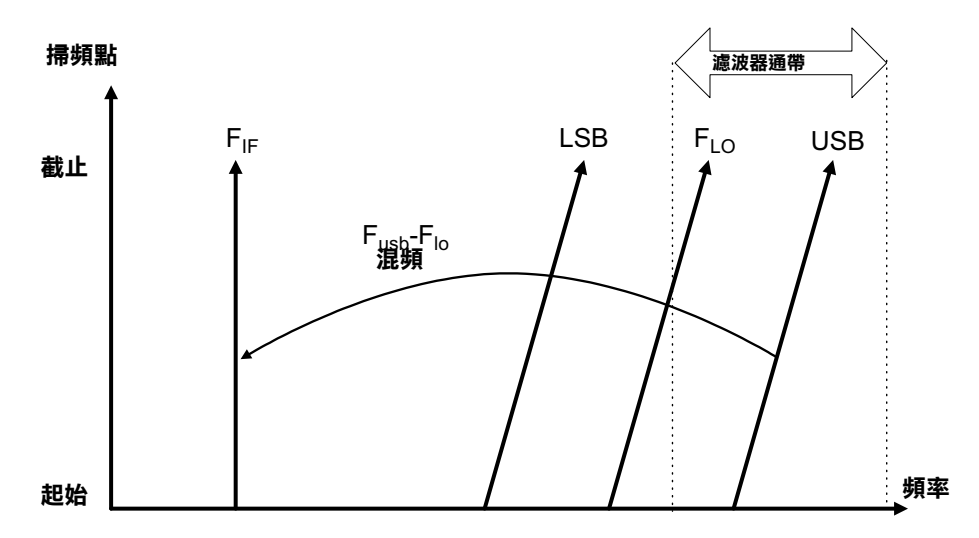

固定 IF、USB 模式類似固定 IF、LSB 模式。它可延伸測量範圍,直至超 過最高 LO 頻率 3.0 GHz (N8972A 型為 1.5GHz)。濾波器應是帶通或 高通。帶通濾波器可抑制 LO 諧波混頻模式。圖 4-24 再次顯示此模式,掃 頻寬度不可超過 IF 頻率的兩倍,並應減去濾波器過渡頻帶餘量。

# **固定LO,LSB**

固定  ${\rm LO}$  系統下變頻器模式的主要優點是:不需要可設定程式的合成  ${\rm LO}$ 。 其缺點是:可用的掃頻寬度有限,而且對邊帶選擇濾波器的要求很高。此類 模式適合測量具有 4 MHz 以下窄頻帶的 DUT。

<span id="page-188-0"></span>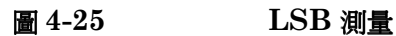

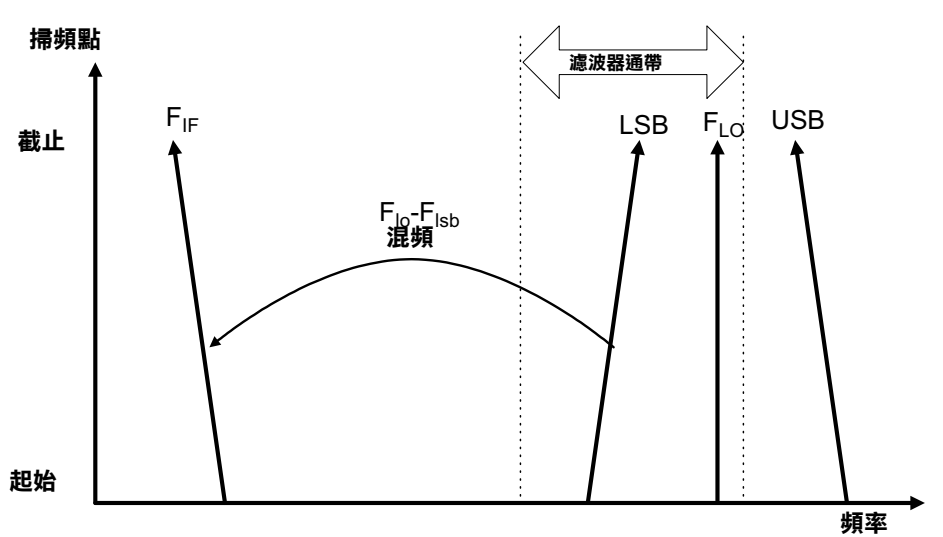

圖 4-25 顯示 NFA 從高至低逆向掃瞄其輸入頻率,因而在 LSB 調諧過程 中,掃頻範圍內的頻率逐漸增高。所需的濾波器是低通或帶通。最大掃頻寬 度不可超過最大 IF 頻率,並應減去濾波器過渡頻帶餘量。

固定 LO, USB

<span id="page-189-0"></span>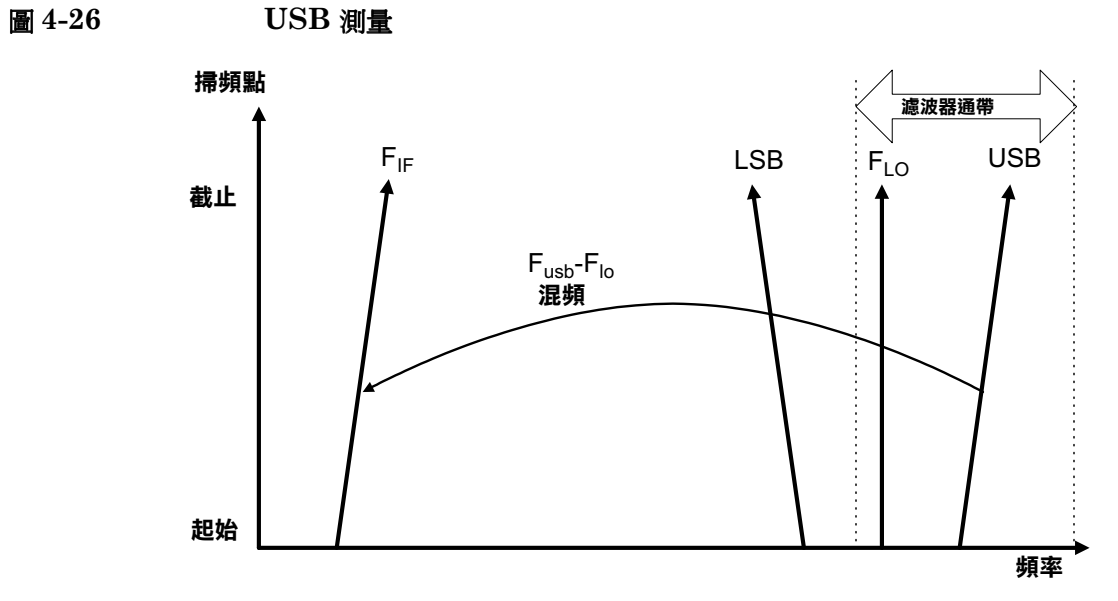

圖 4-26 顯示 NFA 在固定 LO USB 模式按正常方向調諧。濾波器可以是帶 通或是高通,掃頻寬度同樣不可超過最大 IF 頻率,並應減去濾波器過渡頻 帶餘量。

# 進行系統㆘變頻器測量

若要進行系統㆘變頻器測量,需要有外接混頻器和區域振盪器。在此模式 中,頻率變換在測量系統中實現,不是在接受測試的裝置中。

在示例中,NFA 鎖定在一個頻率,LO 以雜訊源輸入頻率進行掃頻。對放大 器進行雙邊帶測量。該示例可修改,用固定 LO 和 IF 掃頻進行測量。此 外,在該示例中還可進行上邊帶和下邊帶測量。示例的各模式附有測量方法 變更解釋。

注意 ファンシン あいさん 型號的 RF 輸入部分都有內建式 3.0 GHz 低通濾波器。在規劃 校正和測量中的濾波器要求時須慮及此濾波器。

注意 18974A 和 N8975A 型號的微波輸入部分沒有濾波裝置。在規劃校正和測 量的濾波器要求時須慮及此點。在進行跨 3.0 GHz 開關的測量時,這點也 很重要。

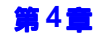

## 使用可變  ${\rm LO}$  和固定  ${\rm IF}$  (8970 ${\rm B}$  模式 1.1)

在此模式,LO 用輸入頻率做掃頻,NFA 設定在一個固定 IF 頻率。該 IF 頻率和測量輸入頻率範圍値被輸入到分析儀。NFA 計算 LO 掃頻範圍的頻 率群組。

#### <span id="page-191-1"></span>雙邊帶測量 (可變  ${\rm LO}$  和固定  ${\rm IF}$ )

示例採用 N8973A 型號進行雙邊帶測量。採用固定 IF 頻率 1.0 GHz 得出 測量結果。將要測量的頻率設定爲 3.6 GHz 至 4.0 GHz,將 LO 掃頻範圍 設定爲 3.6 GHz 至 4.0 GHz。這也符合使 LO 頻率在 NFA 通帶之外的要 求。

注意 通常,選擇一個低 IF,因為 ENR 值之間可能有差別。此外,兩條邊帶的增 益性能也可能有差別。

> 示例將信號發生器用作區域振盪器,並用一個混頻器對 NFA 頻率範圍進行 下變頻處理。系統在 3.6 至 4.0 GHz 頻率範圍內測量 2000 至 4300 MHz 放大器。該放大器的雜訊指數通常在 6 至 10 dB 之間,而該縮小頻帶的增 益在 15 至 5 dB 之間。圖 4-27 顯示相關的頻率。

注意 DSB 模式不需要濾波。確保 LO 頻率位於 NFA 通帶範圍之外。因此,LO 掃頻在其掃頻範圍內始終大於 3.5 GHz 。

<span id="page-191-0"></span>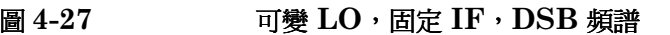

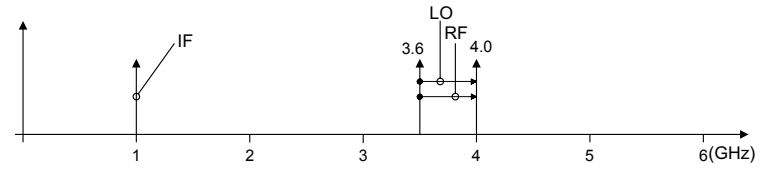

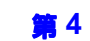

進行延伸頻率測量 進行系統下變頻器測量

初始設定程序 請遵循初始設定程序概述。

- **步驟 1.NFA** 和 LO 開機。您需要等足建議的預熱時間,以便得到精確的測量結果。
- **步驟 2.**若有必要,連接 GPIB 電纜與 10 MHz 基準。若需要詳細說明[,參看第](#page-153-0) 139頁的「系統連接」。
- 步驟 3. 載入 ENR 値。若需要詳細說明,參看第 35 [頁的 「輸入超量雜訊比](#page-49-0) (1![\)資料」。](#page-49-0)
- **步驟 4.**設定 LO 和 NFA 的 LO 設定。若需要詳細說明,參看第 134 頁的「 選擇 [和設定區域振盪器」。](#page-148-0)
- 步驟 5. 設定 LO 位址。
- **步驟 6.** 連接系統並在需要時增加濾波器。第 140 [頁的圖](#page-154-0) 4-4 顯示連接方法。
- ㊟意 -1 <",% 功能表鍵可存取 System LO GPIB Form。目前不可支援此功能, 因爲現在只有 NFA 可用作 GPIB 控制器。因此,如果 LO Control 在 Mode Set Up Form中設定至 0n,NFA 會控制  ${\rm LO}$ 。

#### 選擇測量模式

<span id="page-193-0"></span>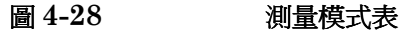

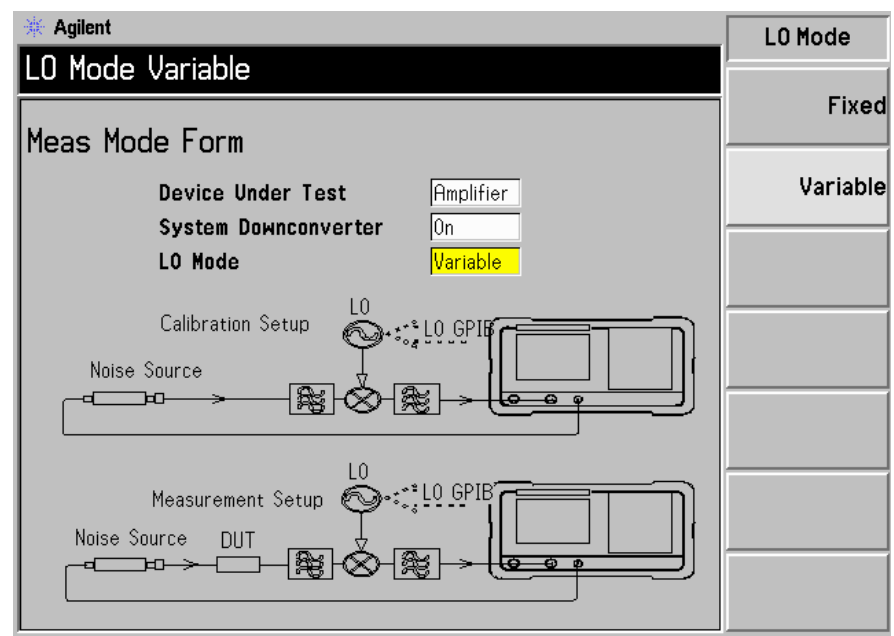

步驟 1. 按 Meas Mode 鍵。螢幕顯示 Meas Mode Form(圖 4-28)。確認 Device Under Test 欄設定為 Amplifier 。

> 使用 Tab 鍵, 在表格內移動, 並在 Device Under Test 欄選擇 Amplifier 功 能表鍵,醒目顯示該選項。Device Under Test 的預設値是 Amplifier。

- 步驟 2.按 Tab 鍵,移動到 System Downconverter 欄,再按 On 功能表鍵,開啓系 統下變頻功能。
- 步驟 3. 按 Tab 鍵,移動到 LO Mode 欄,再按 Variable 功能表鍵,設定可變  ${\rm LO}$ 。

#### 選擇模式設定

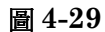

<span id="page-194-0"></span>圖 4-29 模式設定表

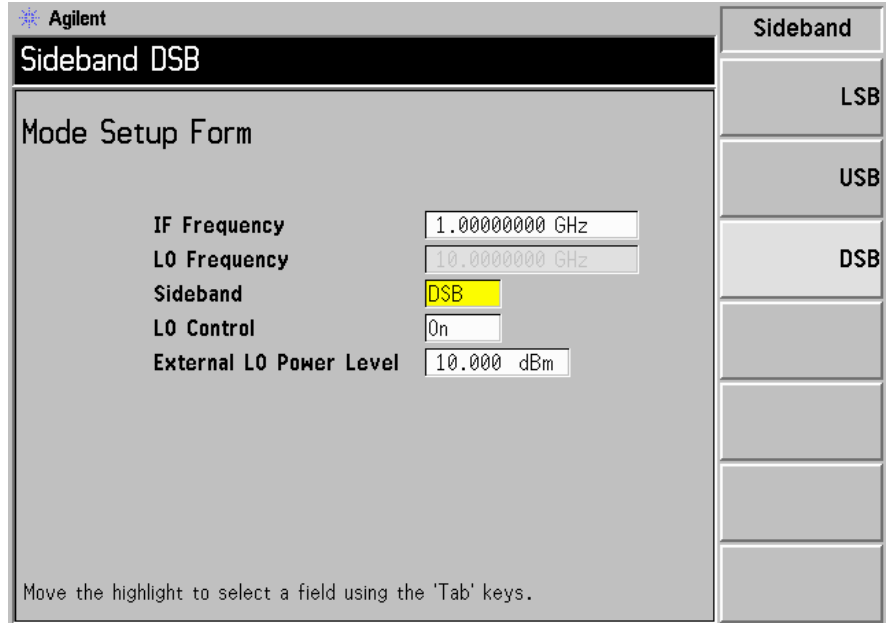

步驟 1. 按 Mode Setup 鍵。螢幕顯示 Mode Setup Form(圖 4-29)。

此表格用於輸入 IF 頻率値,設定 LO 參數,並選擇所需的邊帶。

步驟 2. 按 Tab 鍵,移動到 IF Frequency 欄。設定 IF 頻率。

在此示例中,用數字鍵盤輸入 1.0 GHz,並用螢幕顯示的單位鍵終止該數 值。

步驟 3. 按 Tab 鍵,移動到 Sideband 欄。設定邊帶。

在此示例中,用螢幕顯示的功能表鍵輸入 DSB。

- 步驟 4. 按 Tab 鍵,移動到 LO Control 欄。設定 LO 控制。 在此示例中,按螢幕顯示的 On 功能表鍵,開啓此功能。
- 步驟 5. 按 Tab 鍵,移動到 External LO Power Level 欄。設定外接 LO 功率級。 在此示例中,用數字鍵盤輸入 10 dB,並用螢幕顯示的單位鍵終止該數値。

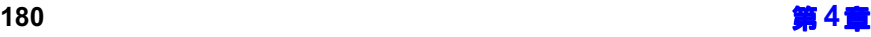

#### 設定頻率、點、頻寬、平均

步驟 1. 用 Frequency/Points 鍵和 Averaging/Bandwidth 鍵設定測量。關於這些按 鍵的詳細說明,請參看 第 48 頁的 「設定測量頻率 」 和第 54 [頁的 「設定頻](#page-68-0) [寬和平均功能」。](#page-68-0)

> 設定接受測試的放大器的起始和截止頻率以及測量點數。此示例使用的放大 器之合適數值為﹕

- 起始: 3600 MHz
- 截止: 4000 MHz
- 點: 15
- $\cdot$  平均功能:  $On$
- 平均値: 5
- 平均模式: Point
- 頻寬: 4 MHz

注意 N8972A 分析儀的平均模式預設爲點測量,只有其他 NFA 型號才可用掃頻 模式。

### 進行延伸頻率測量 進行系統下變頻器測量

校正 DSB 測量設定 如果尚未校正 DSB 測量設定,您需要將混頻器 LO 埠連接至 LO 輸出端,將雜訊源輸出端連接至混頻器 RF 輸入端,並將混頻 器 IF 輸出端連接至 NFA 輸入端,參看圖 4-30。

<span id="page-196-0"></span>圖 4-30 系統下變頻器模式

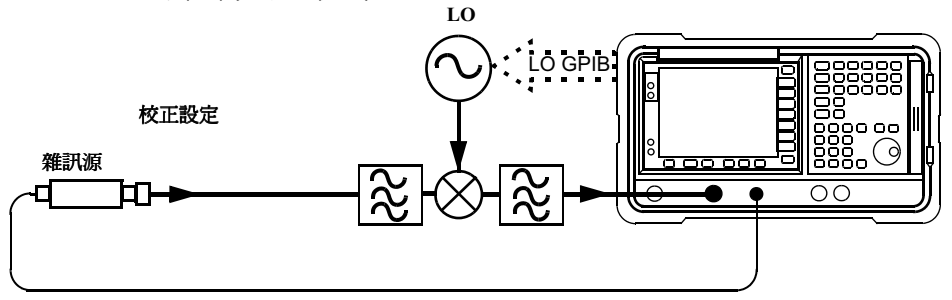

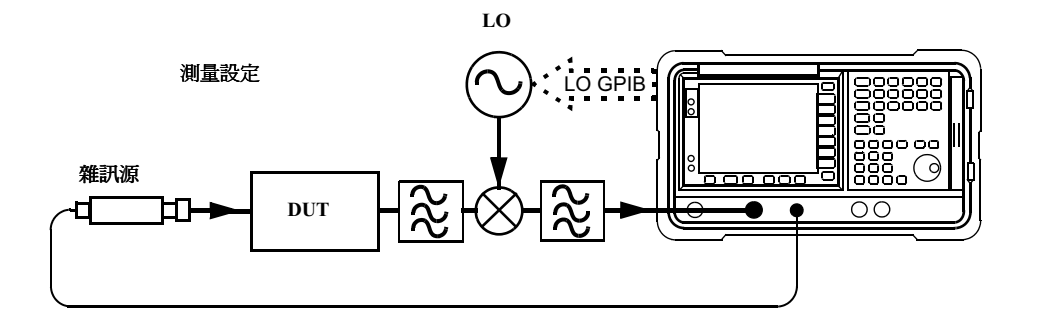

步驟 1. 按 Calibrate 鍵兩次。

第一次按此按鍵時,螢幕顯示會提示您再按一次。兩次按鍵是一種安全措 施,可防止您意外按動 Calibrate 而抹除校正資料。

校正過程在於完成測量系統混頻器輸入端的校正。螢幕右㆘角顯示的白色 Uncorr (未修正)標示會變更為 Corr (修正)標示。現在,第二級校正包 括混頻器、 ${\rm LO} \cdot$  電纜、配接器和  ${\rm NFA}$ 。

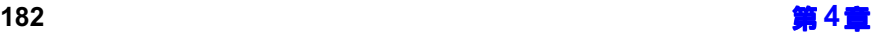

圖 4-31 以表格形式顯示典型的校正後結果。將 DUT 接入系統之前,最好 測量系統直接連接的增益和雜訊指數。

<span id="page-197-0"></span>圖 4-31 按重新啓動鍵之後典型的校正結果

| reg               | <u>NoiseFig dB</u> | Gain dB |
|-------------------|--------------------|---------|
| 3.600000 GHz      | -0.002             | 0.034   |
| .642857 GHz       | 0.129              | 0.008   |
| .685714 GHz<br>3  | 0.076              | 0.032   |
| .728571 GHz<br>3  | Ø<br>.122          | 0.016   |
| .771429 GHz       | 0.163              | 0.000   |
| .814286 GHz<br>3  | 0.141              | 0.005   |
| .857143 GHz<br>3. | 0.108              | -0.013  |
| 3.900000 GHz      | -0.329             | -0.007  |
| 3.942857.6Hz      | -0.141             | 0.047   |
| I3.985714 GHz     | 0.216              | 0.022   |
| .028571 GHz       | –ด.ด82             | 0.015   |
| .071429 GHz       | 0.347              | -0.004  |
| .114286 GHz       | 0.046              | 0.024   |
| 157143 GHz        | 0.437              | 0.013   |
| .200000 GHzI      | 0.219              | 0.011   |
|                   |                    |         |

## 進行延伸頻率測量 進行系統下變頻器測量

進行修正的雜訊指數和增益測量 現在可以進行對第二級雜訊增添給予修正 的測量圖 4-30。將 DUT 接入此系統,如第 63 [頁的 「顯示測量結果」所](#page-77-0) 示。使用所沭的步驟,在螢幕上顯示結果。圖 4-32 顯示典型的雜訊指數和 增益數值。

<span id="page-198-0"></span>圖 4-32 **典型的 DUT 結果** 

| reg            | NoiseFig dB | Gain dB |
|----------------|-------------|---------|
| 3.600000 GHz   | 9.164       | 19.475  |
| 3.642857 GHz   | 9.344       | 19.477  |
| 3.685714 GHz   | 9.461       | 19.490  |
| .728571 GHz    | 9.682       | 19.519  |
| 3.771429 GHz   | -9.818      | -19.441 |
| I3.814286 GHz  | 10.047      | -19.612 |
| I3.857143 GHz  | 10.190      | -19.657 |
| 13.900000 GHz  | 10.415      | -19.794 |
| I3.942857 GHz  | 10.564      | 19.906  |
| 3.985714 GHz   | 10.772      | 19.890  |
| .028571 GHz    | 10.815      | 19.807  |
| .071429 GHz    | 10.915      | 19.796  |
| .114286 GHz    | 10.964      | 19.730  |
| .157143 GHz    | 11.105      | 19.499  |
| 14.200000 GHzI | 11.089      | 19.218  |

注意 成功地完成測量之後,您可以儲存設定值,在將來測量時使用。儲存狀態資 料,即可達到此目的。若需要詳細說明,參看第 25 頁的「儲存檔案」。

#### 下邊帶測量 (可變  ${\rm LO}$  和固定  ${\rm IF}$ )

下邊帶測量設定類似 DSB 測量。但是,您需要使用濾波器以去除 USB 影 像。遵循 DSB 測量方法,但是在 Mode Setup Form 中選擇 LSB 邊帶選 項。

注意 在連接 DUT 後進行測量時,濾波器必須放置在混頻器輸入端,不可放置在 雜訊源輸出端。否則,來自接受測試裝置的附加雜訊很可能以無用邊帶形式 出現,導致測量錯誤。校正和測量時都必須使用濾波器。

#### 上邊帶測量 (可變  ${\rm LO}$  和固定  ${\rm IF}$  )

上邊帶測量設定類似 DSB 測量。但是,您需要使用濾波器以去除 LSB 影 像。遵循 DSB 測量方法,但是在 Mode Setup Form 中選擇 USB 邊帶選 項。

注意 在連接 DUT 後進行測量時,濾波器必須放置在混頻器輸入端,不可放置在 雜訊源輸出端。否則,來自接受測試裝置的附加雜訊很可能以無用邊帶形式 出現,導致測量錯誤。校正和測量時都必須使用濾波器。

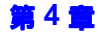

## 使用固定  ${\rm LO}$  和可變  ${\rm IF}$  (8970 ${\rm B}$  模式 1.2)

在此模式,NFA 用輸入頻率做掃頻,LO 設定在一個固定頻率。LO 頻率和 測量輸入頻率範圍值被輸入到分析儀。NFA 計算 IF 掃頻範圍的頻率群組。

注意 即使 LO 並非由 NFA 控制,LO 頻率値必須輸入到 Mode Setup Form。

採用可變 IF 的測量,始終需要進行單邊帶測量。因而要用濾波器去除測量 設定㆗無用的邊帶。

此模式的校正與可變 LO 單邊帶模式相同,校正和測量時都必須使用濾波 器。

#### 系統連接

若要連接此模式的校正和測量設定,參看圖 4-33。如果 NFA 如前一節所述 是控制器,而且 LO 能經由 GPIB 回應,則會自動設定 LO 頻率。

如果 LO 無法經由 GPIB 回應,或使用自訂指令,您可用手動方式將頻率和 振幅設定至某個固定値。但是,頻率値必須輸入到 NFA 的 Mode Setup Form。

<span id="page-201-0"></span>圖 4-33 系統下變頻器模式

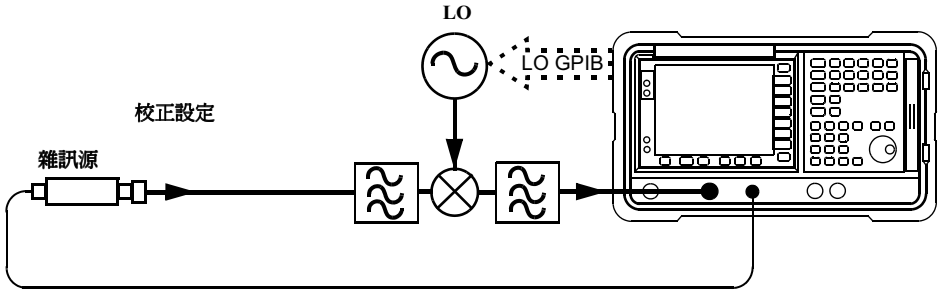

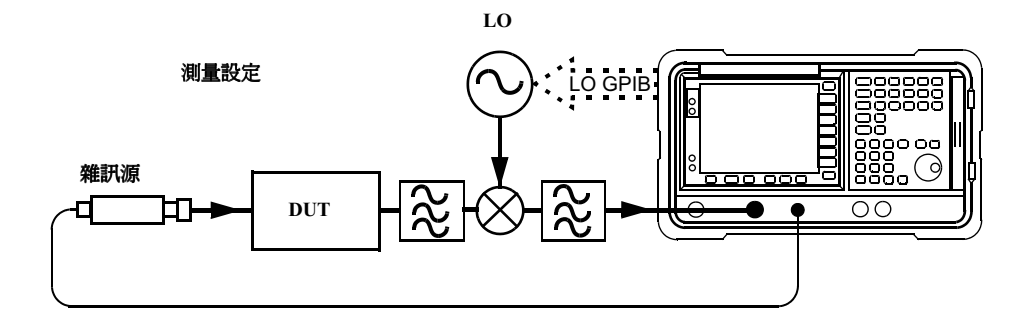

#### 下邊帶測量 (固定  ${\rm LO}$  和可變  ${\rm IF}$ )

下邊帶測量設定類似 DSB 測量示例,參看第 177 頁的「 雙邊帶測量( 可 變 LO [和固定](#page-191-1) IF )」。但是,您需要使用濾波器以去除 USB 影像。遵循  $\mathrm{DSB}$  測量方法,在 Mode Setup Form 中選擇  $\mathsf{LSB}$  邊帶選項。在 Meas Mode Form中將 LO Mode 設定爲 **Fixed**。

注意 在連接 DUT 後進行測量時,濾波器必須放置在混頻器輸入端,不可放置在 雜訊源輸出端。否則,來自接受測試裝置的附加雜訊很可能以無用邊帶形式 出現,導致測量錯誤。校正和測量時都必須使用濾波器。

### 上邊帶測量 (固定 LO 和可變 IF)

上邊帶測量設定類似 DSB 測量示例,參看第 177 頁的「 雙邊帶測量( 可 變 LO [和固定](#page-191-1) IF)」。但是,您需要使用濾波器以去除 LSB 影像。遵循  $\mathrm{DSB}$  測量方法,在 Mode Setup Form 中選擇  $\mathsf{USB}$  邊帶選項。在 Meas Mode Form中將  ${\rm LO}$   ${\rm Mode}$  設定為 Fixed  $\overline{\ }$ 

注意 在連接 DUT 後進行測量時,濾波器必須放置在混頻器輸入端,不可放置在 雜訊源輸出端。否則,來自接受測試裝置的附加雜訊很可能以無用邊帶形式 出現,導致測量錯誤。校正和測量時都必須使用濾波器。

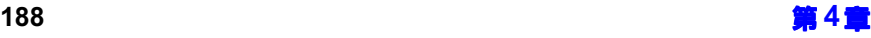

# 頻率限制

本節列出各作業模式的頻率限制,以利於解決設定測量模式過程中遇到的疑 難問題。

## 限制條件符號說明

表 4-3 列出限制條件符號說明。

<span id="page-203-0"></span>表 4-3

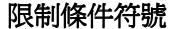

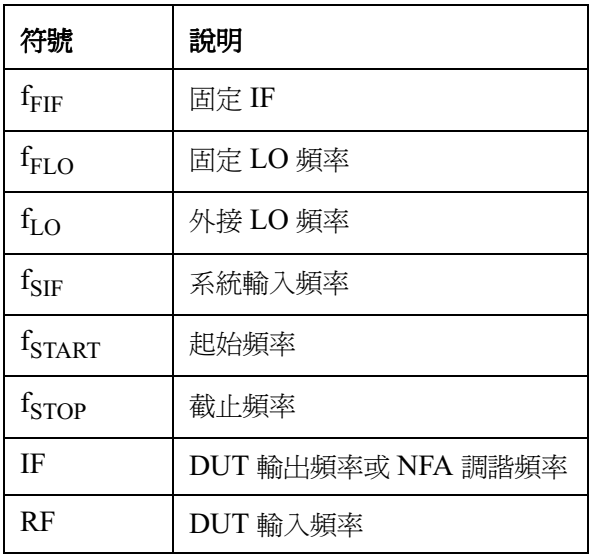

## ㆒般限制

下列一般限制滴用於各測量模式:

- ・ NFA 最低系統輸入頻率  $\rm{f_{SIF(MIN)}}$  和最高系統輸入頻率  $\rm{f_{SIF(MAX)}}$  分別 限定固定 IF 頻率 f<sub>FIF</sub> 限度。例如,N8973A 的 f<sub>SIF(MIN)</sub> = 10  $\text{MHz} \cdot \overline{\text{m}} \text{ f}_{\text{SIF(MAX)}} = 3 \text{ GHz} \cdot$
- ・ 外接 LO 最低頻率  $\rm f_{LO(MIN)}$  和最高頻率  $\rm f_{LO(MAX)}$  分別限定固定 LO 頻 率 f<sub>FLO</sub> 限度,這些限度輸入至 **System ⇒External LO** 功能表。

注意 無論輸入頻率是 RF 或 IF,都用頻率功能表輸入這些頻率値。

- 在固定 IF 模式,頻率間距  $\rm f_{SPAN}$  限定為  $\rm f_{STOP}$   $\rm f_{START}$   $\rm \cdot$
- 在可變 IF 模式,頻率間距  $\rm f_{SPAN}$ 限定為  $\rm f_{SIF(MAX)}$   $\rm f_{SIF(MIN)}$   $^{\circ}$

## 下變頻 DUT

在此模式,DUT 包含一個下變頻裝置。例如,混頻器或接收器。

### 固定 IF 和可變  ${\rm LO}$

本模式的限制如㆘。

LSB 限制 LSB 固定 IF 和可變 LO 模式有下列限制:

 $\cdot$  f<sub>RF(START)</sub> > f<sub>FIF</sub>

若違反此限制,會出現 Mode setup error;Start freq must be greater than fixed IF freq (模式設定錯誤;起始頻率必須大於固 定 IF 頻率 )訊息。

若要糾正此錯誤狀況,遞減 f<sub>FIF</sub> 或遞增 f<sub>RF(START)</sub>。

USB 限制 USB 固定 IF 和可變 LO 模式有下列限制:

 $\cdot$  f<sub>LO(START)</sub> > f<sub>FIF</sub>

若違反此限制,會出現 Mode setup error;Start LO freq must be greater than fixed IF freq (模式設定錯誤;起始 ${\rm LO}$ 頻率必須大 於固定 IF 頻率 ) 訊息。

若要糾正此錯誤狀況,遞減 f<sub>FIF</sub> 或遞增 f<sub>RF(START)</sub>。

 $\mathbf{DSB}% ^{T}$  限制  $\mathbf{DSB}% ^{T}$  固定 IF 和可變 LO 模式有下列限制:

 $\cdot$  f<sub>RF(START)</sub> > f<sub>FIF</sub>

若違反此限制,會出現 Mode setup error;Start freq must be greater than fixed IF freq (模式設定錯誤;起始頻率必須大於固 定 IF 頻率 )訊息。

若要糾正此錯誤狀況,遞減 f<sub>FIF</sub> 或遞增 f<sub>RF(START)</sub>。

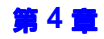

## 可變 IF 和固定  ${\rm LO}$

本模式的限制如㆘。

LSB 限制 LSB 可變 IF 和固定 LO 模式有下列限制:

 $\cdot$  f<sub>IF(STOP)</sub>  $\leq$  f<sub>RF(STOP)</sub>

若違反此限制,會出現 Mode setup error;Stop freq must be less than stop RF freq(模式設定錯誤;截止頻率必須小於截止  $\operatorname{RF}$ 頻 率)訊息。

若要糾正此錯誤狀況,遞增 f<sub>FLO</sub> 或遞減 f<sub>IF(STOP)</sub>。

USB 限制 USB 可變 IF 和固定 LO 模式有下列限制:

 $\cdot$  f<sub>IF(STOP)</sub> < f<sub>FLO</sub>

若違反此限制,會出現 Mode setup error;Stop freq must be less than fixed LO freq(模式設定錯誤;截止頻率必須小於固定  ${\rm LO}$ 頻 率)訊息。

若要糾正此錯誤狀況,遞增 f<sub>FLO</sub> 或遞減 f<sub>IF(STOP)</sub>。

DSB 限制 DSB 可變 IF 和固定 LO 模式有下列限制:

 $\cdot$  f<sub>IF(STOP)</sub> < f<sub>RF(STOP)</sub>

若違反此限制,會出現 Mode setup error;Stop freq must be less than stop RF freq(模式設定錯誤;截止頻率必須小於截止  $\operatorname{RF}$ 頻 率)訊息。

若要糾正此錯誤狀況,遞增 f<sub>FLO</sub> 或遞減 f<sub>IF(STOP)</sub>。

## 上變頻 DUT

在此模式,DUT 包含一個上變頻裝置。例如,發送器。

### 固定 IF 和可變  ${\rm LO}$

本模式的限制如㆘。

LSB 限制 LSB 固定 IF 和可變 LO 模式有下列限制:

 $\cdot$  f<sub>RF(STOP)</sub>  $\leq$  f<sub>FIF</sub>

若違反此限制,會出現 Mode setup error;Stop freq must be less than fixed IF freq(模式設定錯誤;截止頻率必須小於固定 IF 頻 率)訊息。

若要糾正此錯誤狀況,遞增 f<sub>FIF</sub> 或遞減 f<sub>RF(STOP)</sub>。

USB 限制 USB 固定 IF 和可變 LO 模式有下列限制:

 $\cdot$  f<sub>RF(STOP)</sub> < f<sub>LO(STOP)</sub>

若違反此限制,會出現 Mode setup error;Stop freq must be less than stop LO freq(模式設定錯誤;截止頻率必須小於截止 ${\rm LO}$ 頻 率)訊息。

若要糾正此錯誤狀況,遞增 f<sub>FIF</sub> 或遞減 f<sub>RF(STOP)</sub>。

## 可變 IF 和固定  ${\rm LO}$

本模式的限制如㆘。

LSB 限制 LSB 可變 IF 和固定 LO 模式有下列限制:

 $\cdot$  f<sub>IF(STOP)</sub> < f<sub>FLO</sub>

若違反此限制,會出現 Mode setup error;Stop freq must be less than fixed LO freq(模式設定錯誤;截止頻率必須小於固定  ${\rm LO}$ 頻 率)訊息。

若要糾正此錯誤狀況,遞增 f<sub>FLO</sub> 或遞減 f<sub>IF(STOP)</sub>。

 $\cdot$  f<sub>IF(START)</sub> > f<sub>RF(START)</sub>

若違反此限制,會出現 Mode setup error;Start freq must be greater than start RF freq (模式設定錯誤;起始頻率必須大於起 始 RF 頻率 )訊息。

若要糾正此錯誤狀況,遞減 f<sub>FLO</sub> 或遞增 f<sub>IF(START)</sub>。

USB 限制 USB 可變 IF 和固定 LO 模式有下列限制:

 $\cdot$  f<sub>IF(START)</sub> > f<sub>FLO</sub>

若違反此限制,會出現 Mode setup error;Start freq must be greater than fixed LO freq (模式設定錯誤; 起始頻率必須大於固 定  $LO$  頻率 )訊息。

若要糾正此錯誤狀況,遞減 f<sub>FLO</sub> 或遞增 f<sub>IF(START)</sub>。

 $\cdot$  f<sub>RF(STOP)</sub> < f<sub>FLO</sub>

若違反此限制,會出現 Mode setup error;Stop RF freq must be less than fixed LO freq (模式設定錯誤;截止頻率必須小於固定  $LO$  頻率) 訊息。

若要糾正此錯誤狀況,遞增 f<sub>FLO</sub> 或遞減 f<sub>IF(STOP)</sub>。

## 系統下變頻器

 $\operatorname{DUT}$  是一個非變頻裝置,例如放大器或濾波器,且其頻率在  $\operatorname{NFA}$  測量範 圍之外( 頻率小於 10 MHz 或大於 3.0 GHz )。系統內部需要下變頻,換 言之,需要有一個混頻器外接至  $\operatorname{DUT}$ ,將需要測量的信號變換到  $\operatorname{NFA}$  的 頻率範圍。

## 可變  ${\rm LO}$  和固定  ${\rm IF}$

本模式的限制如㆘。

### **DSB 限制**

DSB 可變 LO 和固定 IF 模式有下列限制:

 $\cdot$  f<sub>RF(START)</sub> > f<sub>FIF</sub>

若違反此限制,會出現 Mode setup error;Start freq must be greater than fixed IF freq (模式設定錯誤;起始頻率必須大於固 定 IF 頻率 )訊息。

若要糾正此錯誤狀況,遞減 f<sub>FIF</sub> 或遞增 f<sub>RF(START)</sub>。

### LSB 限制

LSB 可變 LO 和固定 IF 模式有下列設定限制:

 $\cdot$  f<sub>RF(START)</sub> > f<sub>FIF</sub>

若違反此限制,會出現 Mode setup error;Start freq must be greater than fixed IF freq (模式設定錯誤;起始頻率必須大於固 定 IF 頻率 )訊息。

若要糾正此錯誤狀況,遞減 f<sub>FIF</sub> 或遞增 f<sub>RF(START)</sub>。

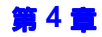

## **USB 限制**

USB 可變 LO 和固定 IF 模式有下列限制:

 $\cdot$  f<sub>RF(START)</sub> > f<sub>FIF</sub>

若違反此限制,會出現 Mode setup error; Start freq must be greater than fixed IF freq (模式設定錯誤;起始頻率必須大於固 定 IF 頻率 )訊息。

若要糾正此錯誤狀況,遞減 f<sub>FIF</sub> 或遞增 f<sub>RF(START)</sub>。

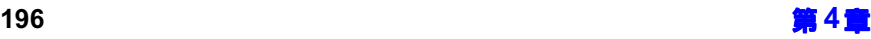

### 固定  ${\rm LO}$  和可變  ${\rm IF}$

本模式的限制如㆘。

#### LSB 限制

LSB 可變 IF 和固定 LO 模式有下列限制:

 $\cdot$  f<sub>RF(STOP)</sub> < f<sub>FLO</sub>

若違反此限制,會出現 Mode setup error;Stop freq must be less than fixed LO freq(模式設定錯誤;截止頻率必須小於固定  ${\rm LO}$ 頻 率)訊息。

若要糾正此錯誤狀況,遞增 f<sub>FLO</sub> 或遞減 f<sub>RF(STOP)</sub>。

 $\cdot$  f<sub>RF(START)</sub> > f<sub>IF(START)</sub>

若違反此限制,會出現 Mode setup error;Start freq must be greater than start IF freq (模式設定錯誤;起始頻率必須大於起 始 IF 頻率 )。

若要糾正此錯誤狀況,遞減 f<sub>FLO</sub> 或遞增 f<sub>RF(START)</sub>。

 $\cdot$  f<sub>FLO</sub>  $\cdot$  f<sub>RF(STOP)</sub>  $>$  f<sub>SIF(MIN)</sub>

若違反此限制,會出現 Mode setup error;LO - Stop freq must be >= min system input freq(模式設定錯誤; ${\rm LO}$  - 截止頻率必須大於 或等於最低系統輸入頻率)訊息。

若要糾正此錯誤狀況,遞增 f<sub>FLO</sub> 或遞減 f<sub>RF(STOP)</sub>。

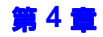

## **USB 限制**

LSB 可變 IF 和固定 LO 模式有下列限制:

 $\cdot$  f<sub>RF(START)</sub> > f<sub>FLO</sub>

若違反此限制,會出現 Mode setup error; Start freq must be greater than fixed LO freq (模式設定錯誤;起始頻率必須大於固 定  $LO$  頻率 )訊息。

若要糾正此錯誤狀況,遞減 f<sub>FLO</sub> 或遞增 f<sub>RF(START)</sub>。

 $\cdot$  f<sub>IF(STOP)</sub> < f<sub>FLO</sub>

若違反此限制,會出現 Mode setup error; Stop IF freq must be less than fixed LO freq(模式設定錯誤;截止IF頻率必須小於固 定  $LO$  頻率 )訊息。

若要糾正此錯誤狀況,遞增 f<sub>FLO</sub> 或遞減 f<sub>RF(STOP)</sub>。

 $\cdot$   $f_{RF(START)}$   $\cdot$   $f_{FLO}$  >  $f_{SIF(MIN)}$ 

若違反此限制,會出現 Mode setup error; Start - LO freq must be >= min system input freq(模式設定錯誤;起始 -  ${\rm LO}$ 頻率必須 大於或等於最低系統輸入頻率)訊息。

若要糾正此錯誤狀況,遞減 f<sub>FLO</sub> 或遞增 f<sub>RF(START)</sub>。

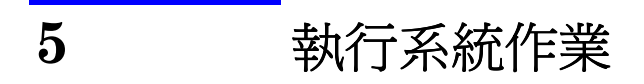

本章闡述如何執行系統一級的工作,例如設定雜訊信號分析儀 GPIB 位址、 定義預設條件等。

# 本章主要內容

本章闡述﹕

- 設定 GPIB 位址
- + [設定序列埠](#page-217-0)
- 設定外接 LO (區域振盪器) 特性
- + [設定內部調準](#page-223-0)
- + [顯示錯誤資訊、系統資訊和硬體資訊](#page-225-0)
- + [預設雜訊信號分析儀](#page-226-0)
- [定義開機](#page-227-0)/預設條件
- + [恢復系統預設值](#page-229-0)
- + [設定時間和日期](#page-230-0)
- 設定 NFA 印表機

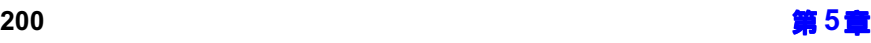

# 設定 GPIB 位址

<span id="page-215-0"></span>GPIB 和 LO GPIB 雜訊信號分析儀 (NFA)的後面板上有兩個通用介面匯流排 (GPIB)連 的用途 接器。一個連接器用於透過遠端指令集與電腦通訊,另一個連接器稱為區域 振盪器通用介面匯流排(LO GPIB),用於控制外接區域振盪器。NFA 透過  ${\rm LO}$  GPIB 起著**控制器**的作用。

## 設定 GPIB 位址

- 步驟 1. 按 System 鍵。
- 步驟 2. 按 GPIB 功能表鍵。

螢幕現在顯示 System GPIB Form(系統  $\operatorname{GPIB}$  表)。參看圖  $5\text{-}1.$ 

#### <span id="page-215-1"></span>圖  $5-1$  系統 GPIB 表

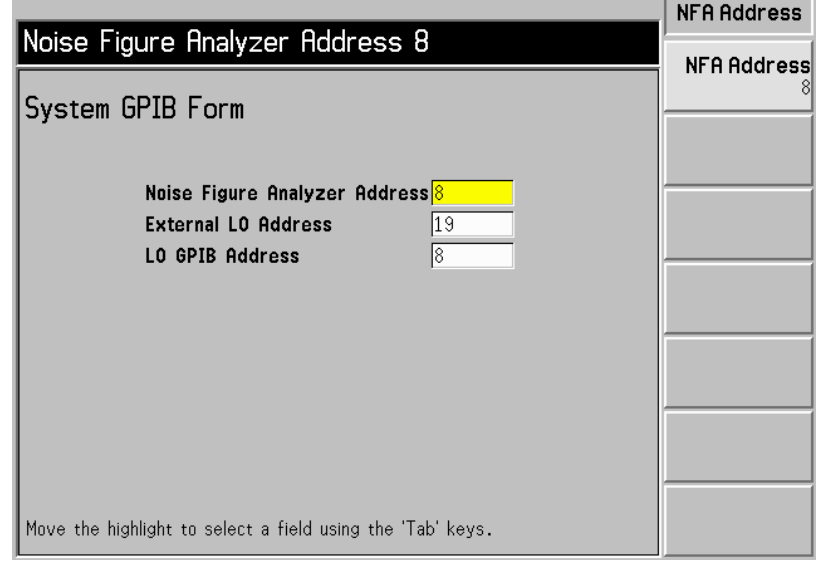

步驟 3. 利用 Tab(定位)鍵在表格中移動,設定所需的 GPIB 參數。
表 5-1 說明系統 GPIB 參數。

### <span id="page-216-0"></span>表 5-1 系統 GPIB 參數

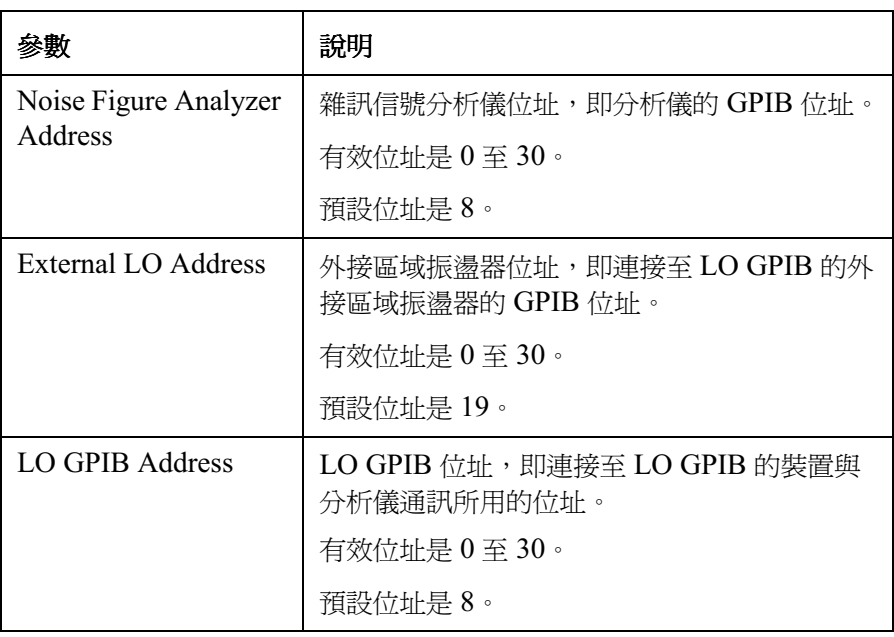

注意 **注意 法** 普確定 Remote Port (遠端埠)功能表鍵設定為 Remote Port(GPIB)。

# 設定序列埠

 $NFA$  後面板上有一個序列埠,用於透過遠端指令集通訊。 若要設定序列埠﹕

- 步驟 1. 按 System 鍵。
- 步驟 2. 按 Serial (序列)功能表鍵。

螢幕現在顯示 System Serial Form (系統序列表)。參看圖 5-2。

### <span id="page-217-0"></span>圖 5-2 系統序列表

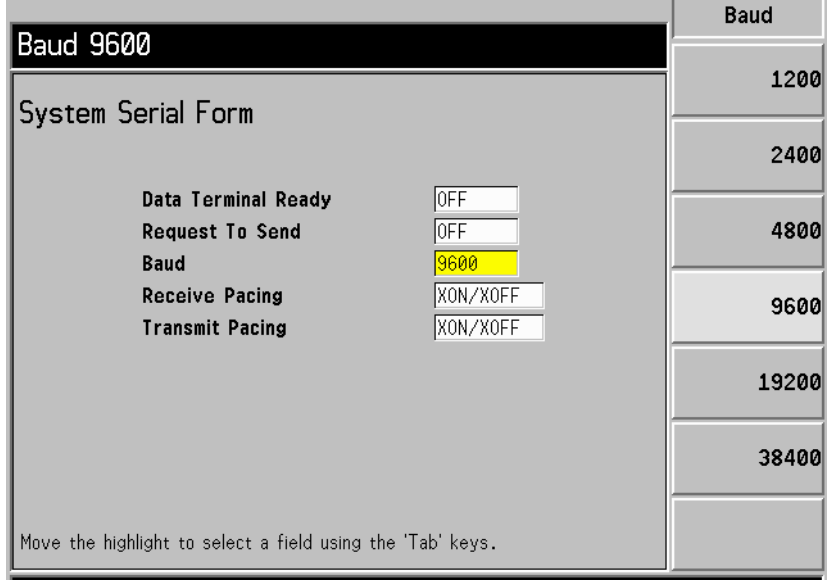

步驟 3. 利用 Tab 鍵在表格中移動,並用功能表鍵設定所需的序列參數。

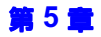

表 5-2。闡述系統序列埠參數。

<span id="page-218-0"></span>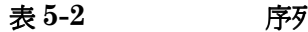

### 『|追參數

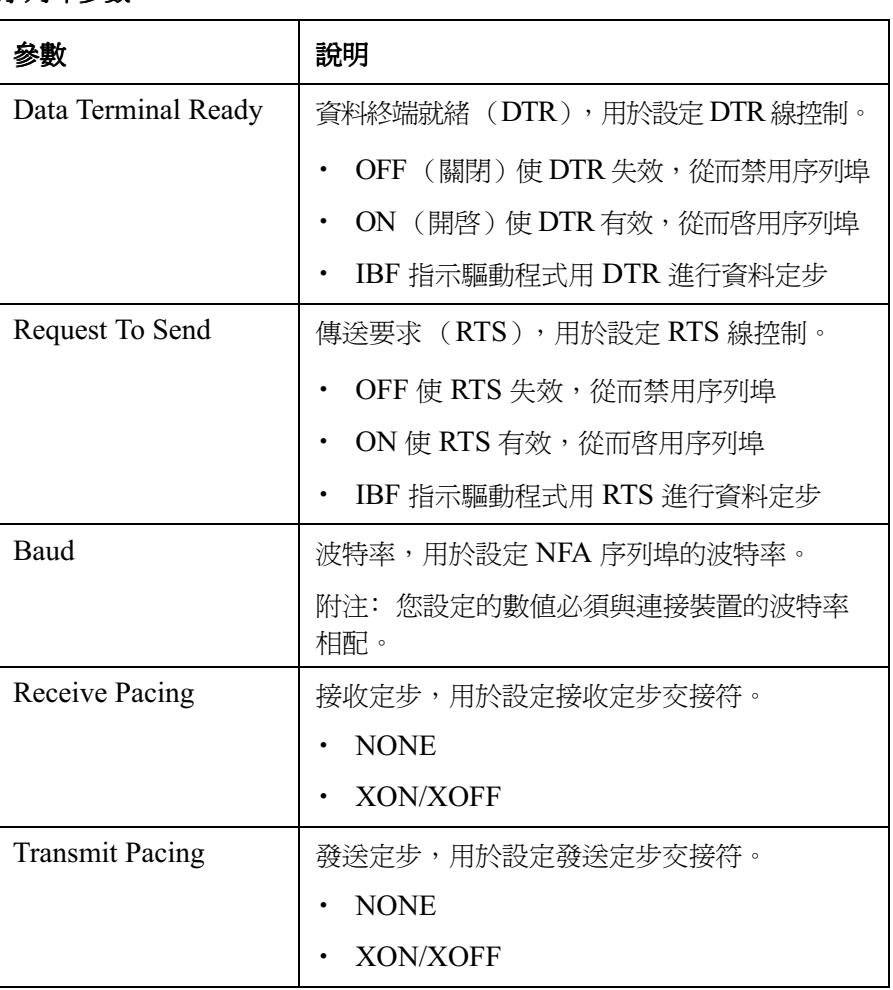

注意 **注意 法** 普羅定 Remote Port 功能表鍵設定為 Remote Port(Serial) (遠端埠 (序 列))。如果您變更自 **Remote Port(GPIB)** (遠端埠 (GPIB)),NFA 須 關機後重新開啟,變更才能生效。

# 設定外接 LO (區域振湯器)特性

NFA 可利用其 LO GPIB 埠控制外接 LO。External LO (外接區域振盪 器)功能表讓您可設定外接 LO 的下列特性:

- 所用的指令集類型: 預設値是 SCPI, 但是 NFA 也允許您建立自訂指令 順序,用於不使用 SCPI 指令的 LO。
- LO 的最低和最高輸入頻率: 參看第 208 頁的 「 最低和最高頻率 」。
- LO 的穩定時間: 參看第 208 [頁的 「穩定時間」](#page-222-1)。
- + 輔助指令集 (倘若使用),例如連續波 (J)或調變類型。

注意 计数据 医自訂指令順序儲存為 「持續」儀器狀態的一部分。

# 自訂指令集

自訂指令集用於自訂設定無 SCPI 相容功能 LO 的作業。

自訂指令集支援可在前置指令和後置指令中最多使用七十九個字元的  ${\rm LO}$ 。 這些字元包括前置符和後置符。

頻率前置符和後置符的用途是,正確設定從 NFA 到 LO 的指令格式。不同 的 LO 使用不同的格式。頻率資訊取決於設定測量時輸入 NFA 的頻率參數 以及 NFA 正在執行的測量模式。

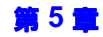

### 執行系統作業 設定外接 LO (區域振盪器) 特性

功率前置符和後置符的用途是,設定 LO 輸出信號功率級。可允許的範圍是 -100 至 +100 dBm。實際輸出信號功率級受限於 LO 的輸出信號功率級可 能範圍。

輔助指令的用途是,設定 LO 的其他功能,例如啓用 RF 輸出 (OUTP:STAT ON)。

若要存取功能表,設定外接 LO 的指令特性,執行下列步驟:

- 步驟 1. 按 System 鍵。
- 步驟 2. 選擇 External LO 功能表鍵。
- 步驟 3. 選擇 LO Commands (LO 指令) 功能表鍵。

螢幕顯示 External LO Commands(外接 ${\rm LO}$  指令)表。

## 圖 外接-.指令表

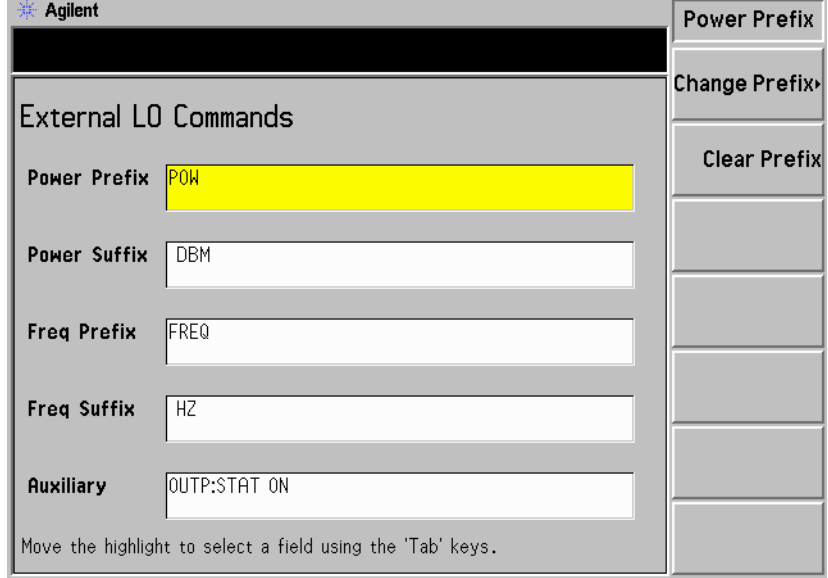

注意 法法律的 医心包管 计数字 计多项 医空枢的

步驟 4. 按 Tab 鍵,將醒目顯示條移動到表格中所需的位置。

您可選擇輸入功率和頻率指令的後置和前置。您還可輸入輻助指令。此處所 列的程序解釋如何用輔助指令進行設定。

<span id="page-221-0"></span>圖 5-4 外接 LO 輔助功能表鍵

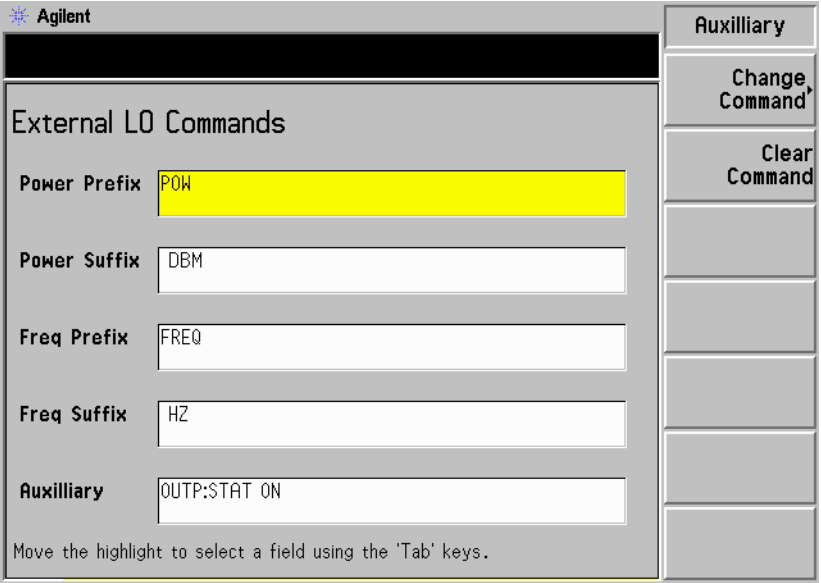

- 選擇 Clear Command (清除指令)功能表鍵,清除目前指令。參看[圖](#page-221-0) 5-4 顯示的輔助功能表鍵。
- 選擇 Change Command (變更指令)功能表鍵,螢幕上出現 Alpha Editor。編輯器和數字鍵盤用於輸入指令串,參看圖 5-5。按 Prev (前 一個)鍵,輸入指令。指令串最多可包含七十九 (79)個字元。

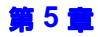

## 執行系統作業 設定外接 LO (區域振盪器)特性

<span id="page-222-2"></span>圖 外接-.輔助指令變更

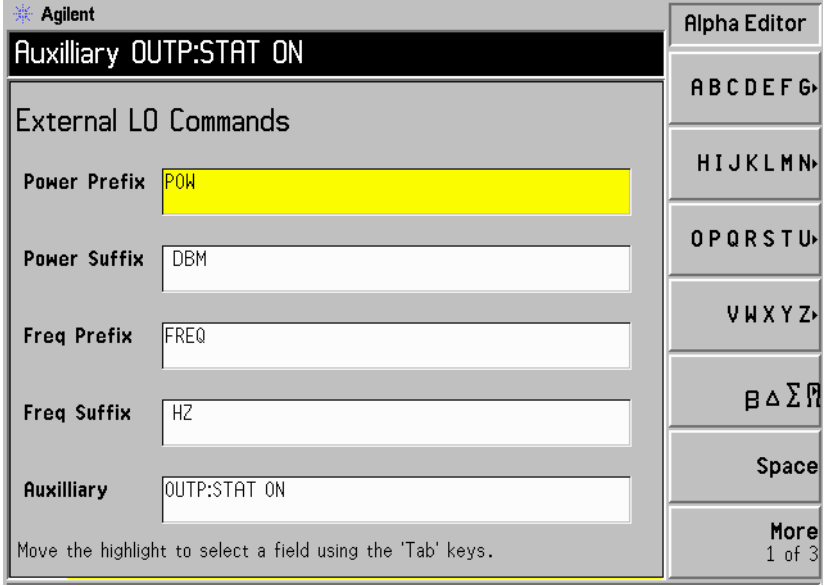

# <span id="page-222-1"></span>穩定時間

穩定時間的用途是,確保 NFA 在發出頻率或功率指令後等待足夠的時間, 讓 LO 的輸出穩定下來。

按 Settling Time(穩定時間)功能表鍵,可設定 NFA 的穩定時間。有效 的穩定時間在  $0$  毫秒 和  $100$  秒 之間。預設値爲  $100$  毫秒。

# <span id="page-222-0"></span>最低和最高頻率

最低和最高頻率代表 LO 的頻率能力範圍,僅供 NFA 用於確定測量所需的 頻率能否接受。

按 Min Freq( 最低頻率 )功能表鍵,可設定 NFA 期待外接 LO 應有的最 低頻率。預設値是  $10~\mathrm{MHz}$ 。

按 Max Freq( 最高頻率 )功能表鍵,可設定 NFA 期待外接 LO 應有的最 高頻率。預設値是  $40.0 \, \mathrm{GHz}$ 。

# 設定內部調準

常規內部調準的資料對於 NFA 作業的準確性是必不可少的。常規內部調準 啓用後,會持續執行,確保 NFA 使用能提高其準確性的最新調準資料。

調準是讓㆒個已知的內部生成信號通過選定的信號路徑並測量此信號。然 後,將所測得的數值與預期值相比較,得出所需的修正值,以便將測得的數 值轉為預期值。

不需要外部連接。

### 開啟和關閉調準功能

- 步驟 1. 按 System 鍵。
- 步驟 2. 按 Alignment 功能表鍵,存取調準功能表。
- 步驟 3. 按 Alignment 功能表鍵,按需選擇 Alignment(On) (調進 (開啓))或 Alignment(Off) (調準 (關閉))。

預設値是 Alignment(On)。

### 變更調準模式

- 步驟 1. 按 System 鍵。
- 步驟 2. 按 Alignment 功能表鍵,存取調進功能表。
- 步驟 3. 按 Alignmnt Mode (調準模式)功能表鍵,按需選擇 Alignmnt Mode(Point) (調準模式 (點測量))或 Alignmnt Mode(Sweep) (調準模式 (掃頻))。

預設值是 Alignment(Sweep)。

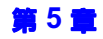

# 調準 YIG 調諧濾波器 (YTF)

- 注意 YTF 調準功能僅用於 N8974A 和 N8975A 型號 。
	- 步驟 1. 按 System 鍵。
	- 步驟 2. 按 Alignment 功能表鍵,存取調準功能表。
	- 步驟 3. 按 Align YTF 功能表鍵,設定 YTF 調準。

您需要按此鍵兩次。此功能確保您不會無意中淸除目前的 YTF 調準資料。

- 步驟 等到常規調準完成。
- 步驟 5. 按 Save YTF Alignment 功能表鍵,儲存調準資料。

# 顯示錯誤資訊、系統資訊和硬體資訊

### 顯示錯誤歷史

最近發生的 10 個錯誤儲存在一個錯誤佇列中,該記錄可以全尺寸表格形式 顯示。最近的錯誤訊息排列在表格最上面。若要顯示錯誤佇列:

- 步驟 1. 依次按 System 鍵盤和 More 1 of 3 功能表鍵。
- 步驟 2. 按 Show Errors (顯示錯誤)功能表鍵,檢視錯誤佇列。

若要清除錯誤顯示螢幕,按 Clear Error Queue(清除錯誤佇列)。

### 顯示系統資訊

您可以顯示分析儀產品號碼、序號、記憶體和載入的韌體詳細資料,以及配 備的選用件。

- 步驟 1. 依次按 System 鍵盤和 More 1 of 3 功能表鍵。
- 步驟 2. 按 Show System(顯示系統)功能表鍵,檢視系統資訊。

### 顯示硬體資訊

- 步驟 1. 依次按 System、More 1 of 3 功能表鍵。
- 步驟 2. 按 Show Hdwr(顯示硬體)功能表鍵,檢視硬體資訊。

螢幕顯示分析儀硬體組件的名稱和版本。

# 預設雜訊信號分析儀

按 Preset(預設)鍵,可將 NFA 置入一個已知狀態,以此爲起點,很方便 地淮行大多數測量作業。您可以用位於 Svstem 鍵下的 Preset 功能表鍵指定 預設狀態。

若要用製造廠商預設值預設分析儀﹕

- 步驟 1. 按 On 鍵,啓動 NFA,等待開機程序完成。
- 步驟 2.依次按 System、More 1 of 3 (更多的  $3$  之  $1$ )、Power On/Preset (開機 / 預設 ) 和 **Preset (Factory)**(預設(製造廠商 ))。
- 步驟 3. 按綠色的 Preset 鍵。

分析儀預設功能執行處理器測試,但不會影響調準資料。按 Preset,可清除 輸入和輸出緩衝區。狀態位元組設定爲 0。

注意 啓動分析儀時,將執行分析儀預設。開啓分析儀,同時也調出調準資料;清 除輸入和輸出緩衝區;並將狀態位元組設定爲 0。當選擇 Power On(Last) (位於 System 鍵之下)時,可調出分析儀關閉前的最後狀態。

# 定義開機 ' 預設條件

若有需要,開機和預設條件也可變更。您可以設定 NFA,使其在開機或預 設後返回到使用者定義狀態。

### 設定開機條件

- 步驟 1. 依次按 System、More 1 of 3 功能表鍵。
- 步驟 2. 按 Power On/Preset 功能表鍵。
- 步驟 3. 按照需要,將 Power On 設定為 Power On(Last) 或 Power On(Preset)。

「Last」是指分析儀在開機時返回到最後一次關機時所處的狀態。

「Preset」是指分析儀返回到預先設定的狀態。

### 設定預設條件

您可設定 NFA,使其在預設時返回到製造廠商預設狀態或使用者定義狀態。 按 Save User Preset (儲存使用者預設)功能表鍵,儲存目前 NFA 狀態, 可以得到設定的使用者定義狀態。

### 將預設條件設定為製造廠商預設狀態

- 步驟 1. 依次按 System、More 1 of 3 功能表鍵。
- 步驟 2. 按 Power On/Preset 功能表鍵。
- 步驟 3. 啓動 Preset(Factory) 功能表鍵。

執行系統作業 定義開機 ' 預設條件

### 將預設條件設定為使用者定義狀態

- **步驟 1.**將 NFA 設定至所需的狀態。
- 步驟 2. 依次按 System、More 1 of 3 功能表鍵。
- 步驟 3. 按 Power On/Preset 功能表鍵。
- 步驟 4. 啓動 Preset(User) (預設 (使用者))功能表鍵。
- 步驟 5. 按 Save User Preset(儲存使用者預設)功能表鍵,儲存目前 NFA 狀態。

# 恢復系統預設值

這將重新設定 NFA,使其返回到製造廠商原始預設値。這還將清除非暫存 記憶體中的 ENR 表、限度線、位址設定和其他許多資料。

若要恢復系統預設值﹕

- 步驟 1. 按 System 鍵。
- 步驟 2. 按 More 1 of 3 (更多的  $3$  之  $1$ ) 功能表鍵。
- 步驟 3. 按 Restore Sys Defaults(恢復系統預設値)功能表鍵。

再按一次 **Restore Sys Defaults** 功能表鍵。

注意 您需要再按一次此鍵。此功能確保您不會無意中恢復製造廠商原來的預設 值。

# 設定時間和日期

14-允許您設定和顯示時間和日期。日期可設定為美國格式或歐洲格式。

### 開啓和關閉時間和日期

- 步驟 1. 按 System 鍵。
- 步驟 2. 按 More 1 of 3 (更多的  $3$  之  $1$ ) 功能表鍵。
- 步驟 3. 按 Time/Date 功能表鍵。
- 步驟 4. 按 Time/Date 功能表鍵,根據需要選擇 Time/Date(On) 或 Time/Date(Off)。 預設值是 Time/Date(On)。

### 設定時間和日期

- 步驟 1. 按 System 鍵。
- 步驟 2. 按 More 1 of 3 (更多的  $3 \, \gtrsim 1$ ) 功能表鍵。
- 步驟 3. 按 Time/Date 功能表鍵。
- 步驟 4. 將 Date Mode (日期模式)設定爲美國模式 MDY (月 / 日 / 年)或歐洲模 式 DMY (日/月/年)。

預設值是美國模式。

- 步驟 5. 用 hhmmss(小時、分鐘、秒)格式輸入時間。
- 步驟 6. 用 yyyymmdd(年、月、日)格式輸入日期。

# 設定  $NFA$  印表機

### 印表機要求 IEEE 1284 規格的印表機電纜。

- + 可支援的印表機,配備並列介面。可支援的印表機係指可接受印表機控制 語言 Level 3 或 5 的印表機。
	- PCL3 印表機包括大多數 HP DeskJet 印表機。
	- PCL5 印表機包括大多數 HP LaserJet 印表機和 HP 1600C DeskJet 印表機。

**印表機連接** 若要將印表機連接至 NFA,用符合 IEEE 1284 規格的並列印表機電纜將 印表機連接到 NFA 的並列 I/O(輸入 / 輸出 )介面連接器。

> 按需要設定您的印表機 (參看印表機說明文件中關於印表機設定的詳細資 訊)。

### 設定 NFA 印表機

- 步驟 1. 開啓 NFA 和印表機的電源。
- 步驟 2. 按 Print Setup(列印設定)鍵,然後按 Printer Type(印表機類型)功能 表鍵。
- 步驟 3.按 Printer Type,以存取 Printer Type 功能表鍵,再按 Auto (自動),讓 NFA 去識別連接的印表機。

當您選擇 Auto 作爲 Printer Type 時,NFA 以下列三種方式之一作出回應:

- 螢幕顯示 Print Setup 功能表,已選擇 Auto 鍵,而且顯示狀態欄未顯示任 何新訊息。這表示 NFA 已辨認連接的印表機,不需要進一步設定。只要 Printer Type 功能表中的 Auto 處於選取狀態,當您按前面板上的 Print 鍵時,NFA 都會試圖識別印表機。依次按 System、More 1 of 3 和 Show System(顯示系統),可顯示已選擇的印表機。
- 螢幕顯示 Print Setup 功能表,已選擇 Custom 鍵,而且顯示狀態欄顯示下 列診斷訊息之一:

### 執行系統作業 設定 NFA 印表機

Unknown printer, Define Custom to set up printer (未知印表機,定義自訂以設定印表機)

No printer response, Define Custom to set up printer (無印表機反應,定義自訂以設定印表機)

Invalid printer response, Define Custom to set up printer (無效的印表機反應,定義自訂以設定印表機)

這表示 NFA 無法自動識別連接的印表機,而且選擇了 Printer Type 功 能表中的 Custom。按 Print Setup,再按 Define Custom (定義自 訂 ),選擇具體的印表機特性,例如印表機語言 ( $\mathrm{PCL3}\xspace$  或  $\mathrm{PCL5}$  )和 彩色列印能力。一日設定這些特性,使其與已連接的印表機特性一致時, 印表機設定過程即告完成。只要 Printer Type 功能表中的 Custom 處於 選取狀態,當您按前面板上的 Print 鍵時,NFA 不會試圖自動識別連接 的印表機。

• 螢幕顯示 Print Setup 功能表,已選擇 None(無)鍵,而且顯示狀態欄顯 示下列訊息:

Unsupported printer, Printer Type set to None (不支援 的印表機,「印表機類型」設定為 「無」)

這表示 NFA 已辨認連接的印表機,但 NFA 不能支援該印表機。只要 Printer Type 功能表中的 None 處於選取狀態,NFA 對任何列印指令的 反應都是在顯示狀態欄顯示同㆒訊息﹕ Printer Type is None (「印 表機類型」是 「無」)。

Printer Type 功能表可使用下列鍵:

- None **None** 使 NFA 不能列印至印表機。如果 NFA 沒有連接 任何印表機,這是正確的設定。
- $C$ ustom Custom 讓您可使用 Define Custom 功能表鍵。Define Custom 功能表鍵則讓您可指定印表機特性,例如 PCL Level 和彩色列印能力。
- Auto Auto 使 NFA 在 Print 鍵被按動或 Printer Type 被設定爲 Auto 時能自動試圖識別連接的印表機。

# 測試印表機作業是否正確

在印表機設定完成時,測試印表機作業是否正確,其方法是: 依次按 Print Setup、Print (Screen)(列印(螢幕))和 Print 鍵,列印測試頁。

如果印表機已就緒,而且設定已完成,應可列印 NFA 螢幕顯示。如果印表 機未就緒,14-螢幕會顯示 Printer Timeout (印表機逾時)訊息。 Printer Timeout 訊息將持續顯示,直到印表機就緒,或直到您按 ESC 鍵 以取消列印要求。

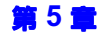

執行系統作業 設定 NFA 印表機

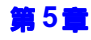

# 6 前面板按鍵參考說明

本章闡述雜訊信號分析儀使用者介面所包含的各個按鍵和功能表項目。這些 按鍵分組列出, 並附有各按鍵功能表中相應的功能表鍵說明。

# MEASURE (測量)鍵

圖 6-1 測量鍵群組

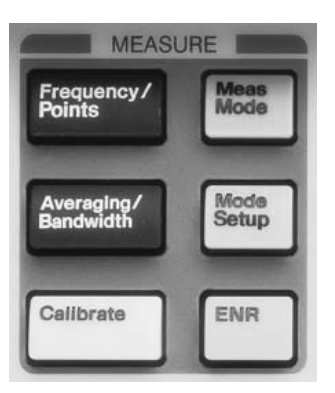

# Frequency/Points(頻率/點)

此按鍵可存取用於控制測量頻率範圍和該頻率範圍內分立測量點數目的功能 表鍵。它還可存取用於設定點測量頻率和建立頻率單的功能表。

螢幕上註解下部會顯示中心頻率和頻率間距值或者起始頻率和截止頻率值。 該單位取決於您選擇的選項。

輸入頻率値時,用螢幕顯示的功能表鍵指定頻率單位爲 Hz、kHz、MHz 或  $GHz \circ$ 

注意 頻率範圍上限値取決於分析儀型號。所有型號的下限値爲 10 MHz,各型號 的上限值如下:

- N8972A 的上限值是 1.5 GHz。
- N8973A 的上限值是 3.0 GHz。
- N8972A 的上限值是 6.7 GHz。
- N8975A 上限値是 26.5 GHz。

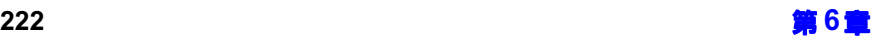

㊟意 189/-和-189,-型號預設頻率範圍的設定避免經過-E7 02C-開關。 有關說明參看第 3 頁的 「 3.0 GHz 機械式開關 」。

注意 變換外接 LO ( 區域振盪器 )頻率時,由您指定頻率下限値。應用的限度取 決於調變的是 LO 頻率還是 IF( 中頻 )頻率。有關的詳細解釋,參[看第](#page-131-0) 117 頁的「進行延伸頻率測量」。

圖 6-2 典型的頻率 / 點功能表圖

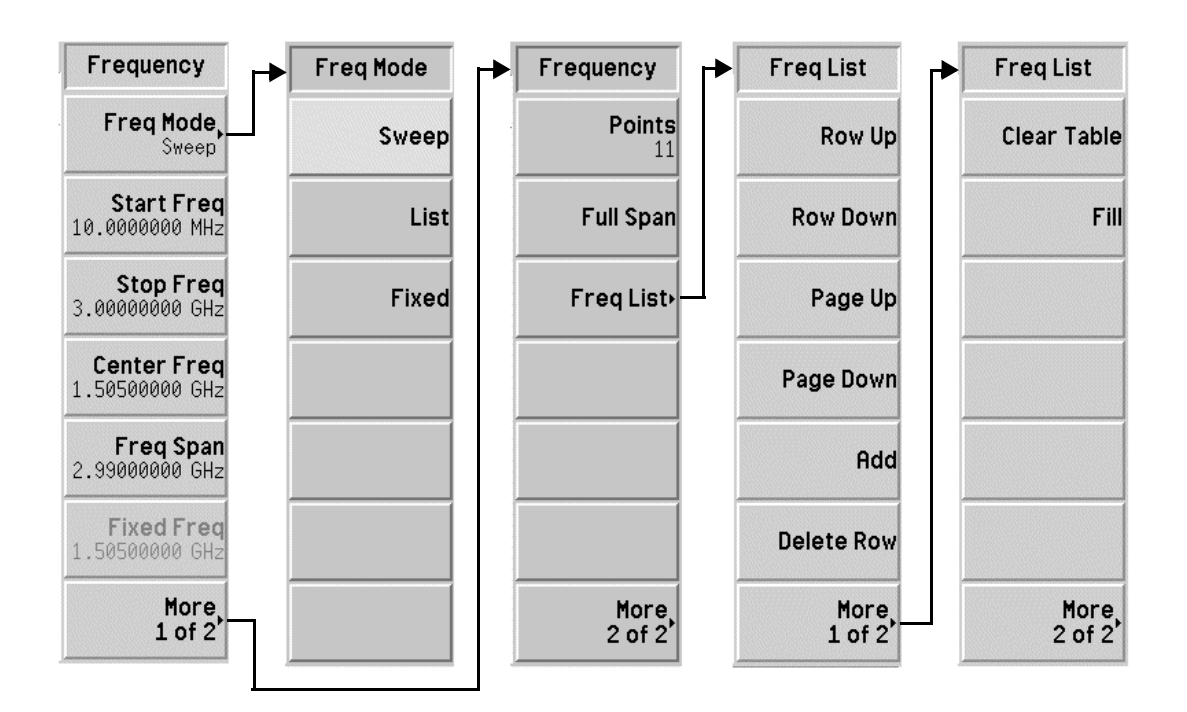

**Freg Mode** 「頻率模式」。練用於在掃頻、清單和固定頻率模式之間選擇。所選的頻率模 式顯示於功能表鍵㆗。 您可使用頻率模式如下:

- Sweep (掃頻), 其頻率來自選定的頻率範圍和測量點數目。
- List (清單), 其頻率選自頻率單。
- Fixed (固定), 其測量値來自固定頻率。

### **Start Freg** 「起始頻率」雜用於設定測量掃頻開始的頻率。在圖形格式,跡線起始點在 網格的左邊。選擇 Start Freq 後,其數值顯示於註解下部。

- **Stop Freg** 「截止頻率」雜用於設定測量掃頻截止的頻率。在圖形格式,跡線截止點在 網格的右邊。選擇 Stop Freq 後,其數值顯示於註解下部。
- **Center Frea** 「中心頻率」鍵用於設定測量頻率範圍在螢幕顯示中點的頻率。選擇 Center Freq 後, 其數值顯示於註解左下部。
- **Freg Span** 「頻率間距」鍵用於設定以中心頻率為中點的對稱頻率範圍。選擇 Freq Span 後,其數值顯示於註解右下部。

**Fixed Frea** 「固定頻率」鍵用於設定固定頻率測量中的頻率點。選擇 Fixed Freq 後,其 數值分別以起始值和截止值顯示於註解左㆘部和右㆘部。

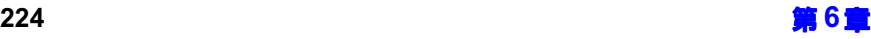

Points **Example The Team Team Team Team 医**神经性神经性神经时神经时神经时神经时神经时神经 多可達 401。預設値是 11。點數顯示於螢幕的底部。

注意 由於受頻率間距的限制,最多點數 401 點是有條件的。任何兩點間的最低解 析度設定爲 10 KHz。因此,要達到 401 點,頻率測量範圍必須大於  $4 MHz$ .

**Full Span** Span 「全間距」鍵用於將雜訊信號分析儀的測量間距變更至全間距,顯示 NFA 全頻率範圍。NFA 的全間距取決於分析儀型號。瞭解您的型號的頻率範圍, 參看第3頁的「雜訊信號分析儀功能」。

**Freg List** - 「頻率單」鍵用於存取輸入或編輯頻率單的表格。

> 您可用 Freq List 鍵輸入要測量的頻率清單。頻率單最多不可超過 401 個 條目點。點數顯示於螢幕的底部。其中的頻率按遞增次序自動排列。

> Row Up 「列上移」功能表鍵用於選擇表格的特定條目,按此功能 表鍵在表格㆗逐條向㆖移動位置。

> Row Down 「列下移」功能表鍵用於選擇表格的特定條目,按此功能 表鍵在表格㆗逐條向㆘移動位置。

- Page Up 「頁上移」鍵用於按頁面在表格條目中往上移動。
- Page Down 「頁下移」鍵用於按頁面在表格條目中往下移動。

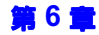

**Add** 「新增」鍵用於添加新條目。新條目增至表格底部最後一 個有效條目之後。在條目終止後,條目會依照正確的遞增 次序排列。若要終止一個條目,可使用螢幕顯示的頻率單 位值按鍵。

Delete Row 「刪除列」鍵用於移除表格中醒目顯示的條目。

Clear Table 「清除表格」鍵用於移除表格中所有的條目。您需要按此 功能表鍵兩次。

> 第一次按此按鍵時,螢幕顯示會提示您再按一次。兩次按 鍵法是一個安全措施,防止您意外按動 Clear Table 而抹 除表格資料。

### **Fill** 「填充」鍵清除表格,然後重新填入掃頻頻率模式生成的 目前頻率。

# Averaging/Bandwidth (平均/頻寬)

此按鍵可存取用於控制測量平均和頻寬參數的功能表鍵。

圖 6-3 不均 / 頻寬功能表圖

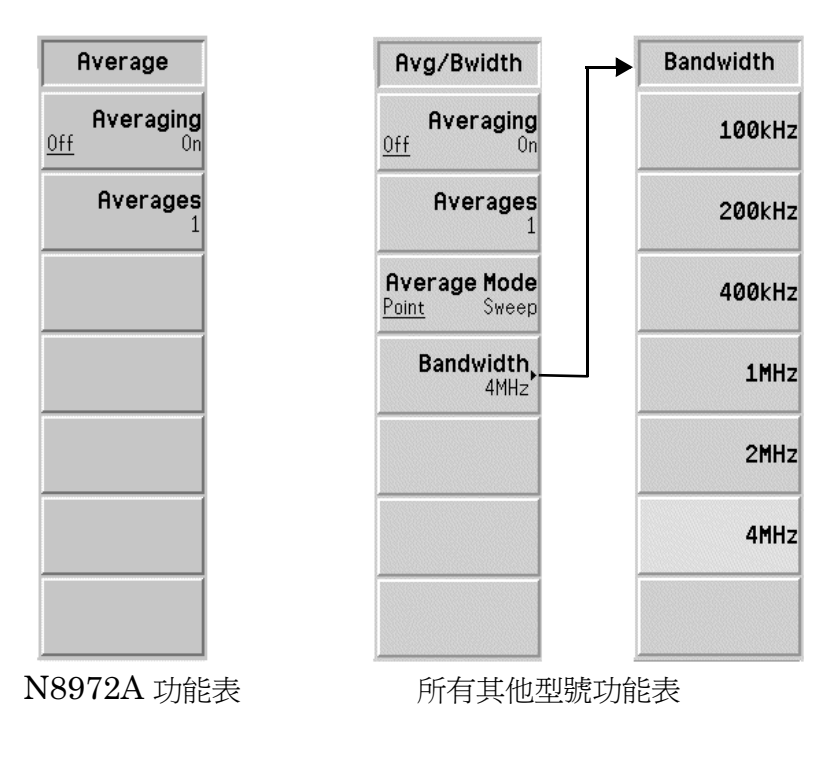

Averaging **Fachual Tame Tame Tame Tame Tame Averaging** Averaging(On) (平均 (開啓))。若要禁用平均功能,設定 Averaging(Off) (平均 (關閉))。

注意 如果平均數設定為 1,而且平均功能啓用,其結果與平均功能禁用時一樣。

- Averages 「平均值」鍵用於設定各資料點的平均次數。平均值位於 1 至 999 之間。預 設値是 1,表示不執行平均功能。您可以用 RPG 旋鈕捲動至您想要的平均 值,或者用數字鍵盤輸入您想要的數值,然後按 Enter 鍵以終止該數值。平 均值顯示在螢幕底部。
- **Average Mode** 「平均模式、健用於選擇平均模式類型。若要在每個測量點平均,啓用 Average Mode(Point)(平均模式(點測量))功能。若要在每次掃頻平 均,啓用 Average Mode(Sweep) (平均模式 (掃頻))功能。關於兩種模 式之間的差別的說明,參看第 55 頁的「選擇平均模式」。

注意 N8972A 分析儀不具備掃頻平均功能。

Bandwidth 「頻寬」鍵用於將測量頻寬設定為下面所列的數值之一。有關測量頻寬的說 明,參看第 54頁。

- $\cdot$  100 kHz
- $\cdot$  200 kHz
- $\cdot$  400kHz
- $+ 1$ MHz
- $\cdot$  2MHz
- $+$   $\Delta$ MH<sub>7</sub>

㊟意 189-沒有頻寬功能表鍵,其頻寬值預設為-/&2C。

# Calibrate (校正)

此按鍵執行內部校正程式。校正類似測量,但接受測試的裝置並未連接在測 量路徑。校正用於修正第二級測試系統增添的任何雜訊。

您必須按兩次 Calibrate 鍵,校正程式才會啓動。第一次按下後,螢幕上出 現快顯對話方塊,提示您再按一次校正鍵,開始校正;或按 Escape (退 出)鍵,放棄校正。

在校正繼續有效或在進行㆘次校正之前,校正時生成的數值用於修正其後的 測量。

### 圖 6-4 跳現式校正警告對話框

**Warning - calibration about to begin!** Press Calibrate to continue, or "ESC" to abort

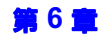

# Meas Mode (測量模式)

此按鍵用於存取 Meas Mode Form (測量模式表),讓您用此表選擇  $NFA$ 測量模式。您可用測量模式表選擇接受測試的裝置類型以及  ${\rm LO}$  是固定還是 可變頻率。

用 Tab (定位)鍵醒目顯示表格中的項目。項目在醒目顯示後,您可以變更 其數值。其數值在醒目顯示區和現用功能區顯示。

Device Under Test 「 接受測試的裝置」鍵用於選擇您想要測量的 DUT 類型。

- Amplifier
- · Downconv (下變頻器)
- · Upconv (上變頻器)

System **Downconverter** 「系統下變頻器」鍵用於選擇下變頻器是 On (開啓)或 Off (關閉)。只有 在 Device Under Test 設定為 Amplifier 時,才可使用此按鍵。

LO Mode Mode 「區域振盪器模式」鍵用於選擇 LO 模式是 Fixed (固定)或 Variable (可變)。

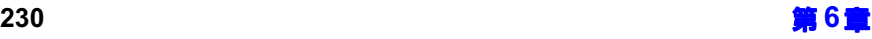

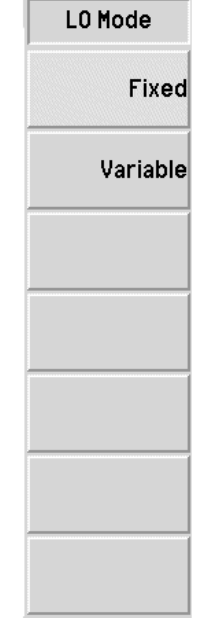

**Sys Downconv** 

Off

 $|0n|$ 

### 圖 6-5 測量模式功能表圖

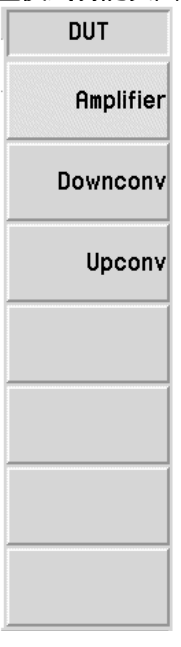

# Mode Setup (模式設定)

此按鍵用於存取 Mode Setup Form(模式設定表),讓您能設定您在 Meas Mode 中選擇的 NFA 測量模式。您可用此按鍵選擇 LO 固定頻率値、邊 帶、NFA 控制以及 LO 功率級。

用 Tab (定位)鍵醒目顯示表格中的項目。項目在醒目顯示後,您可以變更 其數值。其數值在醒目顯示區和現用功能區顯示。

**IF Frequency** Frequency 「中頻頻率」鍵讓您在 LO Mode 設定為可變頻率時,可設定固定 IF 頻率。

LO Frequency FLO 頻率」鍵讓您在 LO Mode 設定為固定頻率時,可設定固定 LO 頻率。

Sideband 「邊帶」鍵用於在所選測量模式允許的情況下,將邊帶測量選擇設定為下邊 帶 (LSB)、上 邊帶 (USB) 或雙邊帶 (DSB)。

LO Control  $\hskip1cm \ulcorner$  LO 控制」鍵用於選擇 LO Control(On)(外接 LO 由 NFA 控制)或 LO Control(Off)(手動設定 LO)。如果您使用 LO 固定頻率,無論 LO Frequency 要求您用何種方式輸入 LO 頻率値,您都可以手動設定 LO。

External LO Power 「 外接 LO 功率級 」 鍵用於設定外接 LO 功率級。 只有當 NFA 的 LO 控制 Level 功能設定為 LO Control(On) 時,此按鍵才有效。輸入數値時,您可用 RPG 旋鈕捲動至您想要的平均值,或者用數字鍵盤輸入您想要的數值。按顯示的 單位功能表鍵終止數值。

### 圖 附有邊帶功能表圖的模式設定表示例

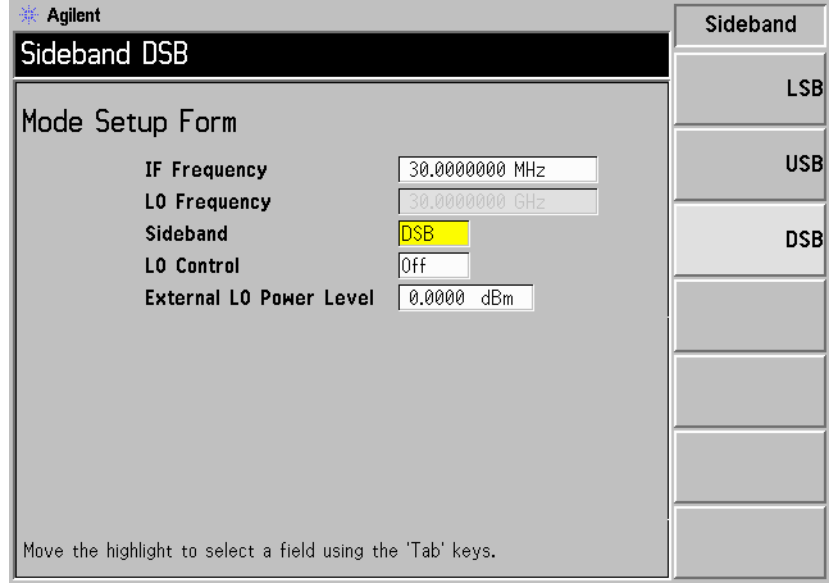

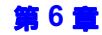

# ENR ( 紹量雜訊比)

此按鍵用於存取一功能表,讓您選擇雜訊源的喜好設定,輸入  $\tt{ENR}$  表,指 定  $\rm T_{cold}$ (冷溫度)値,指定點測量  $\rm T_{hot}$ (熱溫度)値,並選擇點測量頻率 ENR 值。

### 圖  $6-7$   $\qquad$   $\qquad$   $\$

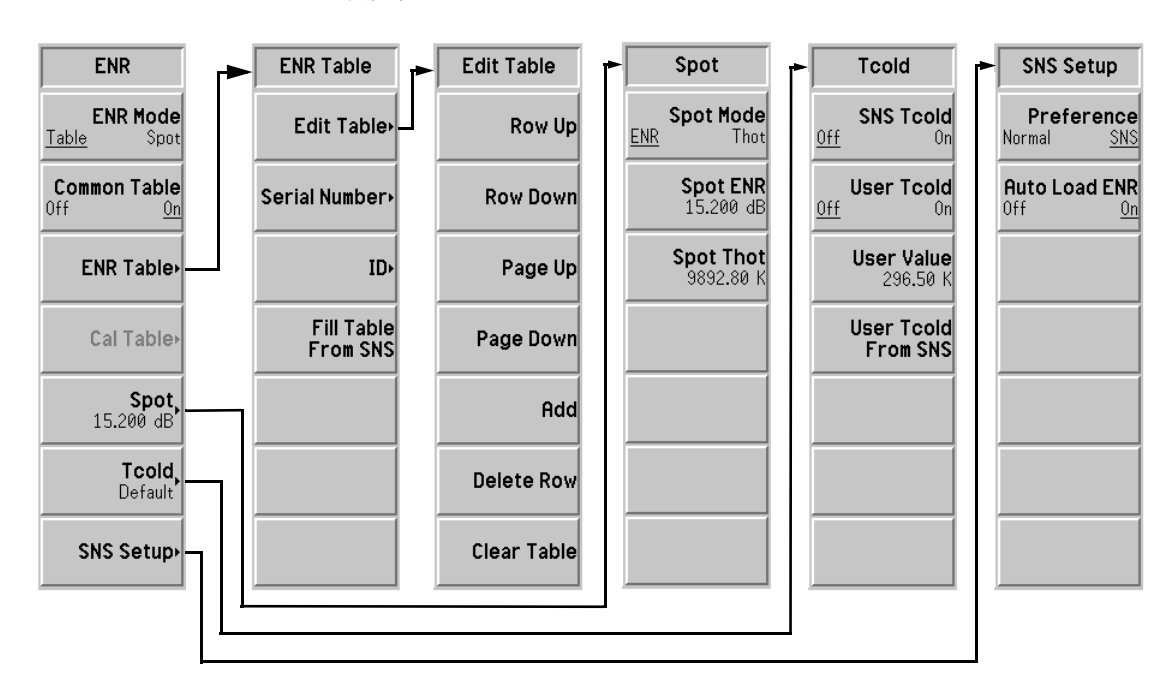

**ENR Mode** Mode 「ENR 模式」鍵用於在 ENR Mode(Table)( ENR 模式(表格 ))和 ENR Mode(Spot) (ENR 模式 (點測量))之間切換。預設値是 ENR Mode(Table) • 在 ENR Mode(Spot) 啟用時,分析儀不使用 ENR 表格資料,而使用經由 Spot ENR 或 Spot Thot 指定的單一數值。 Common Table 「共用表, 鍵用於在 Common Table(On) (共用表 (開啓))和 Common Table(Off) (共用表 (關閉))模式之間切換。預設値是 Common Table(On) ·

在 Common Table(On) 啟用時,測量作業和校正作業都使用相同的雜訊源 ENR 資料。在 Common Table(Off) 啟用時,測量作業和校正作業使用不同 的雜訊源  $\text{ENR}$  資料。

**ENR Table** Table 「ENR 表」鍵用於輸入、變更或檢查 ENR 表資料。

> Edit Table 「編輯表格」鍵用於輸入或編輯頻率 / $\operatorname{ENR}$  對偶數値 ENR 表,而該表則提供 ENR 內插值。參看 第 29 [頁的](#page-43-0) [「表格作業」](#page-43-0)。

- $\cdot$  Row Up 「列上移」功能表鍵用於選擇表格的特定條目,按此功 能表鍵在表格中逐列向上移動位置。
- Row Down 「列下移」功能表鍵用於選擇表格的特定條目,按此功」 能表鍵在表格中逐列向下移動位置。
- $\cdot$  Page Up 「頁上移﹔鍵用於按頁面在表格條目中往上移動。
- Page Down 「頁下移」鍵用於按頁面在表格條目中往下移動。

 $\cdot$  Add 「新增」鍵用於添加新條目。它將條目添加到表格底 部,然後在完成該列時按遞增次序重新排列。 若要終止輸入的 ENR 數値,可使用螢幕顯示的單位 鍵。您也可使用 Enter 鍵以終止該數值,該按鍵預設 為使用 dB 單位值。

- $\cdot$  Delete Row 「刪除列」鍵用於移除表格中醒目顯示的單列條目。
- $\cdot$  Clear Table 「清除表格」錄用於移除表格中所有的條目。您需要按 此功能表鍵兩次。

第一次按此按鍵時,螢幕顯示會提示您再按一次。兩 次按鍵法是一個安全措施,防止您意外按動 Clear Table 而抹除表格資料。

**Serial Number** 「序號」鍵用於輸入與 ENR 表關聯的雜訊源序號。用顯 示的 Alpha Editor 和數字鍵盤輸入數值。按 Prev 鍵, 完成輸入。其數值在醒目顯示區和現用功能區顯示。

 $ID$ 「代碼」鍵用於輸入與 ENR 表關聯的雜訊源型號。用顯 示的 Alpha Editor 和數字鍵盤輸入數值。按 Prev 鍵, 完成輸入。其數值在醒目顯示區和現用功能區顯示。

### **Fill Table**

From SNS 「從 SNS 功能表鍵塡充表格」用於從 SNS 自動上載 ENR 表資訊。 只有在 SNS 連接時,此功能表鍵才有效。 如果設定 Auto Load ENR(On), 則此訊息可能已顯示。

- Meas Table Table 「測量表」鍵用於輸入、變更或檢查測量 ENR 表資料。
- **Cal Table Table** 「校正表」鍵用於輸入、變更或檢查校正 ENR 表資料。
- 注意 一個  $\rm{ENR}$  表可以包含最多 81 個條目。
- 

### 圖 附有表格輸入功能表圖的典型"表示例

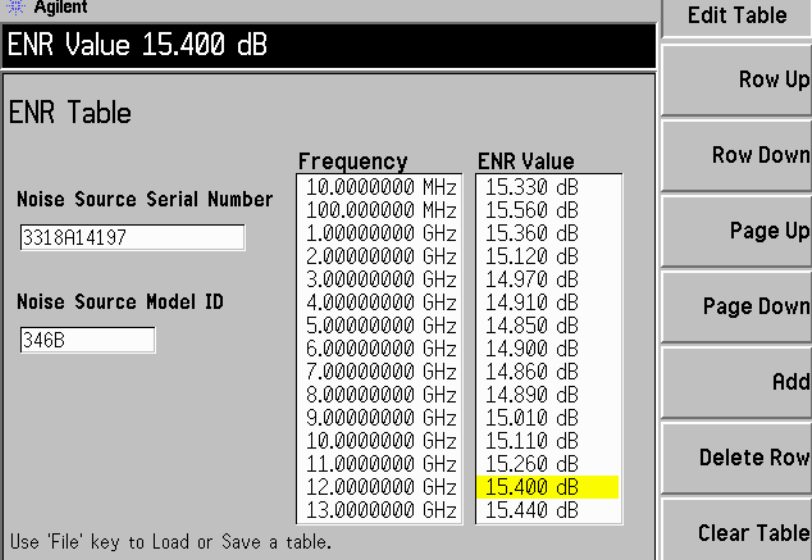

### **Spot**

「點測量 」鍵用於選擇特定的  $\text{ENR}$  値或  $\text{T}_{\text{hot}}$  (熱溫度)値。在校正和測 量時,所選的數值應用於整個頻率範圍。若要進行測量,必須啓用 ENR Mode(Spot)。預設値是 Spot ENR(15.200 dB)。

**Spot Mode** 「點測量模式」鍵用於在 Spot Mode(ENR) (點測量模式 (ENR))和 Spot Mode(Thot) (點測量模式 (熱溫 度))之間切換。預設値是 Spot Mode(ENR)。

**Spot ENR** 「點測量  $\text{ENR}_{\bot}$ 鍵用於輸入在校正和測量時應用於整個 頻率範圍的點測量 ENR 値。在 Spot Mode(ENR) 和 ) #&>\*#? 啟用時,應用此數值。預設值是  $15,200$  dB  $\circ$ 

> 您可用數字鍵盤輸入 ENR 値,並選擇單位功能表鍵以終 止該數值。

注意 dB 限度範圍的下限値是 -7.0 dB,上限値是 50.0 dB。  $\mathsf{K}, \mathsf{C}$  和 F 限度轉換成  $\mathrm{dB}$  限度。

> **Spot Thot** 「點測量熱溫度」鍵用於輸入點測量  $\rm T_{hot}$  (熱溫度)値, 在校正和測量時應用於整個頻率範圍。在 Spot Mode(Thot) 和 ENR Mode(Spot) 啓用時, 應用此數 値。預設値是 9892.80 K。

Thot (熱溫度)値可用數字鍵盤輸入,並選擇單位功能 表鍵終止。

㊟意 5 限度範圍的㆘限值是-7H,㆖限值是-7 H。

 $\texttt{C}$  和  $\texttt{F}$  限度轉換成  $\texttt{K}$  限度。

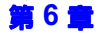
#### 前面板按鍵參考說明 MEASURE (測量)鍵

 $\textsf{Tcold}$  「冷溫度」鍵用於存取  $\text{T}_{\textnormal{cold}}$  功能。在  $\text{T}_{\textnormal{cold}}$  功能未啓用時,所用的預設  ${\rm T}_{\rm cold}$  値是  $296.50~{\rm K}$ ,該功能表鍵設為 Tcold(Default)。在 Tcold(User) (冷溫度 (使用者))啓用時,使用您輸入的 User Value (使用者値);如 果與 SNS 連接,則使用 User Tcold From SNS(SNS 的使用者冷溫度)。 在 Tcold(Auto) ( 冷溫度( 自動 ) ) 啓用時,使用 SNS 溫度値,並在每次 測量掃頻後更新溫度値。這些 SNS 功能使用內建的 SNS 溫度感應器。  ${\rm NFA}$  可以上載此溫度値,用以計算正確的  ${\rm T}_{\rm cold}$  値。

> **SNS Tcold** 「SNS 冷溫度」鍵用於從 SNS 內建溫度感應器自動上載  $\rm T_{cold}$  値。溫度値在每次掃頻後更新。只有在與  $\rm SNS$  連接 時,此功能才有效。

> > 在選擇 SNS Tcold(On) (SNS 冷溫度(開啓))時,  $NFA$  從所連接的  $SNS$  上載  $\rm T_{cold}$  値。此外,在選擇 SNS Tcold(On) (SNS 冷溫度(開啓))後,其他 Tcold 功能表鍵便不可使用。在選擇預設的 SNS $\rm Tcold (On)$  (SNS 冷溫度(開啟))後, $\rm T_{cold}$  不 會自動㆖載。

User Tcold 「使用者冷溫度」鍵用於變更  $\rm T_{cold}$  値。在選擇 User Tcold(On) (使用者冷溫度(開啓))後,NFA 使 用設定於 User Value (使用者値)中的數值。在選擇 User Tcold(Off) (使用者冷溫度(關閉))後,NFA 使 用預設的 296.50 K 値。

**User Value** 「使用者値」用於手動輸入  $\rm T_{cold}$  値;或者,如果與  $\rm SNS$ 連接,按 User Tcold From SNS ( SNS 的使用者冷溫 度),則自動從 SNS 的內建溫度感應器上載數值。唯有 在 User Tcold(On) 啟用時,此數值才有效。手動輸入數 值時,可用數字鍵盤輸入,並用螢幕顯示的一個功能表鍵 終止該數值。

#### **User Tcold** From SNS 「SNS 的使用者冷溫度」鍵用於從 SNS 內建溫度感應器 上載  $\rm T_{cold}$ 值。唯有在 User Tcold(On) 啓用時,此數值才 有效。只有在與 SNS 連接時,此功能才有效。

- **SNS Setup** 「SNS 設定」鍵用於選擇您偏愛使用的雜訊源類型。此外,如果您在使用  ${\rm SNS}$ ,會讓您選擇自動載入其  ${\rm ENR}$  値。
	- **Preference** 選擇 Preference(Normal) (喜好設定 (一般))使用 +28V NOISE SOURCE OUTPUT PORT(+28V 雜 訊源輸出埠), 而選擇 Preference(SNS) (喜好設定 (SNS)), 在與 SNS 連接的情況下則使用 SNS PORT (SNS 埠)。可以同時將 SNS 和 +28V 驅動的一般雜訊 源與 NFA 相連接。但是,NFA 的 +28V 驅動器一次僅 能驅動一個雜訊源。因此,您需要選擇應使用的雜訊源。 預設値是 Preference(SNS) (喜好設定 (SNS)), 一 般都會選用此一選項。但是,如果未連接 SNS,即使選 擇 Preference(SNS),NFA 仍將使用 +28V NOISE SOURCE OUTPUT PORT 。
	- Auto Load ENR 選擇 Auto Load ENR(On)(自動載入  $\mathrm{ENR}\,\,$  (開啓 )), 會使 SNS 自動將其 ENR 値和相關資料上載至共用 ENR 表。在 NFA 開啓或 SNS 與 SNS 埠連線的情況 下,才會自動上載。選擇 Auto Load ENR(Off) (自動載 入 ENR (關閉)),則停止 SNS 資料的自動上載。
- 注意 SNS 連線及 Auto Load ENR(On) (自動載入 ENR (開啓))時, Common Table(On) (共用表(開啓))則自動設定。因此,SNS ENR 資料已載入共用 ENR 表。

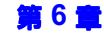

# $DISPLAY$  (顯示) 鍵

#### 圖 6-9 顯示鍵群組

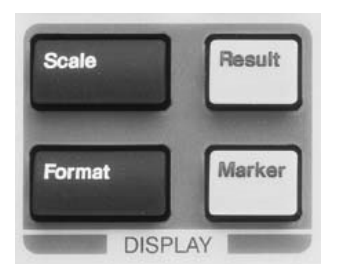

# Scale (標度)

此按鍵用於指定每個現用測量結果類型的單位和限度。單位可用於所有的顯 示格式,但是限度只可用於圖形格式。

螢幕只顯示現用測量結果圖形單位和限度。顯示的標度功能表取決於所選擇 的現用測量結果。參看圖 6-10 顯示的六個測量參數標度功能表鍵。

圖形限度和電平只會影響資料顯示的方法,並不影響測量過程或結果。

Autoscale 「自動標度」鍵建立圖形限度,以提供結果資料的最佳視圖。

注意 # Autoscale 不對記憶跡線、而僅對目前資料跡線進行標度。

### 前面板按鍵參考說明 DISPLAY (顯示)鍵

<span id="page-255-0"></span>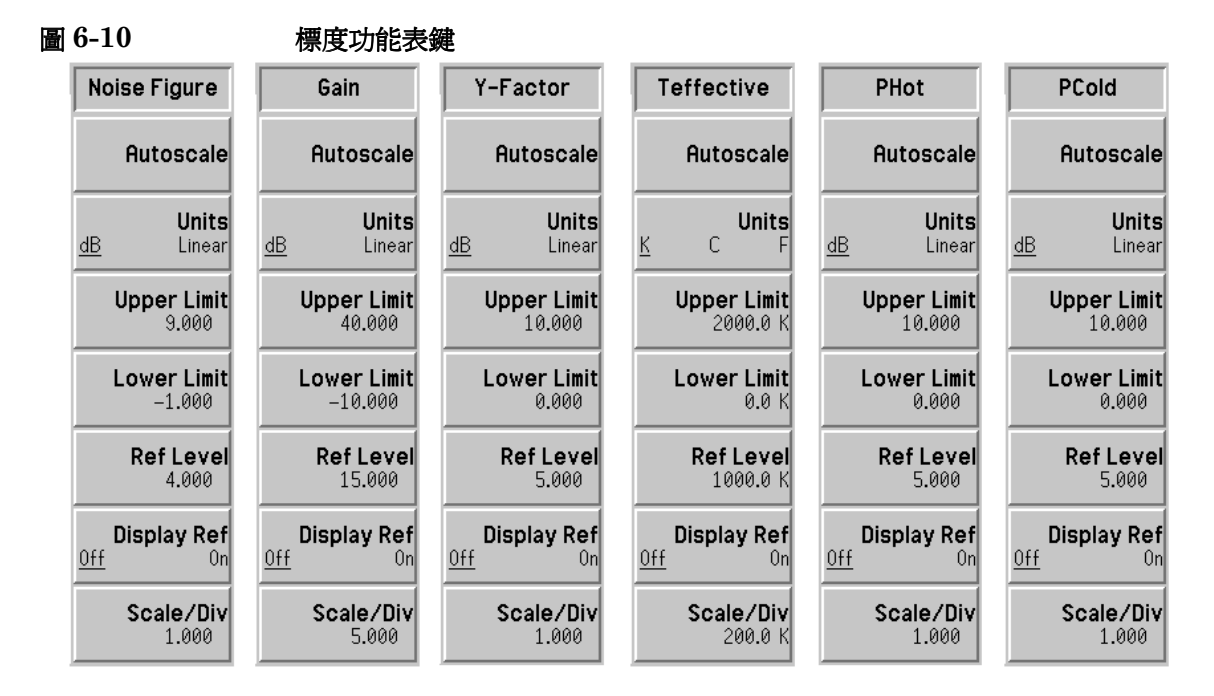

Units 「單位」鍵用於設定資料顯示時所用的單位。該單位取決於您選擇的結果參 數類型。選項顯示見表 6-1。

#### <span id="page-255-1"></span>表 6-1 結果參數和單位、限度及標度 / 刻度類型

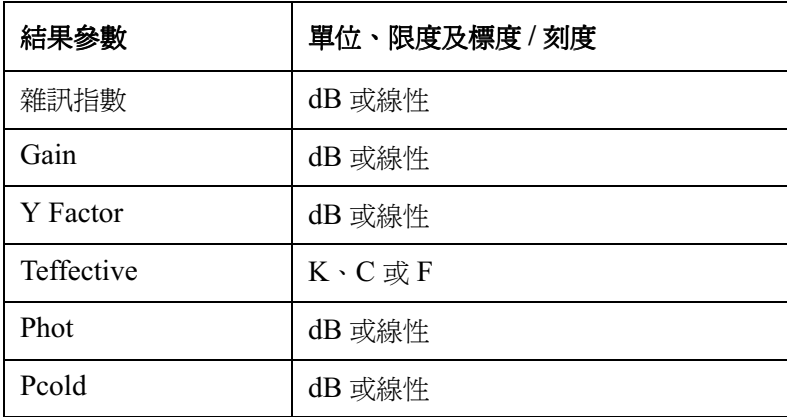

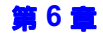

前面板按鍵參考說明 DISPLAY (顕示) 鍵

- **Upper Limit** Limit 「上限度」鍵用於設定 y 軸的圖形上限度。這些線性標度値使用工程乘數終 止輸入,參看圖 6-11。由於刻度值與上限度耦合,設定上限度會導致刻度值 作出調整。
- I ower I imit Limit 「下限度」鍵用於設定 y 軸的圖形下限度。這些線性標度値使用工程乘數終 止輸入,參看圖 6-11。由於刻度值與下限度耦合,設定下限度會導致刻度值 作出調整。
- Ref Level **From 上下基準電平,鍵用於輸入基準電平值。這些線性標度值使用工程乘**數終止輸 入,參看圖 6-11。若啓用 Display Ref(On)(顯示基準( 開啓 )),基準電 平在圖形㆖顯示為㆒條水平線。用數字鍵盤輸入數值。
- 注意 Ref Level (基準電平)値只能在 Upper Limit (上限度)値和 Lower Limit (下限度) 値內設定。
- Display Ref 「顯示基準」鍵用於顯示或隱藏圖形上的基準電平。若要顯示基準電平,設 定 Display Ref(On)。若要隱藏基準電平,設定 Display Ref(Off)(顯示基準 (關閉)),這是預設值。
- Scale/Div 「標度 / 刻度 」鍵用於設定 y 軸的刻度單位。這些線性標度値使用工程乘數 終止輸入,參看圖 6-11。設定刻度值會導致上限度和下限度調整,因為這些 數值是耦合的。

<span id="page-257-0"></span>圖 6-11 標度線性終止功能表鍵

| x1e9(G)                |
|------------------------|
| x1e6(M)                |
| x1e3(k)                |
| x1                     |
| $x1e-3(m)$             |
| x1e-6 ( <sub>µ</sub> ) |
| x1e-9(n)               |

前面板按鍵參考說明 DISPLAY (顯示)鍵

# Format(格式)

此按鍵存取的功能表鍵可用於選擇您想要的測量資料顯示格式。您可在圖 形、表格和儀表格式之間進行選擇。

在 Format 設定為 Graph 時,可以將兩個圖形合併,將跡線儲存至暫存記憶 體,並在以後調用。您還可以開啟或關閉註解和網格。

#### 圖 6-12 Format 功能表鍵

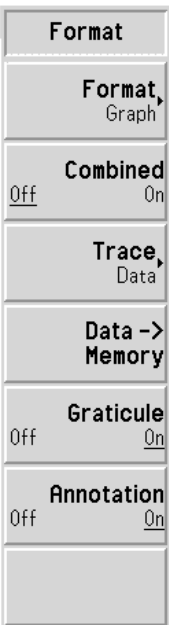

- Format 格式鍵用於在顯示圖形的 Format(Graph) (格式 (圖形))、以表格形式顯 示測量結果的 Format(Table) (格式 (表格))或以單一頻率點結果顯示格 式顯示測量結果的 Format(Meter) (格式 (儀表))之間進行選擇。預設値 是圖形。
- Combined 在 Combined(On) (合併 (開啓))啓用時,雙圖形顯示螢幕的上圖形和下 圖形合併為一個圖形顯示。它同時覆蓋上圖形和下圖形。在 Combined(Off) (合併 (關閉)) 啓用時,圖形不會合併。這是預設值。

Trace 只有在您按 Data->Memory (資料 -> 記憶體 )功能表鍵之後,您才可使用 Trace (跡線)功能表鍵。

> 在 Trace(Data) (跡線 (資料)) 啓用時,顯示目前測量跡線。這是預設 值。

在 Trace(Memory)(跡線(記憶))啓用時,顯示您按 Data->Memory 功 能表鍵時儲存至記憶體的測量跡線。

在 Trace(Data&Memory) (跡線 (資料和記憶)) 啓用時,顯示您按 Data->Memory 功能表鍵時儲存至記憶體的測量跡線以及目前測量跡線。這 樣,您可比較兩條跡線。

- Data->Memory 在按 Data-在按 Data->Memory 功能表鍵時,目前跡線被儲存在暫存記憶體中,直到您 變更測量參數,關閉或預設 NFA 或者再按 Data->Memory 功能表鍵以儲存 另一條跡線。您按 Data->Memory 功能表鍵之後,才可使用 Trace 功能表 鍵。只有在完成資料掃瞄之後,才可使用 Data->Memory 功能表鍵。
- Graticule 在 Graticule(On) (網格 (開啓)) 啓用時,圖形網格功能啓動。這是預設 値。在 Graticule(Off)(網格(關閉))啟用時,圖形網格功能關閉,圖形 ㆖的網格消失。
- Annotation 在 Annotation(On) (註解 (開啓))啓用時,圖形周圍的螢幕註解啓動和 顯示。這是預設値。在 Annotation(Off) (註解 (關閉)) 啓用時,圖形周 圍的螢幕註解關閉和消失。但是,螢幕仍然顯示功能表鍵註解。

前面板按鍵參考說明 DISPLAY (顯示)鍵

# Result (結果)

此按鍵用於指定您想要在現用測量中顯示的測量結果參數。此功能適用於所 有的顯示格式。

注意 您不能讓兩個相同的測量結果成爲現用,原因是所選的每個測量結果必須有 別於其他結果。

注意 結果功能表顯示目前的現用測量結果。若要取得其他結果參數,使用

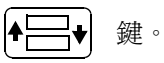

圖 6-13 結果功能表鍵

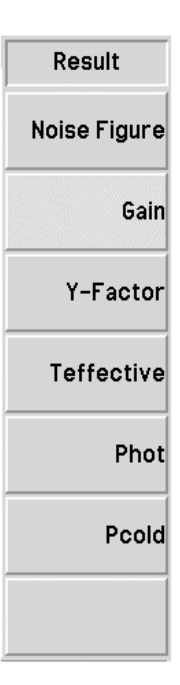

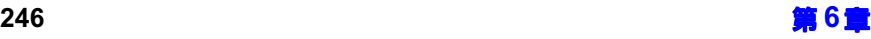

### 前面板按鍵參考說明 DISPLAY (顯示)鍵

**Noise Figure** 「雜訊指數」鍵選擇雜訊指數作為測量結果。

Gain 「增益」鍵選擇增益作為測量結果。

注意 インティング・シーク 只有在執行校正並選擇 Corrected(On) 之後,增益測量結果才有效。

**Y** Factor  $\Gamma$   $\Gamma$ 係數」鍵選擇 Y 係數作爲測量結果。

Teffective 「有效溫度」鍵選擇等效溫度作為測量結果。

- Phot **Frame SEAD SEAD TELES** ( 辣選擇熱功率密度作爲測量結果。
- Pcold **Example Tage Tage Tage Starting Scole**

# Marker (標記)

此按鍵存取標記控制鍵,這些控制鍵用於選擇標記類型、位置和數目,並開 啓和關閉標記。標記是菱形符號,用於標識跡線點。螢幕上可同時顯示最多 四對標記,標記可分佈在不同跡線上,但每次只能控制一對標記。被控制的 標記稱為 「現用」標記。

在圖形㆖顯示所有啟用的標記結果。標記啟動後,其頻率值則在現用功能區 顯示。

圖 6-14 標記功能表圖

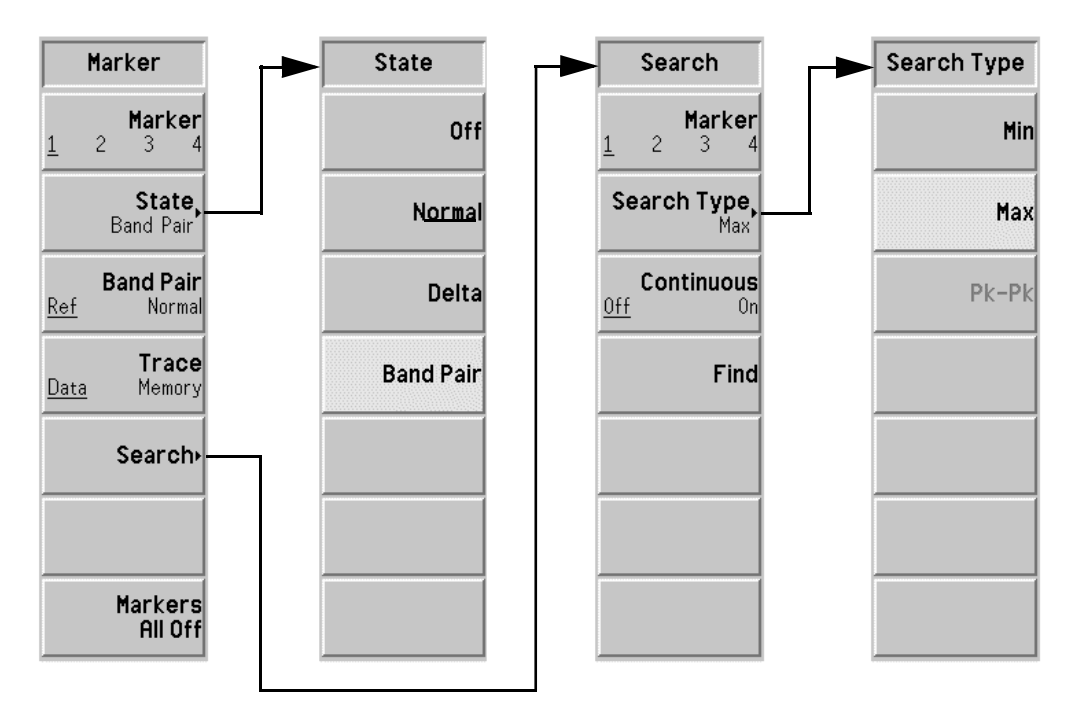

- <span id="page-263-0"></span>Marker 在四對標記中選擇一對,Marker(1), Marker(2), Marker(3), 和 Marker(4)。 雖然,按照需要四對標記皆可啟用,但僅有一對標記可作為現用標記。若要 使標記成為現用,需要在標記下加上底線,例如 Marker(1) 是現用標記,其 頻率值則顯示於現用功能區㆗。
- $State$  Off 「關閉」鍵將現用標記關閉,並將其從圖形中移除。它還 從顯示螢幕移除此標記註解。這是預設狀態。

Normal 「一般」將一個標記放置在圖形跡線上。先前已經顯示而 且現在又重新啟動的標記,將在該標記先前選定的位置啟 用。該標記的號碼顯示在標記上方。

> 用 RPG 旋鈕控制標記位置。標記的頻率値顯示於現用功 能區中,而頻率和測量參數值則列明於圖形之上。

> 在 Delta 或 Band Pair 功能啓用後, 按 Normal 鍵, 可關 閉參考標記。

Delta<sub>-</sub> 「增量」鍵在第一個標記位置啓動另一個標記。它被識別 為參考標記,其位置是固定的。 (如果沒有其他標記,標 記出現在圖形中央;或者,如果曾是現用標記,則出現在 最後的標記位置)標記號碼標示於增量標記之㆖,在參考 標記上標示相同號碼時,則帶有 R ( 例如,1R。用  $RPG$ 旋鈕放置增量標記。

> 增量標記的頻率值則在現用功能區顯示。圖形上還報告頻 率和測量參數值,以顯示兩個標記之間的差別。參考標記 的位置保持不變,直到增量標記被禁用。

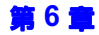

### 前面板按鍵參考說明 DISPLAY (顕示) 鍵

Band Pair 「頻帶對偶」鍵讓您進入一個模式,可分別調整上述兩個 標記。該模式類似增量標記模式,但您可選擇是移動一般 標記還是參考標記。按 Band Pair(Ref) (頻帶對偶 (參 考))或 Band Pair(Normal) ( 頻帶對偶 (一般) ) 功能 表鍵,可在參考標記和㆒般標記之間切換。參考標記標有 一個號碼,後面有一個字母 R (例如,1R),而一般標記 僅標有一個號碼。

> 頻帶對偶標記的頻率値則在現用功能區顯示。圖形上還報 告頻率和測量參數值,以顯示兩個標記之間的差別。

- Band Pair **From From T** 頻帶對偶」功能表鍵只有在 State(Band Pair) (狀態 (頻帶對偶))已被 選取時才可使用。Band Pair(Ref) 和 Band Pair(Normal) 功能表鍵用於在參 考標記和一般標記之間切換。參考標記標有一個號碼,後面有一個字母 R (例如,1R),而一般標記僅標有一個號碼。用 RPG 旋鈕放置目前所選的標 記。
- Trace 按下 Data->Memory 之後,「跡線」功能表鍵即爲現用。此鍵用於將標記放 置在資料跡線或記憶跡線上。**Trace(Data)** 將標記放置在現用跡線上。這是 預設值。Trace(Memory) 將標記放置在記憶跡線上。

例如,當調用跡線和現用跡線都顯示時,按此鍵可使標記從資料跡線跳到記 憶跡線。

㊟意 在標記未關閉前,如果您禁用記憶跡線顯示,標記則會消失。

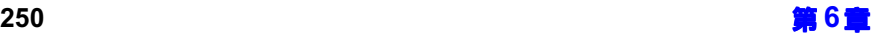

- \$ 「搜尋」功能表鍵用於進㆒步存取功能表,以便設定跡線㆖的標記搜尋。搜 尋類型取決於設定類型。
	- **Marker** Marker (標記)鍵用於變更現用標記。有關說明[,參看](#page-263-0) 第249頁的「Marker」。
	- Search Type 按下 Search Type 功能表鍵後,可作進一步選擇。選項包 括﹕
		- 在 Search Type(Min) (搜尋類型 (最低)) 啓用時, 現用標記被放置在跡線的最低點。

在標記狀態為 Band Pair 時, 此功能表鍵不可用。

• 在 Search Type(Max) (搜尋類型 (最高)) 啓用時, 現用標記被放置在跡線的最高點。

在標記狀態為 Band Pair 時, 此功能表鍵不可用。

・ 在 Search Type(Pk-Pk)(搜尋類型(峰至峰)啓用 時,現用頻帶對偶標記被放置在跡線最高點和最低點。 參考標記被放置在最高的波峰,而一般標記則被放置 在最低的波谷。圖形上報告頻率和測量參數值,以顯 示兩個標記之間的差別。

此功能表鍵唯有在標記狀態為 Band Pair 時,才可使 用。

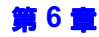

Continuous 在 Continuous(On) (連續 (開啓)) 啓用時,隨著掃頻 結果報告漸次出現,現用標記連續尋找跡線的最高點、最 低點或峰至峰位置。這取決於您選擇的搜尋類型。在 Continuous(Off) (連續 (關閉)) 啓用時,標記由 Find 功能表鍵控制。

注意 如果您連續搜尋,標記會有其他註解,標明最低和最高標記。註解 「∨」為 最低,「∧」為最高。如果變更現用圖形,註解仍留在原來的圖形上。

- **Find** 按 Find( 尋找 )功能表鍵,可用手動方式放置現用搜尋 標記。在 Continuous(Off) 和 Marker 啓用時,可用尋找 功能。註解顯示頻率和測量參數的差別。此外, 在 Find 模式,標記的頻率值在現用功能區顯示。
- Markers All 「標記全關閉」鍵關閉所有的標記,包括標記註解。

# CONTROL (控制)鍵

圖 6-15 控制鍵群組

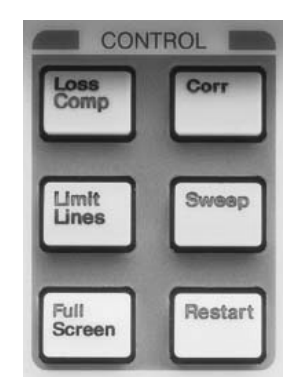

# Loss Comp (損耗補償)

損耗補償鍵可讓您指定補償損耗,使 NFA 可以補償在 DUT 測量前後的損 耗(例如,額外電纜造成的損耗)。損耗補償在整個頻率間距上可以用相同 的固定值,也可用表格中指定的數值隨頻率間距不同而有所變化。

圖 6-16 有氧耗補償功能表鍵

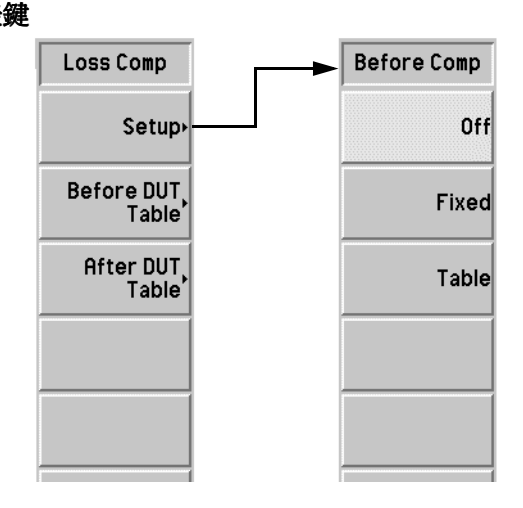

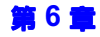

Setup <br />
「設定」鍵用於存取 Loss Compensation Setup (損耗補償設定表)。

圖 6-17 損耗補償設定表

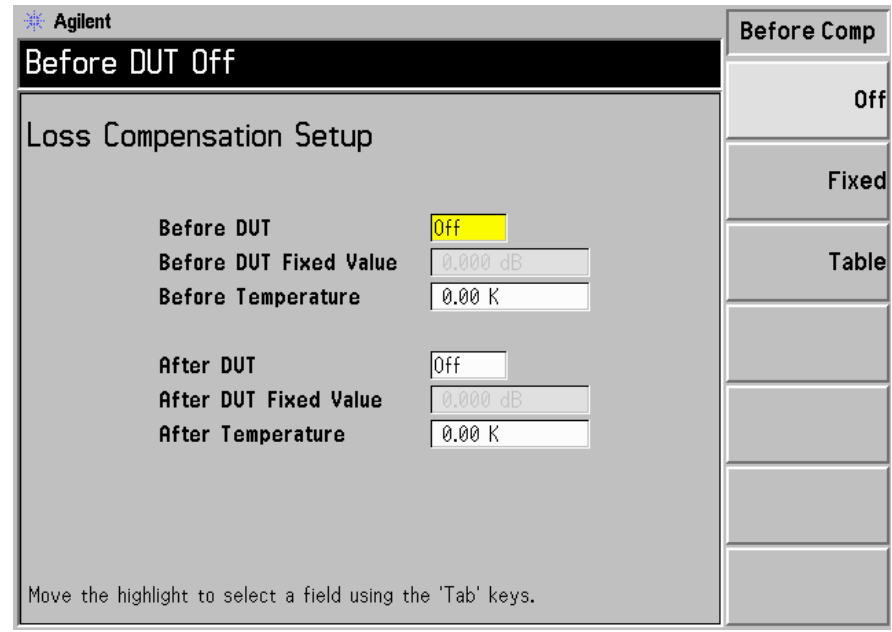

您可用 Tab 鍵醒目顯示表中的項目。醒目顯示某個項目時,其數值或選項也 會在功能表鍵中顯示,讓您可變更其狀態或數值。

Before DUT 「DUT 前」鍵控制在接受測試的裝置之前的補償。此鍵 可設為,

- Off (關閉),即在接受測試的裝置之前無補償。預設 狀態是 **Off**。
- ・ Fixed (固定),即採用 Before DUT Fixed Value (DUT 前固定値)補償。
- Table  $(\bar{\tilde{\mathcal{R}}}$ 格), 即採用 Before DUT Table (DUT 前表格)中的數值。

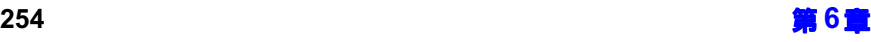

Before DUT **Fixed Value** 「DUT 前補償値」鍵將接受測試的裝置之前的補償量設 定為㆒個固定值。只有在-%@# +2>&? 啟用時,此 按鍵才有效。您可以將數值輸入爲 dB 或線性。但是,線 性值被轉換為 dB。下限值是 -100.000 dB,上限值是 100.000 dB。預設値是 0.000 dB。

#### **Before**

- **Temperature**  「前溫度」鍵將接受測試的裝置之前的損耗補償溫度設定 為一個固定値。只有在 Before DUT 啓用時,此按鍵才有 效。您可以將數值輸入爲 K、C 或 F。但是 C 和 F 值被轉 換為 K 。 下限値是 0.00K,上限値是 29,650,000.0K。 預設値是  $0.00 \text{K}$ 。
- After DUT 「DUT 後」鍵控制在接受測試的裝置之後的補償。此鍵 可設為,
	- Off (關閉),即在接受測試的裝置之後無補償。預設 狀態是 **Off**。
	- ・ Fixed (固定),即採用 After DUT Fixed Value (DUT 後固定値)補償。
	- Table (表格),即採用 After DUT Table ( $\rm DUT$ 後表格)中的數值。

#### After DUT

**Fixed Value** 「DUT 後固定値」鍵將接受測試的裝置之後的補償量設 定為㆒個固定值。只有在-@ +2>&? 啟用時,此按 鍵才有效。您可以將數值輸入爲 dB 或線性。但是,線性 値被轉換爲 dB。限度和預設値與 Before DUT 相同。

#### **After**

Temperature 「後溫度」鍵將接受測試的裝置之後的損耗補償溫度設定 爲一個固定値。只有在 **After DUT** 啓用時,此按鍵才有 效。您可以將數值輸入爲 K、C 或 F。但是 C 和 F 值被轉 換爲 K。限度和預設値與 Before DUT 相同。

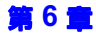

<span id="page-270-0"></span>Before DUT **Table** 此按鍵用於存取 Loss Compensation Before DUT Table (損耗補償 DUT 前表格 )。

> 「DUT 前表格」用於輸入頻率 / 數值對偶損耗表,而該表則提供 ENR 內插 値。參看第 29 頁的「 表格作業 」 或以下的說明。

#### 圖 6-18 **b** 損耗補償 DUT 前表格

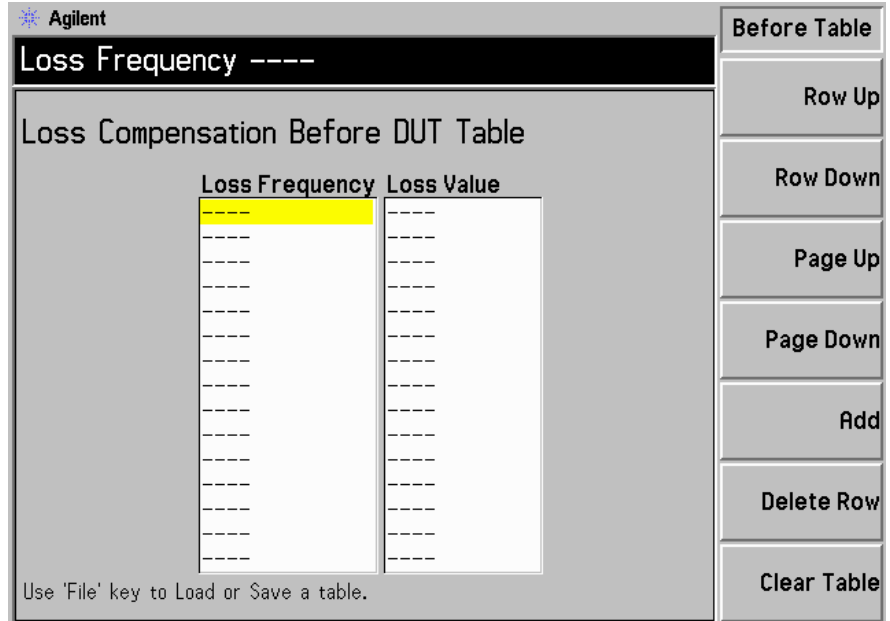

您可用 Tab 鍵醒目顯示表中的項目。醒目顯示某個項目時,功能表中也會同 時顯示該項目,讓您可變更其狀態或數值。

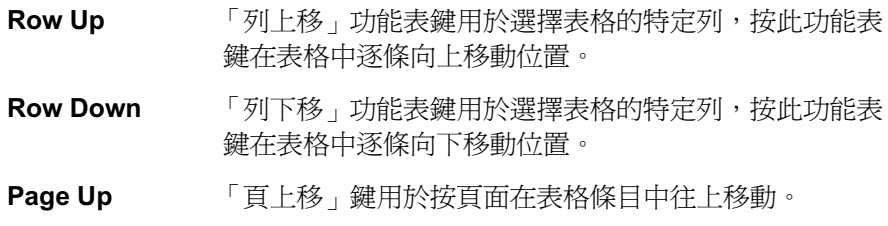

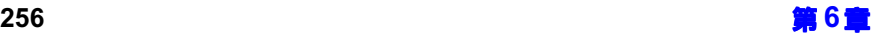

Page Down 「頁下移」鍵用於按頁面在表格條目中往下移動。

**Add** 「新增」鍵用於添加新條目。它將條目添加到表格底部, 然後在終止該條目時按頻率遞增次序重新排列。 若要終止輸入的數值,可使用螢幕顯示的單位鍵。您也可 使用 Enter 鍵以終止損耗値,該按鍵預設爲使用 dB 單位 值。

Delete Row 「刪除列」鍵用於移除表格中醒目顯示的單列條目。

Clear Table 「清除表格」称於移除表格中所有的條目。您需要按此 功能表鍵兩次。

> 第一次按此按鍵時,螢幕顯示會提示您再按一次。兩次按 鍵法是一個安全措施,防止您意外按動 Clear Table 而抹 除表格資料。

After DUT **Table** 「  $\text{DUT}$  後表格」存取 Loss Compensation After  $\text{DUT}$  Table (損耗補 償 DUT 後表格 ) 表。

> 此鍵用於輸入頻率 / 數值對偶損耗表,而該表則提供 ENR 內插值。參看[第](#page-43-0)  $29$  頁的「 表格作業 」或第  $256$  頁的「 Before DUT Table 」中的說明。

注意 損耗補償表可以最多有 201 個條目。

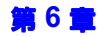

# Limit Lines (限度線)

限度線表示跡線的邊界限度。限度線包含四條獨立線,編號為 1 至 4 號。限 度線 1 和 2 用於上圖形,限度線 3 和 4 號則用於下圖形。限度線可設定為 在跡線超出限度時發出故障通知。限度線可設定為上限度線或下限度線。它 們還可在相關的圖形上顯示。

圖 6-19 典型的限度線功能表圖

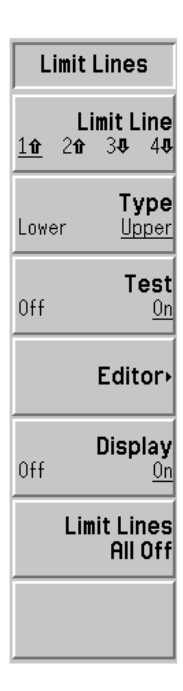

Limit Line 「限度線」鍵用於選擇四種可用的限度線。Limit Line(11) 和 Limit Line(21) 用於上圖形跡線,而 Limit Line(34) 和 Limit Line(44) 則用於下圖形跡線。 被選取的限度線㆘面有㆒條劃線,其他限度線項目皆對其適用。

Type **The Trangeling Type Type (Upper)** (類型 (上 方))或 Type(Lower) (類型 (下方))。在 Test(On) 啓用后,用跡線對限 度線進行測試。

Test 輪入限度線資料後,「測試」功能表鍵即為現用。此功能表鍵用於設定所選 的限度線,以便用跡線進行測試。若要啓用測試功能,設定 Test(On) (測試 (開啟))。如果發生限度線失敗,圖形註解的左㆖角會顯示測試結果報告。 若要禁用測試功能,設定 Test(Off) (測試 (關閉))。這是預設値。

Editor **Editor** 「編輯器」鍵用於存取可輸入或編輯所選限度線的 Limit Line 編輯器[。圖](#page-273-0) [-](#page-273-0)顯示編輯器。

> 限度線最多包含 201 個頻率。限度線條目輸入後,會自動按頻率遞增次序排 列。限度單位為所選圖形的單位。

#### <span id="page-273-0"></span>圖 6-20 附有表格輸入功能表圖的限度線編輯器

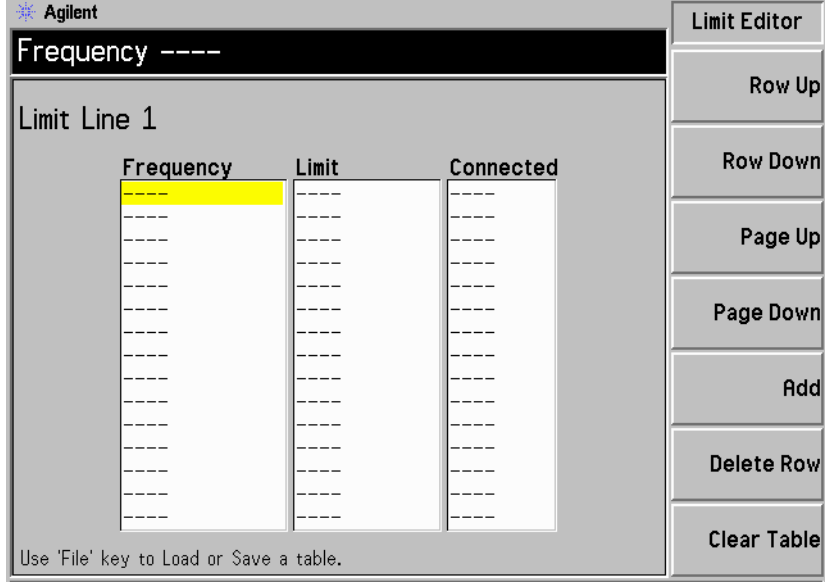

**Frequency** 「頻率」鍵用於設定目前條目的頻率值。

Limit 「限度」鍵用於設定目前條目的限度値。限度線是一個無 單位數值。其數值取決於相關的圖形限度。

**Connected** 「連接」鍵用於將目前點連接至前一個點,或斷開目前點 與前一個點之連接。若設定為 Yes (是), 目前點被連接 至前一個點。若設定為 No (否), 目前點不連接至前一 個點。

參看第 29 頁的「 表格作業 」 或以下關於如何在表格中輸入數值的說明。

- $\cdot$  Row Up 「列上移」功能表鍵用於選擇表格的特定條目,按此功 能表鍵在表格中涿列向上移動位置。
- Row Down 「列下移」功能表鍵用於選擇表格的特定條目,按此功 能表鍵在表格中涿列向下移動位置。
- $\cdot$  Page Up 「頁上移」鍵用於按百面在表格條目中往上移動。
- $\cdot$  Page Down 「頁下移」鍵用於按頁面在表格條目中往下移動。
- $\cdot$  Add 「新增」鍵用於添加新條目。它將條目添加到表格底 部,然後在完成該列時按遞增頻率次序重新排列。
- $\cdot$  Delete Row 「刪除列」鍵用於移除表格中醒目顯示的單列條目。
- $\cdot$  Clear Table 「清除表格」聯用於移除表格中所有的條目。您需要按 此功能表鍵兩次。

第一次按此按鍵時,螢幕顯示會提示您再按一次。兩 次按鍵法是一個安全措施,防止您意外按動 Clear Table 而抹除表格資料。

Display 輸入限度線資料後,「顯示」功能表鍵即為現用。此功能表鍵用於在圖形上 顯示選定的限度線。若要啓用限度線顯示功能,設定 Display(On)(顯示 (開啓))。若要禁用限度線顯示功能,設定 Display(Off) (顯示 (關 閉)),這是預設值。

Limit Lines All 「限度線全關閉」鍵關閉所有的限度線,包括結果測試和註解。

Off

注意 限度線關閉後,限度線資料保持不變;在限度線重新開啓時,可以重新調 用。

# Full Screen(全螢幕)

此按鍵可從測量視窗移除功能表鍵、現用視窗註解和顯示狀態欄註解,使測 量視窗全部用於顯示。此功能在所有的格式都有效,無論圖形、表格或儀表 模式皆可。再按一次 Full Screen 鍵,可返回到前一個顯示。在全螢幕模式, 除了下列按鍵,其他按鍵皆無效: Zoom (顯示比例)、Next Window (下 一個視窗)、Save Trace (儲存跡線)、Help (說明)、Preset (預設)、 Print (列印)、Power Standby (電源待命)和視角鍵。

# Corr (修正)

此按鍵用於開啟和關閉修正的測量功能。預設狀態取決於先前是否執行校 正。

您可以變更校正過程中所用的輸入衰減選擇,從而加快校正作業速度或測量 更高增益的  $\mathrm{DUT} \circ$ 

圖 6-21 N8972A 和 N8973A 修正功能表圖

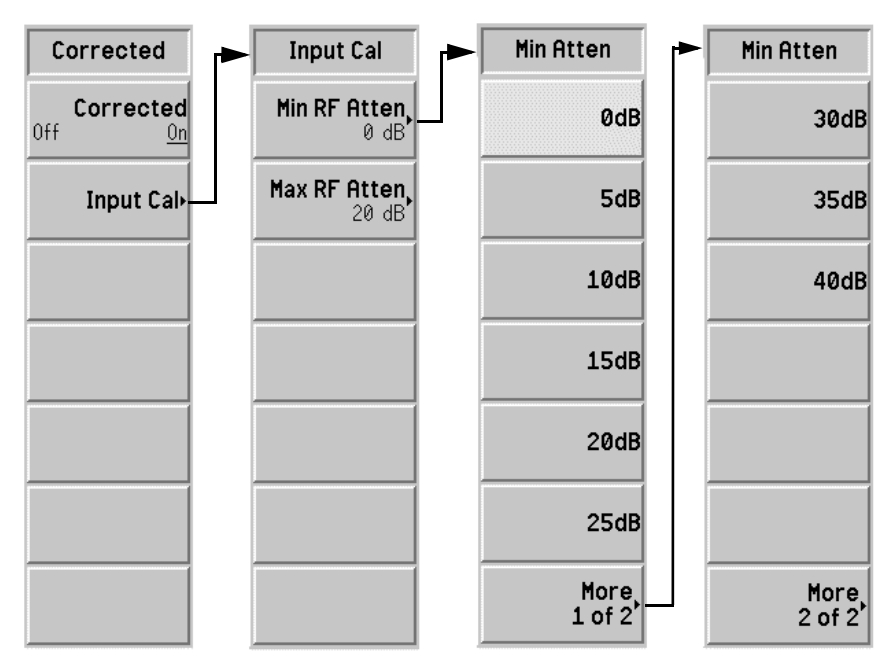

Corrected **Corrected** 「修正」鍵用於選擇修正的和未修正的結果。

您可選擇在進行測量時設定 Corrected(On) (修正 (開啓))或 Corrected(Off) (修正 (關閉))。修正作業利用第二級校正資料,修正與 其相關的錯誤。

完成校正之後,螢幕右㆘角顯示註解 corr (修正)。

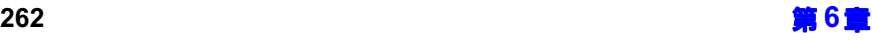

注意 如果您變更頻率範圍,使其超過目前校正値,NFA 的顯示變更為 uncorr (未修正)。如果您想要在更大的範圍內做修正的測量,您需要在進行測量之 前重新校正 NFA。如果您變更頻率範圍,使其小於目前校正値,NFA 的顯 示變更爲黃色的 corr。這表示 NFA 在使用內插結果,因而可能會有內插錯 誤。

Input Cal **Sourch STOD 「輸入校正」功能表鍵供您存取可設定最大和最小衰減器**值的功能表鍵。

#### 圖  $6-22$  N8974A 和 N8975A 微波衰減器功能表圖

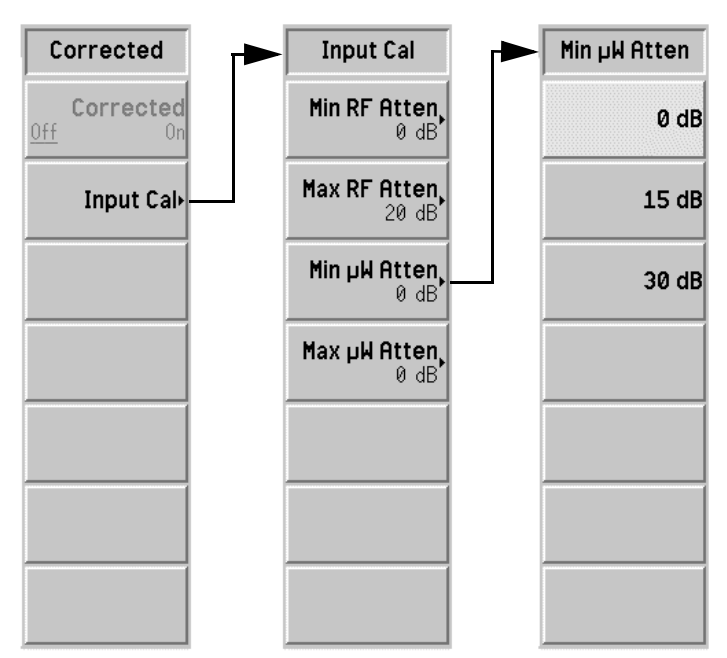

注意 N8972A 和 N8973A 型號沒有 Min µW Atten 和 Max µW Atten 功能表 鍵。微波衰減器功能僅用於 N8974A 和 N8975A 型號。

- Min Atten 「最小衰減」讓您變更 RF 衰減器在校正時的最小輸入衰 減。RF 衰減器的頻率範圍小於或等於 3.0 GHz。選擇範 圍從 OdB 至 40dB ,每級為 5 dB。預設狀態是 OdB。 **Max Atten** 「最大衰減」讓您變更 RF 衰減器在校正時的最大輸入衰 減。RF 衰減器的頻率範圍小於或等於 3.0 GHz。選擇範 圍從 OdB 至 40dB ,每級為 5 dB。預設值是 20dB。 Min µW Atten 「最小微波衰減」讓您變更微波衰減器在校正時的最小輸 入衰減。微波衰減器的頻率範圍大於 3.0 GHz。選擇範圍 從 0dB 至 30dB ,每級為 15 dB。預設値是 0dB。 Max µW Atten 「最大微波衰減、讓您變更微波衰減器在校正時的最大輸 入衰減。微波衰減器的頻率範圍大於 3.0 GHz。選擇範圍
	- 從 0dB 至 30dB ,每級為 15 dB。預設値是 0dB。

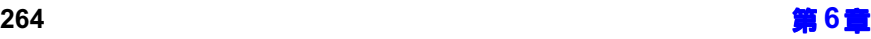

## Sweep (掃頻)

Sweep Mode 不精頻模式」鍵用於控制 NFA 的測量重複性,使其無論單次或多次測量都 具有㆒致的精確度。

> 若要設定為單次測量,啓用 Sweep Mode(Single) (掃頻 (單次))。若要 設定為連續測量,啓用 Sweep Mode(Cont) (掃頻 (連續))。

圖 6-23 福頻功能表圖 (N8974/5A 型號)

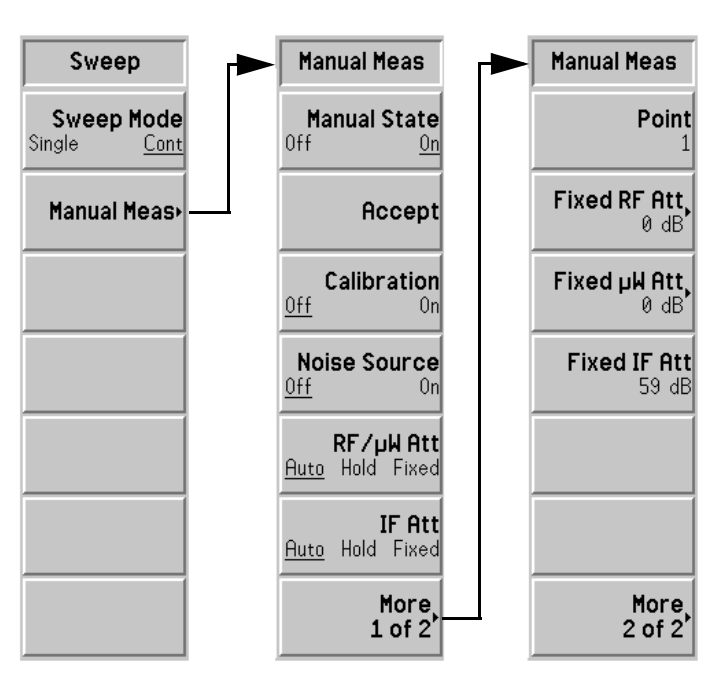

Manual Meas 「手動測量」用於存取手動測量功能表鍵。此鍵還讓您手動設定 RF 衰減 器、IF 衰減器以及 N8974/5A 型號的微波衰減器。參看第 114 頁的「 手 [動測量程序」。](#page-128-0)

注意 微波衰減器功能僅用於 N8974A 和 N8975A 型號 。

注意 N8972A 和 N8973A 型號的 RF/µW Att 功能表鍵標示為 RF Att。此外, 這兩種型號沒有 Fixed µW Att 功能表鍵。

> Manual State 「手動狀態」讓您在手動測量模式中啓用 Manual State(On) 或禁用 Manual State(Off) 。 預設値是 Manual State(Off),而且除 RF 衰減器、微波衰減器和 IF 衰減器鍵外,其他手動測量功能表中的功能表鍵是禁用 的。 **Accept**  在您認為用於手動測量計算的讀數已經足夠穩定時,可按 「接受」功能表鍵。按下後,NFA 將在手動測量計算中使 用目前的功率讀數。 在選擇 Manual Meas(Off) 時,此功能表鍵不可使用。

Calibration 「校正」功能表鍵讓您控制 NFA 是執行計算或是測量。 選擇 Calibration(On) ,在特定頻率點執行計算。選擇 Calibration(Off), 則在特定頻率點執行測量。預設狀態 是 Calibration(Off)。

在選擇 Manual Meas(Off) 時,此功能表鍵不可使用。

**Noise Source** 「雜訊源」鍵讓您開啓和關閉雜訊源。選擇 Noise Source(On), 在特定頻率點執行熱功率測量。選 擇 Noise Source(Off), 則在特定頻率點執行冷功率測量。 預設狀態是 Noise Source(Off)。

在選擇 **Manual Meas(Off)** 時,此功能表鍵不可使用。

RF/µW Att 「RF/ 微波衰減 」 用於控制 RF 和微波衰減器設定。選擇 RF/µW Att(Auto), 啓用 RF 和 / 或微波衰減器的自動設 定範圍功能。這是預設値。選擇 RF/µW Att(Hold) ,在改 變選擇前保留目前的 RF 衰減器設定。選擇 RF/ $\mu$ W Att(Fixed) ,啓用在 Fixed RF Att 或 Fixed  $\mu$ W Att 值中所指定的數值。

IF Att 「IF 衰減」用於控制 IF 衰減器設定。按 IF Att(Auto) 鍵,啓用 IF 衰減器自動設定範圍功能。這是預設値。選 擇 IF Att(Hold),在改變選擇前保留目前的 IF 衰減器設 定。選擇 IF Att(Fixed) 啓用在 Fixed IF Att 値中所指定的 數值。

Point 「測量點」讓您指定想要進行測量的頻率點。測量點是頻 率設定中的掃頻點數。

> 選擇 Fixed Freq 或 Manual Meas(Off) 後,此功能表鍵不 可使用。

Fixed RF Att 「固定 RF 衰減」讓您指定 RF 衰減器的固定値,其頻率 範圍小於或等於 3.0 GHz。此鍵在 RF/µW Att(Fixed) 啓 用後,即可使用。

> 選擇範圍從 OdB 至 40dB ,每級為 5 dB。預設値是  $0 dB \circ$

注意 僅有 N8974A 和 N8975A 型號備有 Fixed µW Att 功能表鍵。

Fixed  $\mu$ W Att 「固定微波衰縮指定微波衰減器的固定值,其頻率 範圍大於 3.0 GHz。此鍵在 RF/µW Att(Fixed) 啟用後, 即可使用。 選擇範圍從 OdB 至 30dB ,每級為 15 dB。預設値是  $0dB \cdot$ Fixed IF Att 「固定 IF 衰減」鍵讓您指定 IF 衰減器的固定値。此鍵在 IF Att(Fixed) 啓用後, 即可使用。

允許的最大衰減是 70 dB。預設値是 59 dB。

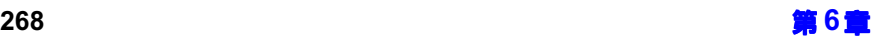

## Restart (重新啓動)

在測量過程中,若按 Restart 鍵,目前測量停止,開始新的測量。根據掃頻 設定之不同,也許是單次測量,也許是連續測量。

在手動測量模式中, 按 Restart 會使測量重新開始, 但所有以前的資料都將 丟失。

注意 **http://education.com/default.com/default/** a **a** a **a** a setter a setter a setter a setter a setter a setter a setter a setter a setter a setter a setter a setter a setter a setter a setter a setter a setter a setter

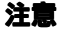

SYSTEM (系統)鍵

圖 6-24 系統鍵群組

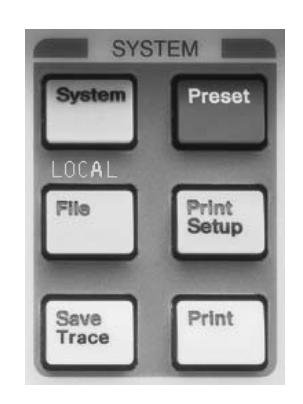

# System (Local) (系統 (本機))

此按鍵有兩個功能。在分析儀處於遠端模式時,按此鍵可使分析儀返回到本 機模式。

在 NFA 被置於遠端模式之後,按 **System (Local)** 鍵可將 NFA 轉入本機 模式,從而啓用前面板控制功能。在遠端作業過程中,螢幕右上角顯示字母 R。螢幕在遠端作業中還可能顯示 T、L 或 S,分別表示通話、收聽或維修要 求。按 **System (Local)** 鍵,可移除螢幕右上角的 R 字母。

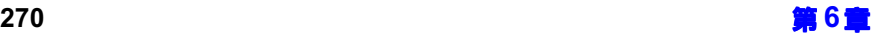

### 前面板按鍵參考說明 SYSTEM (系統)鍵

圖 6-25 系統 (本機)功能表圖

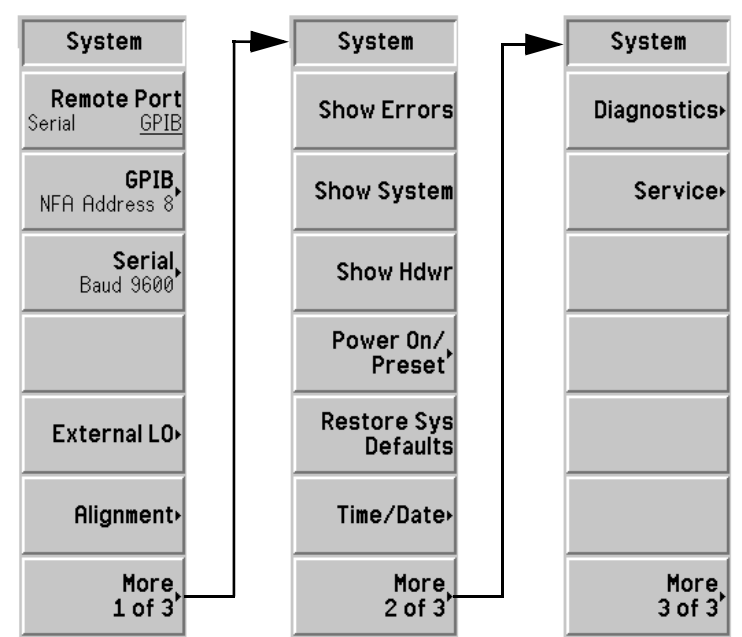

Remote Port Port 「遠端埠」鍵用於在序列和 GPIB 遠端模式之間進行選擇。

> 您可選用 Remote Port(Serial) (遠端埠 (序列))或 Remote Port(GPIB) ( 遠端埠 ( GPIB ) ) 。

注意 需要關閉和重新啓動 NFA,遠端埠的變更才會生效。

前面板按鍵參考說明 SYSTEM (系統)鍵

GPIB 「GPIB」功能表鍵可存取 System GPIB Form (系統 GPIB 表)。您可藉 此存取 NFA 的 GPIB 位址和 LO GPIB 相關位址。

圖 附有功能表的系統+)0表示例

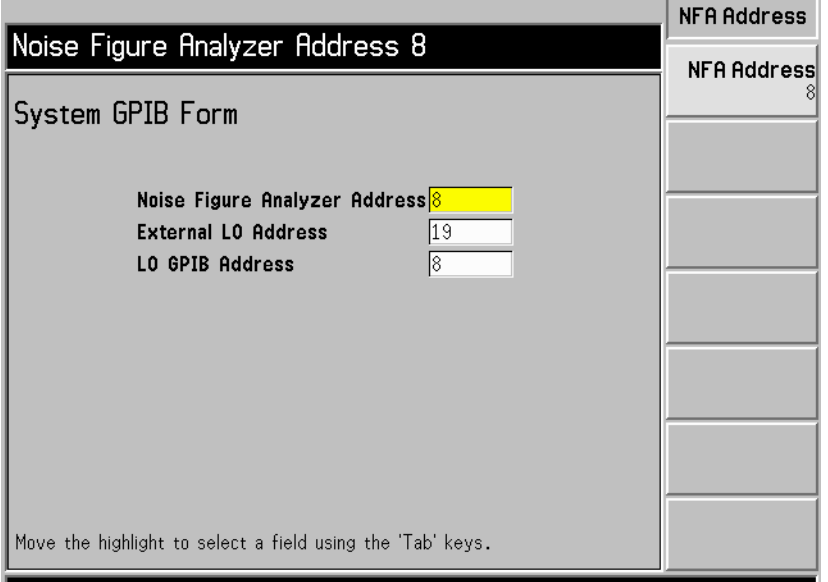

您可用 Tab 鍵醒目顯示表中的項目。醒目顯示某個項目時,功能表中也會同 時顯示該項目,讓您可變更其數值。

#### Noise Figure

Analyzer Address 「雜訊信號分析儀位址」鍵用於設定分析儀 GPIB 位 址。有效位址是 0 至 29。預設位址是 8。

#### External LO

- **Address**  $\ulcorner$ 外接  ${\rm LO}$  位址 」 鍵用於設定連接至  ${\rm LO}$  GPIB 的外接區 域振盪器 GPIB 位址。有效位址是 0 至 30。預設位址是 。
- LO GPIB Address 「 ${\rm LO}$  GPIB 位址」鍵用於設定連接至  ${\rm LO}$  GPIB 的裝 置與 NFA 通訊的位址。有效位址是 0 至 30。預設位址 是-8。

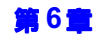

Serial 「序列」功能表鍵用於存取 System Serial Form (系統序列表)。您可藉 此存取 NFA 序列埠組態。

> 您可用 Tab 鍵醒目顯示表中的項目。醒目顯示某個項目時, 功能表中也會同 時顯示該項目,讓您可變更其數值。

#### 圖 6-27 附有波特率功能表圖的系統序列表示例

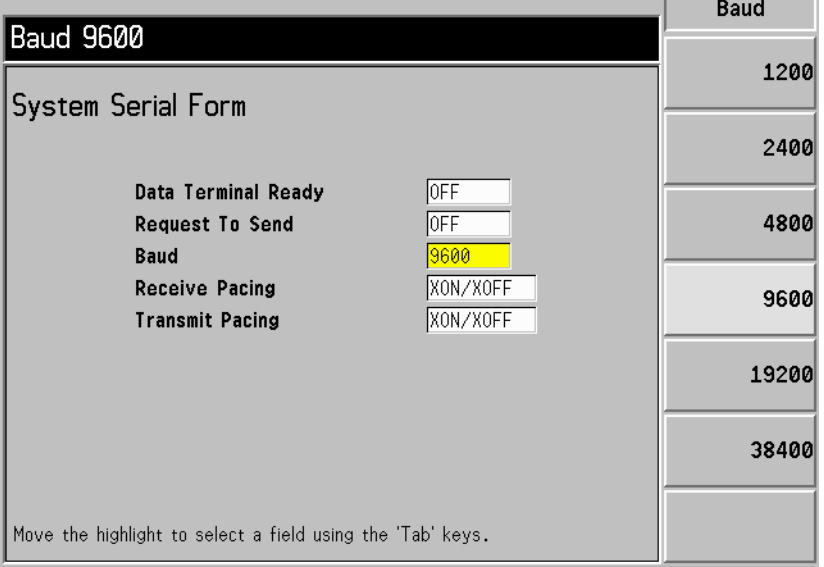

- Data Terminal Ready 「 資料終端就緒 」 鍵用於設定 DTR 線控制。若要禁 用序列埠並使 DTR 無效,按 OFF;這是預設値。若要啓 用序列埠並使 DTR 有效,按 ON。若要啓動驅動程式以 便利用 DTR 進行接收資料定步,按 IBF。
- Request To Send 「傳送要求」鍵用於設定 RTS 線控制。若要禁用序列埠 並使 RTS 無效,按 OFF;這是預設値。若要啓用序列埠 並使 RTS 有效,按 ON。若要啓動驅動程式以便利用  $\operatorname{RTS}$  進行接收資料定步,按 IBF。

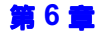
### 前面板按鍵參考說明 SYSTEM (系統)鍵

Baud 「波特率」鍵用於設定波特率。下面的清單列出波特率數 值。預設値是 9600。

- $+ 1200$
- $\cdot$  2400
- $+ 4800$
- $\cdot$  9600
- $\cdot$  19200
- $\cdot$  38400
- Receive Pacing 「接收定步」鍵用於設定接收定步交接符。若要禁用軟體 接受定步功能, 按 NONE, 這是預設值。若要啓用 XON/XOFF,按 XON/XOFF。
- Transmit Pacing 「發送定步」鍵用於設定發送定步交接符。若要禁用軟體 發送定步功能, 按 NONE, 這是預設值。若要啓用 XON/XOFF,按 XON/XOFF。

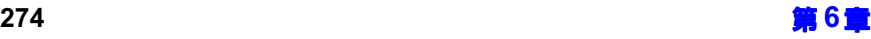

External LO LO イ族區域振盪器」鍵用於設定外接 LO 限度和指令。系統 LO 功能表所包 含的頻率和功率限度防止外接 LO 在其工作範圍之外接受控制。NFA 無法 檢查此類輸入的有效性。

圖 6-28 外接區域振盪器功能表圖

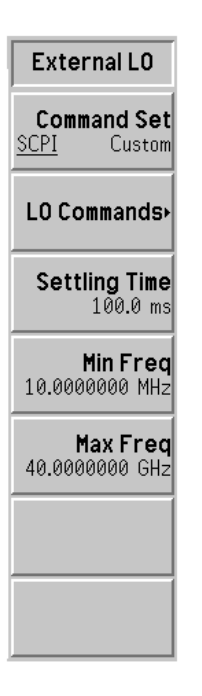

- **Command Set** 「指令集」鍵用於設定外接 LO 指令語言。設定 Command Set(SCPI) (指令集 (SCPI)),可使用內置 指令驅動符合 SCPI 規格的 LO。如果外接 LO 不具備 SCPI 相容功能,可設定 Command Set(Custom) (指 令集 (自訂)),輸入自訂指令串。
- LO Commands 「 ${\rm LO}$  指令」鍵用於存取 External <code>LO Commands Form</code> (外接 LO 指令表)。

此指令表可讓您輸入指令,用於控制不具備 SCPI 相容功 能的外接 LO。用 Alpha Editor 和數字鍵盤輸入指令。

注意 カラン かいかん あい 指令時,在前置符之後和後置符之前的空格可能相當重要。 こうかん かんしょう かいりょう

### 圖 6-29 **M** 附有功能表鍵的外接 LO 指令表

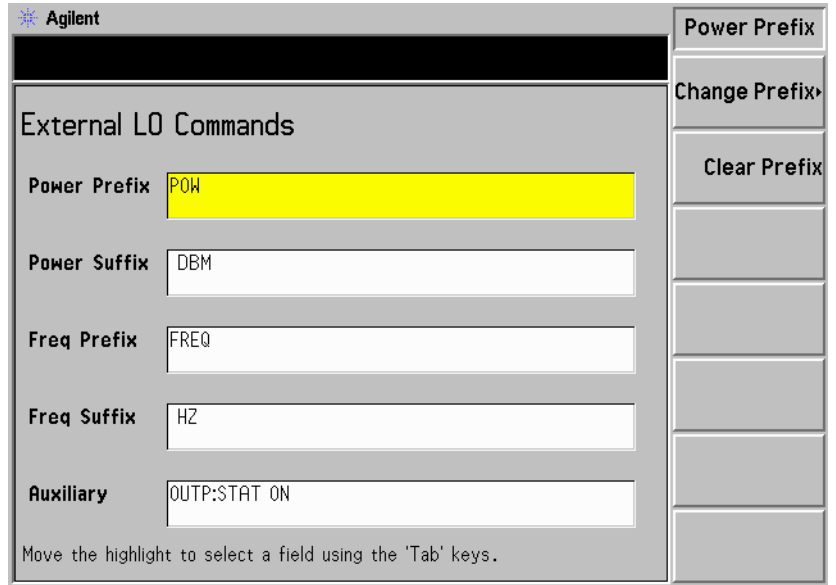

- Power Prefix (功率前置符) 用於輸入設定外接 LO 功率級所用指令的前置符。
- Power Suffix (功率後置符) 用於輸入設定外接 LO 功率級所用指令的後置符。
- Freq Prefix (頻率前置符)用於輸入設定外接 LO 頻 率所用指令的前置符。
- Freq Suffix (頻率後置符)用於輸入設定外接 LO 頻 率所用指令的後置符。
- Auxiliary (輔助指令) 用於設定正確控制外接 LO 所 需的其他指令( 例如,預設 LO 或將其置入  ${\rm CW}$  作業 模式)。
- Settling Time 「穩定時間」設定 NFA 對外接 LO 指令的穩定時間。用 作指令發送至外接 LO 後的穩定階段。有效的穩定時間在  $0$  毫秒 和  $100$  秒 之間。預設値爲  $100$  毫秒。
- Min Freq 「最低頻率」鍵用於設定 NFA 期待外接 LO 應有的最低 頻率。預設値是  $10~\mathrm{MHz}$ 。
- Max Freq 「最高頻率」鍵用於設定 NFA 期待外接 LO 應有的最高 頻率。預設値是 40.0  $\rm GHz$ 。
- Alignment 「調準」鍵存取 Alignment 功能表鍵,可用於調準 NFA 內部電路,並讓您 選擇調準模式。
- 圖 6-30 調準功能表圖

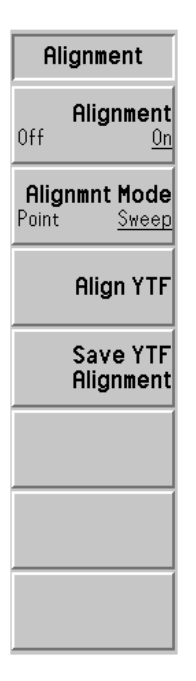

Alignment 選擇 Alignment(On) (調準(開啓)),啓用 NFA 的自 動調進功能,這是預設值。選擇 Alignment(Off) (調進 (關閉)),則禁用自動調準功能。

### 前面板按鍵參考說明 SYSTEM (系統) 鍵

**重要** 在溫度不穩定的環境中,或者在施加許多平均計算的時候,最好多做幾次調 進。如此,點測量模式應更爲進確。

> Alignmnt Mode 選擇 Alignmnt Mode(Sweep) (調準模式 (掃頻)),可 啓用 NFA 調準功能,在開始掃頻時進行調準。這是預設 値。選擇 Alignmnt Mode(Point) (調準模式 (點測 量)),則啟用調準功能,在每個掃頻點進行調準。 Align YTF  $\ulcorner$ 調準  $YTF \rfloor$  鍵用頻率來調準  $YIG$  調諧濾波器  $(YTF)$  的 調諧電流。爲避免無意中按鍵,您需要再按一次 Align YTF 功能表鍵。 Save YTF Alignment 「儲存 YTF 調準」鍵將 YTF 調準資料儲存到持續記憶 體。資料儲存在 NFA 的非暫存 RAM 中,並在預設或關 機再啓動之後仍然保留在那裡。在按下

Restore Sys Defaults 功能表鍵後, 資料仍將保留在記憶 體中。爲澼免無意中按鍵,您需要再按一次

Save YTF Alignment 功能表鍵。

**注意** N8972A 和 N8973A 型號不備有 Align YTF 和 Save YTF Alignment 功能 表鍵。

**Show Errors** Errors 「顯示錯誤」鍵用於顯示最近所報告的 10 個錯誤。時間最近的錯誤排列在清 單頂部。

Clear Error Queue 用於清除 Show Errors 顯示中的錯誤佇列。

**Show System**  / 「顯示系統」鍵顯示儀器型號名稱、產品號碼、序號、主機 ID、韌體版本號 碼、bootrom 版本,以及 RAM 和 ROM 容量。還顯示每個附件槽的硬體 組件、安裝的選項、印表機類型以及計時器。

- Show Hdwr 「顯示硬體」鍵顯示儀器型號名稱、產品號碼、序號、韌體版本號碼、 bootrom 版本,以及 RAM 和 ROM 容量。還顯示 NFA 硬體組件名稱及 適用的零件號碼、序號和版本號碼。
- Power On/Preset 「開機 / 預設 」 功能表鍵用於變更 NFA 開機時調用的狀態設定。開機預設系 統控制 NFA 的開機狀態。
- 圖 6-31 開機 / 預設功能表圖

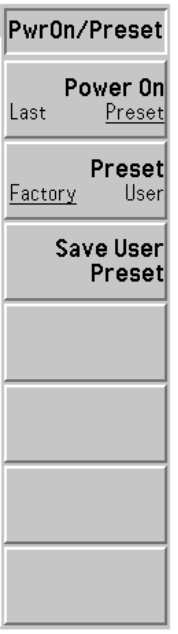

Power On 「開機」鍵決定 NFA 開機時所處的狀態。如果該功能設 定為 Power On(Preset)(開機(預設)),NFA 開機時 所處的狀態和按下 Preset 後所處的狀態相同。如果該功 能設定為 Power On(Last)(開機(最後)),NFA 開機 時調用其最後㆒次關機時所處的狀態。

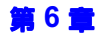

## 前面板按鍵參考說明 SYSTEM (系統)鍵

注意 按 Preset,並不會變更 Power On 的設定。

Preset 「預設」鍵設定在 Power On(Preset) 是所選狀態時, 使 用預設狀態。按 Preset 鍵,可將 NFA 置於預設狀態。選 擇 Preset (Factory) (預設(製造廠商)),可將 NFA 設定爲製造廠商原先預設的組態。選擇 Preset (User) (預設 (使用者)),則將 NFA 設定為 Save User Preset (儲存使用者預設)鍵所定義的狀態。參看本章[第](#page-304-0) 290 頁的 「 Preset (預設 )」。

Save User Preset 「儲存使用者預設」鍵將 NFA 的現用狀態儲存到預設登 錄檔,以便在選擇 Preset(User) 時從 Preset 功能表鍵調 用。

Restore Sys Defaults 「恢復系統預設値」功能表鍵用於將 NFA 恢復到製造廠商預設値。此按鍵 需要按兩次,因為它有安全措施,防止您意外地按動。 恢復的項目(例如 GPIB 位址)不受關機重新啓動或預設作業的影響。

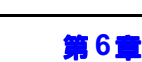

Time/Date 「時間 / 日期 」功能表鍵在日期視窗內設定和顯示即時時鐘。

圖 6-32 時間 / 日期功能表圖

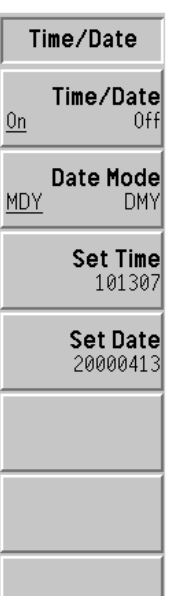

- Time/Date 啓用 Time/Date(On) (時間 / 日期 (開啓)), 以啓動即 時時鐘顯示;或啓用 Time/Date(Off) (時間/日期 (關 閉)),以關閉即時時鐘顯示。
- Date Mode 啓用 **Date Mode(MDY)** (日期模式 (月日年)),用 「月 日年」格式顯示日期;或啓用 Date Mode(DMY) (日期模 式 (日月年)),用「日月年」格式顯示日期。
- Set Time 「設定時間」鍵用於設定即時時鐘的時間。利用數字鍵盤 按二十四小時制 HHMMSS (時時分分秒秒) 格式輸入 數字,然後按 Enter 鍵以終止該數字。有效小時 (HH) 値 從 00 至 23。有效分鐘 (MM) 和秒鐘 (SS) 値則從 00 至  $59 \cdot$
- **Set Date**  「設定日期」鍵用於設定即時時鐘的日期。利用數字鍵盤 按 YYYYMMDD(年年年年月月日日)格式輸入日期, 然後按 Enter 鍵。有效年份 (YYYY) 値從 0000 至 9999。有效月份 (MM) 値從 01 至 12,有效日期値則從  $01 \not\equiv 31$  .

前面板按鍵參考說明 SYSTEM (系統)鍵

Diagnostics 「診斷」鍵用於存取 Front Panel Test(前面板測試)功能表鍵。

Front Panel Test 「前面板測試」鍵用於核查每個前面板按鍵 (除了 Preset)的功能。每按動一次,鍵名旁邊的數字遞增一 次。旋轉 RPG 旋鈕,可計算脈衝數目。按 Esc,可退 出。

 「維修」鍵用於存取需要密碼才可繼續進入的  功能表鍵。若需要更 多資訊,請參看 Noise Figure Analyzers Performance Verification and Calibration Guide (雜訊信號分析儀性能核查和 校正手冊)。

## <span id="page-297-0"></span>File(檔案)

此按鍵可存取相關的功能表鍵,用於載入、儲存和管理軟磁片或 NFA 內置 磁碟機上的資料。檔案系統包括兩個 DOS 相容儲存裝置。第一個稱爲 A 磁 碟機,是軟磁片。第二個稱為 C 磁碟機,是內置快閃儲存檔案系統。

檔案功能表鍵還可存取與選取功能相關的對話方塊。您可以將資料存入檔案 系統中的檔案或從這些檔案檢索資料,還可以執行檔案系統管理功能。您可 用 Tab 鍵在對話方塊的欄位之間移動,以便設定所需的作業。按 Enter 鍵, 則可執行該作業。

檔案選擇分功能表的格式視進入方式而異。若從 Load File(載入檔案)和 File Manager (檔案管理員)功能表進入,分功能表是一個軟鍵,用於從 可捲動的檔案淸單中選擇檔案名稱。若從 Save File (儲存檔案) 功能表進 入,分功能表則使用 Alpha Editor 輸入新的檔案名稱。它還用數字給具有 預設檔名的檔案排序。

- Load 「載入」鍵可存取相關的功能表鍵,讓您將 ENR 値、狀態、限度、頻率單、 損耗補償表載入 NFA。載入的來源可以是軟磁片 (A:) 或內置快閃 (C:) 磁碟 機。若要載入檔案,採用下列步驟:
	- 7 按合適的功能表鍵,選擇您想要載入的資料類型。例如,您若選擇 Limits, 則澴需要選擇限度線, 是 1 號、2 號、3 號還是 4 號。
	- $2$ . 磁碟機代號在  $Path$  (路徑)對話方塊中啓動。選擇資料來源。用 Select 鍵選擇所需的磁碟機。如果您已經在一個磁碟機上,在「... 活動 時按 Select 鍵,可選擇另一個磁碟機。用 Î 和 ↓ 鍵或 RPG 啓動所需的 磁碟機。按 Select。
	- 3. 當您準備就緒,要載入資料時,按 Enter。
- ENR 「 $\mathop{\rm ENR}}$ 」檔案包含記載雜訊源特性的  $\mathop{\rm ENR}\nolimits$  頻率對偶表 。 此類檔案有一個包含三個字母的副檔名 (ENR)。您需要 按合適的功能表鍵,選擇 ENR 檔案是 Meas Table 或  $Cal$  Table  $\circ$
- **State** 「狀態」檔案包含分析儀設定值。若載入狀態檔案,將使 設定値恢復到先前儲存值。此類檔案有一個包含三個字母 的副檔名 (STA)。
- Limits 「限度」檔案包含限度線規格,並提供資料集用於確定跡 線是否超越限度線規格。您需要按合適的功能表鍵,確定 限度檔案是限度線 1號、2號、3號或4號。此類檔案有 一個包含三個字母的副檔名 (LIM)。
- Frequency List 「頻率單」檔案包含擬測量頻率的特定清單。此類檔案有 一個包含三個字母的副檔名 (LST)。
- Loss 「損耗」檔案包含損耗補償資料。您需要按合適的功能表 鍵,確定損耗檔案是 Before Table 或是 After Table。此 類檔案有一個包含三個字母的副檔名 (LOS)。

雜訊信號分析儀還能載入 S2P 檔案格式。雜訊信號分析 儀接受具有㆘列副檔名的各種檔案﹕ S2P、S1 和 S2。

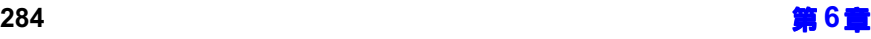

- **Save** 「儲存」鍵可存取相關的功能表鍵,讓您將 NFA 的 ENR 表、狀態、跡線、 限度、頻率單、損耗表或螢幕資料儲存到軟碟機 (A:) 或是內置快閃 (C:) 磁 碟機。
- 注意 儲存功能表與載入功能表相似,但它可支援的檔案類型比載入功能表多兩 個:跡線和螢幕。同樣,您也僅能將損耗補償儲存爲 LOS 檔案。僅在載入 NFA 時可用 S2P 格式。

若要儲存檔案,使用下列步驟:

- 1. 按合適的功能表鍵,選擇您想要儲存的資料類型。例如,您若選擇 ENR, 則還需要選擇 Meas Table 或是 Cal Table。
- 2. 在 Format(格式)對話方塊中,選擇所需的格式。
- 3. 如果自動選擇的名稱未被接受,用 Alpha Editor 功能表鍵輸入一個名 稱。檔案名稱不可超過八個字元。
- 4. Path 對話方塊啓動,讓您可變更資料的目的地磁碟機。用 Select 鍵選 擇所需的磁碟機。如果您已經在一個磁碟機上,在「... 活動時按 Select 鍵,可選擇另一個磁碟機。用 Î 和 ↓ 鍵或 RPG 啓動所需的磁碟機。按 Select **o**
- 5. 當您準備就緒,要儲存資料時,按 Enter。

ENR 「 $\mathop{\rm ENR}}$ 」檔案包含記載雜訊源特性的  $\mathop{\rm ENR}\nolimits$  頻率對偶表 。 ENR 鍵讓您將 ENR 表儲存在記憶體中。您需要按合適的 功能表鍵,確定 ENR 檔案是 Meas Table、Cal Table 或 是 SNS 表。 **State** 「狀態」檔案包含分析儀設定値。State 鍵讓您可將 NFA 狀態儲存在記憤體中。 **Trace** 跡線用逗號分隔數值 (CSV)格式儲存,並可在個人電 腦㆖用電子數據表程式閱讀。但是,跡線不可重新載回到  $NFA$ . Limits 「限度」鍵提供的資料集用於確定跡線是否超越允許的指 定限度。您需要按合適的功能表鍵,確定限度檔案是限度 線1號、2號、3號或4號。限度檔案只能各別儲存。 Frequency List 「頻率單」檔案包含擬測量頻率的特定清單。 Loss 「損耗」檔案包含損耗補償資料。您需要按合適的功能表 鍵,確定損耗檔案是 Before Table 或是 After Table。此 類檔案有一個包含三個字母的副檔名  $(LOS)$ 。 **Screen** 「螢幕」鍵用於將螢幕影像儲存至檔案,並讓您可在點陣 圖格式和中繼檔格式之間選擇。Bitmap (點陣圖)將帶 幕影像儲存為 Graphics Interchange Format (GIF) 檔案,而 Metafile (中繼檔)則將營墓影像儲存為 Windows Metafile (WMF) 格式。此外,螢幕影像可以 儲存為反轉影像,即色彩是反轉的影像。按 Reverse Bitmap 或 Reverse Metafile 功能表鍵,儲存反 轉影像。螢幕影像不可再載回到 NFA。

**File Manager** 「檔案管理員」鍵存取相關的功能表鍵,讓您可執行複製、刪除和重新命名 檔案等功能。

檔案管理員對儲存的資料執行整理功能。

Copy 「複製」鍵用於將檔案複製到另一個不同名稱的檔案或另 一個磁碟機 (若是後一種情形,可接受相同的檔名)。

Copy 鍵存取下列功能表鍵:

### **ENR**

用於複製 ENR 檔案。

### **State**

用於複製狀態檔案。

### **Trace**

用於複製跡線檔案。

### Limits

用於複製限度檔案。

#### Frequency List

用於複製頻率單檔案。

### Loss

用於複製損耗補償檔案。

#### **Screen**

用於複製螢幕檔案。

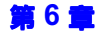

## 前面板按鍵參考說明 SYSTEM (系統)鍵

**Delete** 「刪除」鍵讓您可從軟磁片或 NFA 的內置記憶體刪除檔 案。

### **ENR**

用於刪除 ENR 檔案。

### **State**

用於刪除狀態檔案。

### **Trace**

用於刪除跡線檔案。

### Limits

用於刪除限度檔案。

### Frequency List

用於刪除頻率單檔案。

### Loss

用於刪除損耗補償檔案。

### **Screen**

用於刪除螢幕檔案。

**Rename**  「重新命名」鍵讓您可給檔案重新命名。檔案名稱不可超 過八 (8)個字元。

### **ENR**

用於重新命名 ENR 檔案。

### **State**

用於重新命名狀態檔案。

### **Trace**

用於重新命名跡線檔案。

### Limits

用於重新命名限度檔案。

#### Frequency List

用於重新命名頻率單檔案。

#### Loss

用於重新命名損耗補償檔案。

#### **Screen**

用於重新命名螢幕檔案。

**Format** 「格式」鍵用於對雙密度 1.44 MB 軟磁片進行格式化處 理。不支援 760 KB 磁片。

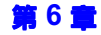

前面板按鍵參考說明 SYSTEM (系統)鍵

## Save Trace (儲存跡線)

這是一個動作鍵,用於儲存 File(檔案)功能表中的設定値。當您需要變更 擬儲存的參數時,按 File,然後變更參數。參看第 283 [頁的 「](#page-297-0) File( 檔 [案\)」](#page-297-0)㆒節關於檔案儲存方法的說明。

## <span id="page-304-0"></span>Preset (預設)

此按鍵可以很方便地作為大多數測量作業的起點。按 Preset 鍵, 將分析儀設 為預設狀態,而實際的狀態則取決於開機/預設功能表的選擇。參看第 29[8](#page-312-0) 百的「預設/開機群組」關於按 Preset 鍵所確立的條件。

分析儀預設功能執行處理器測試,但不會影響調準資料。按 Preset 鍵,清除 輸入和輸出緩沖區,將狀態位元組設定爲0。關於預設狀態的說明[,參看第](#page-312-0) 298 頁的「預設 / 開機群組」。

注意 キャンション コンドム 開機時,執行儀器預設,並檢索調準資料。選擇 Power On (Last) 時 (採用 System 鍵盤),可調用 NFA 的最近狀態 (最後關閉時所處的狀 態)。

# <span id="page-305-0"></span>Print Setup (列印設定)

此按鍵存取相關的功能表鍵,讓您可設定印表機,並選擇印表機選項。 此功能表用於選擇您想要列印的資料、列印頁面編排以及印表機類型。

圖 6-33 列印設定功能表圖

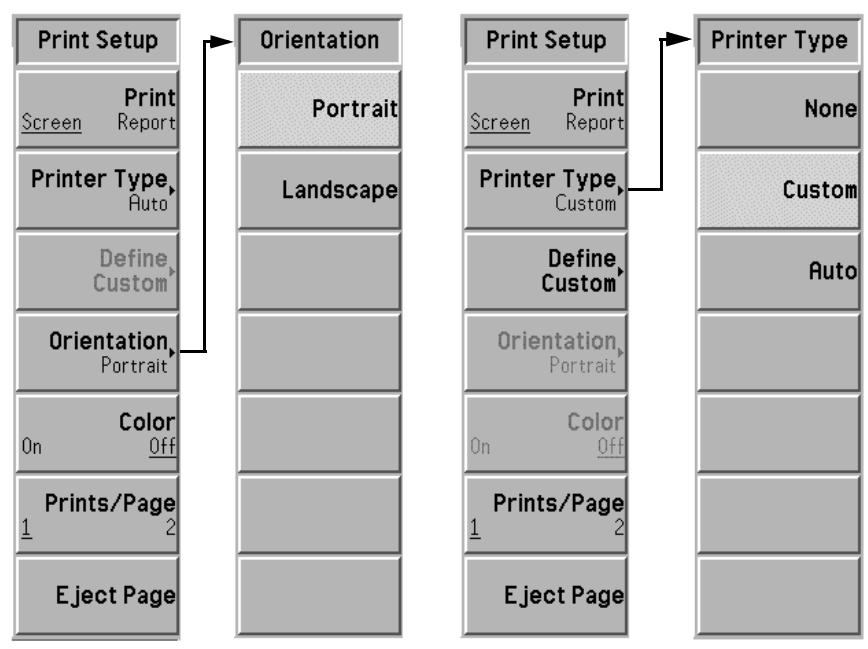

Print 按 Print (Screen)(列印(螢幕)),再按 Print 動作鍵,可列印 NFA 螢幕 上顯示的資料。按 **Print (Report)** (列印 (報告)),再按 **Print** 動作鍵, 可列印在 Show System 功能表鍵中顯示的 NFA 資訊。Show System 資 料包括 NFA 產品號碼、序號、韌體版本以及安裝的選項。

前面板按鍵參考說明 SYSTEM (系統) 鍵

- **Printer Type Type** 「印表機類型」鍵存取相關的 Printer Type 功能表鍵。連接印表機時,按 Print 鍵,NFA 會試圖識別您的印表機。如果識別不成功,分析儀會自動在  $\Pr$ inter  $\mathrm{Type}$  功能表中設定 <code>None</code> (無)或  $\textsf{Customer} \,$ (自訂)。您可以選 擇以下一個選項:
	- None 當您按 **Print** 鍵時,如果 NFA 未連接印表機或連接了不 可支援的印表機,Printer Type 會自動設定為 None。
	- $C$ ustom 當您按 Print 鍵時,如果 NFA 無法識別您的印表機, Printer Type 功能表會自動設定 Custom。當 Printer Type 功能表鍵設定為 Custom 時,您可以用 Define Custom (定義自訂)功能表鍵設定您的印表機。
	- $A$ <sub>uto</sub> 當您選擇 **Auto** (自動)並按 **Print** 鍵時,NFA 會試圖與 印表機涌訊,以獲得識別資訊。如果印表機被識別,列印 成功,螢幕不會顯示任何訊息。如果 NFA 未能識別印表 機,Printer Type 會自動設定為 Custom,而且螢幕會 顯示訊息,要求您按 Define Custom 以設定您的印表機。 如果印表機不可支援,Printer Type 會自動設定為 None,而且螢幕會顯示訊息,告訴您印表機不可支援。
- Define Custom 「定義自訂」按鍵讓您可設定您的印表機。

Language 「語言」鍵讓您可將印表機設定為 Language(PCL3)  $\operatorname{Deskjet}$  型印表機或 <code>Language(PCL5)</code>  $\operatorname{Laser}$ jet 型印表 機。

- Color Capable 「彩色功能」鍵用於定義印表機的彩色能力。在 Color Capable(Yes) (彩色功能 (是)) 啓用時,印表機具有彩 色列印能力。在 Color Capable(No)(彩色功能( 否 )) 啟用時,印表機不具有彩色列印能力。
- Orientation 「頁面方向, 鍵用於選擇 Portrait (縱向)或 Landscape (橫向)列印。 PCL3 (Deskjet) 印表機無橫向列印功能。

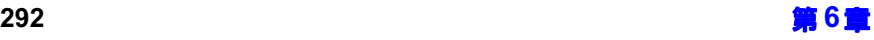

Color **Eam Tam 「彩色」鍵用於在彩色和黑白列印之間進行選擇。除非分析儀連接的印表機** 可支援彩色列印,否則,此按鍵在按動時不起作用。當設定為 Color(Off) (彩色 (關閉))時,禁用彩色列印。當設定為 Color(On) (彩色 (開 啟))時,啟用彩色列印。

Prints/Page 「印次/紙頁」鍵用於在紙頁設定為 Portrait 時選擇每百列印次數。在 Landscape 列印模式,Prints/Page 總是設定為  $1$ 。

> 在 Prints/Paqe(1) 啓用時,印表機在一張紙頁上列印一次後送出該紙頁。在 "!"\$>? 啟用時,印表機在㆒張紙頁㆖列印兩次後送出該紙頁。

**Eject Page** 「 送出紙頁」鍵使印表機送出目前列印頁。

# Print (列印)

按 Print 鍵,將顯示資料輸出至事先指定的圖形印表機。本手冊關於列印的 詳細說明,參看第 217 頁的「 設定 NFA 印表機 」。

按 Print 鍵,可立即將帶幕顯示列印至目前指定的印表機。螢幕保持靜止狀 態(不再進行掃頻),直到資料傳輸至印表機。請參看本章關於「 Print  $\operatorname{Setup}$  (列印設定 )」鍵的說明,以進一步瞭解印表機按鍵的結構和定義。

若需要中止正在執行的列印作業, 按 Esc (退出)鍵。

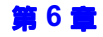

# 資料輸入鍵

## 數字鍵

這些按鍵用於輸入數字資料。完成一個數值輸入之後,您需要用螢幕顯示的 單位功能表鍵或 Enter 鍵終止該數值。

# Back Space (退格鍵)

此按鍵用於修正前面板數字鍵輸入值或 Alpha Editor 輸入條目。按 Bk Sp  $\leftarrow$  鍵, 退回到您需要改寫錯誤數值的位置。

## Enter (輸入鍵)

此按鍵終止用前面板數字鍵盤輸入的一個數値,並將其輸入到 NFA。

注意 **注意** 在某些應用中,您必須使用單位功能表鍵來終止輸入的數值。

使用 File 鍵功能表時, Enter 鍵亦用於儲存、載入、複製、刪除或重新命名 檔案。

# Up/Down Arrow Keys (上/下箭號鍵)

這些鍵用於遞增和遞減現用功能值,以及在檔案選擇清單中往上和往下移 動。

# 顯示鍵和功能表控制鍵

## 視角鍵

視角鍵控制螢幕顯示的最佳視角。兩個視角鍵位於 NFA 左上角,並排放 置,緊靠在顯示螢幕旁邊。您可利用這兩個鍵調整顯示強度,以便從不同的 視角皆可得到最佳檢視效果。

連續按這兩個視角鍵時,它們自動重複。

# **On** (開啓)

此鍵開啟雜訊信號分析儀。

# Standby (待命)

此按鍵關閉 NFA 的電源,但電源組件內部的一個小電路仍然通電。在 NFA 處於 Standby 模式時,所有的內部時基電路以及電源組件外部的所有 其他功能裝置都不通電。

當 NFA 處於 Standby 模式中,若要關閉電源組件內部一個小電路中的電 源,您需要斷離 NFA 背面的電源線。

前面板按鍵參考說明 顯示鍵和功能表控制鍵

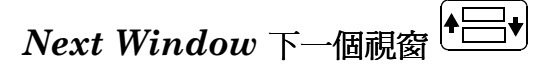

 $Next\ Windows$  (下一個視窗) 鍵用於在雙圖形和單圖形顯示模式中選擇上 方視窗和下方視窗。現用視窗有一個綠色框線。

注意 Next Window 鍵亦用於表格和儀表格式顯示,以變更現用測量參數。現用 測量參數標題有㆒個綠色框線。

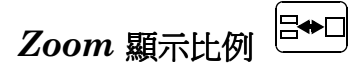

「顯示比例」鍵用於在雙圖形拆分螢幕和現用視窗全尺寸顯示之間進行選擇。 用 Next Window 鍵選擇的圖形被放大成為單圖形顯示。

注意

om 鍵只可在圖形格式中使用。

## Help (說明)

此按鍵顯示前面板鍵或功能表鍵的簡短說明。按下 Help 鍵之後,螢幕顯示 下一個按鍵的說明。

「說明」鍵提供線上幫助,說明前面板上其他按鍵的功能。此類說明與內容 相關,因此軟鍵說明限於其目前功能。

注意 說明文字顯示之後,按任何鍵皆可移除說明視窗,但按 Preset 鍵無效。按 ESC 鍵,可移除說明視窗,而且不變更任何功能。

## **Tab** (定位)鍵

這三個 Tab 鍵在編輯或檢視表格條目時用於選擇條目。您可用它們選擇表格 條目,以便編輯。此外,您可用這三個鍵在檔案選擇功能表的輸入欄位之間 移動。

- 向上和向左箭號讓您移動到表格的第一個條目。
- 向左箭號讓您移動到前一個表格條目。
- 向右箭號讓您移動到下一個表格條目。

# ←Prev 前一個

此按鍵讓您返回到前一個功能表。反覆按此按鍵,可依次返回到先前選擇的 功能表。在進入需要按「 是 」或 「 否 」按鍵的功能表時, Prev 鍵無反應。

## $Esc$  (退出)

此按鍵取消現用功能,並從顯示螢幕清除現用功能相關文字。從而保證不會 用 RPG、按鍵或數字鍵盤,在無意中輸入資料。

按 Esc 鍵還可中止列印,清除輸入或輸出超載,以及清除螢幕底部狀態欄顯 示的錯誤訊息。

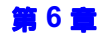

# <span id="page-312-0"></span>預設 ' 開機群組

NFA 有四個群組的預設和開機 設定値。它們用於預設 / 開機 和調用 State 檔案。這些設定值是:

- 一個 persistent (持續)群組,在預設或關機再啓動之後仍保留在記憶 體中,並未儲存爲 State 檔案的一部分。
- 一個 survive preset (預設生存)群組,在預設或關機再啓動之後仍保 留在記憶體中,並可儲存為 State 檔案的一部分。
- 一個 No Save (無儲存)群組,在預設或關機再啓動之後未保留在記憶 體中。該群組不作爲 State 檔案的一部分得到儲存或調用。
- 一個 State (狀態)群組,在預設或關機再啓動之後仍保留在記憶體中。 該群組包含預設或關機再啟動之後會重新設定的資料,並作為 State 檔 案的㆒部分得到儲存或調用。

# 預設/開機 - 「持續」群組項目

「持續」群組儲存在 NFA 的非暫存 RAM 中,並在預設或關機再啓動之後 仍保留在那裡。該群組不儲存為 State 檔案的一部分,因此在 State 檔案被 調用時不受影響。按 System 鍵下面的 Restore Sys Default,可將該群組 重新設定至原始值。

下面是「持續」群組項目清單:

- Automatic Filename Counter (自動檔名計數)
- Viewing Angle (視角)
- Remote Port (Serial)  $\overline{\mathcal{R}}$  (GPIB)
- GPIB (Noise Figure Analyzer Address)
- GPIB (External LO Address)
- $\cdot$  GPIB (LO GPIB Address)
- Serial (Data Terminal Ready)
- Serial (Request To Send)
- $\cdot$  Serial (Baud)
- Serial (Receive Pacing)
- Serial (Transmit Pacing)
- Power On  $(Last) \nsubseteq (Present)$
- Preset (Factory)  $\overrightarrow{\mathbb{E}}$  (User)
- Time/Date  $(On) \nsubseteq (Off)$
- Date Mode  $(MDY) \ncong (DMY)$
- $\cdot$  Printer Type
- Orientation (Portrait)  $\overline{\mathcal{R}}$  (Landscape)
- Color  $(On) \nsubseteq (Off)$
- Prints/Page  $(1) \ncong (2)$
- Language  $(PCL3) \nexists (PCL5)$
- Color Capable  $(No) \nexists \zeta$   $(Yes)$

## 預設/開機 - 「預設生存」群組項目

 $\ulcorner$ 預設生存  $\lrcorner$  群組儲存在  $NFA$  的非暫存  $RAM$  中,並在預設或關機再啓動 之後仍保留在那裡。該群組通常包含您不想在 NFA 預設或關機再啓動時重 新輸入的表格資料。

該群組還可儲存為 State 檔案的一部分, 因此在 State 檔案被調用時得到更 新。按 System 鍵下面的 Restore Sys Default,可將該群組重新設定至原始 值。

下面是該群組項目的詳細清單:

- $\cdot$  Limit Lines 這還包括 Type。但是,不包括 Test (On) 或 (Off) 以及 Display (On) 或 (Off)。
- Freq List 資料
- Before DUT Table 和 After DUT Table 損耗補償資料
- $\cdot$  LO Commands 自訂指令串 (Power Prefix、Power Suffix、Freq Prefix、Freq  $Suffix \cdot Auxiliary)$
- External LO  $\cdot$  Settling Time
- External LO  $\cdot$  Min Freq
- External LO  $\cdot$  Max Freq
- 注意 ENR Table 資料,包含 Meas Table 和 Cal Table,皆爲 「預設生存」群組 的一部分。但卻不作爲該群組的一部分儲存在 State 檔案中。

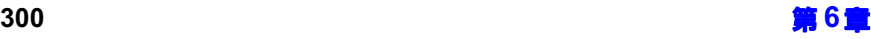

## <span id="page-315-0"></span>無儲存項目

此類資料不需要在預設或關機再啟動之後仍然保留。該群組包含未儲存或未 從 State 檔案調用的資料。此類資料在開機或預設時重新設定。

下面是無儲存項目清單:

- + 目前功能表
- + 表格內的編輯位置
- + 標記選擇號碼
- + 限度線選擇號碼
- + 檔案類型

## 狀態項目

狀態檔案項目儲存在 NFA 的非暫存 RAM 中,並在關機再啓動之後仍然保 留在那裡。這些項目包含預設或關機再啟動時通常會重新設定的資料。此類 資料儲存為 State 檔案的一部分。它包含所有的功能表 / 遠端設定値,但 [「無儲存項目」㆒](#page-315-0)節列出的資料除外。

注意 NFA 的 State 檔案還儲存校正資料和標記記憶跡線資料。因此,這些資料 隨同 State 檔案一起被調用。

注意 校正資料是暫存的,在關機再啓動之後會丟失。但是,在預設之後不丟失。

注意 記憶跡線資料是暫存的,在預設或關機再啓動之後會丟失。

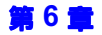

## 預設狀態

表 6-2 顯示 NFA 系統的預設狀態。如果某個設定値起初是不活動狀態,其 啟動後的預設狀態用括號表示。

<span id="page-316-0"></span>表 6-2 預設狀態

| 功能表鍵                              | 預設狀態           |
|-----------------------------------|----------------|
| After DUT                         | Off            |
| After DUT Fixed Value             | 不活動 (0.000 dB) |
| After Temperature                 | 0.00K          |
| Alignment                         | On             |
| Alignment Mode                    | Sweep          |
| Annotation                        | On             |
| <b>Auto Load ENR</b>              | On             |
| Average Mode<br>(此鍵在 N8972A 上不可用) | Point          |
| Averages                          | $\mathbf{1}$   |
| Averaging                         | Off            |
| <b>Band Pair</b>                  | 不活動 (Ref)      |
| Bandwidth                         | 4 MHz          |
| Baud                              | 9600           |
| <b>Before DUT</b>                 | Off            |
| <b>Before DUT Fixed Value</b>     | 不活動 (0.000 dB) |
| <b>Before Temperature</b>         | 0.00K          |
| Cal Table                         | 不活動            |
| Center Freq (N8972A)              | 755.0 MHz      |
| Center Freq (N8973A)              | 1.505 GHz      |

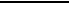

6章

表 6-2 預設狀態

| 功能表鍵                           | 預設狀態        |
|--------------------------------|-------------|
| Center Freq (N8974A)           | 1.505 GHz   |
| Center Freq (N8975A)           | 14.75 GHz   |
| Color                          | Off         |
| Combined                       | Off         |
| <b>Command Set</b>             | <b>SCPI</b> |
| Common Table                   | On          |
| Continuous                     | 不活動 (Off)   |
| Corrected                      | 不活動 (Off)   |
| Define Custom                  | 不活動         |
| Data->Memory                   | 不活動         |
| Date Mode                      | <b>MDY</b>  |
| Data Terminal Ready            | <b>OFF</b>  |
| Device Under Test              | Amplifier   |
| Display                        | 不活動 (Off)   |
| Display Ref                    | Off         |
| <b>ENR Mode</b>                | Table       |
| <b>ENR</b> Table               | 現用          |
| <b>External LO Address</b>     | 19          |
| <b>External LO Power Level</b> | $0.0000$ dB |
| Find                           | 不活動 (Off)   |
| <b>Fixed Freq</b>              | 不活動         |
| Format                         | Graph       |

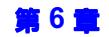

表 6-2 預設狀態

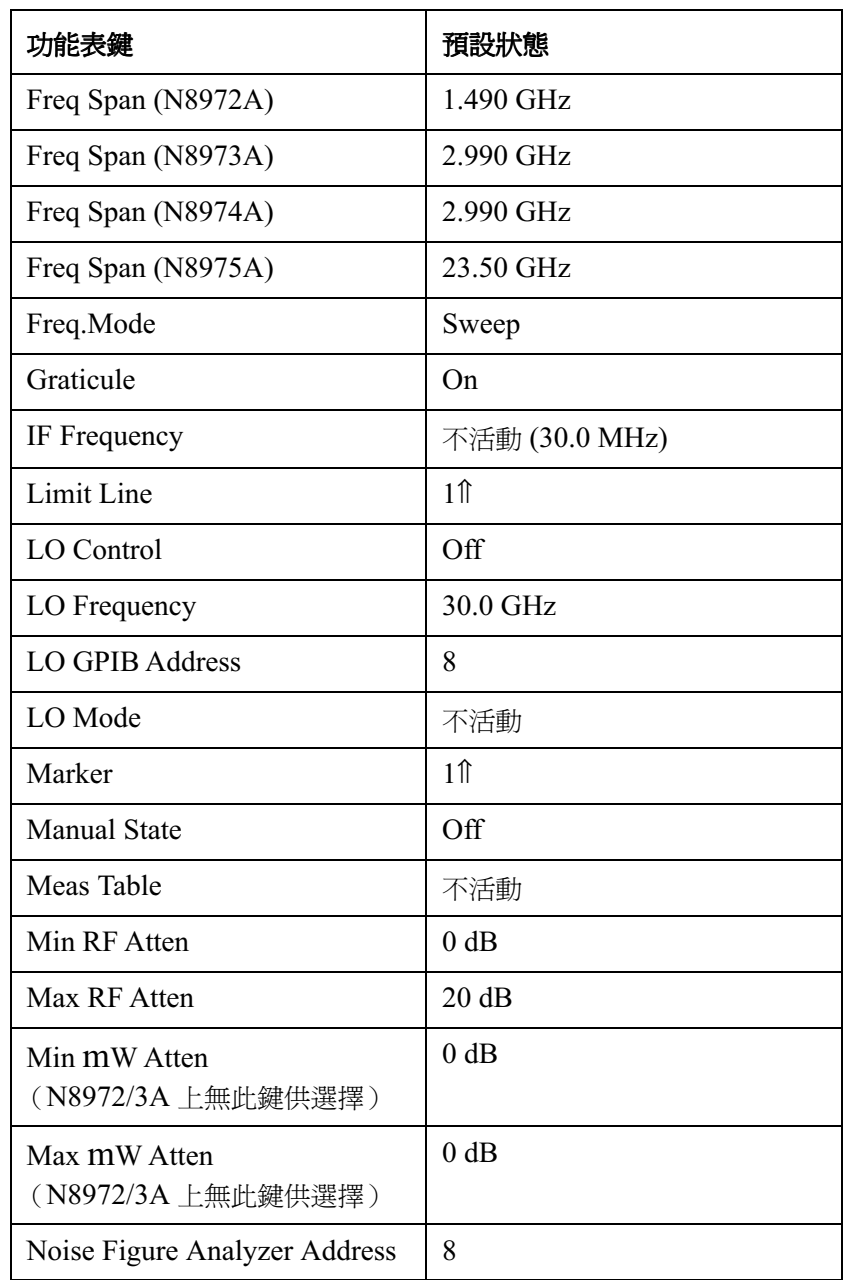

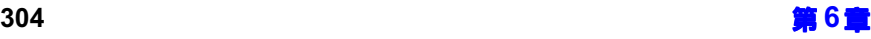

表 6-2 預設狀態

| 功能表鍵                      | 預設狀態            |
|---------------------------|-----------------|
| Orientation               | 不活動 (Portrait)  |
| Points                    | 11              |
| Power On                  | 預設              |
| Preference                | <b>SNS</b>      |
| Preset                    | 製造廠商預設          |
| Print                     | Screen          |
| Printer Type              | Auto            |
| Prints/Page               | 1               |
| Receive Pacing            | XON/XOFF        |
| Ref. Level                | 4.000           |
| Request To Send           | <b>OFF</b>      |
| <b>Remote Port</b>        | <b>GPIB</b>     |
| Search Type               | 不活動 (Max)       |
| Sideband                  | <b>LSB</b>      |
| Spot ENR                  | 15.200 dB       |
| Spot Mode                 | <b>ENR</b>      |
| Spot Thot                 | 9892.80 K       |
| <b>SNS Tcold</b>          | 不活動 (On)        |
| Start Freq (N8975A 無此鍵)   | 10.00 MHz       |
| Start Freq (僅 N8975A 有此鍵) | 3.000000001 GHz |
| <b>State</b>              | Off             |
| Stop Freq (N8972A)        | 1.50 GHz        |

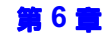

表 6-2 預設狀態

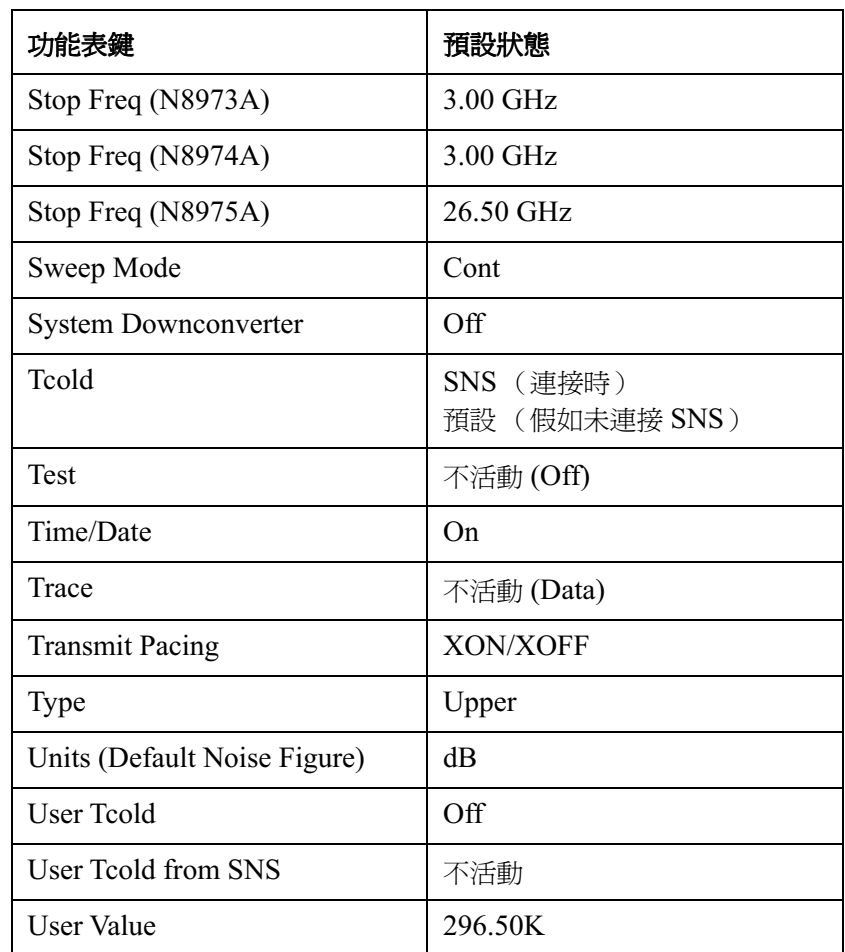

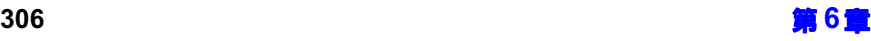

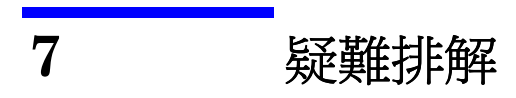

本章闡述如何檢查雜訊信號分析儀的問題以及如何送回分析儀以便得到維修 服務。本章還列出所有的分析儀內置訊息說明。

疑難排解 本章主要內容

# 本章主要內容

本章闡述如何檢查雜訊信號分析儀的問題以及如何送回分析儀以便得到維修 服務。本章還列出所有的分析儀內置訊息說明。

您的分析儀具有優異品質和可靠性能。但是,如果您遇到問題,或者需要得 到更多的資訊,或者想要訂購零件、選購件或附件,Agilent 設在世界各地 的銷售與服務處隨時可以為您效勞,提供您所需的支援。

誦常,問題的起因可能是硬體毛病、軟體錯誤或使用者錯誤。請遵循下面的 ㆒般檢查步驟,以便確定原因和解決問題。

- 1. 遵循本章 「執行基本檢杳」一節所列的快速檢查步驟。快速檢查有可能 徹底解決您的問題。
- 2. 若是硬 體問題,您可選用下列幾種方法:
	- ・ 您自己修理;參看本章 「服務選項」一節。
	- 將分析儀送回到 Agilent Technologies,要求修理;如果分析儀仍 在保固期內,或有 Agilent 維修合約,將按保固條件或合約條件予以 修理 (保固書載於本手冊起首部分)。

如果分析儀的保固已過期失效,或者沒有 Agilent 維修合約, Agilent Technologies 將在檢查儀器之後告訴您需要多少修理費。 有關詳細說明,參看 [「如何接洽](#page-324-1) Agilent Technologies」和 [「如何](#page-327-0) [送回分析儀以便得到維修服務」](#page-327-0)。

### **警告** 本分析儀內部無任何操作者可修理的零件。產品維修必須由合格的人員執 行。切勿拆除機殼,以免觸電。

# 在打電話給 Agilent Technologies 之前

## 執行基本檢查

重複您在問題發生時正在執行的方法,往往可以解決問題。在打電話給 Agilent Technologies 或者送回分析儀要求維修之前,請執行下列檢查步 驟﹕

- ❏ 檢查電路保險絲。
- □ 雷源插座 上是否有雷流?
- ❏ 分析儀是否開啟? 確定風扇在運行,這表示已經通電。
- □ 如果顯示螢幕黑暗或暗淡,按前面板左上角的上面一個視角鍵。如果螢幕 顯示太亮, 按前面板左上角的下面一個**視角**鍵。
- ❏ 如果有其他裝置、電纜和連接器用於雜訊信號分析儀,請確定它們已正確 連接而且工作正常。
- ❏ 檢查問題發生時正在採用的測量程序。所有的設定值都正確嗎?
- □ 如果分析儀未達到預期功能,按 Preset(預設)鍵,使其復原到一個已 知狀態。

按 Preset 鍵,並不影響分析儀的某些設定値。如果您想要將分析儀 的組態重新設定為原先出廠時的預設狀態,依次按 System (系統)、 Power On/Preset (開機 / 預設)和 Preset (Factory) (預設 (製造 廠商))。

- □ 執行的測量以及預期的結果是否超出分析儀的規格和能力? NFA 的技術 規格,參閱 **Agilent NFA** *系列性能核查和校正手冊* **中的「 技術規格 」** ㆒章。
- □ 分析儀必須調準,才能符合規格。按 System 和 Alignment(調準),然 後啓用 Alignment(On) (調準 (開啓))。如果啓用 Alignment(Off) (調準(關閉)),每次溫度變化超過3個攝氏度時,都必須調準分析 儀。
#### 疑難排解 在打電話給 Agilent Technologies 之前

- ❏ 分析儀是否顯示錯誤訊息?如果顯示錯誤訊息,參閱本章[「錯誤訊息」](#page-331-0)。
- □ 如果有必需的測試裝置,執行 Agilent NFA *系列性能核查和校正手冊*所 列的性能核查作業。在測試之後,將所有的結果記錄在 Performance Verification Test Record form(性能核查測試記錄表)。

# 閱讀保固書

保固書載於本手冊起首部分。請閱讀保固書,以瞭解其條款。 如果您的分析儀另有㆒份維修合約,請瞭解該合約的條款。

# 服務選項

Agilent Technologies 提供多種保固期後分析儀維修計劃,供您選擇。若 需要瞭解詳情,請接洽您所在地區的 Agilent Technologies 銷售與服務 處。

# <span id="page-324-0"></span>如何接洽 Agilent Technologies

Agilent Technologies 在世界各地設有銷售與服務處,爲您的分析儀提供 全面支援服務。若需要服務資訊,請接洽您所在地區的 Agilent Technologies 銷售與服務處,具體地址見表 7-1。若是寫信或打電話,請 註明您的分析儀的產品號碼、完整序號和韌體版本。(依次按 System、 More 1 of 3(更多的  $3$  之  $1$ )和 Show System(顯示系統),分析儀螢幕 會顯示產品號碼、序號和韌體版本資訊。)分析儀後面板上也貼有序號標 籤。

<span id="page-325-0"></span>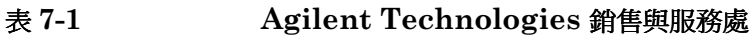

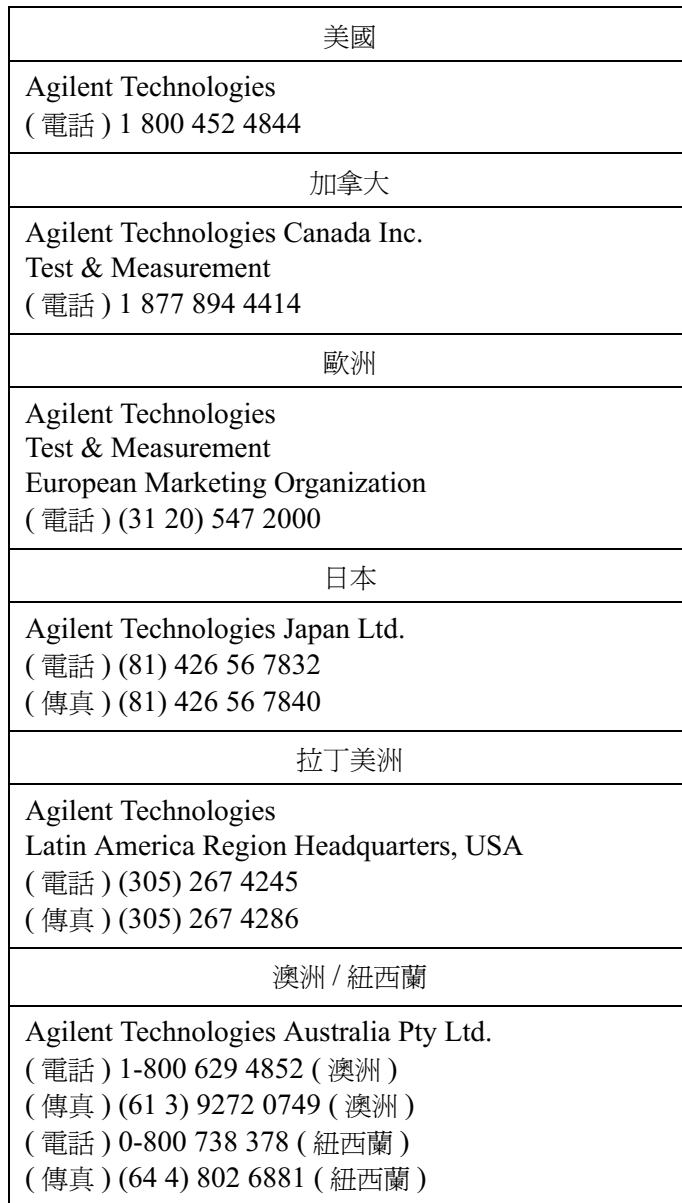

疑難排解 在打電話給 Agilent Technologies 之前

## 表  :&(&\$( :&4銷售與服務處

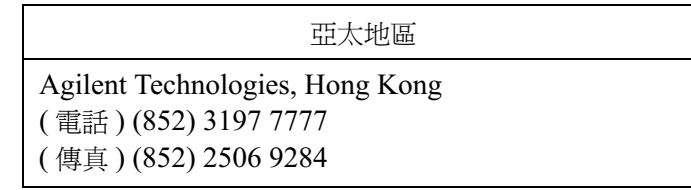

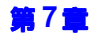

# 如何送回分析儀以便得到維修服務

### 詳細說明問題狀況

如果您將分析儀送回到 Agilent Technologies,要求維修服務,請詳細記 載問題狀況,隨同分析儀一起送回。請儘量具體地描沭問題性質。如果您有 螢幕顯示的錯誤訊息的記錄,或者填寫過性能測試記錄表,或者保存有分析 儀性能的其他具體資料,請隨附㆒份此類資料副本。

### 原始包裝

如果您仍保存著製造廠商的原始包裝材料,請用它們包裝分析儀,然後才可 裝運。如果未保存原始包裝材料,請參看「其他包裝」一節。

注意 儀器把手必須處於朝後方向,以免在裝運過程中損壞。參閱圖 7-1。

注意 將運輸磁片插入軟磁碟機,以孕磁碟機在裝運過程中損壞。如果找不到原始 運輸磁片,可用空的軟磁片。

疑難排解 如何送回分析儀以便得到維修服務

<span id="page-328-0"></span>圖 7-1

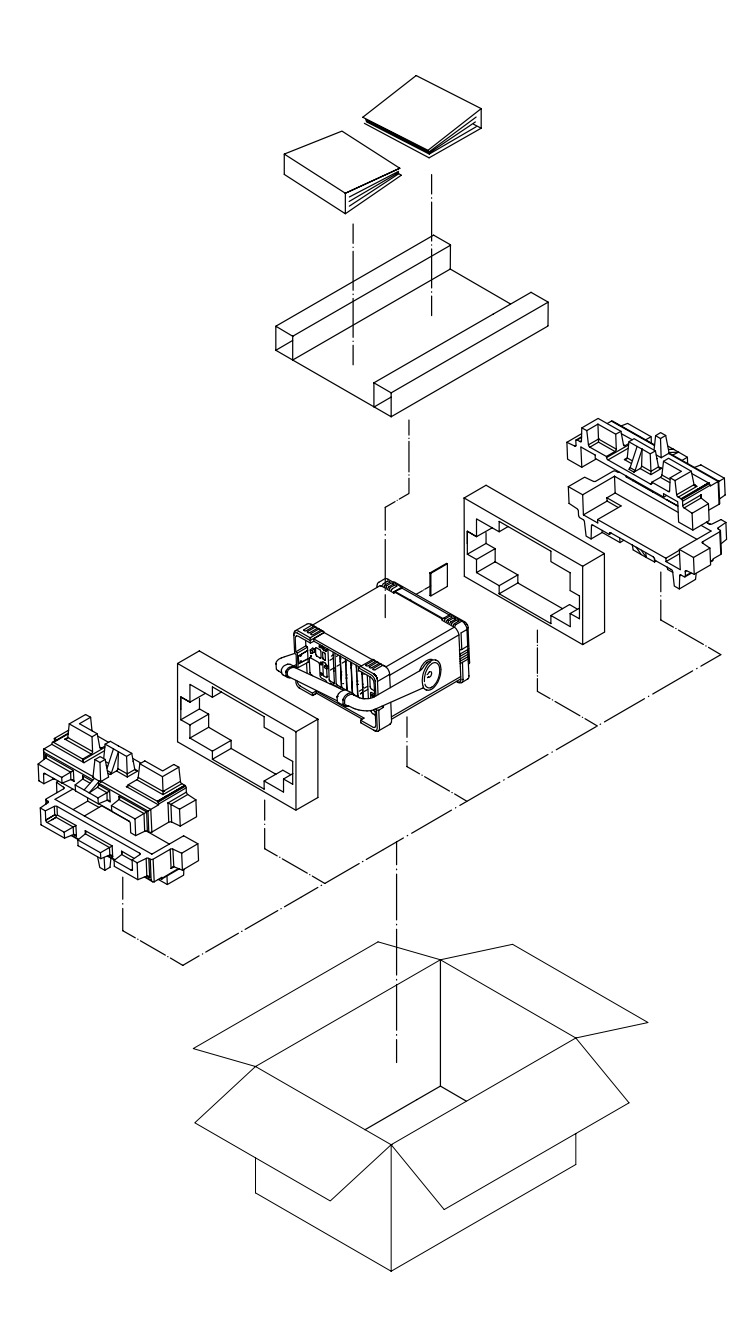

formt122

 $\ddot{\phantom{a}}$ 

#### <span id="page-329-0"></span>其他包裝

小心 如果不使用指定的包裝材料,可能導致分析儀損壞。切勿使用任何形狀的泡 沫塑膠粒。它們不能有效地防震或防止分析儀在裝運箱中移動。它們會產生 靜電而導致分析儀損壞,還會夾在分析儀通風口而堵塞氣流。

您可以用商店出售的包裝材料重新包裝分析儀,具體方法如下:

- 1. 將一份詳細的問題說明和分析儀放在一起。
- 2. 將運輸磁片或空的軟磁片插入磁碟機。
- 3. 如果您有前面板罩,將它安裝在分析儀上。如果沒有前面板罩,儀器把手 必須處於朝前方向,以便保護控制面板。
- 4. 將分析儀包在抗靜電塑膠材料中,以便減少靜電放電導致儀器損壞的可能 性。
- 5. 使用高強度裝運箱。裝運箱必須有足夠的容積和強度,以便保護分析儀。 脆裂強度爲 159 公斤(350 磅)的雙壁瓦楞紙板箱符合規格。分析儀上 下周圍都必須至少有 3 至 4 英吋的空間,用於填塞包裝材料。
- 6. 在分析儀上下周圍都填塞至少 3 至 4 英吋的包裝材料,以防儀器在裝運 箱內移動。如果沒有包裝用泡沫材料,最好的替代品是 Sealed Air Corporation (Hayward, California, 94545) 出品的 S.D.-240 Air  $\rm Cap^{TM}$ 。 Air  $\rm Cap$  是佈滿 1-1/4 英寸氣泡的塑膠紙。用粉紅色的 Air  $\mathop{\mathrm{Cap}}$  材料,可減少靜電。分析儀包幾層此材料,既有保護作用,又可防 止其在裝運箱內移動。
- 7. 用高強度尼龍膠帶牢固地密封裝運箱。
- 8.在裝運箱外面標上 「FRAGILE, HANDLE WITH CARE」(易碎, 小心輕放),以便引起裝運工的注意。
- 9. 保存所有裝運單據的副本。

# ${\rm NFA}$  電池資訊

 $\operatorname{NFA}$  使用鋰電池,保證內置記憶體可以留存資料。 $\operatorname{NFA}$  後面板標籤上註明 電池的安裝日期。

電池在攝氏 25 度 下的最短壽命為七年,在 攝氏 55 度 下則為一年。如果您 使用電池時遇到問題或已超過建議更換電池的時間,請連絡 Agilent Technologies。若要瞭解您所在地區的 Agilent 銷售與服務處[,參看](#page-324-0) 第 310 頁的「 如何接洽 Agilent Technologies 」。

如果您想自行更換電池,可以購買維修說明文件,其㆗包含所有測試和維修 須知的資訊。

您可以透過 Agilent 銷售與服務處訂購 Agilent NFA 的維修說明文件。

更換 NFA 的電池後,將更換日期寫在後面板的標籤上。

# <span id="page-331-0"></span>錯誤訊息

分析儀可產生各種訊息,在作業過程中顯示在螢幕上。這些訊息可分為三 類。

- + 資訊類訊息提供資訊,不需要使用者的回應。這些訊息顯示在螢幕底部的 狀態欄,在彩色螢幕上呈綠色。螢幕持續顯示這些訊息,直到您預設分析 儀,按ESC 鍵,或狀態欄顯示另一個訊息。
- + 當使用者試圖以不正確的方式設定參數,或者當某個作業 (例如,儲存 檔案)失敗時,螢幕顯示使用者錯誤訊息。在遠端作業中輸入無效程式指 令時,往往會產生此類訊息。這些訊息顯示在螢幕底部的狀態欄,在彩色 螢幕上呈黃色。螢幕持續顯示這些訊息,直到您預設分析儀,按 ESC 鍵,或狀態欄顯示另一個訊息。依次按 System 和 Show Errors(顯示 錯誤),可檢視最近發生的 10 個錯誤訊息摘要。由遠端介面的活動所生 成時,訊息輸出至遠端作。在輸出至遠端介面時,訊息之前會有一個 錯誤號碼。請注意: 按 System 和 Show Errors 鍵顯示此類訊息時,不 顯示它們的錯誤號碼。
- 跳現式訊息顯示一個狀況,可能需要使用者的回應。它們顯示在螢幕中 間,周圍有框線。螢幕持續顯示這些訊息,直到使用者採取合適的回應措 施或錯誤狀況得到糾正。

### 資訊類訊息

下列訊息提供資訊,不需要使用者的回應。此類訊息以綠色顯示。提供的資 訊顯示在括號中,例如 <filename> 或 <name>(「檔案名稱」或 「 名 稱」)是一個變量,代表先前提供的一個特定輸入。

<filename> file loaded

「<檔案名稱>檔案已載入」:該名稱的檔案已被成功地 載入。

<filename> file saved

「<檔案名稱>檔案已儲存」:該名稱的檔案已被成功地 儲存。

<filename> file copied

「<檔案名稱>檔案已複製」:該名稱的檔案已被成功地 複製。

<filename> file deleted

「<檔案名稱>檔案已刪除」:該名稱的檔案已被成功地 刪除。

<filename1> file renamed to <filename2>

「<檔案名稱 1> 已重新命名爲<檔案名稱 2>」:檔案名 稱 1 已被成功地重新命名爲檔案名稱 2。

 Duplicate frequency entered in table, old entry replaced

「已在 ENR 表、頻率單、限度線表或損耗表中復製條 目」:復製條目已在 ENR 表、頻率單、限度線表或損耗 表中完成。先前的條目已爲新條目所替代。

 Each result type selected must differ from all others

「所選擇的結果類型必須有別於其他類型」﹕試圖為兩種 所顯示的結果類型選擇相同的結果類型。

Volume <name> formatted

「儲存裝置 < 名稱 > 已格式化」:該名稱的磁碟已被成功 地格式化。

 Zoom active in graph mode only 「顯示比例只在圖形模式可用」﹕只有當顯示格式設定為 Graph (圖形)時顯示比例鍵 | B→ロ 才可使用。

 Zoom inactive when showing combined graph 「在顯示合併圖形時顯示比例不可用」﹕如果顯示格式設 定為 Combined (合併),顯示比例鍵 -→ 日 不可使用。

User cal now valid

「使用者校正有效」:由於儀器參數變更,先前無效的使 用者校正現在有效。

Invalid frequency list for measurement mode

「頻率單在測量模式無效」:在目前模式中不可用頻率單 內的頻率進行測量。

ENR table will be extrapolated

「ENR 表將被外插」: 此測量要求超出現有 ENR 表限度 的  $\mathrm{ENR}$  值。

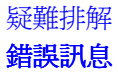

User cal will be interpolated

「使用者校正將被內插」:在修正的測量中,測量頻率與 使用者校正頻率不㆒致。

Memory trace invalidated

「記憶跡線失效」﹕儀器參數變更導致記憶跡線失效 (從 螢幕消失,不可再選用)。

Maximum number of entries in table reached

「達到表格最高條目數目」:已達到 ENR 表、頻率單或 限度線表的最高條目數目。

#### 錯誤佇列

當 SCPI 活動導致儀器產生使用者錯誤狀況時,該狀況報告給前面板顯示錯 誤佇列和  $SCPI$ (遠端介面)錯誤佇列。如果是前面板活動導致的錯誤,報 告給前面板顯示錯誤佇列,也可能視錯誤性質報告給 SCPI 錯誤佇列。這兩 個錯誤佇列分別檢視和管理。

錯誤訊息有一個指定的錯誤號碼,後面是錯誤說明,放在雙引號中。負數錯 誤號碼用於預先定義的 SCPI 錯誤,例如,錯誤 -350,「Queue overflow」 ( 佇列溢出 ) 是在錯誤佇列已滿後再發生錯誤時發出的。正數錯 誤號碼用於儀器相關錯誤。

用於檢索錯誤佇列最前面㆒個錯誤的查詢指令是﹕ SYSTEM:ERROR:NEXT? (系統﹕錯誤﹕㆘㆒個?)。每次只可檢索㆒個錯誤。

特殊錯誤訊息「+0 No error」(無錯誤)表示錯誤佇列是空的。您可以經 常隨時查詢錯誤佇列,但當佇列空的時候,則會得到「+0 No error」(無 錯誤)。

一個指令或杳詢可能會產生一個以上的錯誤訊息。因此,在每個指令或杳詢 後,最好清空錯誤佇列。如果不清空,您會不清楚哪些錯誤是由哪些指令造 成的。

有些錯誤可能與最後㆒次發出的指令沒有直接連繫。您可以利用狀態資訊來 確定您的指令是否產生了錯誤。狀態資訊還可以告訴您是否發生了其他類型 的錯誤。但是,如果狀態資訊表示錯誤佇列中有不同類型的錯誤,除非錯誤 本身很明顯,您將無法確定哪些錯誤是最後㆒次發出的指令引起的。

#### 表 7-2 錯誤佇列的特性

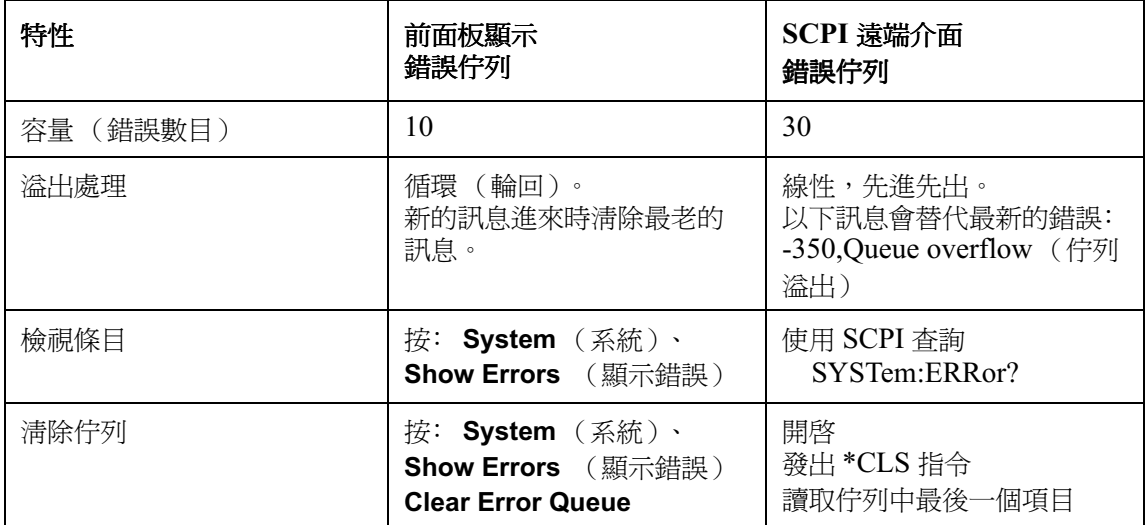

# 錯誤訊息格式

系統定義的錯誤號碼按枚舉方式(「N 之 1」)選擇。錯誤訊息分爲類別, 然後在各類別㆗按首字母次序排列。

本章在每個錯誤後面附加說明,以進一步闡述其含義。各類別的最後一個錯 誤 (例如,-400、-300、-200、-100)是「類屬」錯誤。

錯誤訊息顯示在螢幕底部。

#### 錯誤訊息類型

每個事件產生的錯誤只屬於㆒個類別。例如,產生查詢錯誤的事件不會產生 儀器錯誤、執行錯誤或指令錯誤。

-499 至 -400: 查詢 這些錯誤表明,分析儀輸出佇列控制已偵測到 IEEE 488.2 協定第六章中提 [錯誤](#page-339-0) 及的訊息交換協定問題。此類錯誤在事件狀態登錄檔( IEEE 488.2 協定第 11.5.1 節) 中設定佇列錯誤位元組 (位元組 2)。這些錯誤與 IEEE 488.2 協定第 6.5 節所描述的訊息交換協定錯誤一致。錯誤起因是:

- + 在沒有輸出存在或沒有即將出現的輸出時,試圖從輸出佇列讀取資料;或 是
- 輸出佇列中的資料丟失。

-199 至 -100: 指令 這些錯誤訊息表示儀器分析程式偵測到 IEEE 488.2 語法錯誤。此類錯誤在 [錯誤](#page-341-0) 事件狀態登錄檔(IEEE 488.2 協定第 11.5.1 節)中設定指令錯誤位元組 (位元組 5)。錯誤起因是:

- 分析程式偵測到 IEEE 488.2 語法錯誤 (接收到不符合 IEEE 488.2 標準的控制程式至裝置訊息。可能的不合 格原因包括資料元不符合裝置收聽格式或其類型不為裝置所接受);或者
- + 接收到無法辨識的標題。這包括不正確的裝置相關標題以及不正確或未執 行的 IEEE 488.2 共用指令。

-399 至 -300 和 201 至 799:裝置 [相關錯誤](#page-347-0)

這些錯誤訊息表示,可能由於硬體或韌體有不正常的狀況,某個裝置作業沒 有正確完成。這些代碼還用於自我測試反應錯誤。此類錯誤在事件狀態登錄 檔(IEEE 488.2 協定第 11.5.1 節)中設定裝置相關錯誤位元組 (位元組 3)。

SCPI 不定義正數號碼的 <error\_message> 錯誤字串。

-299 至 -200: 執行 這些錯誤訊息表示儀器執行控制程式塊偵測到錯誤。此類錯誤在事件狀態登 [錯誤](#page-365-0) 錄檔( IEEE 488.2 協定第 11.5.1 節 )中設定執行錯誤位元組 (位元組 4)。錯誤起因為下列事件之一:

- 裝置認為某個標題後面的 <PROGRAM DATA> (程式資料) 元超出其 可允許的輸入範圍或不符合裝置的能力要求。
- 由於裝置的某個狀況,無法正確執行有效的程式訊息。

裝置在約算整數和表達式求值作業之後,將報告執行錯誤。約算數字資料元 不會作為執行錯誤報告。產生執行錯誤的事件不會產生指令錯誤、裝置相關 錯誤或查詢錯誤。

# 0: No Error

 $\overline{0}$ No error

> 「無錯誤」:佇列是空的。佇列中的每個錯誤都已被讀取, 或者佇列已經由開機或 \*CLS 被清除。

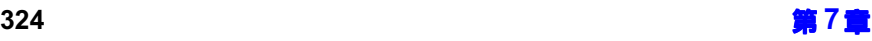

#### <span id="page-339-0"></span>-499至-400: 查詢錯誤

分析儀輸出佇列控制已偵測到 IEEE 488.2 協定第六章中提及的訊息交換協 定問題。此類錯誤在事件狀態登錄檔( IEEE 488.2 協定第 11.5.1 節 中 設定佇列錯誤位元組( 位元組 2)。這些錯誤與 IEEE 488.2 協定第 6.5 節 所描述的訊息交換協定錯誤㆒致。

錯誤起因是,在沒有輸出存在或沒有即將出現的輸出時,試圖從輸出佇列讀 取資料;或者輸出佇列的資料丟失。

 $-430$ Query DEADLOCKED

> 「查詢死鎖」: 表示 SCPI 輸出佇列已塡滿,因而無法再 執行 SCPI 指令,而且相應的 SCPI 輸入佇列亦無空間可 接受杳詢以便讀取輸出佇列。系統自動廢棄輸出以糾正死 鎖。

 $-400$ Query Error

> 「查詢錯誤」:這是一個類屬查詢錯誤,表示裝置無法偵 測到更具體的錯誤。此代碼表示只發生 IEEE 488.2 協定 第 11.5.1.1.7 節和 6.3 節所定義的查詢錯誤。

 $-410$ Query INTERRUPTED

> 「杳詢中斷」: 表示發生某種狀況,導致 INTERRUPTED(中斷的)查詢錯誤 (參看 IEEE 488.2 協定第 6.3.2.7 節)。例如,讓 DAB 或 GET 跟隨在 查詢後,而未等待回應完全送出。

 $-420$ Query UNTERMINATED

> 「查詢未終止」﹕表示發生某種狀況,導致 UNTERMINATED (未終止的)查詢錯誤 (參看 IEEE 488.2 協定第 6.3.2.2 節)。例如,裝置位址設定 為交談,並接收到㆒個不完整的程式訊息。

```
疑難排解
錯誤訊息
```
 $-440$  Query UNTERMINATED after indefinite response 「執行不定回應後查詢未終止」: 表示執行要求不定回應 的查詢後在同一個程式訊息中接收到一個查詢 (參看 IEEE 488.2 協定第 6.3.7.5 )。

### <span id="page-341-0"></span>-199至-100: 指令錯誤

儀器分析程式偵測到 IEEE 488.2 語法錯誤。此類錯誤在事件狀態登錄檔 (IEEE 488.2 協定第 11.5.1 節) 中設定指令錯誤位元組 (位元組 5)。錯 誤起因是:

- 分析程式偵測到 IEEE 488.2 語法錯誤 (接收到不符合 IEEE 488.2 標準的控制程式至裝置訊息。可能的不合 格原因包括資料元不符合裝置收聽格式或其類型不為裝置所接受);或者
- + 接收到無法辨識的標題。這包括不正確的裝置相關標題以及不正確或未執 行的 IEEE 488.2 共用指令。
- $-160$ Block data error

「塊資料錯誤」﹕在分析某個塊資料元時,可能顯示此錯 誤訊息和 -168 錯誤訊息。如果裝置無法偵測到更具體的 錯誤,則使用此錯誤訊息。

 $-168$ Block data not allowed

> 「塊資料不允許」﹕偵測到合法的塊資料元,但裝置在此 分析點不允許使用。

 $-140$ Character data error

> 「字元資料錯誤」﹕在分析某個字元資料元時,可能顯示 此錯誤訊息以及-144 和 -148 錯誤訊息。如果裝置無法偵 測到更具體的錯誤,則使用此錯誤訊息。

 $-148$ Character data not allowed

> 「字元資料不允許」﹕偵測到合法的字元資料元,但裝置 不允許使用。

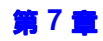

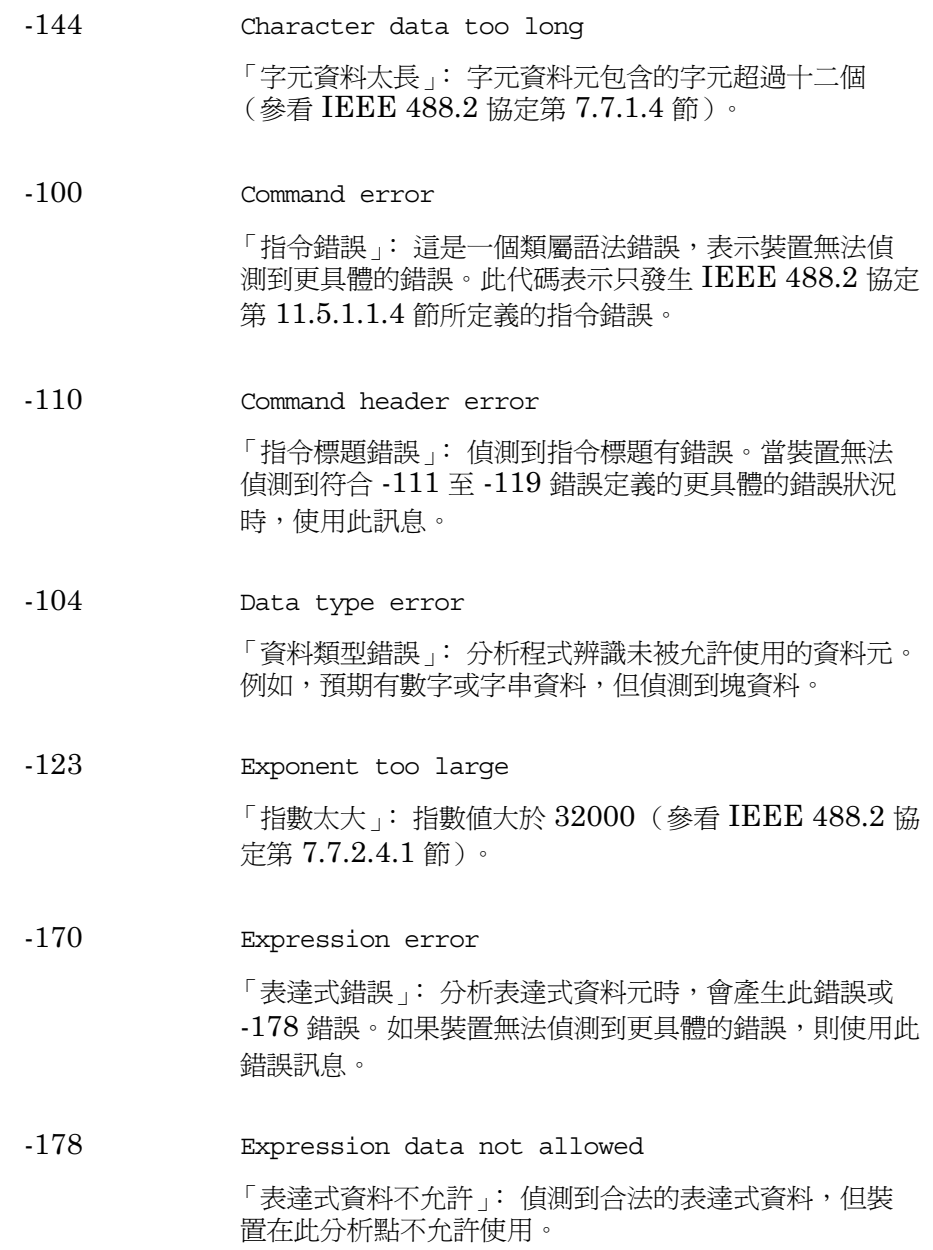

,--GET not allowed

> 「GET 不允許」:在程式訊息中接收到 Group Execute Trigger(GET,群組執行觸發符)(參看 IEEE 488.2 協定第 7.7 節 )。修正 GPIB 控制器程式,使 GET 不再出 現在 GPIB 程式碼指令行中。

- $-111$  Header separator error 「標題分隔符錯誤」﹕分析標題時偵測到不是合法標題分 隔符的字元。
- $-114$ Header suffix out of range

「標題後置符超出範圍」﹕附加到程式記憶碼的標題後置 符數值不對,使該標題無效。

 $-161$ Invalid block data

> 「無效的塊資料」﹕預期得到塊資料元,但實際得到的無 效 (參看 IEEE 488.2 協定第 7.7.6.2 節)。例如,在達 到結尾長度要求之前,接收到 END (結尾)訊息。

 $-101$ Invalid character

> 「無效的字元」: 一個語法指令包含對該類型無效的字元。 例如,一個標題包含 「&」符( 如  $\operatorname{SETUP\&}$  )。此錯誤 訊息可替代 -114、-121、-141 和其他錯誤訊息。

 $-141$ Invalid character data

> 「無效的字元資料」: 字元資料元包含一個無效的字元, 或者接收到的資料元對該標題無效。

 $-121$ Invalid character in number

> 「數字中無效的字元」:偵測到對正在分析的資料類型無 效的字元。例如,十進制數字中有一個字母,或者八進制 資料中有一個「9」。

 $-171$ Invalid expression

> 「無效的表達式」:表達式資料元無效 (參看 IEEE 488.2 協定第 7.7.7.2 節 )。例如,括號左右不配對或者 有非法字元。

 $-103$ Invalid separator

> 「無效的分隔符」:分析程式預期得到一個分隔符,但值 測到㆒個非法字元。例如,程式訊息單位後面沒有使用分 號。

 $-151$ Invalid string data

> 「無效的字串資料」﹕預期得到字串資料元,但實際得到 的無效( 參看 IEEE 488.2 協定第 7.7.5.2 節 )。例如, 在接收到終端引號字元之前,先接收到 END 訊息。

 $-131$ Invalid suffix

> 「無效的後置符」: 後置符未遵循 IEEE 488.2 協定第 7.7.3.2 節所述的語法,或者後置符不符合裝置要求。

 $-109$ Missing parameter

> 「參數遺失」﹕接收到的參數少於標題所需的參數數目。 例如,\*ESE 共用指令需要一個參數,因此不允許只接收 \*ESE。

--Numeric data error

> 「數字資料錯誤」﹕分析數字資料元,包括非十進制數字 類資料時,會產生此錯誤訊息和 -128 錯誤訊息。如果裝 置無法偵測到更具體的錯誤,則使用此錯誤訊息。

 $-128$ Numeric data not allowed

> 「數字資料不允許」﹕接收到合法的數字資料元,但裝置 在此標題位置不接受該資料元。

-108 Parameter not allowed

> 「參數不允許」﹕接收到的參數超過標題預期參數數目。 例如, \*ESE 共用指令只接受一個參數, 因此不允許接收 \*ESE 0,1。

-Program mnemonic too long

> 「程式記憶碼太長」:標題包含的字元超過十二個(參看 IEEE 488.2 協定第 7.6.1.4.1 節 )。

,--String data error

> 「字串資料錯誤」﹕分析字串資料元時,會產生此錯誤和 -158 錯誤。如果裝置無法偵測到更具體的錯誤,則使用此 錯誤訊息。

 $-158$ String data not allowed

> 「字串資料不允許」﹕偵測到字串資料元,但裝置在此分 析點不允許使用。

 $-130$ Suffix error

> 「後置符錯誤」:分析後置符時,會產生此錯誤以及 -134 和 -138 錯誤。如果裝置無法偵測到更具體的錯誤,則使 用此錯誤訊息。

 $-138$ Suffix not allowed

> 「後置符不允許」﹕在不允許使用後置符的數字元後面偵 測到後置符。

 $-134$ Suffix too long

> 「後置符太長」:後置符包含的字元超過十二個 (參看 IEEE 488.2 協定第 7.7.3.4 節)。

 $-102$ Syntax error

> 「語法錯誤」:偵測到未被辨識的指令或資料類型。例如, 當裝置不接受字串時卻接收到字串。

 $-124$ Too many digits

> 「數字太多」﹕十進制數字資料元的尾數包含的數字超過  $255$ (不包括起首的「 $0$ 」)(參看  $\rm{IEEE}$  488.2 協定第  $7.7.2.4.1$  節)。

 $-113$ Undefined header

> 「未定義的標題」:標題的語法正確,但未根據此裝置定 義。例如,\*XYZ 未根據任何裝置定義。

#### <span id="page-347-0"></span>-399 至 -300 和 201 至 799: 裝置相關錯誤

可能由於硬體或韌體有不正常的狀況,某些裝置作業沒有正確完成。這些代 碼還用於自我測試反應錯誤。此類錯誤在事件狀態登錄檔( IEEE 488.2 協 定第 11.5.1 節) 中設定裝置相關錯誤位元組 (位元組 3)。

SCPI 不定義*正數*號碼的 <error\_message> 錯誤字串。

304 Alignment failed

「調準失敗」:由於下列原因之一,調準失敗:

+ Gain less than 0

 $\lceil$ 增益小於  $0 \rfloor$ : 在調準過程中,測量所得的 IF 段增 益値小於 0。

+ Microwave noise greater than signal

「微波雜訊大於信號」﹕調準在目前微波頻率失敗的原 因是,在只有儀器雜訊底值時從 IF 檢波器得到的讀數 大於有調準雜訊源時得到的讀數。

注意 如果未在目前作業溫度執行 YTF 調準,便可能發生此一錯誤。

㊟意 只有-189/-和-189,-會發生此㆒錯誤。

+ Noise greater than signal

「雜訊大於信號」: 在只有儀器雜訊底値時從 IF 檢波 器得到的讀數大於有調準 CW 信號時得到的讀數。

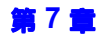

 $614$  Bad or missing disk 「磁片損壞或遺失」﹕軟磁片未插入,或目錄無法讀取。 插入一張已知沒問題的磁片,再試一次。 219 Command not valid in this model 「指令對此機型無效」﹕表示來自遠端介面的指令不適用 於此型號的儀器。 615 Corrupted file 「檔案毀損」﹕您試圖載入的檔案已毀損。 98- Failed to load ENR data 「無法載入  $\operatorname{ENR}$  資料」: 試圖載入  $\operatorname{ENR}$  表時發生問題。 771 Failed to load Freq list 「無法載入頻率單」﹕試圖載入頻率單時發生問題。 774 Failed to load Limit Line 「無法載入限度線」: 試圖載入限度線時發生問題。 779 Failed to load Loss data 「無法載入損耗資料」﹕試圖載入損耗資料時發生問題。 772 Failed to store Freq list 「無法儲存頻率單」﹕試圖儲存頻率單時發生問題。

- 769 Failed to store ENR data 「無法儲存  $\text{ENR}$  資料」: 試圖儲存  $\text{ENR}$  表時發生問題。
- 775 Failed to store Limit Line 「無法儲存限度線」: 試圖儲存限度線時發生問題。
- 780 Failed to save Loss data 「無法儲存損耗資料」﹕試圖儲存損耗資料時發生問題。
- 778 Failed to store Trace

「無法儲存跡線」: 試圖儲存跡線時發生問題。

610 File access is denied

「檔案存取被拒絕」:檔案有保護或隱藏,無法存取。

604 File already exists

> 「檔案已存在」﹕試圖儲存至㆒個已存在的檔案。刪除或 重新命名舊檔案,再試㆒次。

607 File name error

> 「檔案名稱錯誤」: 指定了一個無效的檔案名稱。請使用 不超過 8個字元 (只可用字母和數字)的檔案名稱及包含 3 個字元的副檔名。注意: 字母大小寫一視同仁,無區 別。

612 File does not exist

「檔案不存在」﹕分析儀無法找到指定的檔案。

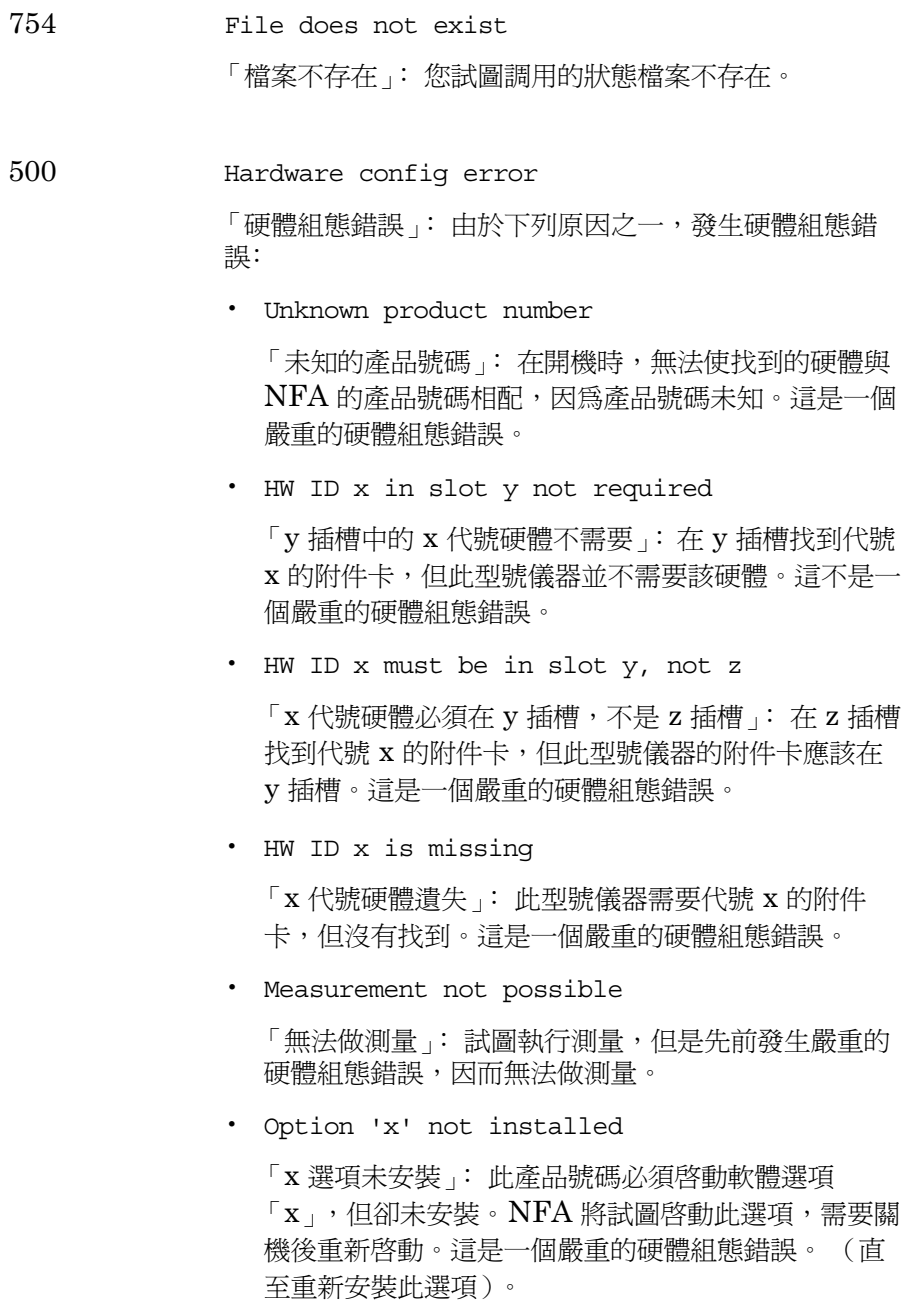

300 IF autorange failed

> 「IF 自動設定範圍失敗」:由於下列原因之一,IF 段無法 自動設定範圍﹕

+ RF att. is fixed

「RF 衰減固定」: RF 前端衰減是固定的。

+ RF att. limit reached

「RF 衰減限度達到」: RF 前端衰減限度已達到。

313 IF over range req.RF re-range:Meas. restarted 在連續測量中,發生 IF 部分超出範圍的情形,需要變更  $\operatorname{RF}$  前端衰減。若要進行變更,測量必須重新開始。

302 IF PLD error;Power detector read timed out 「IF PLD 錯誤;功率檢波器讀出逾時」: IF 段功率檢波 器讀出逾時。

#### 603 Illegal MSDOS name given

「給予非法的 MSDOS 名稱」: 指定了一個無效的檔案名 稱。請使用不超過 8 個字元( 只可用字母和數字 ) 的檔案 名稱及包含 3 個字元的副檔名。注意: 字母大小寫一視同 仁,無區別。

770 Incorrect filename, allowable extension ENR 「不正確的檔案名稱,允許使用副檔名 ENR」: 試圖將 1!-表儲存至副檔名不正確的檔案。

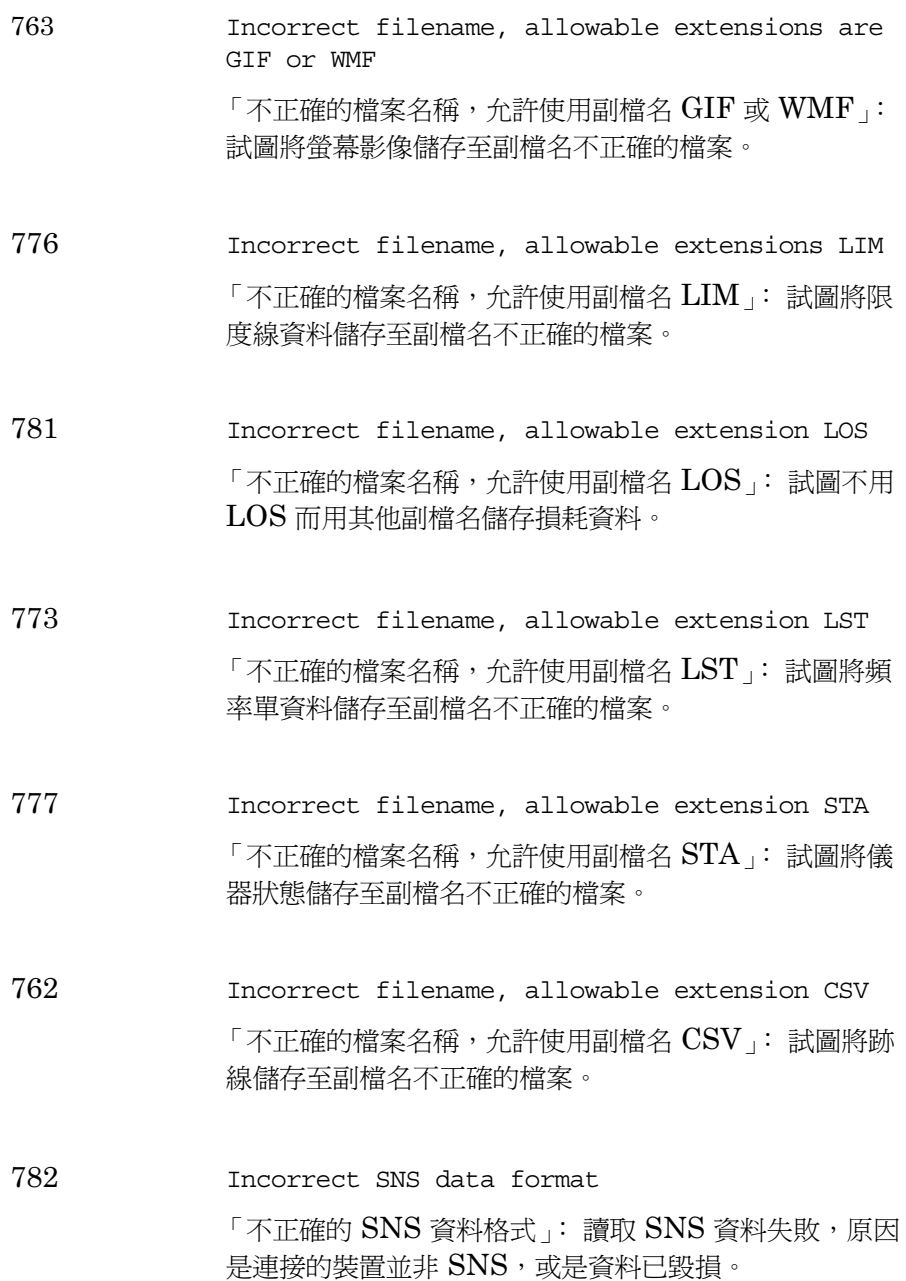

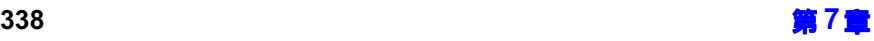

307 Input attenuation x dB not calibrated 「輸入衰減 x dB 未校正 」: 要求修正的測量,而所需的  $\operatorname{RF}$  前端衰減設定値  $\operatorname{x}$   $\operatorname{dB}$  未校正。

751 Instrument state may be corrupt, state has been reset to initial values

> 「儀器狀態檔案可能毀損,已將狀態重設至初始值」:試 圖載入可能已毀損的狀態檔案。儀器狀態被重設至試圖載 入前的狀態。如果狀態檔案載入擬用於使用者預設,則儀 器狀態被重設至製造廠商設定狀態。

216 Invalid baud rate

> 「無效的波特率」﹕試圖使用無效的波特率。關於有效波 特率,參閱使用者手冊的第 274 頁的「 **Baud** 」 of 。

308 Invalid frequency list for measurement mode

> 「頻率單在測量模式無效」: 在目前模式中不可用頻率單 內的頻率進行測量。

306 Invalid input attenuation

> 「無效的輸入衰減」:試圖設定無效的 RF 前端衰減限度 以用於校正。

701 Invalid printer response

> 「無效的印表機回應」:試圖識別印表機時接收到無效的 回應。請檢查您使用的印表機是可支援的。請確定您使用 的電纜是正確的,而且已牢固地連接。

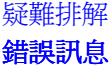

 $301$  LO GPIB error  $\ulcorner$  LO GPIB 錯誤 」:由於下列原因之一,發生 LO GPIB 錯誤﹕ + Did not become system controller 「未變為系統控制器」﹕試圖變為系統控制器,但失 敗,可能是因爲 LO GPIB 匯流排上另有一個控制器。 + Need to be system controller 「必須是系統控制器」﹕若要執行需要採取的行動, NFA 必須是 LO GPIB 匯流排的系統控制器;由於先 前試圖成爲系統控制器的努力失敗,NFA 目前不是系 統控制器。 + Controller collision 「控制器衝突」:  ${\rm LO}$  GPIB 上另有一個控制器試圖和 NFA 同時使用該匯流排。 + Address bus timeout 「匯流排位址設定逾時」﹕試圖設定匯流排位址,但失 敗 。請檢查纜線連接。 + Write command timeout 「寫入指令逾時」﹕試圖將指令寫入裝置失敗 。檢查裝 置位址是否正確。 + Read response timeout 「讀取回應逾時」﹕試圖從裝置讀取回應失敗 。檢查裝 置位址與 LO GPIB 位址並不相同。 606 Media is not writable 「媒體不可寫入」﹕試圖儲存至唯讀裝置。 605 Media is protected 「媒體有保護」:試圖儲存至有防寫保護的裝置。

#### 315 Microwave input attenuation x dB not calibrated

「微波輸入衰減 x dB 未校正」:要求修正測量,而所需的 微波前端衰減設定値 x dB 未校正。

#### 305 Mode setup error

「模式設定錯誤」: 由於下列原因之一,發生模式設定錯 誤﹕

+ System input frequency out of range

「系統輸入頻率超出範圍」: 一個或多個系統輸入頻率 超出範圍。若使用頻率單,請檢查所有的條目是否都 對目前測量模式有效。

+ External LO frequency out of range

「外接 LO 頻率超出範圍」:一個或多個外接 LO 頻率 超出範圍。請檢查 LO 頻率限度設定是否正確,並檢 查輸入的測量頻率和測量模式。

+ Stop freq must be less than fixed LO freq

「截止頻率必須小於固定 LO 頻率」:目前測量模式要 求截止頻率必須小於固定 LO 頻率。

+ Start freq must be greater than start IF freq

「起始頻率必須大於起始 IF 頻率」: 目前測量模式要 求起始 RF(輸入至 DUT)頻率必須大於起始 IF (從 DUT 輸出)頻率。

+ LO - Stop freq must be >= min system input freq

「LO - 截止頻率須大於或等於最低系統輸入頻率」: 目前測量模式要求固定 LO 頻率和截止 RF (輸入至 DUT ) 頻率之差必須大於最低系統輸入頻率。

疑難排解 錯誤訊息

+ Start freq must be greater than fixed LO freq

「起始頻率必須大於固定 LO 頻率」: 目前測量模式要 求起始頻率必須大於固定 LO 頻率。

+ Stop IF freq must be less than fixed LO freq

「截止 IF 頻率必須小於固定 LO 頻率」:目前測量模 式要求截止 IF(從 DUT 輸出)頻率必須小於固定 LO 頻率。

+ Start - LO freq must be >= min system input freq

「起始 - LO 頻率必須大於或等於最低系統輸入頻 率」: 目前測量模式要求起始  ${\rm RF}\,$ (輸入至  ${\rm DUT}$ )頻 率必須大於從固定 LO 頻率輸出的最低系統輸入頻率。

+ Stop freq must be less than stop RF freq

「截止頻率必須小於截止 RF 頻率」: 目前測量模式要 求截止 IF(從 DUT 輸出)頻率必須小於截止 RF (輸入至 DUT)頻率。

+ Start freq must be greater than start RF freq

「起始頻率必須大於起始 RF 頻率」:目前測量模式要 求起始 IF(從 DUT 輸出)頻率必須大於起始 RF (輸入至 DUT)頻率。

+ Stop RF freq must be less than fixed LO freq

「截止 RF 頻率必須小於固定 LO 頻率」:目前測量模 式要求截止 RF(輸入至 DUT)頻率必須小於固定 LO 頻率。

+ Start freq must be greater than fixed IF freq

「起始頻率必須大於固定 IF 頻率」: 目前測量模式要 求起始 RF(輸入至 DUT)頻率必須大於固定 IF 頻 率。

+ Start LO freq must be greater than fixed IF freq

「起始 LO 頻率必須大於固定 IF 頻率」:目前測量模 式要求起始 LO 頻率必須大於固定 IF 頻率。

+ Stop freq must be less than fixed IF freq

「截止頻率必須小於固定 IF 頻率」:目前測量模式要 求截止  $\operatorname{RF}$ (輸入至  $\operatorname{DUT}$ )頻率必須小於固定 IF 頻 率。

- + Stop freq must be less than stop LO freq 「截止頻率必須小於截止 LO 頻率」:目前測量模式要 求截止  $\operatorname{RF}$ (輸入至  $\operatorname{DUT}$ )頻率必須小於截止  $\operatorname{LO}$  頻 率。
- $310$ No entries in ENR table

「ENR 表中無條目」: 試圖進行測量或 ENR 表 SCPI 査詢,但相關的  $\text{ENR} \, \bar{\text{{z}}} \,$  (共用表、測量表或校正表 )中 沒有條目。

309 No entries in frequency list

> 「頻率單中無條目」:試圖進行頻率單模式測量或頻率單 表 SCPI 查詢,但頻率單表是空白的。

 $311$ No entries in limit line table

> 「限度線表中無條目」: 試圖用限度線表進行測量或進行 限度線表 SCPI 查詢,但相關的限度線表中沒有條目。

 $314$  No entries in loss table 「損耗表中無條目」:試圖進行測量或損耗表的 SCPI 查

700 No printer response

「無印表機回應」﹕試圖識別印表機,但失敗。

詢,但相關損耗表 (前表或後表)中沒有條目。

704 Printer interface error

> 「印表機介面錯誤」﹕試圖列印時發生錯誤。請確定印表 機已啟動並正確連接。

705 Printer type is none

> 「印表機類型是 None」:目前印表機類型設定為 None (無),因此不能執行任何列印作業。在 Print Setup(列 印設定)功能表㆗變更印表機類型,然後再試㆒次。

 $-350$  Queue Overflow 「佇列溢出」:錯誤佇列無空間,因此無法記錄發生的錯 誤。

 $312\,$  RF re-range required:Meas. restarted 「RF 需要重新設定範圍:測量重新開始」:在連續測量 中,需要變更 RF 前端衰減。若要進行變更,測量必須重 新開始。

#### $217\,$ RS-232 Interface Error

「RS-232 介面錯誤」:由於下列原因之一,序列介面上發 生錯誤﹕

- + Input data overrun 「輸入資料溢出」﹕序列介面㆖發生錯誤。
- + Input data parity

「輸入資料奇偶錯誤」﹕序列介面㆖發生錯誤。

- + Input data framing 「輸入資料成幀錯誤」﹕序列介面㆖發生錯誤。
- + Output data timeout 「輸出資料逾時」﹕序列介面㆖發生錯誤。
- + Command input timeout

「指令輸入逾時」﹕序列介面㆖發生錯誤。
疑難排解 錯誤訊息

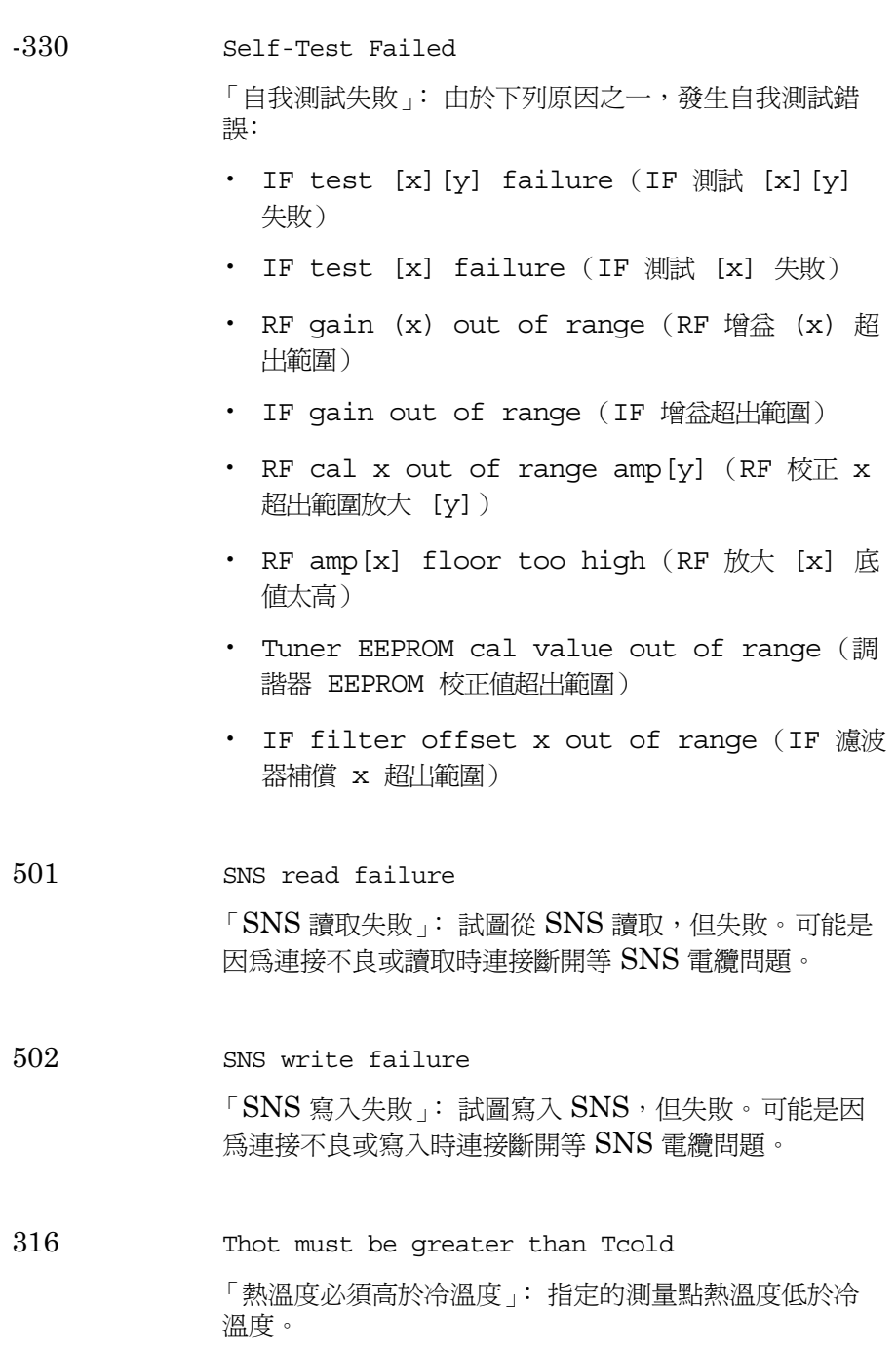

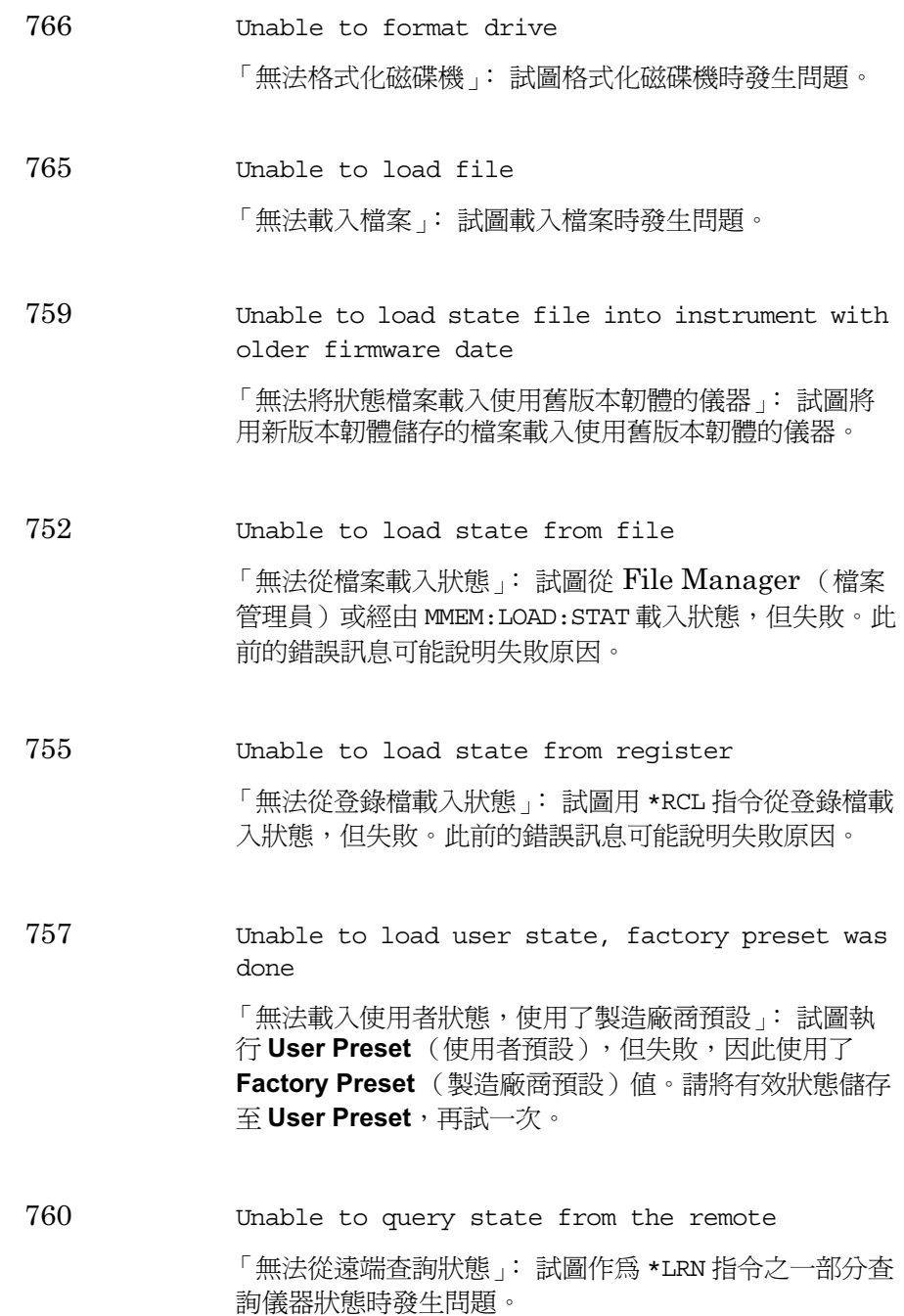

764 Unable to save file 「無法儲存檔案」﹕儲存檔案時發生問題,該檔案未儲存。

 $753\,$ Unable to save state to file

> 「無法儲存狀態至檔案」:試圖從 File Manager 或經由 MMEM:STOR:STAT 儲存檔案,但失敗。此前的錯誤訊息可 能說明失敗原因。

756 Unable to save state to register

> 「無法儲存狀態至登錄檔」﹕試圖用 \*SAV 指令儲存狀態至 登錄檔,但失敗。此前的錯誤訊息可能說明失敗原因。

9,8-Unable to save user state

> 「無法儲存使用者狀態」: 試圖儲存 User Preset 狀態,但 失敗。

761 Unable to set state from the remote

> 「無法從遠端設定狀態」:試圖作爲 SYST:SET 指令之一部 分而設定儀器狀態時,發生問題。

703 Unknown printer

> 「未知印表機」﹕在試圖識別印表機時,接收到有效的回 應,但分析儀未能辨識印表機。請使用 Print Setup 下的 Custom (自訂)印表機功能表,設定印表機組能。

702 Unsupported printer 「不可支援的印表機」:辨識了印表機,但已知其不可支 援。分析儀不可使用該印表機。例如,只可用於 Microsoft Windows 的印表機會產生此錯誤訊息。

#### 303 User cal invalidated

「使用者校正失效」: 由於下列原因之一,現有的使用者 校正值已失效:

+ Meas mode changed

「測量模式變更」:測量模式已變更,不再是使用者校 正所用的模式。

+ Freq outside cal range

「頻率超出校正範圍」﹕目前測量頻率有㆒部分或全部 超出使用者校正所用的頻率範圍。

+ Fixed IF changed

「固定 IF 頻率變更」: 固定 IF 頻率已變更,不再是使 用者校正所用的頻率。

+ Fixed LO changed

「固定 LO 頻率變更 」: 固定 LO 頻率已變更,不再是 使用者校正所用的頻率。

+ Sideband changed

「邊帶變更」﹕邊帶已變更,不再是使用者校正所用的 邊帶。

疑難排解 錯誤訊息

660 YTF align error

「YTF調準錯誤」: 由於下列原因之一,調準失敗:

+ Peak / floor too small

「峰値 / 底値太小 」: 在 YTF 調準中,峰値超出雜訊 底値太小。如果發生此錯誤,則 YTF 調準的品質將有 問題。

+ Image / floor too small

「影像 / 底値太小 」:在 YTF 調準中,影像回應超出 雜訊底値太小。如果發生此錯誤,則 YTF 調準的品質 將有問題。

# -299 至 -200: 執行錯誤

- $-222$  Data out of range 「資料超出範圍」: 一個指令或查詢參數超出該指令或查 詢的設定範圍。
- $-224$  Illegal parameter value 「非法參數值」﹕輸入數值超出預期之外。 (例如,不同 於可用選項的數值)
- ,-- Out of memory 「記憶體用完」:分析儀記憶體不足,無法執行所要求的 作業。
- $-221$ Settings conflict

「設定値衝突」: 分析了一個合法的程式資料元,但由於 目前裝置狀態而無法執行。

 $-223$ Too much data

> 「資料太多」:由於記憶體有限,一個指令或查詢的塊資 料、表達式或字串參數包含的資料超過分析儀能夠處理的 資料量。

 $-213$ Init ignored

> 「起始遭忽略」:表示開始測量的要求遭到忽略,原因是 另一測量正在進行中。

注意 前面板 Restart 鍵不會造成此錯誤,唯有遠端指令 INIT:IMM 可能造成此錯 誤。

疑難排解 錯誤訊息

-230 Data corrupt or stale

> 「資料損毀或過期」: 可能無效的資料;自上次存取以來, 已開始新的讀數,但尚未完成。

#### 數字

1號限度線[,](#page-109-0) 95 1號標記,75 10 MHz 基準連接, 139 10 MHz 基準輸入, 10 10 MHz 基[準輸出](#page-17-0), 10 1D5 選項, 3 2號限度線[,](#page-109-1) 95  $2,$ 號標記 $,75$ 3號限度線[,](#page-109-2) 95  $3$  號標記,  $75$  $3.0$  GHz 開關, 3  $3.5$  mm 連接器,  $3$ 4號限度線[,](#page-109-3) 95  $4$  號標記, $75$ 

# $\mathbf{A}$

After DUT Table 功能表鍵,<br>257 Align YTF (saving) 功能表鍵 ,<br>278 Align YTF 功能表鍵, 278 Alignment (internal) 功能表 鍵, $277$ Alignment Mode (internal) 功 能表鍵, 278 alpha editor, 30 Annotation 功能表鍵,245 Auto 功能表鍵, 292 Autoscale 功能表鍵, 240  $\frac{AUX}{N} \frac{(TTL)}{N}$ , 10 AUX OUT (TTL), 10 Auxiliary 功能表鍵, 276 Average Mode 功能表鍵, 22[8](#page-242-0) Averages 功能表鍵,22[8](#page-242-1) Averaging 功能表鍵, 227  $\rm Averaging/B and width~$   $\rm \AA$  ,  $227$ 

## $\bf{B}$

Back Space 鍵, 294 Band Pair (State) 功能表鍵[,](#page-264-0)<br>250 Band Pair 功能表鍵[,](#page-264-1) 250 Bandwidth 功能表鍵, 22[8](#page-242-2) Baud 功能表鍵, 274 Before DUT Table 功能表鍵[,](#page-270-0)<br>256 Bitmap 功能表鍵, 2[8](#page-300-0)6

### $\mathbf C$

Cal Table 功能表鍵, 236 Calibrate 鍵, 229 Center Freq 功能表鍵, 224 Clear Error Queue, 278 Color Capable Yes No, 292 Color On Off, 293 Color 功能表鍵, 293 Combined 功能表鍵, 244 Command Set 功能表鍵, 275 Common Table 功能表鍵, 234 Continuous 功能表鍵[,](#page-266-0) 252 CONTROL 功能鍵,6  $Copy$  功能表鍵,  $287$  $\rm Corr$  鍵, 262 Corrected 功能表鍵, 262 Custom 功能表鍵, 292

# D

Data Terminal Ready 功能表 鍵,273 Data->Memory 功能表鍵, 245 Datemode MDY DMY, 2[8](#page-295-0)1 Define Custom 功能表鍵, 292 Delete 功能表鍵, 2[88](#page-302-0) Delta (State) 功能表鍵, 249 Device Under Test 功能表鍵,<br>230 Diagnostics 功能表鍵, 2[8](#page-296-0)2 Display Ref 功能表鍵, 242 Display 功能表鍵, 260  $\overline{\mathrm{DISPLAY}}$  功能鍵 , 6

### E,

Edit Table 功能表鍵, 235

Editor (limit line) 功能表鍵[,](#page-273-0)<br> $259$ [E](#page-307-2)ject Page 功能表鍵, 293 ENR, 35 ENR Mode 功能表鍵, 234 ENR Table 功能表鍵, 235  $\text{ENR}$  $\text{ENR}$  $\text{ENR}$  表一般資料輸入, 36  $ENR$  表共用,  $35$ [E](#page-50-1)NR 表校正, 36  $ENR$  $ENR$ 表測量, 36  $ENR$ 鍵, 234  $ENR$ 點測量值, 41  $Enter$  鍵, 294  $\frac{\text{Esc}}{\text{#}}, \frac{5}{5}$  $\frac{\text{Esc}}{\text{#}}, \frac{5}{5}$  $\frac{\text{Esc}}{\text{#}}, \frac{5}{5}$ , 2[9](#page-311-0)7 External LO Address 功能表 鍵, $272$ External LO Power Level 功能 表鍵, 232 External LO 功能表鍵, 275

### $\mathbf{F}$

File Manager 功能表鍵, 287 File  $\hat{\mathcal{R}}$ , 283 Find 功能表鍵[,](#page-266-1) 252 Fixed Freq 功能表鍵, 224 Format 功能表鍵, 244 Format  $\ddot{\text{g}}$  , 244 Freq List 功能表鍵[,](#page-239-0) 225 Freq Mode 功能表鍵, 224 Freq Prefix 功能表鍵, 276 Freq Span 功能表鍵, 224 Freq Suffix 功能表鍵, 276 Frequency List 使用掃頻點[,](#page-66-0)52 使用填充[,](#page-66-0)52 建立[,](#page-64-0)50 Frequency/Points 鍵, 222 Front Panel Test, 2[8](#page-296-1)2 Full Screen  $\frac{36}{261}$ , 261 Full Span 功能表鍵[,](#page-239-1) 225

# $\mathbf G$

Gain 功能表鍵, 247 GPIB 功能表鍵, 272  $\textrm{GPIB}$  位址, 201 設定, 201  $GPIB$ 信號器, 16  $\rm{Graticule}$  功能表鍵,245

# $H$

Help 鍵 , [8](#page-22-0), 296

# $\mathbf{I}$

ID 功能表鍵, 236 IF Frequency 功能表鍵, 232 IF 範圍內狀況, 85 IF 輸[入範圍外狀況](#page-99-0) , 85  $IFO, 85$ IFU, 85 Input Cal 功能表鍵 , 263

# $\bf{L}$

Language PCL3 PCL5, 292 Limit Line 功能表鍵, 258 Limit Lines All Off 功能表鍵 ,<br>260 Limit Lines  $\mathcal{E}, 258$  $\bm{\mathrm{Limits}}$  (file) 功能表鍵 , 284 LO Commands 功能表鍵, 275 LO Control 功能表鍵, 232 LO Frequency 功能表鍵, 232  $LO$  GPIB,  $10$ LO GPIB Address 功能表鍵 ,<br>272 LO Mode 功能表鍵, 230 LO 頻率設定, 20[8](#page-222-0)  $\operatorname{Load}$  功能表鍵,  $283$  $\left(\textrm{Local}\right)$  鍵,270  ${\rm Loss~Comp~}$  (# , 253  ${\rm Lower}$   ${\rm Limit}$  功能表鍵 , 242

### $\bf M$

MAIN GPIB, 10 Marker 功能表鍵, 249 Marker 鍵 , 248 Markers All Off 功能表鍵 [,](#page-266-2) 252 Max Freq 功能表鍵, 277  $\rm Meas~Mode~$ 鍵,230 Meas Table 功能表鍵[,](#page-279-0) 236, 265  $MEASURE$  (測量)功能,6 Metafile 功能表鍵, 2[8](#page-300-1)6 Min Freq 功能表鍵, 277  $\rm Mode~Setup~{}}$ ,232

# N

N8970B 模式, 133 N8970B 模式比較, 133 Next Window, [8](#page-22-1) Next Window 鍵, 296  $NFA$   $\frac{1}{2}$   $\frac{1}{2}$   $\frac{1}{$ Noise Figure Analyzer Address 功能表鍵, 272 Noise Figure 功能表鍵, 247 None 功能表鍵, 292 Normal (State) 功能表鍵 , 249

# $\bf{O}$

Off (State) 功能表鍵, 249  $\frac{295}{3}$ Orientation, 292 Orientation 功能表鍵, 292

# $\mathbf{P}$

Pcold 功能表鍵, 247 Phot 功能表鍵, 247 Points 功能表鍵[,](#page-239-2) 225 Power On(Last) 功能表鍵, 27[9](#page-293-0) Power On(Preset) 功能表鍵,<br>27[9](#page-293-1) Power On/Preset 功能表鍵,<br>27[9](#page-293-2) Power Prefix 功能表鍵, 276

Power Suffix 功能表鍵, 276 Preset (Factory) 功能表鍵, 2[8](#page-294-0)0 Preset (User) 功能表鍵, 2[8](#page-294-1)0  $\frac{\text{Present}}{\text{#}}, 7, 290$  $\frac{\text{Present}}{\text{#}}, 7, 290$  $\frac{\text{Present}}{\text{#}}, 7, 290$  $Prev, 297$  $Prev, 297$  $Prev, 297$ Print Setup 鍵, 291 Print 功能表鍵, 291 Print  $\mathcal{E}$  $\mathcal{E}$  $\mathcal{E}$ , 293 Printer Type 功能表鍵, 292 Prints/Page 1 2, 293 Prints/Page 功能表鍵,293

### $\mathbf R$

Receive Pacing 功能表鍵, 274 Ref. Level 功能表鍵, 242 Remote Port 功能表鍵, 271 Rename 功能表鍵, 2[8](#page-303-0)9 Request To Send 功能表鍵,<br>273 Restart  $\frac{\omega}{2}$  , 269 Restore System Defaults 功能 表鍵, 2[8](#page-294-2)0 Result  $\scriptstyle \mathcal{E}$  , 246 Reverse Metafile 功能表鍵 ,<br>2[8](#page-300-2)6 RF 範圍內狀況, 84, 85  $\mathop{\mathrm{RF}}\nolimits$  輸入衰減範圍, 60 RF 輸入範圍外狀況, 84, 85 RFO, 84, 85 RFU, 84, 85  $RPG, 7$ RS-232 連接器<sub>,10</sub>

### $\rm s$

S1 檔案格式, 10[8](#page-122-0) S2 檔案格式, 10[8](#page-122-0)  $S2P$  檔案格式, 10[8](#page-122-0) Save Trace  $\text{#}$  , 290 Save User Preset 功能表鍵,<br>2[8](#page-294-3)0 Save 功能表鍵, 285 Scale  $\text{)}$  , 240

Scale[/](#page-256-3)Div 功能表鍵, 242  $\operatorname{SCPI}$  遠端介面錯誤佇列 特性, 322 Search Type 功能表鍵[,](#page-265-0) 251 Search 功能表鍵[,](#page-265-1) 251 Serial Number 功能表鍵, 235 Serial 功能表鍵, 273 Service 功能表鍵, 2[8](#page-296-2)2 Set Date 功能表鍵, 2[8](#page-295-1)1 Set Time 功能表鍵, 2[8](#page-295-2)1 Settling Time 功能表鍵, 277 Setup (loss comp) 功能表鍵 ,<br>254 Show Errors 功能表鍵, 278 Show Hdwr 功能表鍵, 27[9](#page-293-3) Show System 功能表鍵, 278 Sideband 功能表鍵, 232 SNS Setup 功能表鍵, 239 SNS Tcold [功能表鍵](#page-22-2), 238  $SNS$ 連接器, $8$ Spot ENR 功能表鍵, 237  $\frac{\text{Standby} \mathcal{D}}{\mathcal{B}}$  [,](#page-309-1)  $295$ Start Freq 功能表鍵, 224  $\operatorname*{State}\left( \text{file}\right)$  功能表鍵, 284 State 功能表鍵, 249 Stop Freq 功能表鍵, 224 Sweep Mode 功能表鍵[,](#page-279-1) 265  $\frac{\text{Sweep}}{2}$ [,](#page-279-2) 265  $\frac{\text{System}}{\text{(Local)}}$ 鍵, 270 System Downconvertor 固定 IF 和可變 LO, 131, 132 SYSTEM 功能鍵,7  $\quad$  System 鍵  $,270$ 

### T

 ${\rm Tab}$  鍵  $, 8, 297$  $, 8, 297$  $, 8, 297$  $, 8, 297$  $, 8, 297$ Tcold 功能表鍵, 238 tcold 資料變更, 45, 46, 47 **Tcold** (冷溫度)設定,45 Teffective 功能表鍵, 247 Test (limit line) 功能表鍵[,](#page-273-1) 259 Thot 點測量値,42

Time/Date On Off, 2[8](#page-295-3)1 Time/Date 功能表鍵, 2[8](#page-295-4)1 Trace 功能表鍵[,](#page-264-2) 250 Transmit Pacing 功能表鍵,<br>274 Type (limit line) 功能表鍵, 258

### $\mathbf{H}$

Units 功能表鍵, 241 Up[/](#page-308-2)Down Arrow, 294 Upper Limit 功能表鍵, 242 User Tcold From SNS 功能表 鍵, 238 User Tcold 功能表鍵, 238 User Value 功能表鍵, 238

## V

 $\operatorname{VGA}$ 連接器, $10$ Viewing Angle(視角)[,](#page-309-2) 295

# Y

Y Factor 功能表鍵, 247 YTF 調準 , 210

## @

Zoom, [8](#page-22-4)  $\,$ Zoom 鍵  $, 296$ 

### 一劃

一般  $\text{ENR}$  $\text{ENR}$  $\text{ENR}$  資料輸入方法, 36 一般雜訊源,35

### 三劃

㆘變頻 可變 IF 和固定 LO, 126 固定 IF 和可變 LO, 125 下變頻器說明,148 ㆖變頻 可變 IF 和固定 LO, 129 固定 IF 和可變  ${\rm LO},$  128 上變頻器說明,148

#### 四劃

內部調準 設定, 209 內插修正狀態 [,](#page-70-0) 56 分析儀預設, 212, 290 日期 設定, 216 日期顯示, $281$  $281$  $281$ 

### 五劃

功能表鍵,6  $@$ 裝,  $313$ 外接  ${\rm LO}$ 自訂指令[,](#page-219-0) 205 設定[,](#page-219-1) 205 最低和最高頻率, 20[8](#page-222-1) 穩定時間 , 20[8](#page-222-2) 外接鍵盤連接器,7 平均,54 未修正狀態[,](#page-70-1)56 示例 下變頻測量,155 系統下變頻器測量,176 進行固定頻率測量 , 19 進行基本放大器測量,[8](#page-100-0)6 印表機輸出,10  $\hat{c}$ 訂指令[,](#page-219-0) $205$ 

### 六劃

全間距,48 全螢幕[,](#page-79-0) $65$ 列印, $293$ 列印螢幕報告, 291 列印,並列 deskjet, 217  $_{\rm epson,~217}$ laserjet, 217 paintjet, 217 thinkjet, 217 在記憶跡線上使用標記 , [8](#page-95-0)1 索引

如何送回[分析儀以便得到維修](#page-327-1) 服務, 313 如何接洽 Agilent, 310  $f$ 事制測量,  $112$ 手動測量程序, 114

#### 七劃

位址 GPIB, 201 刪除檔案, 2[8](#page-42-0) 即時時鐘 設定日期, 2[8](#page-295-1)1 設定時間, 2[8](#page-295-2)1 序列埠 設定, 203 序列資料輸出,10 系統下變頻器說明,167 系統資訊 顯示, 211

#### 八劃

並列連接器, 10 使用 alpha editor,  $30$ 使用表格,29 固定 **ENR**, 41 固定値損耗補償, 100 服務選項﹐310 表格作業,29 若要選擇微波輸入衰減,61

#### 九劃

扭力值,3 表格值損耗補償,103 保固, 310 保險絲, 10 前面板 錯誤佇列特性, 322 前面板概述 [,](#page-19-1) 5 前面板輸入連接器, 精密 3.5 mm 連接器,3 建立 Frequency List[,](#page-64-0) 50 限度線, [9](#page-111-0)7

後面板特性,9 後面板槪述,9 按全間距鍵,48 按鍵動作 可變 IF 和固定  ${\rm LO}$ (下變頻) . 126 可變 IF 和固定  ${\rm LO}$ (上變頻) , 129 固定 IF 和可變  ${\rm LO}$ (下變頻),125 固定 IF 和可變  ${\rm LO}$ (上變頻),128 固定 IF 和可變 LO(系統下變 頻器), 131, 132 按鍵概述,13 持續,29[8](#page-312-0) 指令錯誤訊息, 327 查詢 錯誤訊息 , 325 重新命名檔案,26 限制條件符號, 1[8](#page-203-0)9 限度線 編輯器, [9](#page-111-0)7 限度線的用途[,](#page-109-4) 95 十劃 時間 設定, 216 時鐘 Setup, 2[8](#page-295-4)1 校正[,](#page-70-2) $56$ 使用内插結果,57 執行, 58 理由[,](#page-70-3) $56$  $m = 60$ 格式,63 記憶標記,[8](#page-95-1)1 送回分析儀以便得到維修服務 ,<br> 313 退出, 2[9](#page-311-0)7

十一劃 基準電平,74 執行基本檢查, 309 強度 視角[,](#page-19-2)5  $\%$  SNS 功能表鍵填充表格, 236 您現在在測試期間裡可以選擇是否 要接受 Cisco [職業認證協議的](#page-17-3) 條件與條款。,3 探頭電源連接器,7 現用功能, 13 現用標記, 75, 248 產品系列,3 產品選項,3 設定  $GPIB$ 位址, 201 Settling Time, 138 外接  ${\rm LO}, 205$  ${\rm LO}, 205$  ${\rm LO}, 205$ 用於延伸測量的 NFA, 139 序列埠, 203 延伸頻率測量, 119 最低 LO 頻率, 137 最高 LO 頻率, 137 損耗補償 固定値, 100 表格值, 103 溫度損耗,110 調準, 209 調準 YTF, 210 調準模式, 209 設定 Tcold (冷溫度),45 設定 Thot, 42 設定日期, 216 設定限度線,95 設定時間, $216$ 軟磁碟格式, 23 連接 10 MHz 時基, 139 用於延伸測量的 NFA, 139 連接器 10 MHz 基準輸入, 10 10 MHz 基準[輸出](#page-22-5), 10  $50$  歐姆輸入  $, 8$ 

APC  $3.5$  mm,  $8$  $\frac{AUX}{N} \frac{(TTL)}{N}$ , 10 AUX OUT (TTL), 10 GPIB, 10  $LO$   $GPIB$ ,  $10$  $N - 1$ 型  $, 8$  $, 8$  $\operatorname{RS-}232$  埠,10 SNS. [8](#page-22-2) VGA, 10 外接鍵盤,7 並列埠, 10 探頭電源, 7 維修, 10 雜訊源輸出,7

#### 十二劃

單邊帶  $(SSB)$ , 147 智慧雜訊源 (SNS), 35 最低 LO 頻率, 20[8](#page-222-0) 最高頻率, 20[8](#page-222-0) 測量 固定, 19 掃頻,[8](#page-100-1)6 測量模式 N8970B比較, 133 System Downconvertor, 130 下變頻,124 上變頻, 127 概述, 121 無效的結果,84 硬體問題, 308 硬體資訊 顯示,211 結果無效,84 結果類型,66 結果顯示,63 視角[,](#page-19-2)5 視頻連接器,10 註解[,](#page-29-0)  $15, 71$ 超量雜訊比,35 開機條件 設定, $213$ 

開關可靠性,3 微波輸入衰減範圍 , 61 損耗補償的用途 @ 損耗補償設定, 100, 103 概述 測量模式, 121 溫度修正 , 45, 46, 47 溫度損耗設定,110

#### 十三劃

微波前面板連接器,3 搜尋標記,[8](#page-96-0)2 裝置相關錯誤訊息  $-399 \equiv -300, 333$  $201 \ncong 799, 333$ 資料無效指示標記,16 資料輸入鍵,294 載入 S2P 檔案, 10[8](#page-122-1) 載入檔案,26 電池, 316 電源輸入,9 預設, 212 系統預設値[,](#page-229-0)215 設定條件, 213 預設生存, 300 預設狀態 , 302 預熱時間,[8](#page-22-6) 模式 Fixed Freq, 53

#### 十四劃

磁碟格式, 23 磁碟格式化,23 網格,70 遠端 介面 (SCPI) 錯誤佇列, 322 機械式  $3.0~\mathrm{GHz}$  開關  $,3$ 

#### 十五劃

增量標記,77 數字鍵, 7, 2[9](#page-21-6)4 標示 IFO,  $85$ 

標示 IFU, 85 標示 RFO, 84, 85 標示 RFU, 84, 85 標度,72 標記,75 狀態,77 記憶跡線,[8](#page-95-1)1 搜尋,[8](#page-96-0)2 選擇,75 頻帶對偶,78 標記狀態 記憶, [8](#page-95-1)1 增量, 77, 78 箭號鍵,7 編輯器 限度線, [9](#page-111-0)7 複製檔案, 27 調準, 209 銷售與服務處,310 **鋰電池, 316** 

#### 十六劃

概述 延伸頻率測量, 119 輸入 電源,  $9$ 輸入 50 歐姆, [8](#page-22-7) 輸入一般  $\mathop{\rm ENR}\nolimits$  $\mathop{\rm ENR}\nolimits$  $\mathop{\rm ENR}\nolimits$  資料  $,36$ 輸入校正, $60$ 輸入衰減範圍  $\mathrm{RF}, 60$ 輸入衰減範圍微波,61 選擇平均功能,55 選擇固定頻率,53 選擇標記,75 選擇頻率掃頻,48 選擇頻率單[,](#page-64-1)50 選擇頻寬,54 錯誤佇列, 211 SCPI 遠端介面, 322 空白訊息, 324 前面板, $322$ 清除, 211

顯示,211 錯誤訊息  $-199 \ncong -100, 327$  $-399 \equiv -300, 333$  $-499 \equiv -400, 325$  $201 \not\equiv 799,\,333$ 空白錯誤佇列, 324 指令, 327 查詢, 325 格式, 322 裝置相關 (-399 至 -300), 333 裝置相關 (201 至 799), 333 類型, 323 頻帶對偶標記,78 頻率限制, 189 頻率模式 固定, 48 掃頻,48 清單,48 頻寬, 54 穩定時間, 20[8](#page-222-3)

#### 十七劃

儲存 ENR 表資料, 41 儲存 YTF 調準, 278 儲存檔案[,](#page-39-0)25 檔案格式  $\mathrm{S2P},\, 108$  $\mathrm{S2P},\, 108$ 鍵  $\,$ Averaging/ $\,$ Bandwidth ( $\,\overline{\oplus}\,$ 均/頻寬),227 Back Space (退格鍵), 294 Calibrate (校正), 229  $Corr$  (修正), 262 ENR, 234  $Enter$  (輸入鍵), 294  $Esc$  (退出),  $297$  $297$  $297$ File (檔案) , 283 Format, 244 Frequency/Points (頻率/ 點), 222 Full Screen(全螢幕), 261

Help (說明), 296  ${\rm Limit}$   ${\rm Lines}$ (限度線),258 Local,  $270$ Loss Comp(損耗補償) ,<br>253 Marker, 248 Meas Mode(測量模式) ,<br>230 Mode Setup(模式設定),<br>232 Next Window, 296 On[,](#page-309-0) 295 Prev, 2[9](#page-311-1)7 Print, 293 Print Setup(列印設定),<br>291 Restart (重新啓動), 269  $\text{Result}(\text{ $k$}, 246)$ Save Trace(儲存跡線),<br>290  $Scale ($ 標度 $)$ , 240 Standby (待命)[,](#page-309-1) 295  $S$ weep[,](#page-279-2) 265  $\quad$  System (Local)(系統(本 機)), 270 Tab, 2[9](#page-311-2)7 Up[/](#page-308-2)Down Arrow, 294 Zoom, 296 系統, $270$ 視角 [,](#page-309-2) 295 預設, 290 數字, 294 鍵群組 系統,270 控制,253 測量, 222 顯示 , 240 點測量 ENR, 41 點測量  $\operatorname{Thot},$  42

#### 十八劃

檔案功能表功能  $Copy, 27$ Delete, 2[8](#page-42-0)  $Load, 26$ Rename, 26 Save[,](#page-39-0) 25 格式, 23 檔案刪除, 2[8](#page-42-0) 檔案重新命名,26 檔案載入 , 26 檔案複製, 27 檔案儲存[,](#page-39-0)25 濾波器要求, 148 雜訊源 序號, 38 型號, $38$ 雜訊源一般,35 雜訊源智慧,35 雜訊源輸出, 7 顯示 系統資訊, 211 硬體資訊, 211

#### 十九劃

關閉標記[,](#page-266-2) 252

二十三劃 變頻說明, 142 顯示 全螢幕[,](#page-79-0) $65$ 合併圖形,6[8](#page-82-0) 格式, 63 記憶跡線,69 單圖形, $67$ 結果類型,66 註解 $,71$ 網格,70 標度,72 標記,75 錯誤歷史, 211 顯示基準,74

索引

顯示結果,63 顯示註解[,](#page-29-0) 15 顯示器輸出,10 顯示鍵和功能表控制鍵[,](#page-309-3) $295\,$ 

在英國印刷

顧客訂購號碼: N8972-90086

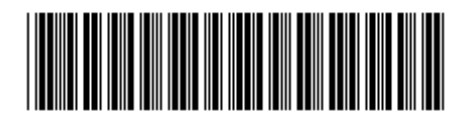